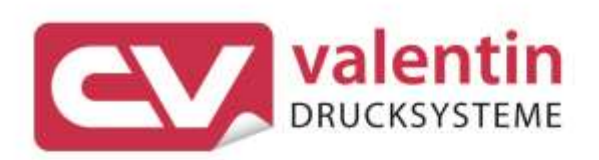

# **COMPA V** Quick Reference Guide Eastern Europe

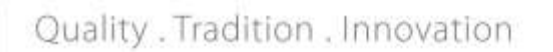

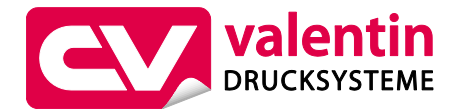

### **Carl Valentin GmbH**

Postfach 3744 78026 Villingen-Schwenningen Neckarstraße 78 – 86 u. 94 78056 Villingen-Schwenningen

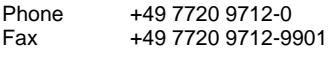

E-Mail Internet info@carl-valentin.de www.carl-valentin.de

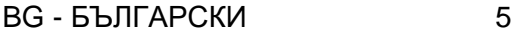

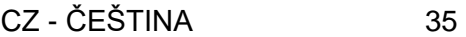

- DE DEUTSCH 65
- GB ENGLISH 95
- HU MAGYAR 125
	- PL POLSKI 155
- RU РУССКИЙ **185**

Кратко ръководство и указания за безопасност на изделието

Български

### **Издание:** 10/23

#### **Авторско право**

Copyright by Carl Valentin GmbH.

Запазени права за изменения.

Всички права, включително върху превода, запазени.

Нито една част от инструкцията не може да бъде репродуцирана под никаква форма (чрез напечатване, фотокопиране или друг способ) без писменото съгласие на Carl Valentin GmbH или да бъде преработвана, размножавана или разпространявана по електронен път.

#### **Търговска марка**

Всички назовани марки или стокови знаци са регистрирани марки или регистрирани стокови знаци на техните съответни собственици и не са обозначени отделно при необходимост. От липсата на обозначението не може да се заключи, че не става въпрос за регистрирана марка или за регистриран стоков знак.

#### **Актуалност**

Информацията за обема на доставката, външния вид, работата, размерите и теглото отговаря на нашите знания в момента на даването за печат.

Поради постоянното усъвършенствуване на апаратите могат да възникнат различия между документацията и апарата. Актуалното описание може да се намери в интернет на адрес www.carl-valentin.de.

#### **Условия на дейност**

Доставките и услугите се извършват съгласно общите условия на Carl Valentin GmbH.

#### **Разрешителни**

**CE** Директива за ниско напрежение (2014/35/EU)

Директива за електромагнитна съвместимост (2014/30/EU)

Директива RoHS (2011/65/ЕС)

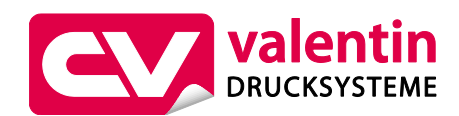

**Carl Valentin GmbH**

Postfach 3744 78026 Villingen-Schwenningen Neckarstraße 78 – 86 u. 94 78056 Villingen-Schwenningen

Phone Fax +49 7720 9712-0 +49 7720 9712-9901

E-Mail Internet info@carl-valentin.de www.carl-valentin.de

### **Съдържание**

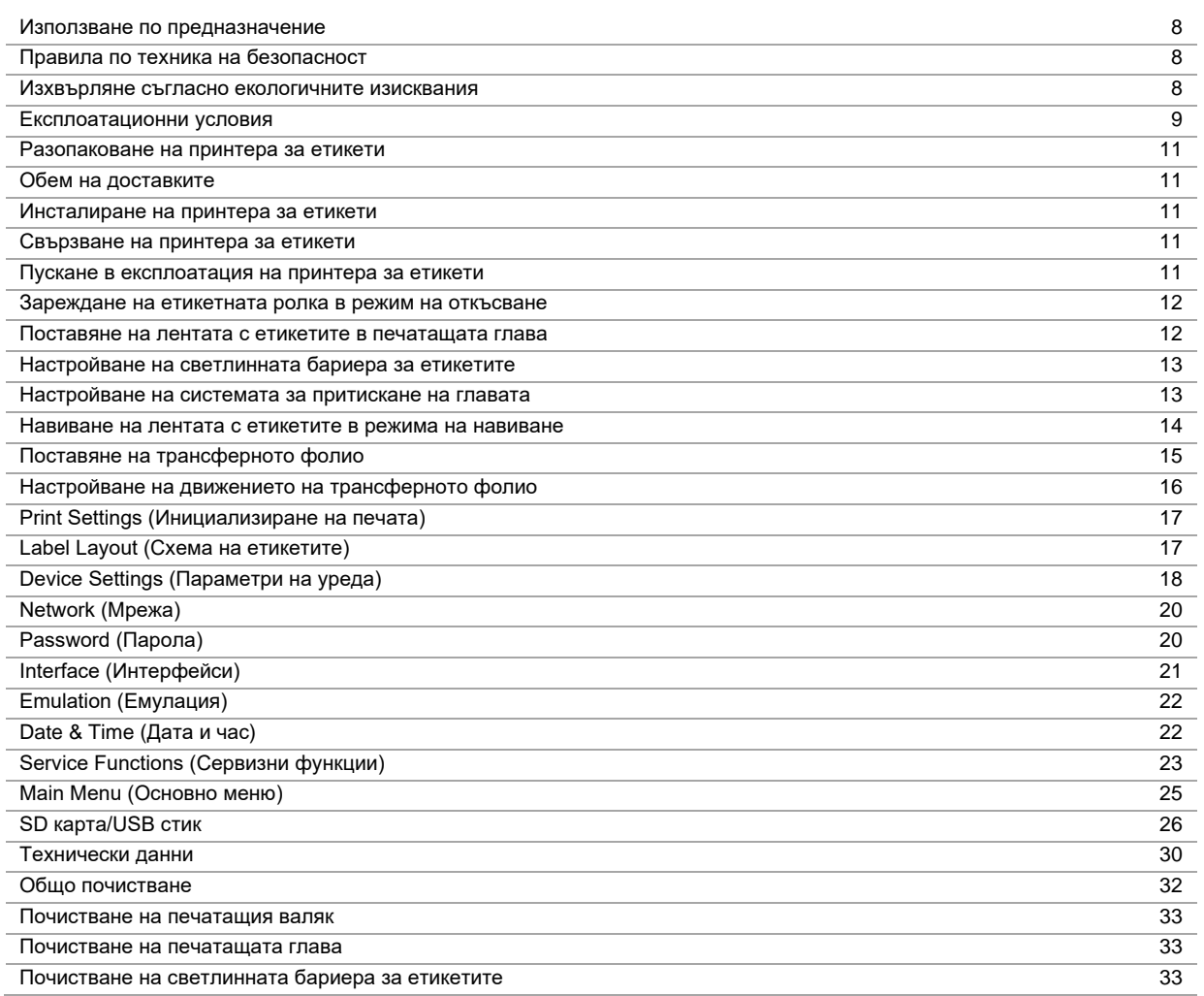

### **Използване по предназначение**

- Принтерът за етикети е произведен в съответствие с техническото равнище и признатите правила по техника на безопасност. Въпреки това по време на работа могат да възникнат опасности за живота и здравето на потребителя или трети лица респ. повреди на принтера за етикети и други материални ценности.
- Принтерът за етикети трябва да се използва само в безупречно в техническо отношение състояние и само по предназначение, като се вземат под внимание правилата за безопасност и опасностите и се спазва инструкцията за експлоатация! Повредите, особено такива, които засягат безопасността, трябва да се отстраняват незабавно.
- Принтерът за етикети е предназначен само за печат на подходящи и одобрени от производителя материали. Използването за други цели, различни от посочените, се счита за използване не по предназначение. За повреди в резултат на непозволено използване производителят/доставчикът не поема отговорност, рискът се носи единствено от потребителя.
- Към използването по предназначение спада също така спазването на инструкцията за експлоатация, включително на дадените от производителя препоръки/инструкции за поддръжката.

### **Правила по техника на безопасност**

- Принтерът за етикети е конструиран за електрически мрежи с променливо напрежение от 100 … 240 V AC. Включвайте принтера за етикети само в електрически контакти със защитен проводник.
- Принтерът за етикети трябва да се свързва само с устройства, които работят със защитно понижено напрежение.
- Преди осъществяване или прекъсване на връзките трябва да се изключат всички участващи устройства (компютър, принтер, аксесоари).
- С принтера за етикети трябва да се работи само в суха околна среда и той не трябва да се излага на влага (водни пръски, мъгла и др.).
- Уредът не трябва да се използва в близост до кабели за високо напрежение.
- Мерките по техническото обслужване и поддържането в изправност трябва да се извършват само от обучен специализиран персонал.
- Обслужващият персонал трябва да бъде обучен от експлоатиращия въз основа на ръководството за експлоатация.

### **БЛАГОРАЗУМ!**

Опасност от смачкване при затваряне на капака.

- $\Rightarrow$  При затваряне докосвайте капака само отвън и не посягайте към зоната му на наклоняване.
- Ако принтерът за етикети се използва при отворен капак, обърнете внимание на това, че дрехите, косата, бижутата или други подобни не трябва да влизат в контакт с откритите, въртящи се части.
- По време на печатането уредът и негови части (напр. печатащата глава) могат да се нагорещят. Не ги докосвайте по време на работа и ги оставете да се охладят преди смяна на материала, демонтаж или регулиране.
- Никога не използвайте лесно горими консумативи.
- Извършвайте само действията, описани в тази инструкция за експлоатация. Всички останали дейности трябва да се извършват само от производителя или да се съгласуват с него.
- Неправомерните намеси по електронните модули и техния софтуер могат да предизвикат неизправности.
- Неправилната работа или промените по уреда могат да застрашат експлоатационната надеждност.
- Винаги оставяйте извършването на сервизни работи на квалифициран сервиз, където притежават необходимите специализирани познания и инструменти за извършването на нужната работа.
- По уредите са поставени различни предупредителни указания, които обръщат внимание на опасностите. Тези лепенки не бива да се отстраняват, в противен случай опасностите вече няма да могат да се разпознават.

### **ОПАСНОСТ!**

Опасност за живота поради напрежение!

 $\Rightarrow$  Не отваряйте корпуса на уреда.

### **Изхвърляне съгласно екологичните изисквания**

От 23.03.2006 год. производителите на В2В уреди са задължени да приемат и оползотворяват старите уреди, произведени след 13.08.2005 год. Старите уреди не трябва да се предават в събирателните пунктове за битови отпадъци. Същите трябва организирано да се оползотворяват и изхвърлят от производителя. Следователно Carl Valentin GmbH ще приема за в бъдеще обратно продуктите, означени съответно с марката Valentin.

Следователно старите уреди ще се изхвърлят съгласно предписанията.

Carl Valentin GmbH поема всички задължения за навременното изхвърляне на остарелите уреди, с което прави възможно по-нататъшния безпрепятствен пласмент на продуктите. Можем да приемем обратно единствено уредите, които са ни доставени безплатно.

Електронната платка на печатащата система е окомплектована с литиева батерия. Тя трябва да се изхвърля в контейнери за събиране на употребени батерии в търговската мрежа или да се предава на публично-правни субекти за събиране, обезвреждане и оползотворяване на отпадъци.

Повече информация можете да получите от Европейска Директива за отпадъчно електрическо и електронно оборудване (WEEE) или от нашата интернет страница www.carl-valentin.de.

### **Експлоатационни условия**

Експлоатационните условия са предпоставки, които трябва да бъдат изпълнени по отношение на нашия уред преди пускане в експлоатация и по време на работа, за да се гарантира безопасната и безаварийна работа. Моля прочетете внимателно долупосочените експлоатационни условия.

В случай, че имате въпроси във връзка с практическото приложение на експлоатационните условия, свържете се с нас или с Вашата компетентна сервизна служба.

### **Общи условия**

Уредите трябва да бъдат транспортирани и складирани преди инсталирането само в оригиналната опаковка.

Уредите не трябва да бъдат инсталирани и не трябва да бъдат пускани в експлоатация преди да бъдат изпълнени експлоатационните условия.

Пускането в експлоатация, програмирането, обслужването, почистването и поддръжката на нашите уреди трябва да се проведе след основно прочитане на нашите ръководства.

Уредите трябва да бъдат обслужвани само от обучен персонал.

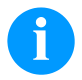

#### **УКАЗАНИЕ!**

Провеждайте необходимите регулярни обучения. Съдържание на обученията са глава 'Експлоатационни условия, 'Поставяне на трансферната лента ' и 'Поддръжка и почистване'.

Указанията са в сила също и за доставените от нас чужди уреди.

Трябва да бъдат използвани само оригинални резервни и сменни части.

Относно резервните/износващите се части се обръщайте моля към производителя.

### **Условия на мястото за монтаж**

Монтажната повърхност трябва да бъде равна, без наличие на вибрации, люлеене и въздушно течение. Уредите трябва да се подредят така, че да бъдат възможни оптимално обслужване и добър достъп за поддръжка.

#### **Инсталиране на електрозахранването на мястото за монтаж**

Инсталирането на електрозахранването за свързване на нашия уред трябва да се извърши по международните разпоредби и произтичащите от тях изисквания. Към тях по принцип спадат препоръките на една от следните три комисии:

- Международна електротехническа комисия (ІЕС)
- Европейски комитет за стандартизация в електротехниката (CENELEC)
- Съюз на немските електротехници (VDE)

Нашите уреди са конструирани съгласно клас на защита І на Съюза на немските електротехници (VDE) и трябва да бъдат свързани към защитен проводник. Електрозахранването на мястото на монтажа трябва да бъде изпълнено със защитен проводник, за да бъдат отведени вътрешните токовите смущения от уреда.

### **Технически данни на електрозахранването**

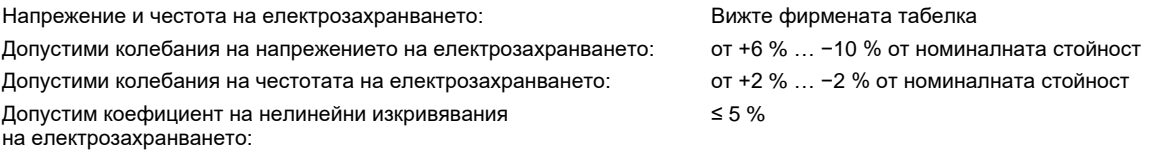

#### **Мерки за подтискане на смущенията:**

При мрежа със силни смущения (напр. при наличие на устройства с тиристорно управление) трябва да бъдат взети мерки за подтискане на смущенията. Имате например следните възможности:

• Да предвидите отделно мрежово електрозахранване за нашите уреди.

• В проблемни случаи да монтирате капацитивно разединен разделителен трансформатор или друг уред за подтискане на смущенията към захранващия проводник на нашия уред.

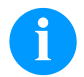

#### **УКАЗАНИЕ!**

Това е устройство от клас А. Това устройство може да причини смущения в жилищна среда; в такъв случай от стопанисващия може да се изиска да проведе необходимите мерки и да бъде отговорен за това.

### **Свързващи проводници към външни уреди**

Всички свързващи проводници трябва да бъдат проведени в екранирани кабели. Екранирането трябва да бъде свързано от двете страни челно към корпуса на щепсела.

Не се позволява прекарването на проводниците паралелно на електрозахранването. При неизбежно паралелно прекарване трябва да се осигури минимално разстояние от 0,5 m.

Температурен диапазон на проводниците: от −15 … +80 °C.

Трябва да се свързват електрически само устройства, които изпълняват изискванията на "Безопасно свръхниско напрежение" (SELV). Обикновено това са уредите, които са одобрени по EN 62368-1.

### **Инсталиране на проводниците за данни**

проводникът за данните трябва да бъде напълно екраниран и осигурен с метален или метализиран корпус за щепселното съединение. Екранираният кабел и щепселното съединение са необходими за избягване на излъчването и приемането на електрически смущения.

Допустими проводници

Екраниран проводник:  $4 \times 2 \times 0.14$  мм<sup>2</sup> ( $4 \times 2 \times$  AWG 26) 6 x 2 x 0,14 мм ² ( 6 x 2 x AWG 26) 12 x 2 x 0,14 мм ² (12 x 2 x AWG 26)

Предавателният и приемният проводник трябва винаги да бъдат усуквани по двойки.

Максимални дължини на проводниците: при интерфейс V 24 (RS232C) - 3 м (с екраниране) при USB - 3 м при Ethernet - 100 м

### **Въздушна конвекция**

За да се избегне недопустимото загряване, около уреда трябва да бъде осигурена свободна въздушна конвекция.

### **Гранични стойности**

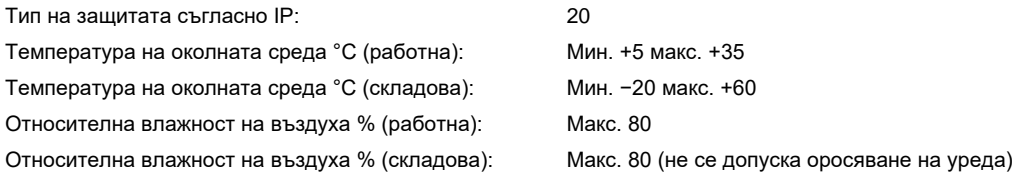

### **Гаранция**

Не поемаме отговорност за щети, които могат да бъдат причинени от:

- Неспазване на нашите експлоатационни условия и Ръководството за експлоатация.
- Погрешно електрическо инсталиране на средата.
- Конструктивни изменения на нашите уреди.
- Погрешно програмиране и обслужване.
- Не провеждане на защита на данните.
- зползване на неоригинални резервни части и принадлежности.
- Естествено износване и изтриване.

Когато уредите бъдат настроени или програмирани отново, проверете настройките чрез пробен ход и пробен печат. С това ще избегнете погрешните резултати, отчети и оценки.

Уредите трябва да бъдат обслужвани само от обучен персонал.

Проверете правилната работа с нашите изделия и повторете обучението.

Ние не поемаме никаква гаранция за това, че всички описани в това ръководство свойства са налице при всички модели. Поради нашите усилия за непрекъснато развитие и усъвършенстване съществува вероятност техническите данни да бъдат променени без да Ви уведомим за това.

Поради развитието или специфични за страната разпоредби илюстрациите и примерите в ръководствата могат да се различават от доставеното изпълнение.

Моля съблюдавайте информацията за допустимите печатни средства и препоръките за обслужването на уреда, за да избегнете повреди или преждевременно износване.

Ние се ангажирахме да напишем това ръководство в разбираема форма и да Ви предоставим възможно най-много информация. В случай, че имате въпроси или когато установите грешка, моля съобщете ни това, за да можем да подобрим нашите ръководства.

### **Разопаковане на принтера за етикети**

- $\Rightarrow$  Махнете принтера за етикети от картона.
- $\Rightarrow$  Проверете принтера за етикети за повреди по време на транспортирането.
- Проверете доставката за комплектност.

### **Обем на доставките**

- Принтер за етикети.
- Захранващ кабел.
- USB кабел.
- празна сърцевина за фолио, монтирана върху навиващото устройство за трансферното фолио.
- Ръб за откъсване (само при основните устройства).
- Ръб за подаване (само при устройствата с функция за подаване).
- Отрезно устройство (само при уреди с опция "Нож").
- Product Safety Guide.

### **УКАЗАНИЕ!**

Запазете оригиналната опаковка за по-късно транспортиране

### **Инсталиране на принтера за етикети**

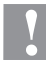

### **БЛАГОРАЗУМ!**

Повреда на устройството и печатните материали поради навлажняване и намокряне.

- $\Rightarrow$  Инсталирайте принтера за етикети само на сухи и защитени от водни пръски места.
- $\Rightarrow$  Инсталирайте принтера на равна основа.
- $\Rightarrow$  Отворете капака на принтера за етикети.
- $\Rightarrow$  Отстранете транспортните осигуровки от дунапрен в областта на печатащата глава.

### **Свързване на принтера за етикети**

Принтерът е оборудван със захранващ блок с широк диапазон. Работата с напрежение на електрическата мрежа 100 … 240 V AC / 50-60 Hz е възможна без да са необходими промени в устройството.

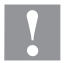

### **БЛАГОРАЗУМ!**

Повреда на устройството поради недефинирани токове на включване.

- Преди включване към електрическата мрежа поставете мрежовия ключ на положение "0"
- $\Rightarrow$  Включете захранващия кабел в гнездото за включване към електрическата мрежа.
- $\Rightarrow$  Включвайте щепсела на захранващия кабел в заземен електрически контакт.

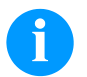

### **УКАЗАНИЕ!**

При неправилно заземяване или липса на заземяване могат да се появят смущения в работата. Обърнете внимание на това, че всички свързани с принтера за етикети компютри, както и свързващите кабели трябва да са заземени.

Свържете принтера за етикети с компютър или мрежа посредством подходящ кабел.

### **Пускане в експлоатация на принтера за етикети**

След като са осъществени всички връзки:

- $\Rightarrow$  Включете принтера за етикети от превключвателя на електрозахранването.
- $\Rightarrow$  Заредете етикетите и трансферната лента.
- $\Rightarrow$  В меню Схема на етикетите/Измерване на етикет (Label layout/Measure label) стартирайте процеса на измерване.

 $\Rightarrow$  Натиснете клавиша  $\bullet$  върху фолийната клавиатура, за да прекратите процеса на измерване.

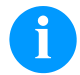

### **УКАЗАНИЕ!**

За да се позволи коректно измерване, трябва да бъдат подадени най-малко два пълни етикета (не се отнася за безконечни етикети).

При измерване на дължината на етикетите и прорезите могат да се получат несъществени разлики. Поради тази причина стойностите могат да се настроят ръчно в меню *Схема на етикетите/Етикет и Прорез* (Label layout/Label and Gap).

### **Поставяне на материала**

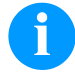

### **УКАЗАНИЕ!**

За настройки и обикновен монтаж използвайте доставения шестостенен ключ, който се намира в долната част на печатащия модул. Виж фиг. Други инструменти за описаните тук работи не са необходими.

### **Зареждане на етикетната ролка в режим на откъсване**

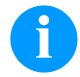

### **УКАЗАНИЕ!**

Тъй като поради електростатичното разреждане може да бъде повредено тънкото покритие на печатащата термоглава или други електронни детайли, етикетите лента трябва да е антистатична. Използването на грешни материали може да доведе до неправилно функциониране на принтера и да се отпадне гаранцията.

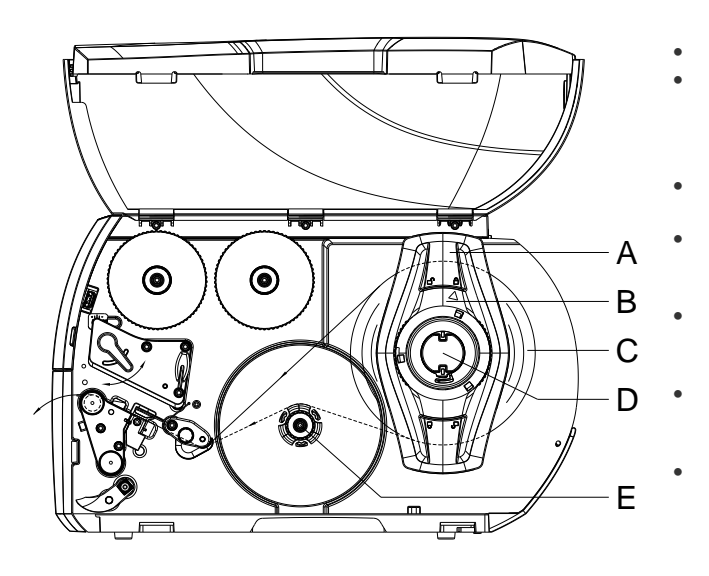

- Отворете капака.
- Завъртете регулиращия пръстен (B) в посока, обратна на часовниковата стрелка, така че стрелката да показва символа  $\mathbb{F}^n$ , като по този начин се освобождава крайният ограничител (A).
- Свалете крайния ограничител (A) от държача на ролката (D).
- Поставете ролката с материала (C) върху държача на ролката (D) така, че използваната за печатане страна на материала да показва нагоре.
- Поставете краен ограничител (A) на държача на ролките (D) и премествайте дотогава, докато ролката
- на материала прилегне до корпуса, а крайният ограничител (A) до ролката (C) и при преместването се почувства явно съпротивление.
- Завъртете регулиращия пръстен (B) в посока, обратна на часовниковата стрелка, така че стрелката да показва символа  $\Box$ , като по този начин крайният ограничител (A) се фиксира върху държача на ролката.
- Развиване на по-дълги ленти с етикети: За режим на подаване или навиване: около 60 см За режим на откъсване: около 40 см

### **Поставяне на лентата с етикетите в печатащата глава**

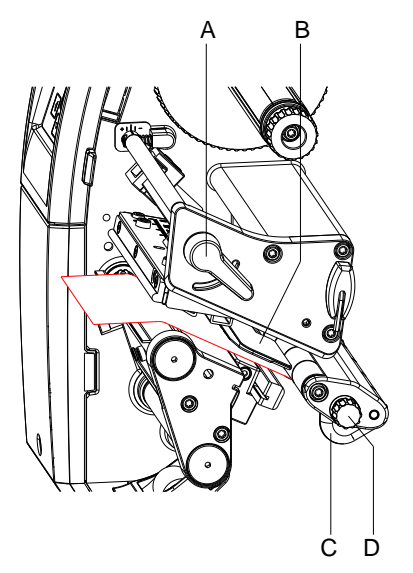

- Завъртете лоста (A) по посока, обратна на часовниковата стрелка, за да повдигнете печатащата глава.
- С помощта на набразденото копче (D) настройте водача на етикета (C) така, че материалът да пасне между водача на етикета и корпуса.
- Прокарайте лентата с етикетите над вътрешното навиващо устройство към печатащата част.
- Прокарайте лентата с етикетите през светлинната бариера за етикетите (B) така, че тя да излезе от печатащата част между печатащата глава и печатащия валяк.
- Позиционирайте водача на етикета (C) така, материалът да се отведе без засядане.

### **Настройване на светлинната бариера за етикетите**

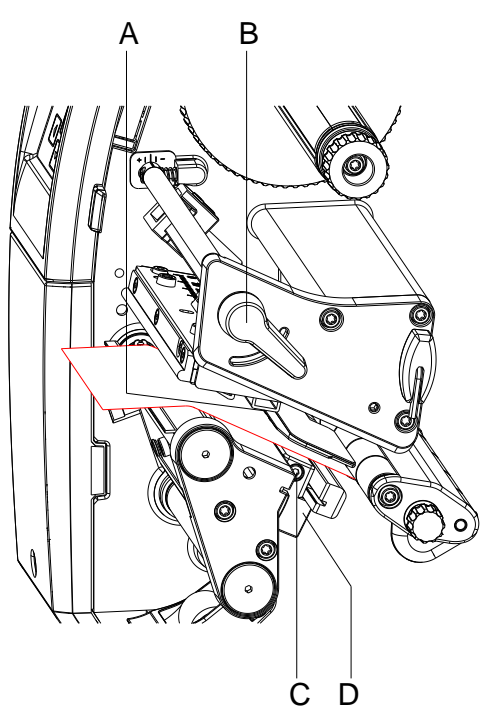

За настройване към материала за етикетите, светлинната бариера за етикетите може да бъде преместена напречно на посоката на движение на хартията. Сензорът (A) на светлинната бариера за етикетите се вижда отпред при поглеждане през печатащия модул и е маркиран с резка в държача на светлинната бариера.

- $\Rightarrow$  Отвинтете винта (C).
- $\Rightarrow$  Позиционирайте светлинната бариера за етикетите с ръчката (D) така, че сензорът (A) да може да регистрира липсата на етикет, респективно отразената или перфорационната маркировка.

#### **или, когато формата на етикетите не е правоъгълна:**

- $\Rightarrow$  регулирайте светлинната бариера с ръчката (D) спрямо предния край на етикета по посоката на движение на хартията.
- $\Rightarrow$  Затегнете винта (C).

### **Само за работата в режим на откъсване:**

 $\Rightarrow$  Завъртете притискащия лост (B) по посока на стрелката, за да заключите печатащата глава.

### **Настройване на системата за притискане на главата**

Печатащата глава се притиска надолу с помощта на два притискащи палеца. Позицията на външния притискащ палец трябва да се настрои спрямо ширината на използвания материал за етикети, за да се:

- постигне постоянно качество на печат по цялата широчина на етикета,
- избегнат гънки по продължение на трансферното фолио,
- предотврати преждевременно износване на печатащия валяк и на печатащата глава.

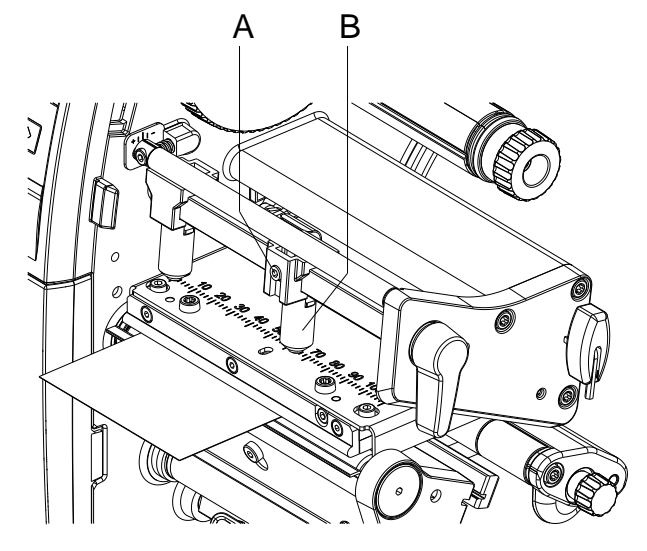

- Отвинтете щифта с резба (A) на десния притискащ палец (B) с шестограм.
- Позиционирайте десния притискащ палец (B) над десния ръб на етикета.
- Затегнете щифта с резба (A).

### **Навиване на лентата с етикетите в режима на навиване**

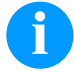

### **УКАЗАНИЕ!**

Тъй като поради електростатичното разреждане може да бъде повредено тънкото покритие на печатащата термоглава или други електронни детайли, етикетите лента трябва да е антистатична. Използването на грешни материали може да доведе до неправилно функциониране на принтера и да се отпадне гаранцията.

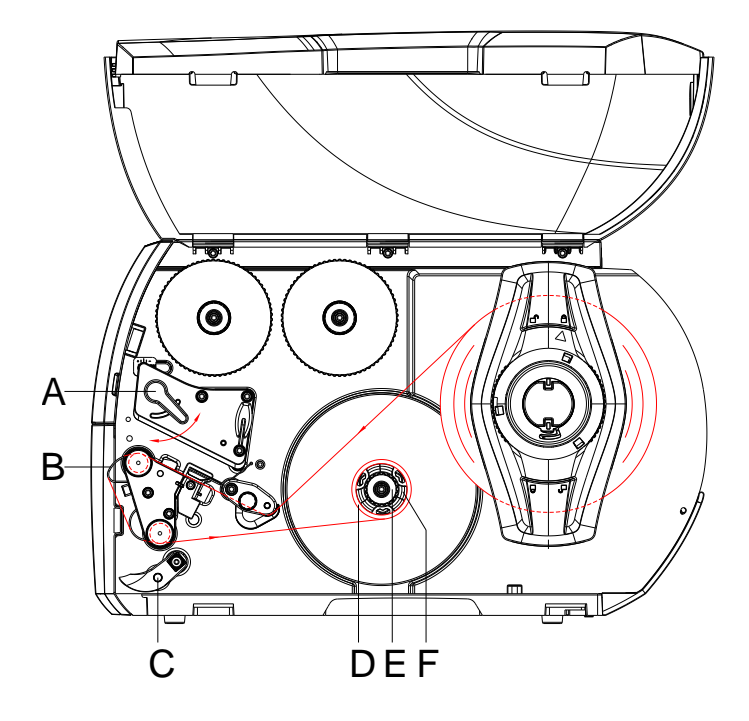

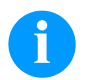

### **УКАЗАНИЕ!**

В режима на навиване след отпечатването етикетите се навиват отново вътре за по-късна употреба.

- За режима на навиване монтирайте пластина за навиване.
- Завъртете притискащата система (C) встрани от подаващия валяк.
- Насочете лентата с етикетите около ламарината за навиване (B) към вътрешното навиващо устройство (F).
- Задръжте навиващото устройство (F) и завъртете въртящата се глава (E) до упор по посока на часовниковата стрелка.
- Преместете празната сърцевина на етикета (D) върху навиващото устройство (F) и завъртете въртящото се копче (5) обратно на часовниковата стрелка до упор. Навиващото устройство се разтваря и по този начин празната сърцевина на етикета се захваща. С помощта на лентата за лепене фиксирайте лентата с етикетите към празната сърцевина на етикета.
- Завъртете навиващото устройство (F) по посока, обратна на часовниковата стрелка, за да опънете лентата с етикетите.
- Завъртете лоста (A) по посока на часовниковата стрелка, за да блокирате печатащата глава.

### **Поставяне на трансферното фолио**

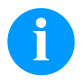

### **УКАЗАНИЕ!**

За метода на печат с топлинен пренос трябва да бъде заредена мастилена лента. При употребата на принтери за директен термопечат не се поставя мастилена лента. Използваната в принтера мастилена лента трябва да бъде най-малко толкова широка, колкото е печатният носител. Ако мастилената лента е по-тясна от печатния носител, печатната глава остава частично незащитена и се износва преждевременно.

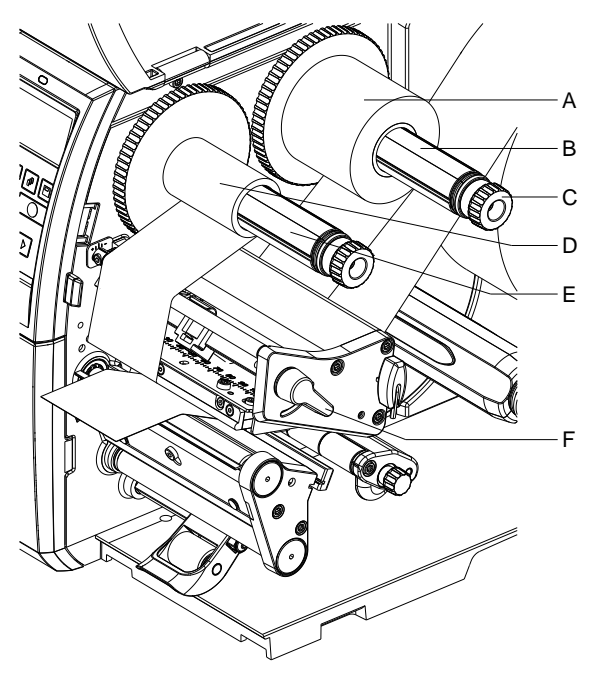

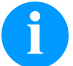

### **УКАЗАНИЕ!**

Преди да заредите нова ролка с трансферна лента, трябва да се почисти печатната глава със средство за почистване на печатни глави и ролки (97.20.002).

Спазвайте указанията за работа с изопропанол (IPA). При влизане в контакт с кожата или очите измийте щателно с течаща вода. Ако дразненето продължава, потърсете лекар. Погрижете за добро проветрение.

- Завъртете лоста (F) по посока, обратна на часовниковата стрелка, за да повдигнете печатащата глава.
- Тласнете ролката с трансферното фолио (A) към развиващото устройство (B) така, че цветното покритие на фолиото да е обърнато надолу при развиването.
- Преместете ролка (A) до ограничителя.
- Задръжте ролката с трансферното фолио (A) и завъртете въртящата се глава на развиващото устройство (C) по посока, обратна на часовниковата стрелка, докато ролката с трансферното фолио се фиксира.
- Поставете подходяща сърцевина за трансферното фолио (D) на навиващото устройство за трансферното фолио (E) и я фиксирайте по същия начин.
- Прекарайте трансферната лента през печатащата конструктивна група, както е показано на фигурата.

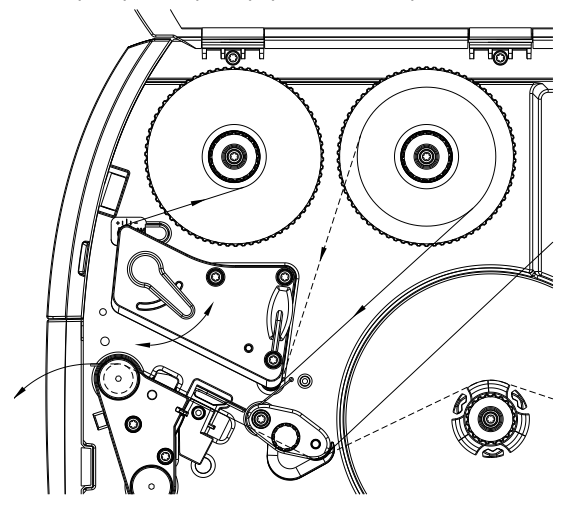

- Фиксирайте началото на трансферното фолио с лепенка към сърцевината на трансферното фолио (D). Спазвайте обратната на часовниковата стрелка посока на въртене на навиващото устройство за трансферното фолио.
- Завъртете навиващото устройство за трансферното фолио (E) по посока, обратна на часовниковата стрелка, за да изгладите трансферното фолио по дължина.
- Завъртете лоста (F) по посока на часовниковата стрелка, за да блокирате печатащата глава.

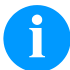

### **УКАЗАНИЕ!**

Тъй като поради електростатичното разреждане може да бъде повредено тънкото покритие на печатащата термоглава или други електронни детайли, трансферната лента трябва да е антистатична. Използването на грешни материали може да доведе до неправилно функциониране на принтера и да се отпадне гаранцията

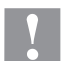

### **БЛАГОРАЗУМ!**

Влияние на зареден със статично електричество материал върху човека!

 $\Rightarrow$  Използвайте антистатична трансферна лента, тъй като при изваждането е възможен разряд на статично електричество.

### **Настройване на движението на трансферното фолио**

Образуването на гънки при движението на трансферното фолио може да доведе до дефекти в отпечатъка. За предотвратяване на образуването на гънки може да се регулира обръщането на трансферното фолио.

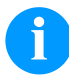

### **УКАЗАНИЕ!**

Неправилна настройка на системата за притискане на главата може също да доведе до образуване на гънки при движението на фолиото.

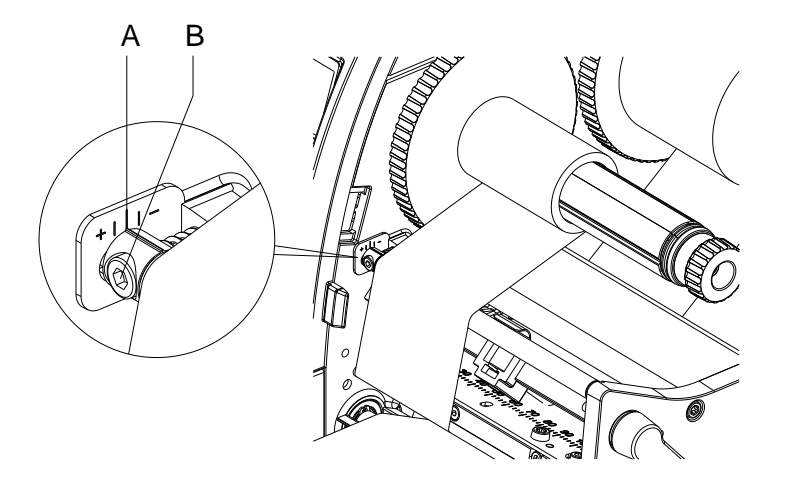

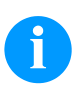

### **УКАЗАНИЕ!**

Регулирането може да се извърши най-добре по време на режима на печат.

- Отчетете настройката на скалата (A) и при необходимост я запишете.
- С шестостенния ключ завъртете винта (B) и наблюдавайте поведението на фолиото. В посока + се опъва вътрешният край на трансферното фолио, в посока − външният край.

### **Print Settings (Инициализиране на печата)**

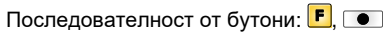

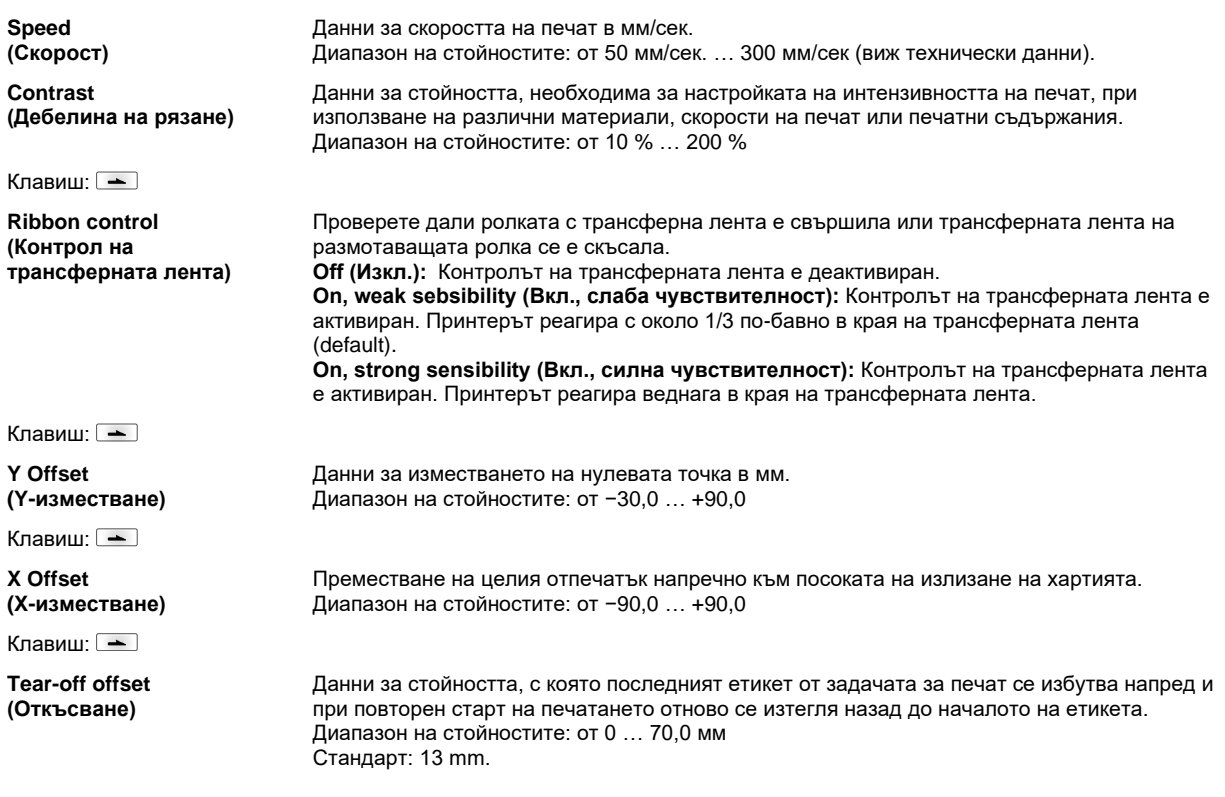

## **Label Layout (Схема на етикетите)**

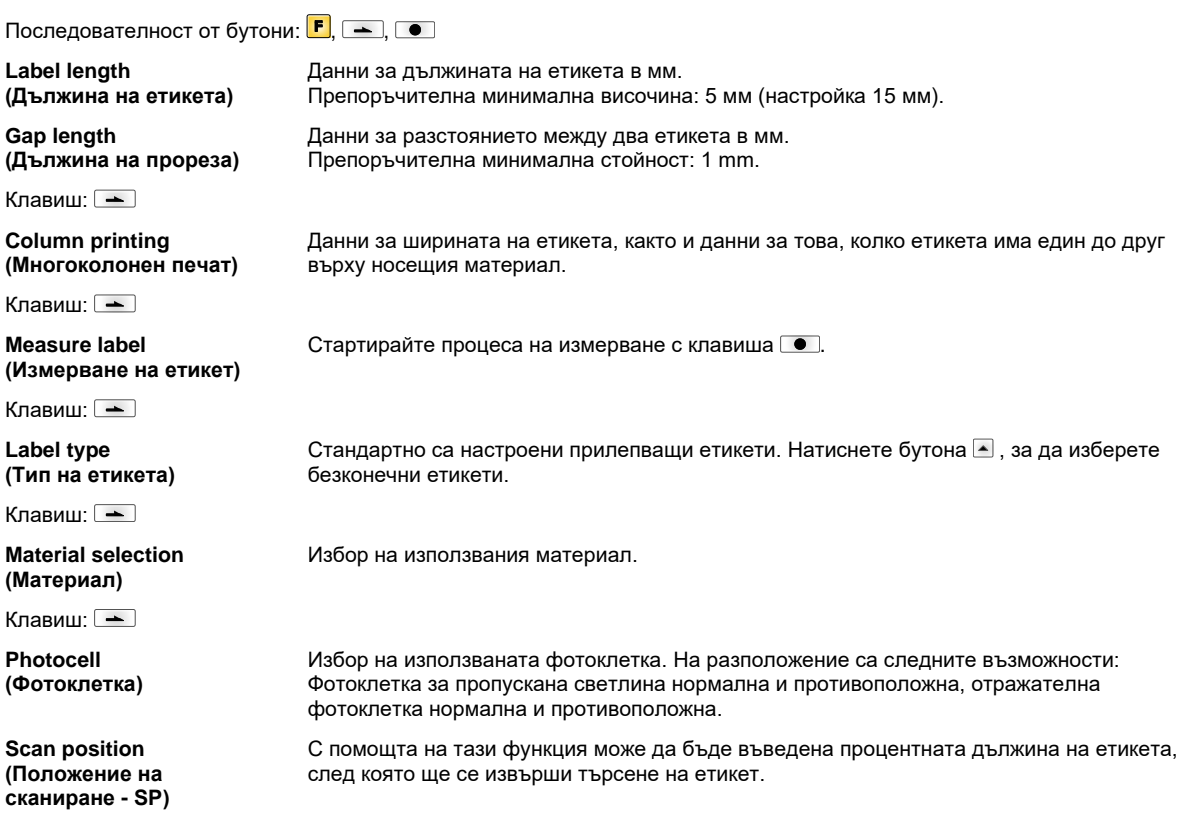

Клавиш:

**Label error length (Етикети - -грешна дължина)**

**Synchronization (Синхронизиране)**

Клавиш:

**Flip label (Огледален етикет)**

Клавиш:

**Rotate label (Завъртане на етикет)**

Клавиш:

**Rotate label in degrees (Завъртане на етикет на градуси)**

Клавиш:

**Alignment (Подравняване)** Данни за това, след колко мм, в случай на грешка, трябва да се появи съобщение на дисплея.

Диапазон на стойностите: от 1 … 999 мм

**On (Вкл.):** Ако върху носещия материал липсва , се появява съобщение за грешка. **Off (Изкл.):** Липсващите етикети се игнорират, т.е. извършва се отпечатване в прорезите.

Огледалната ос се намира в средата на етикета. Ако ширината на етикета не бъде прехвърлена на печатащия модул, се използва ширината по подразбиране, т.е. ширината на печатащата глава. Поради това трябва да се внимава, етикетът да бъде широк колкото печатната глава. В противен случай може да се стигне до проблеми с позиционирането.

Стандартно етикетът се отпечатва с глава, завъртяна предварително на 0°. Ако функцията е активирана, етикетът се завърта на 180° и се отпечатва в посоката на четене.

В съответствие с параметъра *Завъртане на етикет* етикетът може да се завърта на стъпки от 90°.

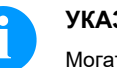

### **УКАЗАНИЕ!**

Могат да се завъртат само вътрешни за печата обекти (текстове, линии и баркодове). Завъртането на графики не е възможно.

Подравняването на етикета се постига едва след завъртане/обръщане, т.е. подравняването не зависи от завъртането или обръщането. **Left (Вляво):** Етикетът се подравнява по левия ръб на печатната глава. **Centre (В средата):** Етикетът се подравнява (центрова) по средната точка на печатната глава.

**Right (Вдясно):** Етикетът се подравнява по десния ръб на печатната глава.

### **Device Settings (Параметри на уреда)**

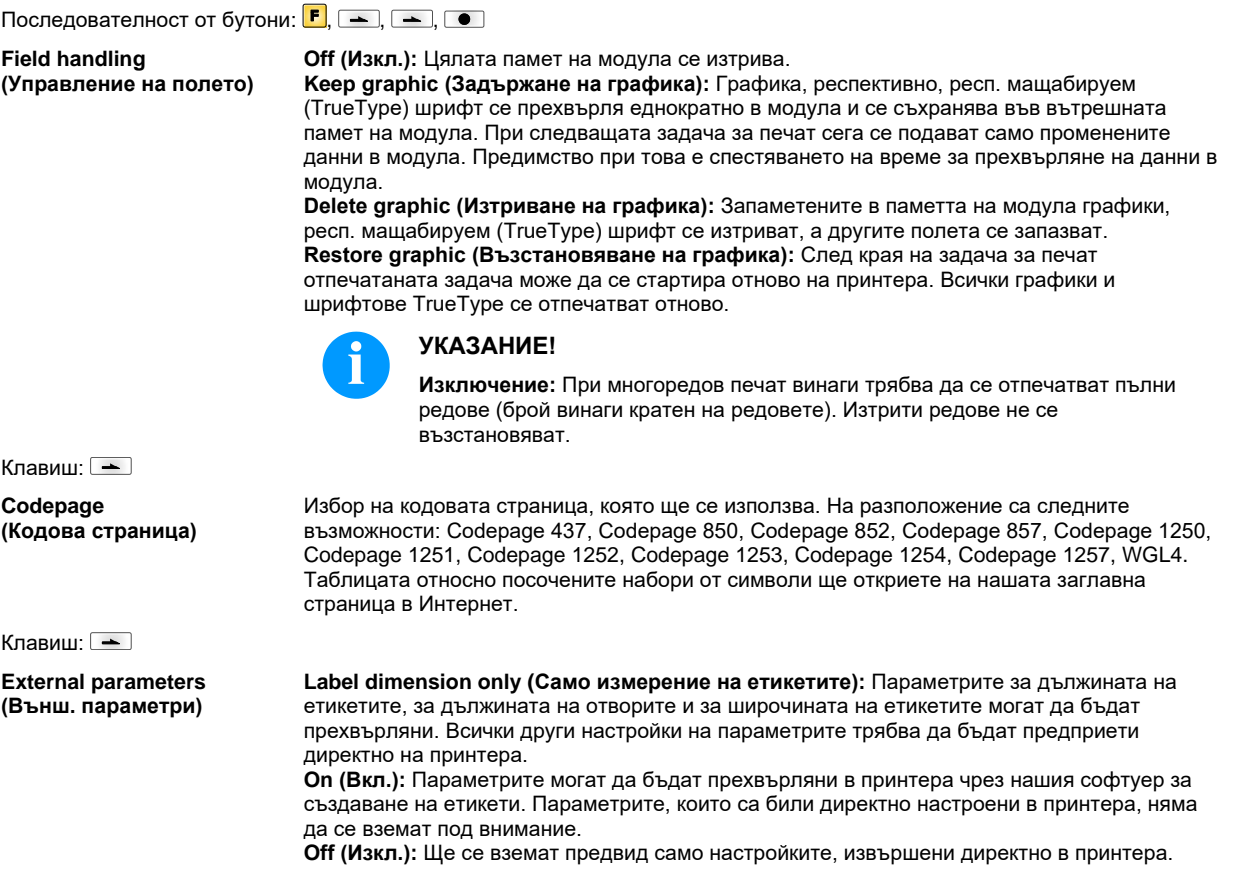

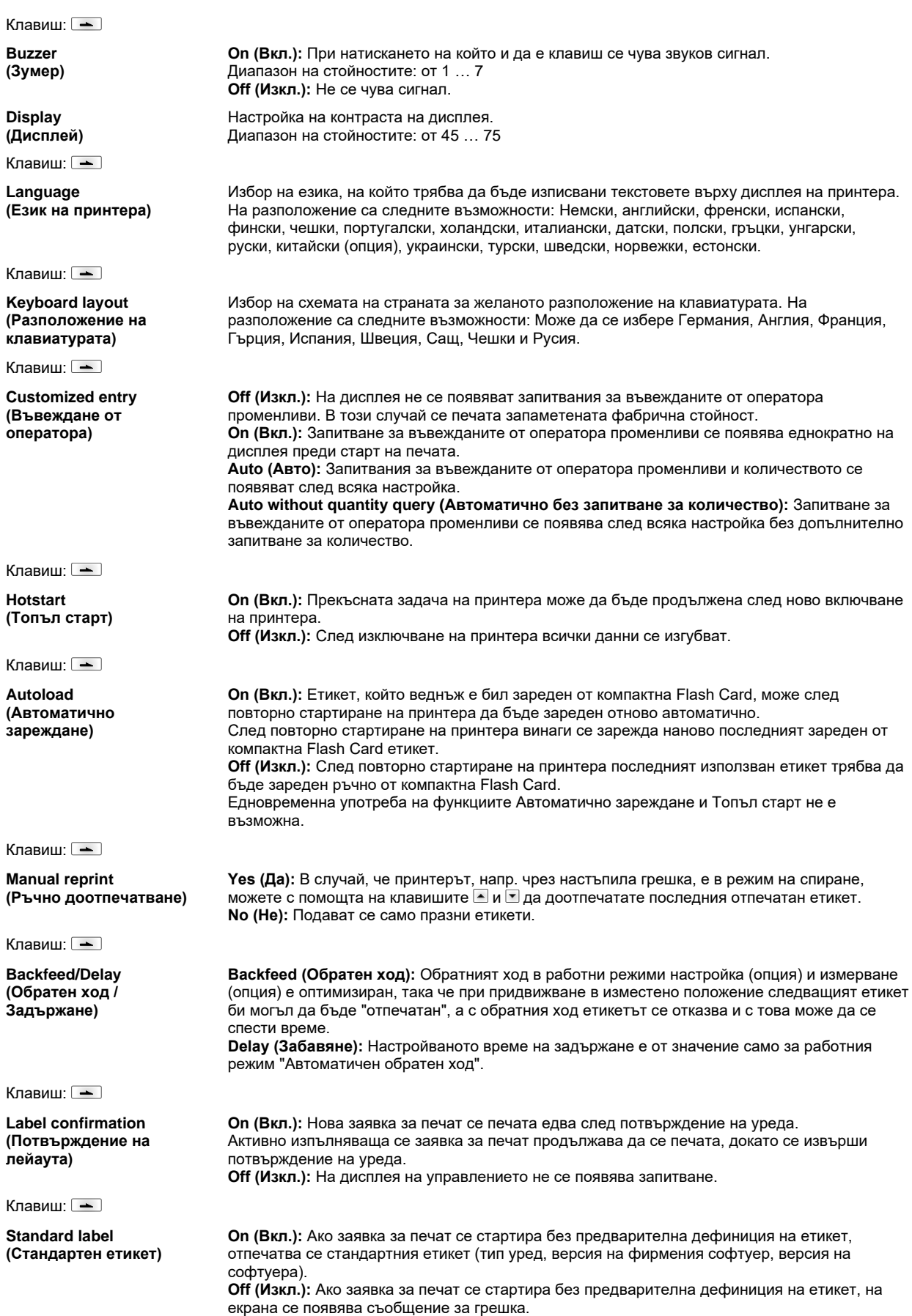

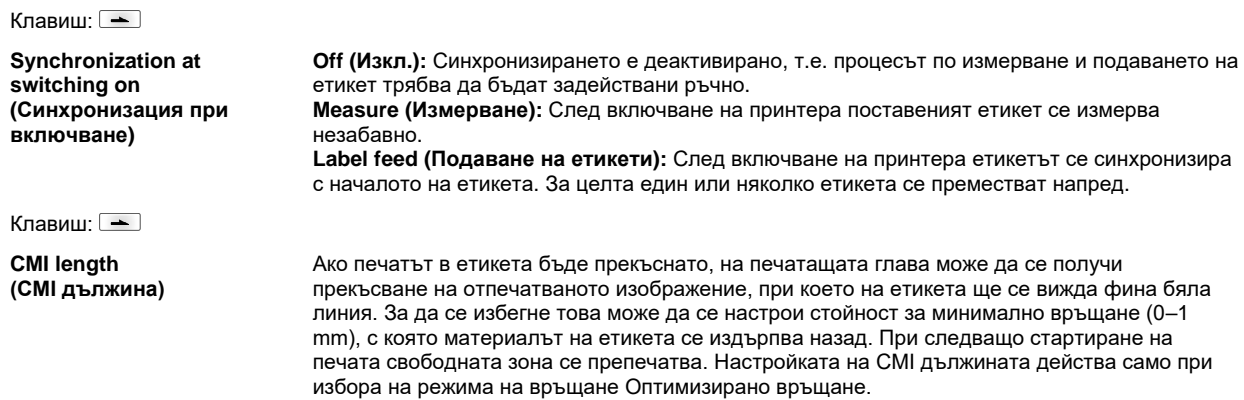

### **Network (Мрежа)**

Последователност от бутони:  $\boxed{\text{F}}$ ,  $\boxed{\text{F}}$ ,  $\boxed{\text{F}}$ ,  $\boxed{\text{F}}$ 

Допълнителна информация за тази точка от менюто вземете, моля, от отделния наръчник.

### **Password (Парола)**

Последователност от бутони:  $\boxed{\text{F}}$ ,  $\boxed{\text{F}}$ ,  $\boxed{\text{F}}$ ,  $\boxed{\text{F}}$ ,  $\boxed{\text{F}}$ ,  $\boxed{\text{F}}$ 

### **Operation (Обслужване)**

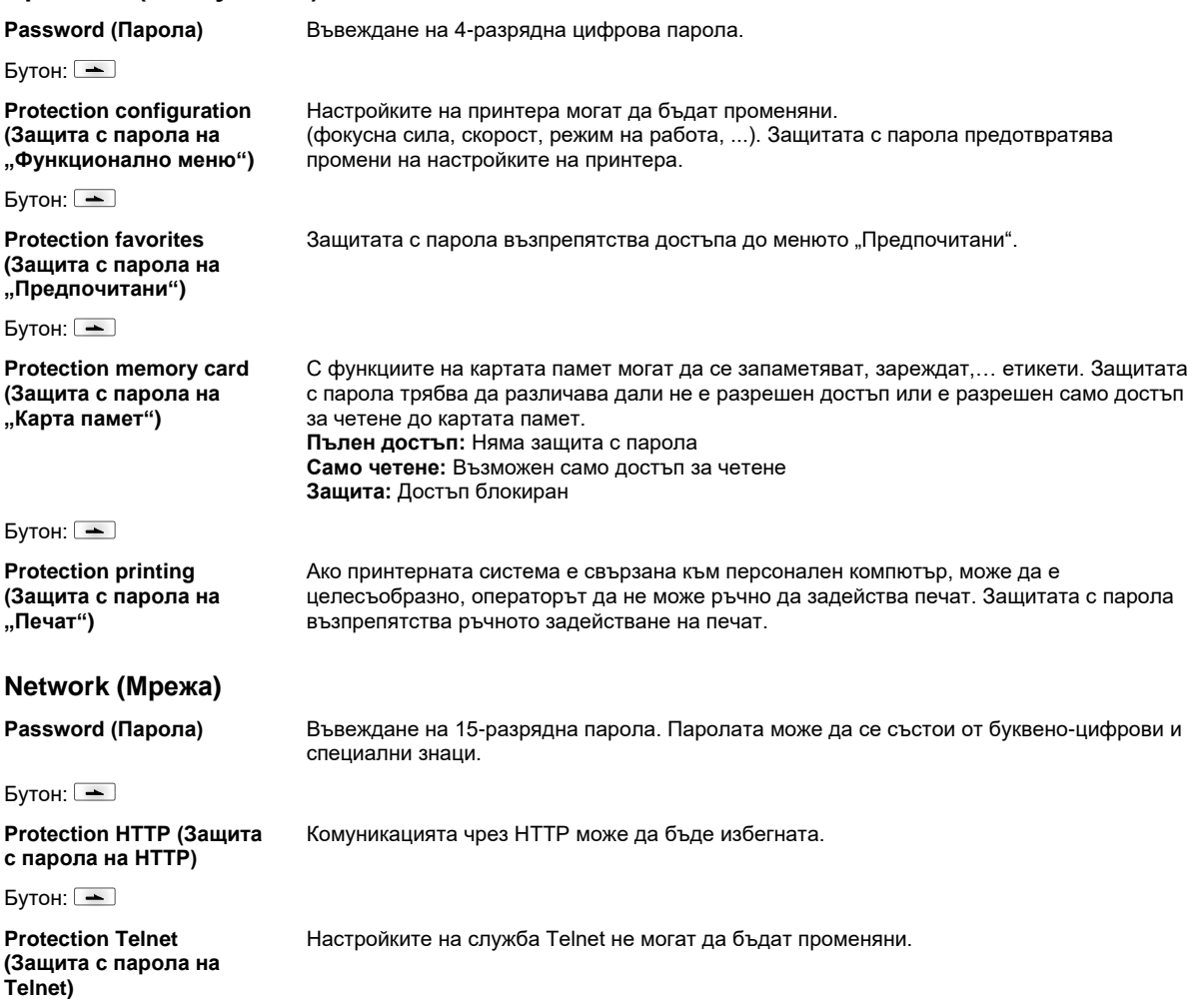

### Бутон:

#### **Protection remote access (Защита с парола на "Дистанционен достъп")**

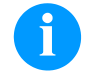

### **УКАЗАНИЕ!**

За да се изпълни заключена функция, първо трябва да се въведе валидната парола. След въвеждане на валидната парола желаната функция се изпълнява.

Достъпът чрез външен HMI интерфейс може да бъде възпрепятстван.

### **Interface (Интерфейси)**

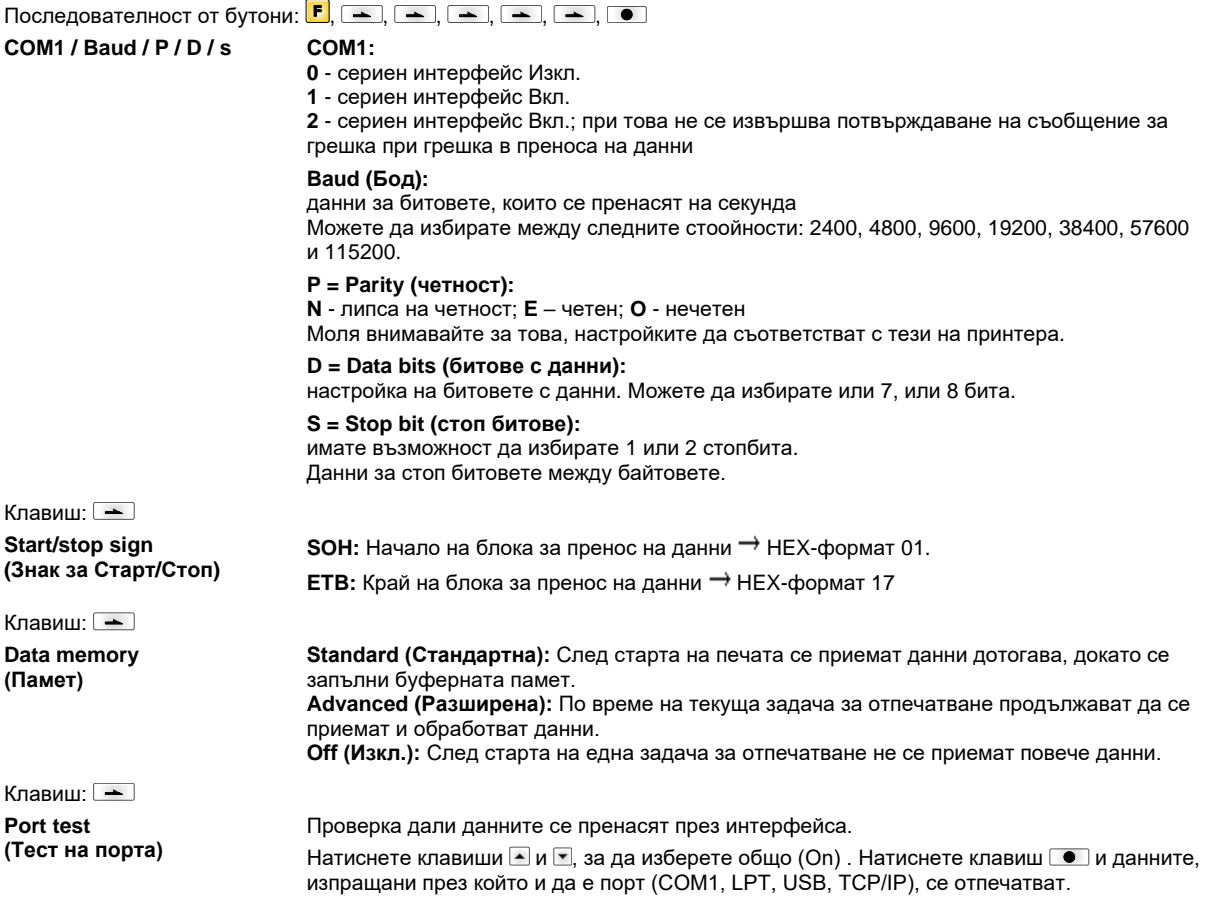

### **Emulation (Емулация)**

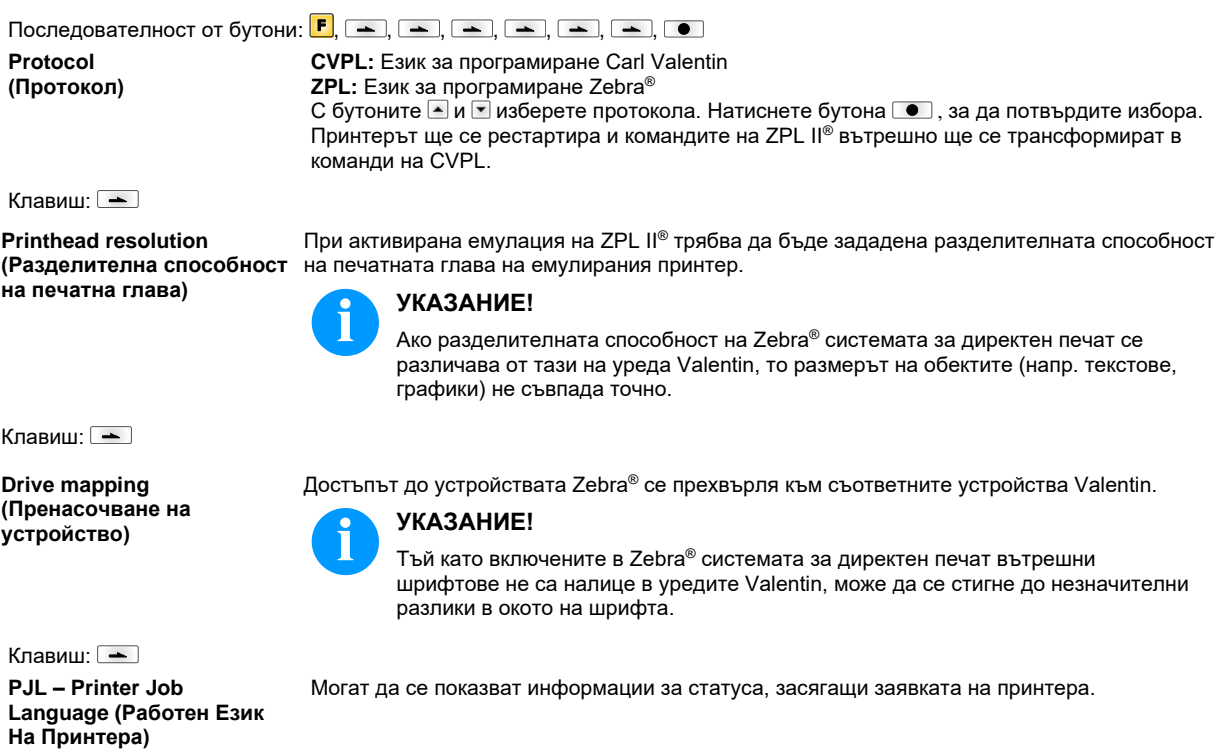

## **Date & Time (Дата и час)**

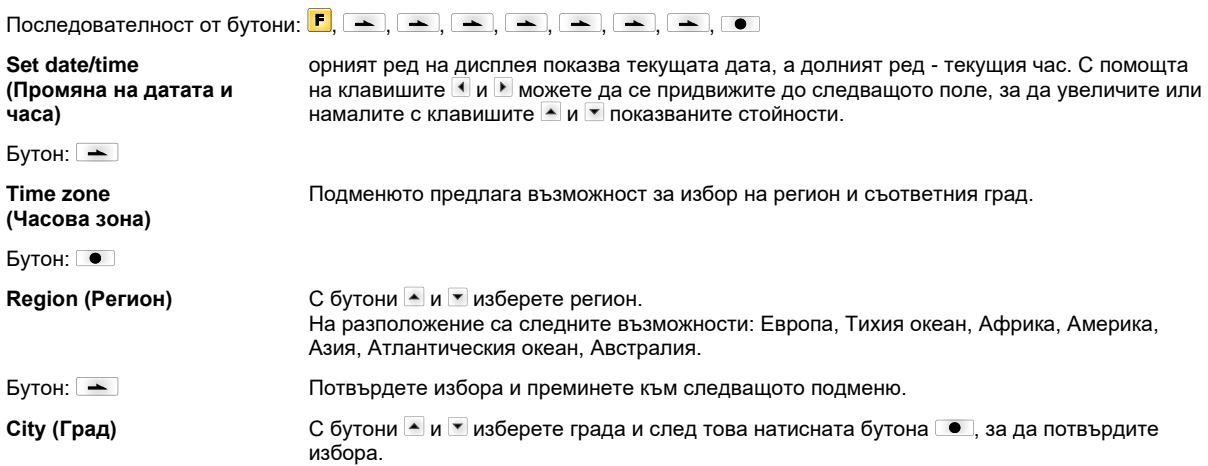

### **Service Functions (Сервизни функции)**

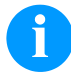

### **УКАЗАНИЕ!**

За да може дистрибуторът, респ. производителят на принтера да окаже навременна помощ в случай на неизправност, принтерът разполага с меню "Сервизни функции". Необходимата информация, като напр. настроените параметри, може да бъде прочетена директно от принтера. Допълнителна информация, като например версията на фирмения програмен продукт или версията на шрифта може да бъде получена от основното меню.

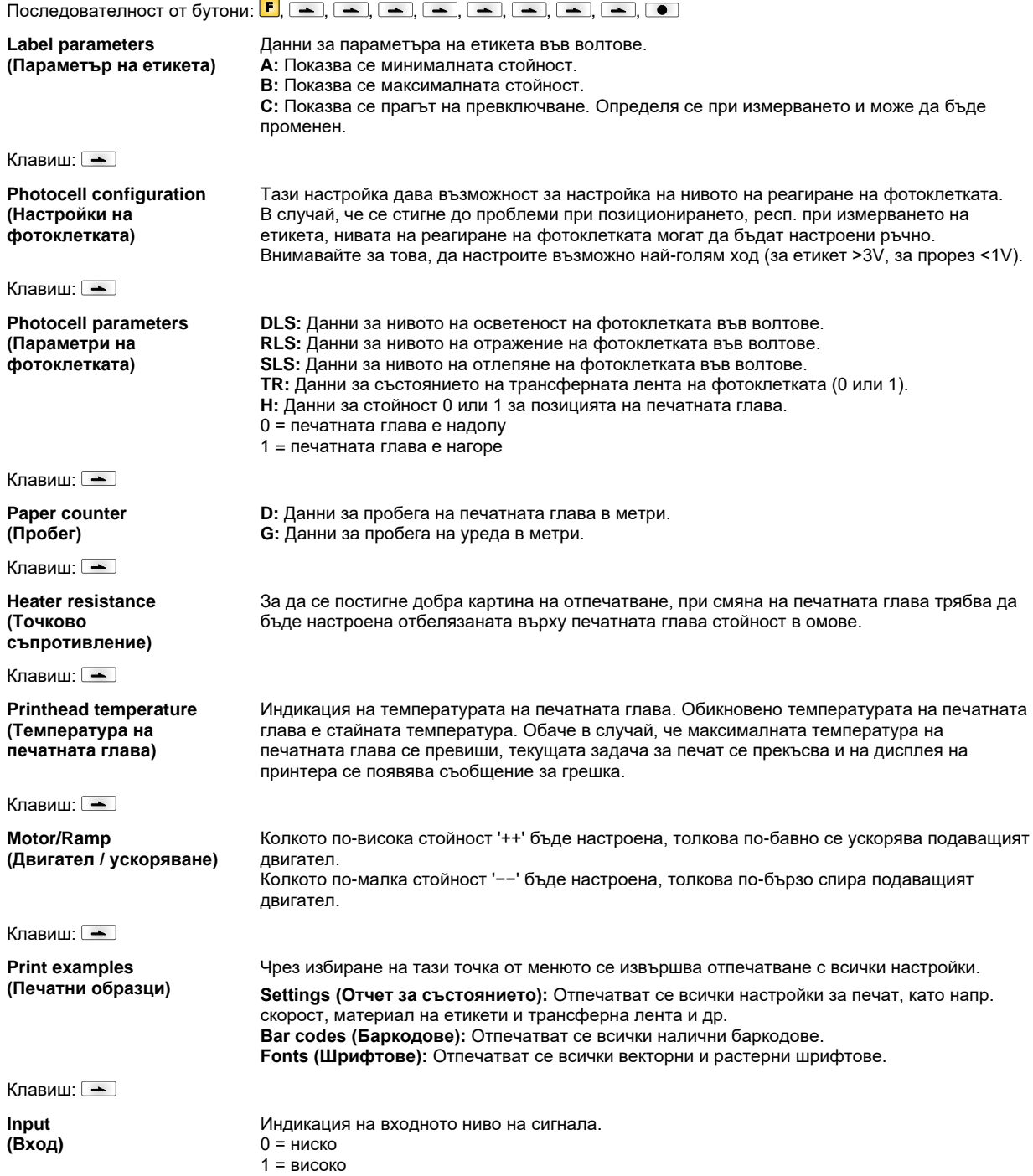

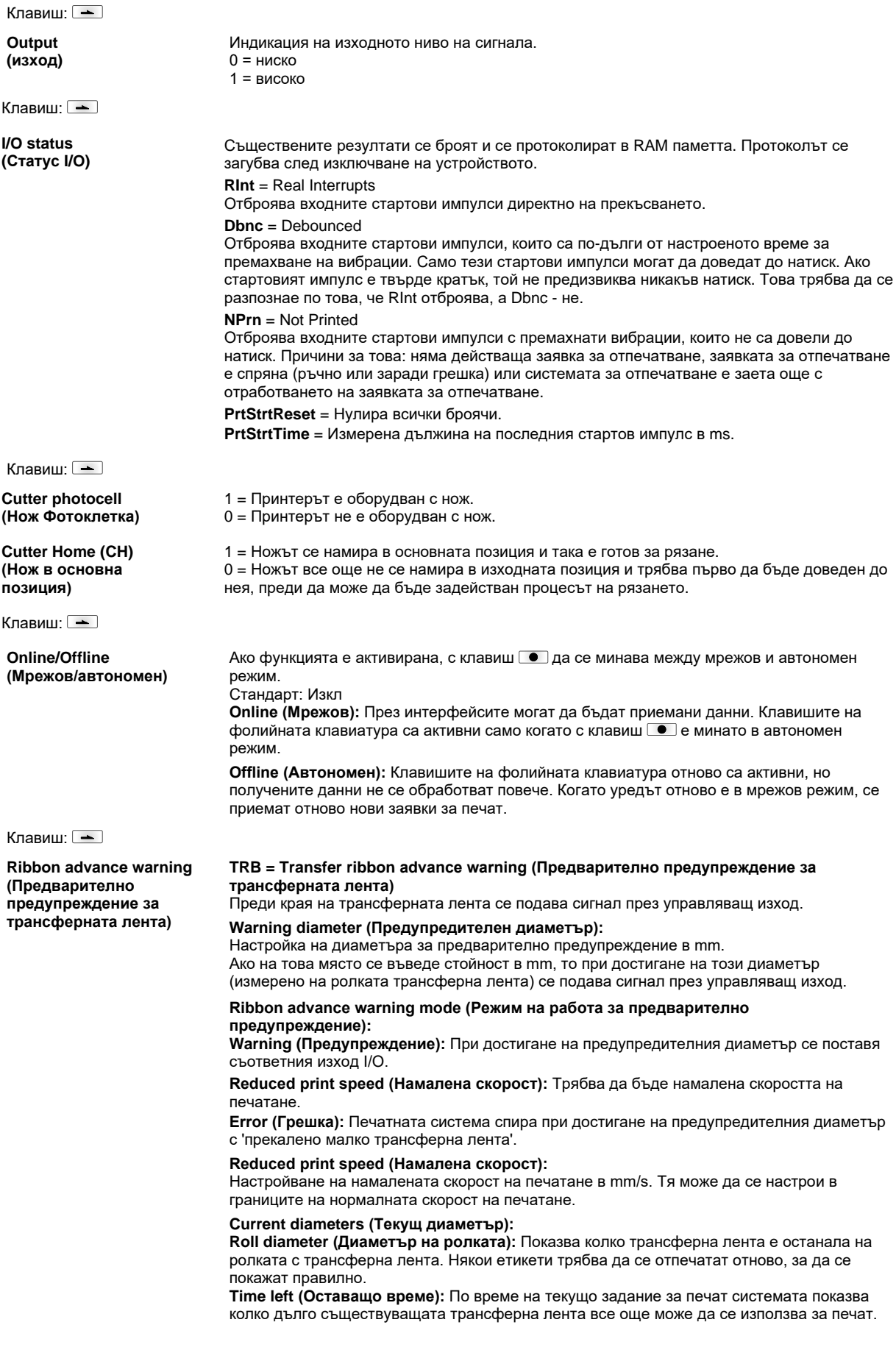

#### Клавиш:

**Zero point adjustment in Y direction (Регулиране в нулево положение в посока Y)**

### Клавиш:

**Zero point adjustment in X direction (Регулиране в нулево положение в посока X)**

### Въвеждането на стойността става в 1/100 mm.

Ако след подмяната на печатната глава, печатът не продължи от същото място на етикета, тази разлика може да се коригира в посока на печата.

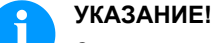

Стойността за регулирането в нулево положение се настройва в завода и само при подмяна на печатащата глава може да бъде настройвана наново от сервизния персонал.

#### Въвеждането на стойността става в 1/100 mm.

Ако след подмяната на печатната глава, печатът не продължи от същото място на етикета, тази разлика може да се коригира напречно към посоката на печата.

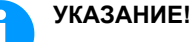

Стойността за регулирането в нулево положение се настройва в завода и само при подмяна на печатащата глава може да бъде настройвана наново от сервизния персонал.

Клавиш:

**Print length (Дължина на печата +/**−)

Клавиш:

**Write log files on MC (записване на регистриращ файл на MC)**

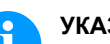

Настройка на корекцията на отпечатъка в проценти. Вследствие на механични влияния (напр. размер на ролката) отпечатъкът може да се отпечатва както уголемено, така и умалено по отношение на оригиналния размер. Диапазон на стойностите: от +10.0 % … −10.0 %

Чрез тази команда се записват различни регистриращи (LOG) файлове върху налично информационен носител (MC-карта). След съобщение 'Готово' информационният носител може да бъде отстранен.

Файловете се намират в директория 'log':

**LogMemErr.txt:** Протоколирани грешки с допълнителни информации като например дата/час и име на файла/номер на реда (за проектанти)

**LogMemStd.txt:** Протоколиране на избрани събития

**LogMemNet.txt:** Последно изпратените чрез порт 9100 данни

**Parameters.log:** Всички параметри на принтера в четлива за човека форма

**TaskStatus.txt:** Статуса на всички задачи на принтера

### **Main Menu (Основно меню)**

След включване на принтера за етикети се показва основното меню. Основното меню показва информация като напр. типа принтер, актуалната дата и час, номера на версията на фирмения софтуер и използваните FPGA. Избраната индикация се показва само за кратко, след това отново се превключва към първата информация. С бутона  $\bullet$  може да се отиде до съответната следваща индикация.

### **SD карта / USB стик**

С бутоните на фолийната клавиатура на принтера или с различните функционални бутони на свързана USBклавиатура, се обслужва менюто Памет.

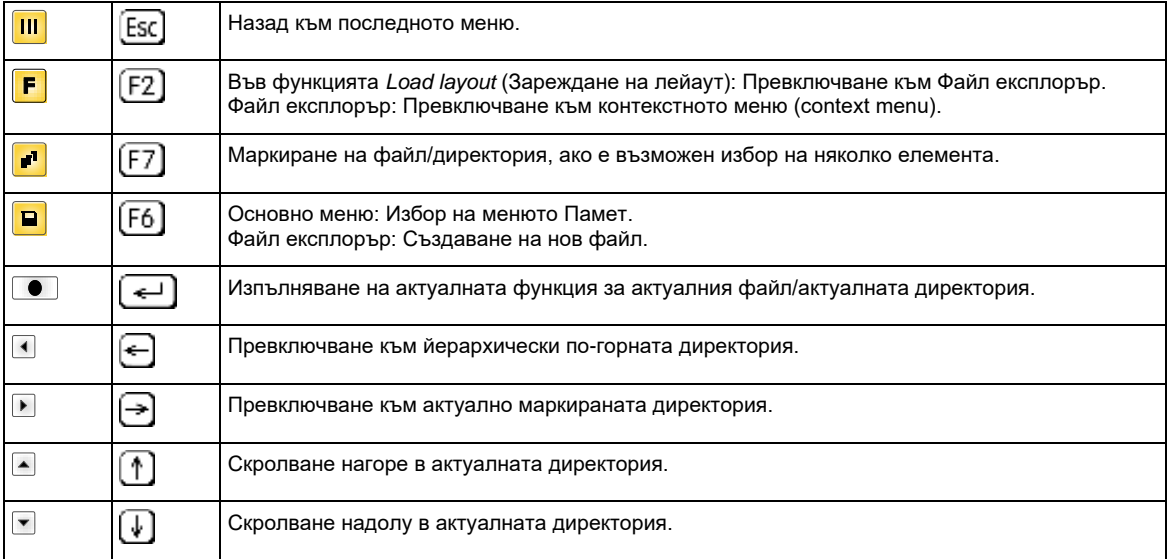

#### **Define user directory (Дефиниране на потребителска директория)**

Дефинирайте стандартната директория, в която са запаметени файловете за обработка.

### **УКАЗАНИЕ!**

Потребителската директория трябва да се дефинира:

- преди да се използва респ. да се извърши навигация от менюто Памет.
- ако е извършено форматиране на USB стика на PC и поради това СТАНДАРТНАТА директория не е създадена автоматично.

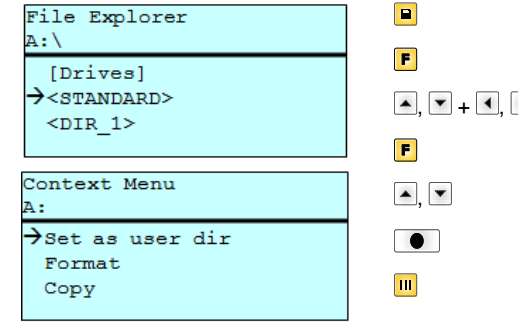

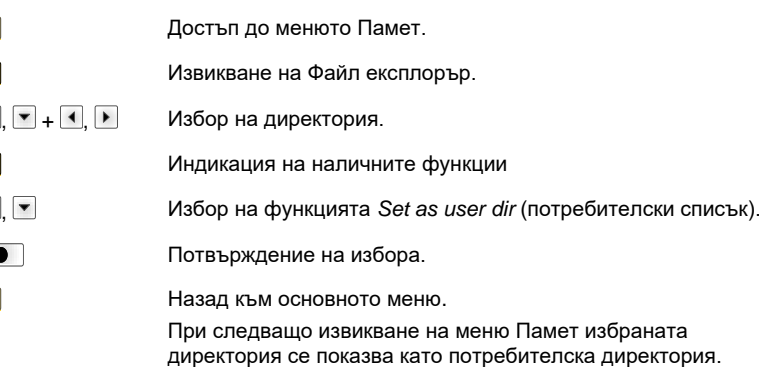

#### **Load layout (Зареждане на лейаут)**

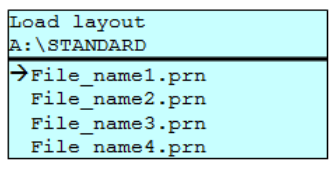

Заредете лейаут в дефинираната потребителска директория. Функцията позволява бърз достъп до искания лейаут, тъй като се показват само лейаут файлове, а директориите се затъмняват.

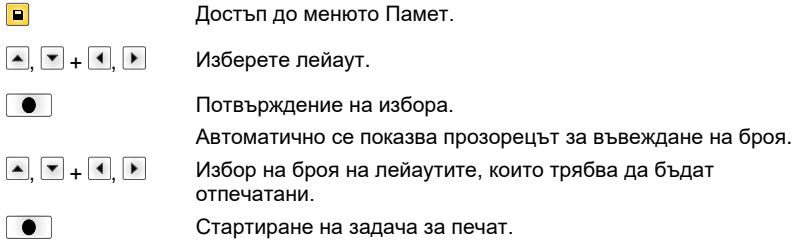

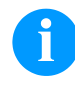

### **УКАЗАНИЕ!**

Тук директорията НЕ може да се смени. Смяна на директорията ТРЯБВА да се извърши във Файл експлорър с функцията *Change directory* (Смяна на директория).

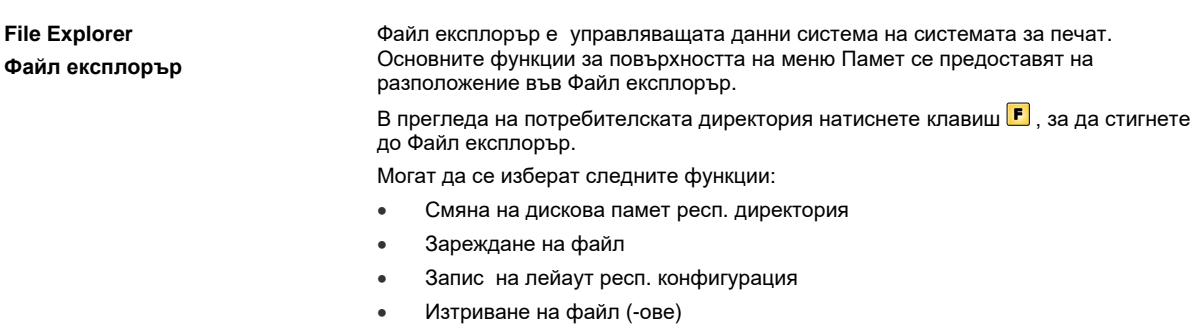

- Форматиране на USB стик
- Копиране на файл (-ове)

#### **Change directory (Смяна на директория)**

File Explorer

File Explorer A:\STANDARD\  $\rightarrow < . . >$ layout01 layout02

[Drives]  $\rightarrow$  -STANDARD>  $<$ DIR\_1>

A: \

 $\boxed{\blacksquare}$ Достъп до менюто Памет. F Извикване на Файл експлорър.  $\boxed{\bullet}$ ,  $\boxed{\bullet}$  +  $\boxed{\bullet}$ ,  $\boxed{\bullet}$  Избор на директория.  $\boxed{\bullet}$ Потвърждение на избора. Показва се избраната директория.

> Зарежда произволен файл. Това може да бъде запаметена преди това конфигурация, лейаут и т.н.

Избор на дискова памет респ. на директория, в която са запаметени файловете.

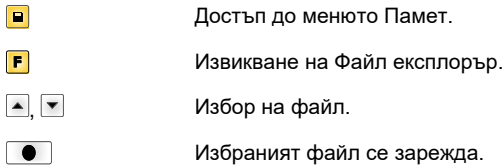

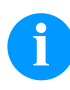

**Load file**

Load file A:\STANDARD\

layout02

 $\overline{\left. \right. \left. \right. \left. \right. \left. \right. \left. \right. \left. \right. \left. \right. \left. \right. \left. \right. \left. \right. \left. \right. \left. \left. \right. \left. \right. \left. \left. \right. \right. \left. \left. \right. \left. \left. \right. \right. \left. \left. \right. \left. \right. \left. \left. \right. \right. \left. \left. \right. \right. \left. \left. \right. \right. \left. \left. \right. \left. \right. \left. \right. \left. \right. \left. \right. \left. \right. \left. \left. \right. \right. \$  $\rightarrow$ layout01

**(Зареждане на файл)**

### **УКАЗАНИЕ!**

Ако при избрания файл става въпрос за лейаут, броят на печатните копия може да бъде зададен веднага.

#### **Save layout (Запаметяване на лейаут)**

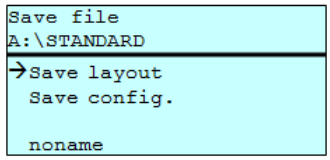

Запазва активния лейаут под избраното име.

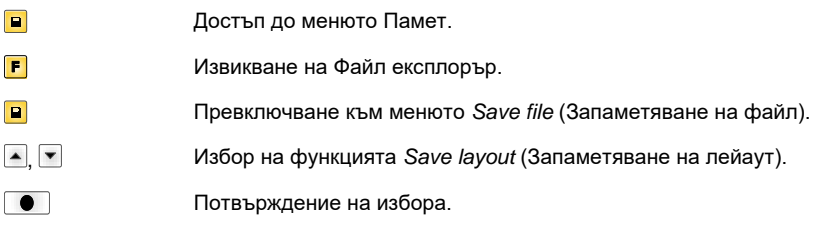

Ако е свързана USB-клавиатура, за *noname* може да се посочи ново име на файла.

#### **Save configuration (Запаметяване на конфигурация)**

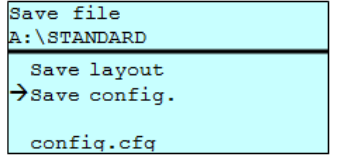

Запазва цялата актуална печатна конфигурация под избраното име.

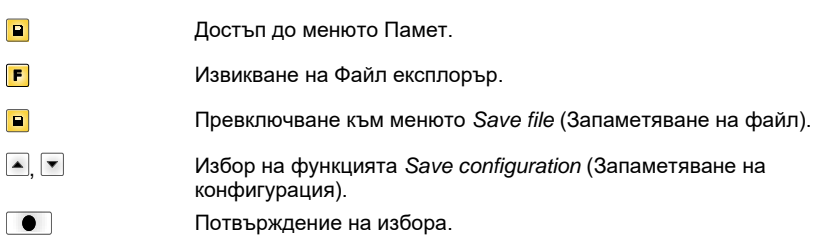

Ако е свързана USB-клавиатура, за *config.cfg* може да се посочи ново име на файла.

### **Delete file (Изтриване на файлове)**

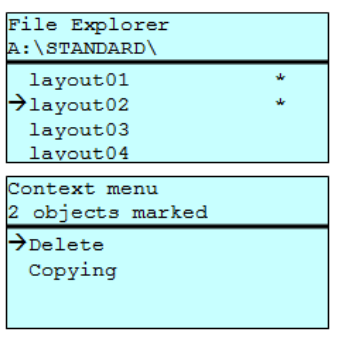

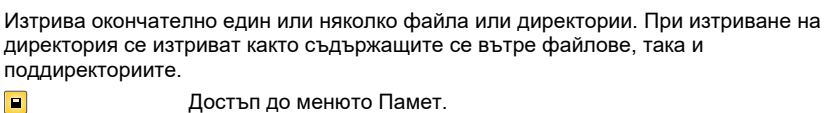

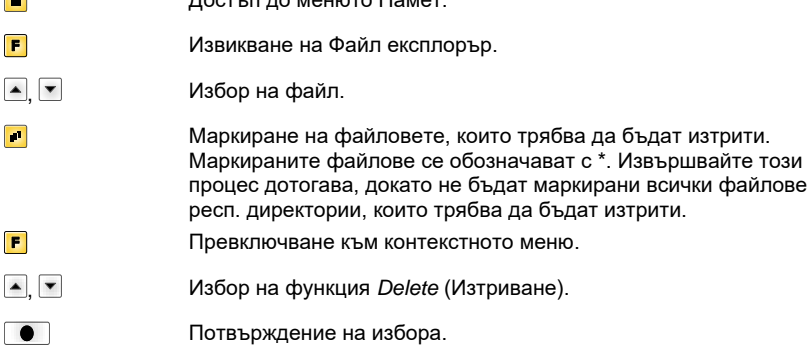

Форматира окончателно картата памет.

### **Formatting (Форматиране)**

**УКАЗАНИЕ!**

USB-стиковете не могат да бъдат форматирани на системата за директен печат!

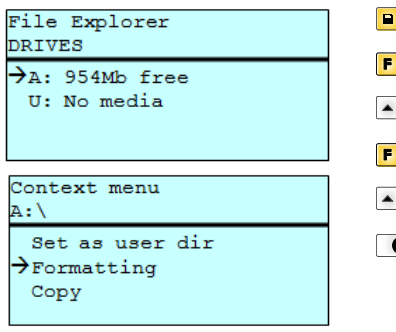

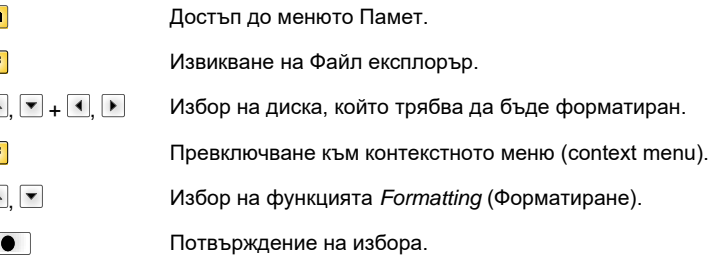

#### **Copying (Копиране)**

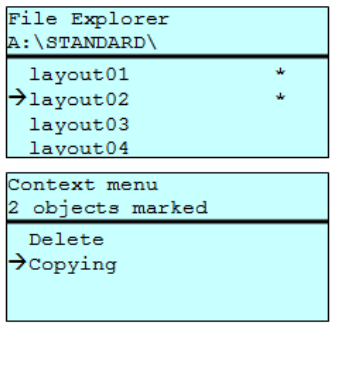

Select Destination

 $\rightarrow$ A: 954Mb free

Създава копие от първоначалния файл респ. първоначалната директория, за да може след това да се извършат промени независимо от оригинала.

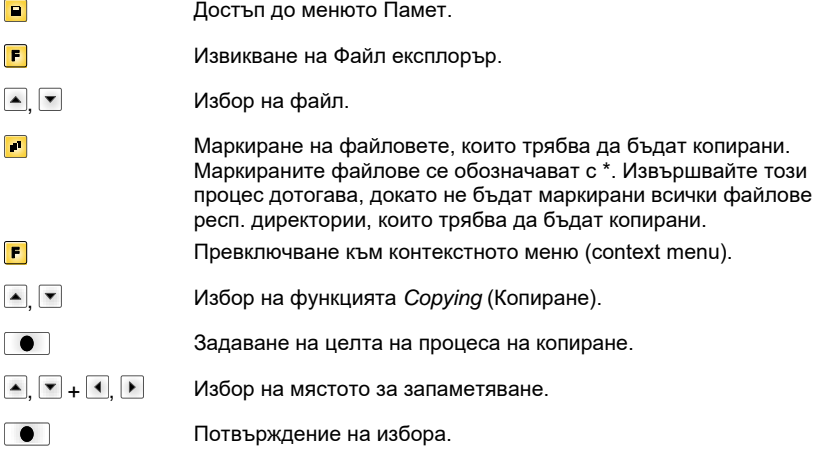

DRIVES

### **Филтър: Възможно е само в комбинация с USB-клавиатура.**

Ако е свързана USB-клавиатура, при определени функции може да се посочи филтърна маска или името на един подлежащ на запаметяване файл. Това въвеждане се показва в реда на списъка от директории. Чрез филтърната маска е възможно търсенето на определени файлове. Например при въвеждане на "L" се показват само файловете, които започват с веригата от знаци "L". (Главните/малките букви не се вземат под внимание).

### **Без филтър С филтър**

 $\boxed{\blacksquare}$ F

 $\boxed{\blacksquare}$ 

 $\sqrt{2}$ 

Load layout A:\STANDARD  $\rightarrow$ First\_file.prn Layout new.prn Sample.prn 12807765.prn

Load layout

 $\rightarrow$ Layout\_new.prn

### **Технически данни**

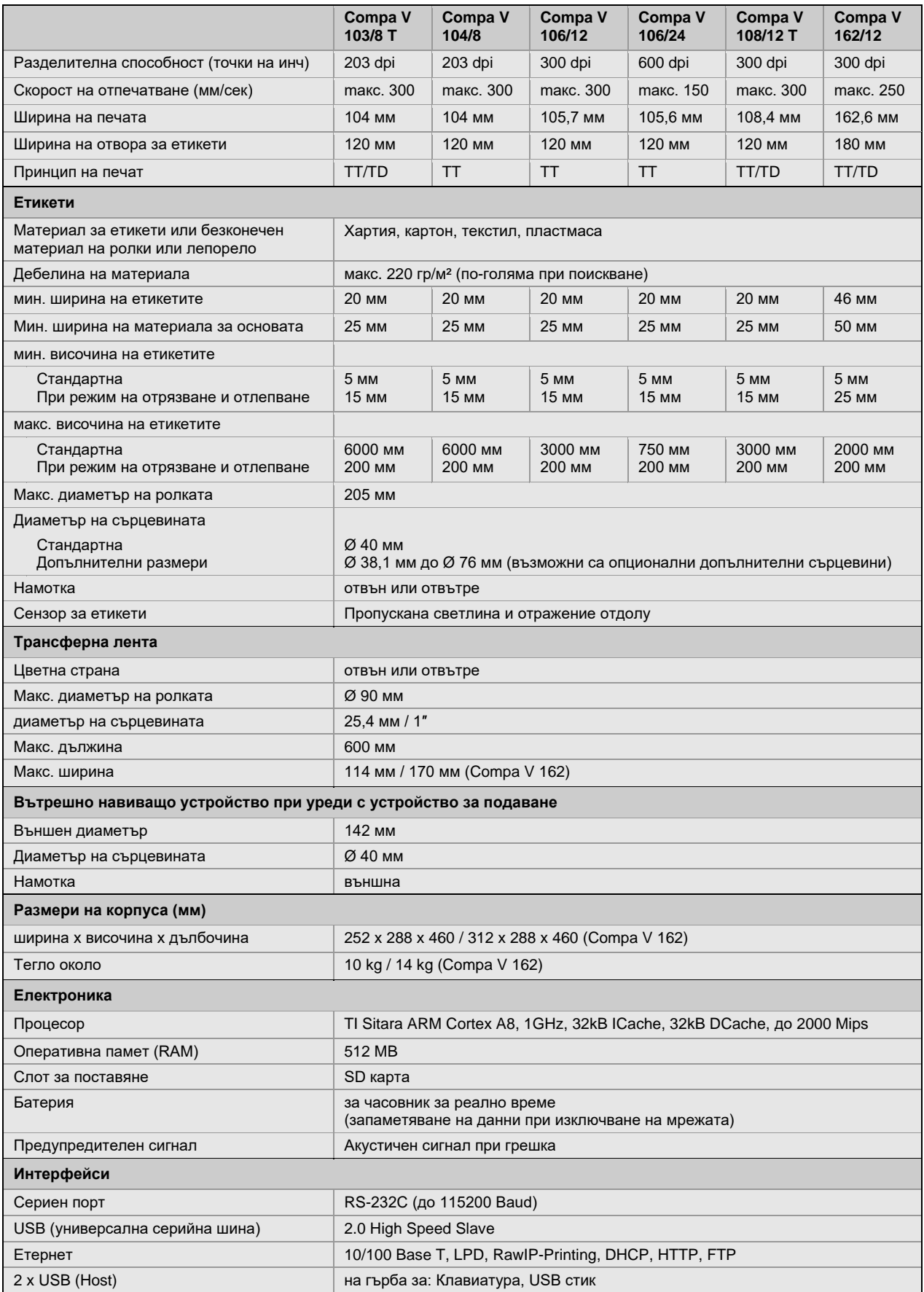

TT = термичен трансфер, TD = директен термичен

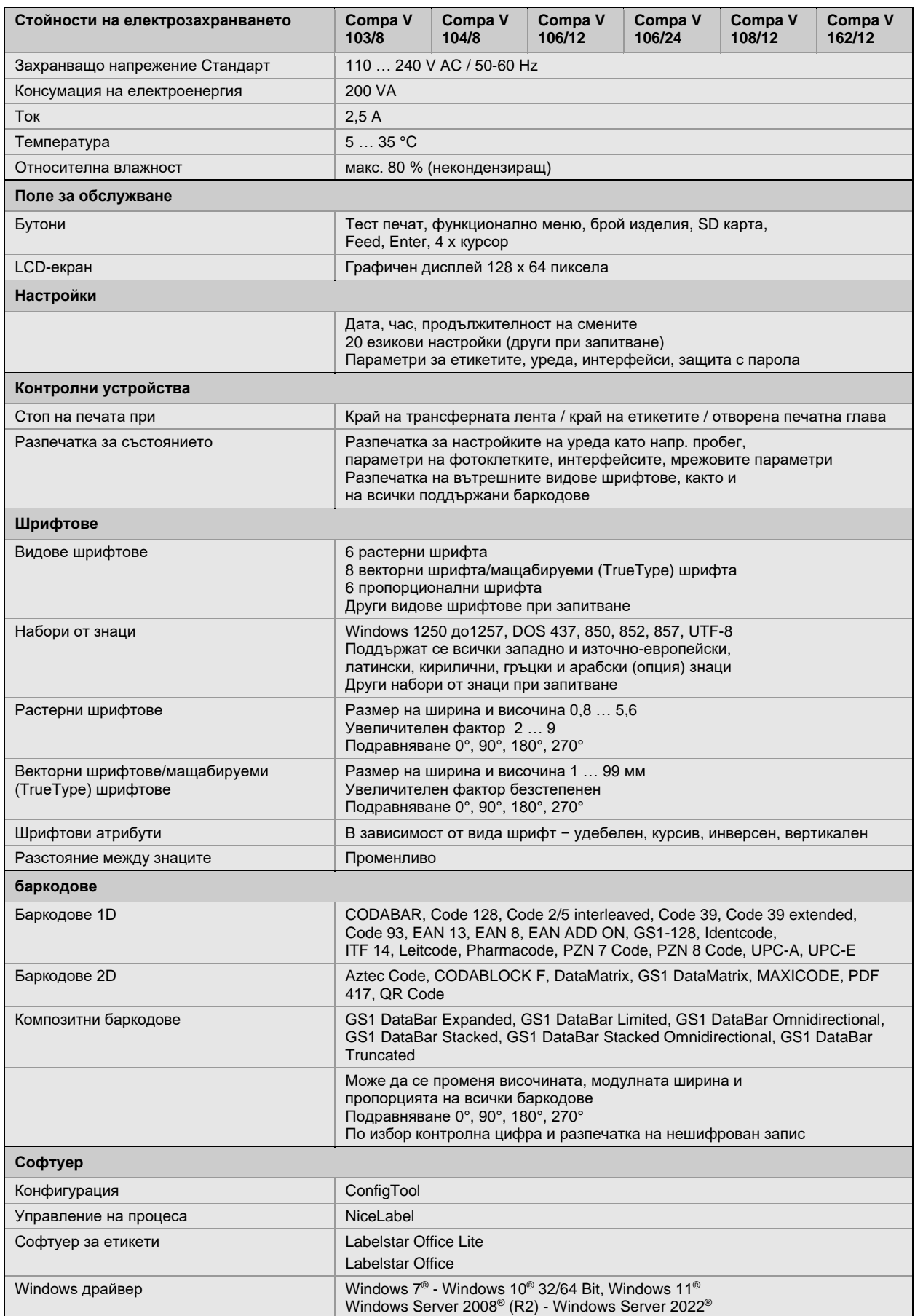

Запазваме си правото за технически промени

### **Почистване**

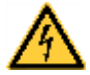

### **ОПАСНОСТ!**

Съществува опасност за живота вследствие на токов удар!

 $\Rightarrow$  Преди всякакви работи по техническото обслужване изключвайте печатащата система от електрическата мрежа и изчаквайте известно време, докато захранващият блок се разреди.

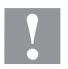

### **БЛАГОРАЗУМ!**

При почистване може да се стигне до нараняване.

 $\Rightarrow$  Внимавайте за остри ръбове.

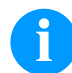

### **УКАЗАНИЕ!**

За почистването на уреда се препоръчват лични защитни средства като защитни очила и ръкавици.

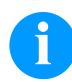

### **УКАЗАНИЕ!**

а настройки и обикновен монтаж използвайте доставения шестостенен ключ, който се намира в долната част на печатащия модул.

Други инструменти за описаните тук работи не са необходими.

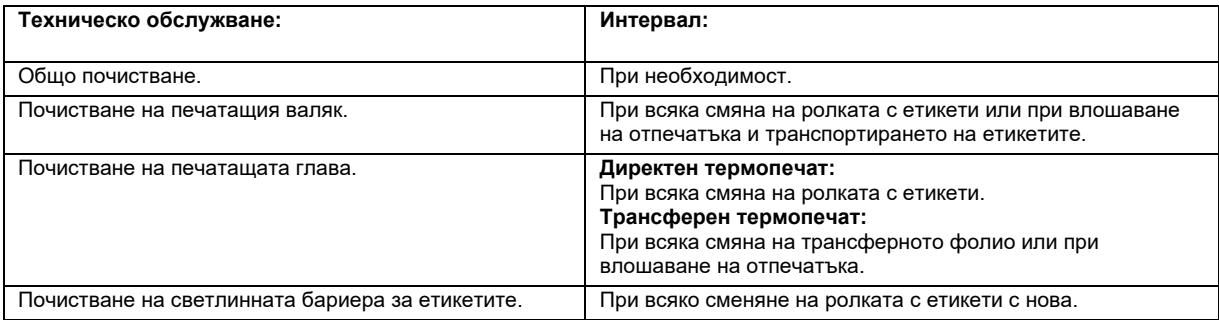

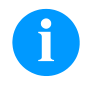

### **УКАЗАНИЕ!**

Спазвайте указанията за работа с изопропанол (IPA). При влизане в контакт с кожата или очите измийте щателно с течаща вода. Ако дразненето продължава, потърсете лекар. Погрижете за добро проветрение.

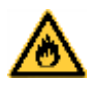

### **ПРЕДУПРЕЖДЕНИЕ!**

Опасност от пожар от леснозапалим разтворител за етикети!

 $\Rightarrow$  При използването на разтворители принтерът за етикети трябва да е добре почистен от прахта.

### **Общо почистване**

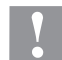

#### **БЛАГОРАЗУМ!**

Повреда на принтера при използване на силни почистващи препарати!

- $\Rightarrow$  Не използвайте абразивни препарати или разтворители за почистване на външните повърхности или модулите.
- $\Rightarrow$  Отстранявайте прах и хартиени власинки на мястото за печатане с мека четка или прахосмукачка.
- $\Rightarrow$  Почиствайте външните повърхности с универсален почистващ препарат.

### **Почистване на печатащия валяк**

Замърсяване на печатната глава може да доведе до лошо качество на печата и до възпрепятстване на транспортирането на материала.

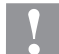

**БЛАГОРАЗУМ!**

Повреда на печатащия валяк!

- Да не се използват никакви остри или твърди предмети за почистването на печатащия валяк.
- Отворете капака на принтера.
- Завъртете лоста по посока, обратна на часовниковата стрелка, за да повдигнете печатащата
- глава. • Извадете етикетите и трансферното фолио от принтера.
- Отстранете отлагания с препарат за почистване на валяци и мека кърпа.
- Ако валякът се повреди, сменете валяка.
- Поставете отново етикети и трансферно фолио.
- Завъртете притискащия лост по посока на стрелката, за да заключите печатащата глава.
- Затворете отново капака на принтера.
- **Почистване на печатащата глава**

По време на печата по печатащата глава могат да се съберат замърсявания, които влошават отпечатъка, например с разлики в контраста или вертикални линии.

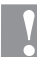

**БЛАГОРАЗУМ!**

Повреда на печатащата глава!

- Да не се използват никакви остри или твърди предмети за почистването на печатащата глава.
- Не докосвайте стъкленото защитно покритие на печатащата глава.
- Отворете капака на принтера.
- Завъртете лоста по посока, обратна на часовниковата стрелка, за да повдигнете печатащата глава.
- Извадете етикетите и трансферното фолио от принтера.
- Почиствайте повърхността на печатащата глава със специалния щифт за почистване или потопен в чист алкохол памук на клечка.
- Преди пускане в експлоатация на принтера оставете печатащата глава да съхне 2-3 минути.
- Поставете отново етикети и трансферно фолио.
- Завъртете притискащия лост по посока на стрелката, за да заключите печатащата глава.
- Затворете отново капака на принтера.

### **Почистване на светлинната бариера за етикетите – Compa V 10X**

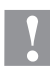

### **БЛАГОРАЗУМ!**

Повреда на светлинната бариера!

Не използвайте остри и твърди предмети или разтворители за почистване на светлинната бариера.

Светлинната бариера може да се замърси от хартиен прах. Това може да попречи на разпознаването на началото на етикетите.

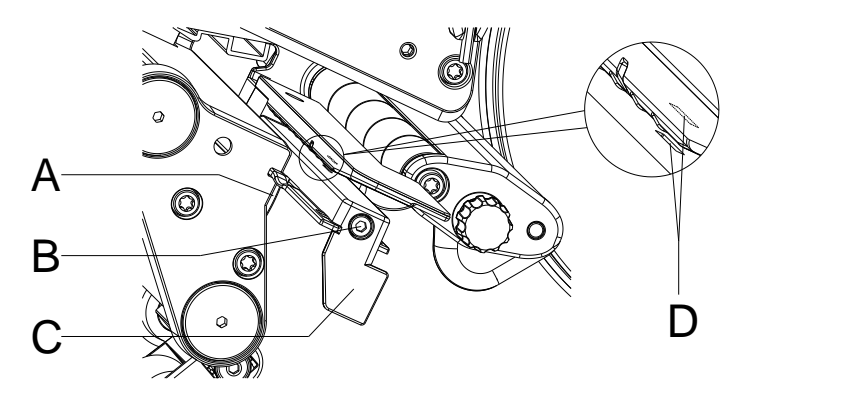

- Отворете капака на принтера.
- Извадете етикетите и трансферното фолио от принтера.
- Отвинтете винта (B).
- Задръжте натиснат бутона (A) и издърпайте бавно навън светлинната бариера за етикетите с ръчката (C). Внимавайте кабелът на светлинната бариера да не се опъва.
- Почистете светлинната бариера за етикетите и жлеба на сензора (D) с тънка четка или с потопена в чист алкохол памучна клечка.
- Върнете обратно светлинната бариера за етикетите с ръчката (C) и я регулирайте.
- Поставете отново етикети и трансферно фолио.
- Затворете отново капака на принтера.

### **Почистване на светлинната бариера за етикетите – Compa V 162**

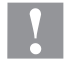

### **БЛАГОРАЗУМ!**

Повреда на светлинната бариера!

 $\Rightarrow$  Не използвайте остри и твърди предмети или разтворители за почистване на светлинната бариера.

Светлинната бариера може да се замърси от хартиен прах. Това може да попречи на разпознаването на началото на етикетите.

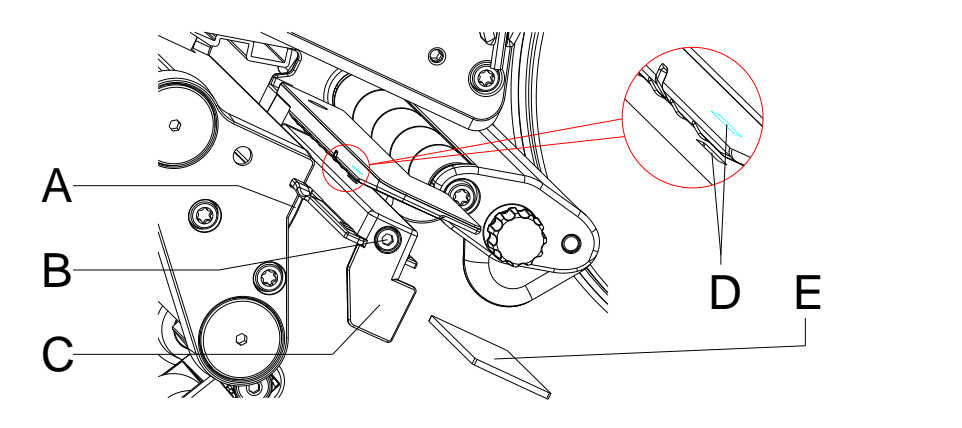

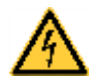

### **ОПАСНОСТ!**

Опасност за живота от мрежово напрежение/токов удар!

- $\Rightarrow$  Преди всякакви работи по техническото обслужване изключвайте принтера за етикети от електрическата мрежа и изчаквайте известно време, докато захранващият блок се разреди.
- $\Rightarrow$  Следните работи трябва да се извършват от обучен сервизен персонал!
- Отворете капака на принтера.
- Извадете етикетите и трансферното фолио от принтера.
- Снемете капака отляво на принтера, след като свалите двата винта с шестостенно гнездо на горния ръб на капака.
- Отвинтете винта (B).
- Преместете фотоклетката за етикетите върху дръжката (C) по посока на часовниковата стрелка до упор и издърпайте свързващия кабел в задния край на фотоклетката за етикетите.
- Натиснете блокировката (A) и бавно издърпайте фотоклетката за етикетите навън за дръжката (C). При това изтласкайте дистанционната плоча (5) от водача на фотоклетката.
- Почистете фотоклетката за етикетите и шлицовете на сензора (D) с четка или с памучен тампон, напоен с чист алкохол.
- Преместете фотоклетката за етикетите за дръжката (C) по посока на стената на корпуса.
- Натиснете блокировката (A) и преместете дистанционната плоча (E) отново във водача на фотоклетката.
- Включете свързващия кабел отново във фотоклетката за етикетите.
- Монтирайте обратно капака отляво на принтера.
- Настройте фотоклетката за етикетите.
- Поставете отново етикети и трансферно фолио.
- Затворете отново капака на принтера.

Zkrácený návod a pokyny pro bezpečnost produktu

Čeština

**Vydání:** 10/23

#### **Autorské právo**

Copyright by Carl Valentin GmbH.

Změny vyhraženy.

Všechna práva, i překladová, vyhražena.

Žádná část díla nesmí být bez písemného povolení Carl Valentin GmbH jakoukoliv formou (tisk, fotokopie nebo jinou technikou) reprodukována nebo zpracovávána za použití elektronických systémů, rozmnožována nebo rozšiřována.

### **Ochranná známka**

Všechny jmenované obchodní značky nebo značky zboží jsou registrované obchodní značky nebo značky zboží jejich příslušných vlastníků a příp. nemusí být speciálně označeny. Z chybějícího označení není možné vyvozovat závěry, že se nejedná o registrovanou obchodní značku či registrovanou značku zboží.

#### **Aktuálnost**

Údaje k rozsahu dodávky, vzhledu, výkonu, rozměrům a hmotnosti odpovídajím našim znalostem ve chvíli vydání tiskem tohoto návodu.

V důsledku trvalého dalšího vývoje výrobků mohou vzniknout odchylky a rozdíly mezi dokumentací a přístrojem. Aktuální vydání najdete na stránkách www.carl-valentin.de.

#### **Obchodní podmínky**

Dodávky a služby se realizují podle Všeobecných obchodních podmínek společnosti Carl Valentin GmbH.

#### **Homologace**

**CE** Směrnice pro stroje (2014/35/EU)

Směrnice elektromagnetická kompatibilita (2014/30/EU) Směrnice RoHS (2011/65/EU)

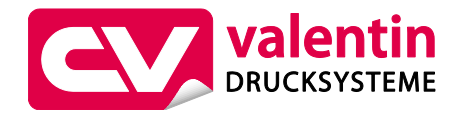

**Carl Valentin GmbH**

Postfach 3744 78026 Villingen-Schwenningen Neckarstraße 78 – 86 u. 94 78056 Villingen-Schwenningen

Phone Fax +49 7720 9712-0 +49 7720 9712-9901

E-Mail Internet info@carl-valentin.de www.carl-valentin.de
### **Obsah**

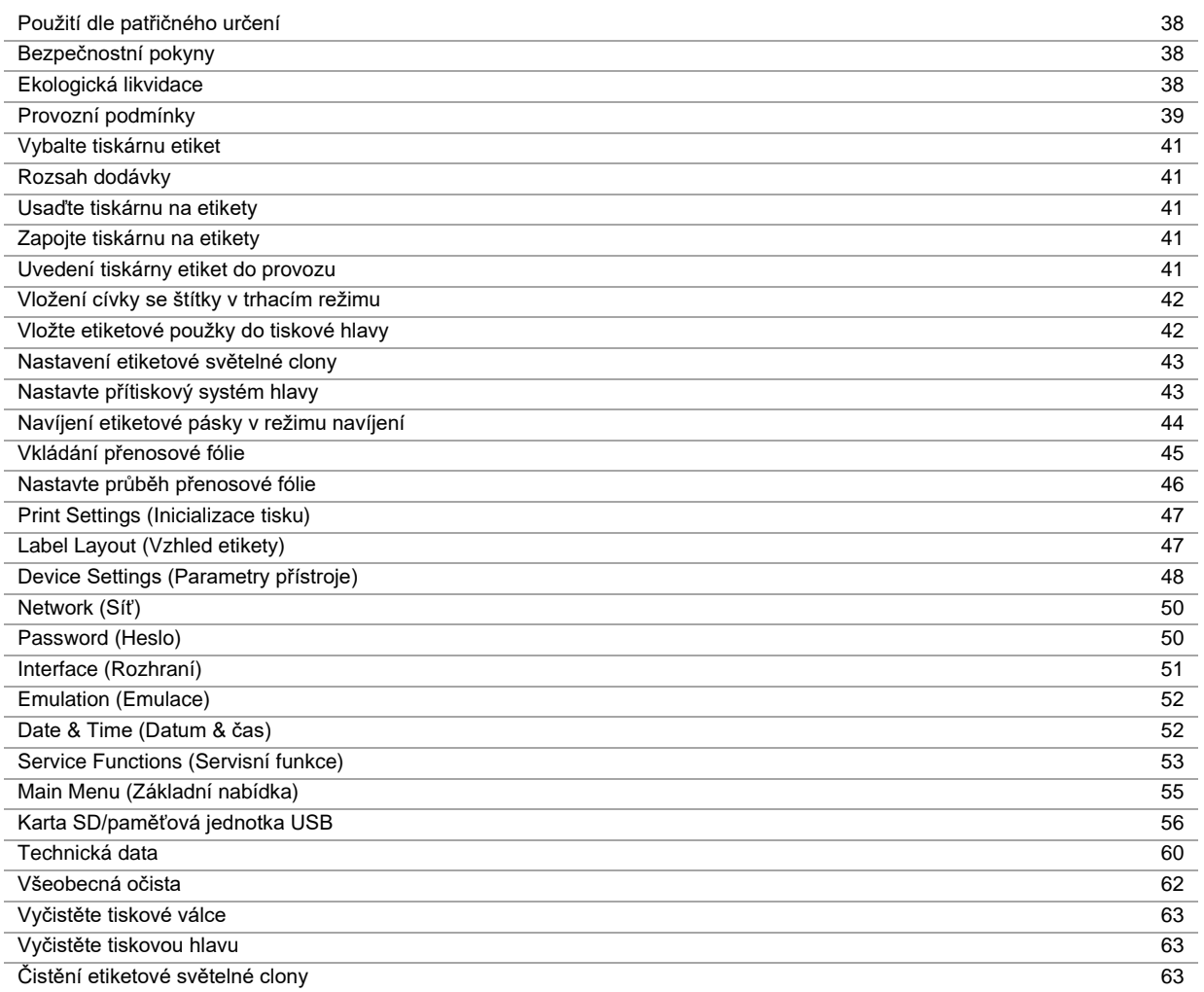

### **Použití dle patřičného určení**

- Tiskárna etiket je konstruována podle úrovně techniky a uznávaných bezpečnostně technických pravidel. Přesto může při používání zařízení hrozit nebezpečí pro zdraví a život uživatele nebo třetích osob popř. poškození této tiskárny etiket či jiné věcné škody.
- Tato tiskárna etiket může být používána pouze v technicky bezvadném stavu a také dle svého určení, se znalostmi bezpečnosti a nebezpečí s ohledem na návod k obsluze! Obzvláště rušení, která ohrožují bezpečnost, musí být neprodleně odstraněna.
- Tato tiskárna etiket je určena výlučně k potisku k tomu určených a výrobcem povolených materiálů. Používání tiskárny jiným způsobem nebo vycházející z tohoto způsobu není považováno za užívání dle patřičného určení. Výrobce/dodavatel neručí za škody způsobené nevhodným používáním; riziko za ně nese pouze uživatel.
- K účelovému používání patří také dodržování návodu k†použití včetně doporučení/předpisů pro údržbu ze strany výrobce.

#### **Bezpečnostní pokyny**

- Tiskárna etiket je projektována pro elektrické sítě se střídavým napětím od 100 … 240 V AC. Tuto tiskárnu etiket připojujte pouze do zásuvek s kolíkem ochranného vedení.
- Tiskárnu etiket spojujte pouze s přístroji, které mají malé ochranné napětí.
- Před zapojováním nebo odpojováním vypněte všechny příslušné přístroje (počítač, tiskárnu a příslušenství).
- Provozujte tuto tiskárnu etiket pouze v suchém prostředí a nevystavujte ji vlhkosti (ostřiková voda, mlha atd.).
- Nepoužívejte přístroj v blízkosti vysokonapěťových vedení.
- Údržbu a opravy smí provádět jen vyškolený odborný personál.
- Provozovatel musí za pomoci návodu k obsluze instruovat personál obsluhy.

#### **UPOZORNĚNÍ!**

Nebezpečí sevření při zavírání víka.

- Víka se při zavírání dotýkejte pouze zvnějšku a nesahejte do prostoru výkyvu víka.
- Pokud budete tiskárnu etiket provozovat s otevřeným krytem, dbejte na to, aby se do kontaktu s otevřenými rotujícími součástmi nedostalo oblečení, vlasy, šperky nebo podobné osobní věci.
- Zařízení a jejich části (např.tisková hlava). Během provozu se nedotýkejte a před výměnou materiálu, demontáží nebo seřizováním nechte vychladnout.
- Nikdy nepoužívejte snadno vznětlivý spotřební materiál.
- Provádějte pouze ty operace, které jsou popsány v tomto návodu k použití. Práce, které tento rámec překračují smí být prováděny pouze výrobcem, nebo po domluvě s výrobcem.
- Neodborné zásahy do elektronických jednotek a jejich softwaru mohou způsobit poruchy.
- Neodborné práce nebo úpravy na přístroji mohou ohrozit provozní bezpečnost.
- Servisní práce nechte vždy provádět kvalifikovanou dílnu, která má k provedení prací potřebné odborné znalosti a nástroje.
- Na přístrojích jsou umístěny různé výstražné štítky, které upozorňují na nebezpečí. Tyto nálepky neodstraňujte, jinak už nelze nebezpečí identifikovat.

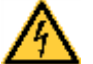

### **NEBEZPEČÍ!**

Ohrožení života síťovým napětím!

 $\Rightarrow$  Neotevírejte kryt přístroje.

#### **Ekologická likvidace**

Výrobci přístrojů B2B jsou od 23.03.2006 povinni odebírat zpět vysloužilé přístroje, které byly vyrobeny po datu 13.08.2005, a zhodnocovat je. Tyto vysloužilé přístroje se v zásadě nesmí odevzdávat v komunálních sběrných místech. Pouze výrobce je smí organizovaně zhodnotit a zlikvidovat. Příslušně označené výrobky Valentin se proto v budoucnu mohou odevzdávat zpět do firmy Carl Valentin GmbH.

Vysloužilé přístroje pak budou odborně zlikvidovány.

Firma Carl Valentin GmbH tímto včas akceptuje veškeré závazky v rámci likvidace vysloužilých přístrojů a umožňuje tímto i nadále plynulou distribuci svých výrobků. Můžeme odebrat zpět pouze přístroje zaslané vyplaceně.

Obvodová deska systému tisku je vybavena lithiovou baterií. Je třeba ji vyhodit do nádoby na staré baterie v obchodě nebo zlikvidovat prostřednictvím veřejnoprávní subjektu.

Více informací získáte ze směrnice WEEE nebo na naší internetové stránc[e www.carl-valentin.de.](http://www.carl-valentin.de/)

### **Provozní podmínky**

Provozní podmínky jsou předpoklady, které musí být splněny před uvedením do provozu a během provozu našich přístrojů, aby byl zajištěn bezpečný a bezporuchový provoz.

Přečtěte si prosím pečlivě provozní podmínky.

Pokud byste měli dotazy vyplývající z praktického použití návodů k použití, spojte se s námi nebo s Vaším příslušným servisním střediskem.

### **Obecné podmínky**

Přístroje je až do okamžiku instalace nutno přepravovat a uchovávat pouze v originálním obalu.

Přístroje nesmí být instalovány a uváděny do provozu dříve, než jsou splněny provozní podmínky. Uvedení do provozu, programování, čištění a péče o naše přístroje smí být prováděna až po důkladném pročtení našich návodů. Přístroje smí obsluhovat pouze vyškolený personál.

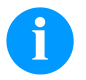

#### **OZNÁMENÍ!**

Doporučujeme Vám provádět školení opakovaně. Obsah školení jsou kapitoly 'Provozní podmínky', 'Vložení přenosové fólie' a 'Údržba a čištění'.

Pokyny platí rovněž pro námi dodávané přístroje třetích firem. Smí se používat pouze originální náhradní a výměnné díly. Ohledně náhradních/opotřebovaných dílů se prosím obraťte na výrobce.

### **Podmínky na místě instalace**

Místem instalace by měla být rovná plocha prostá otřesů, vibrací a průvanu. Přístroje je nutno umístit tak, aby byla možná optimální obsluha a dobrá přístupnost za účelem údržby.

### **Stavební instalace elektrických přívodů**

Instalace elektrických přívodů pro připojení našich přístrojů musí být provedena podle mezinárodních předpisů a z nich odvozených ustanovení. Mezi ně patří především doporučení jedné ze tří následujících komisí:

- Mezinárodní komise pro elektroniku (IEC)
- Evropský výbor pro elektrotechnickou normalizaci (CENELEC)
- Svaz německých elektrotechniků (VDE)

Naše přístroje jsou konstruovány podle VDE třída ochrany I a musí být napojeny přes ochranný vodič. Stavební elektrické přívody musí mít ochranný vodič aby odváděly rušivá napětí vzniklá v přístroji.

#### **Technická data elektrického napájení**

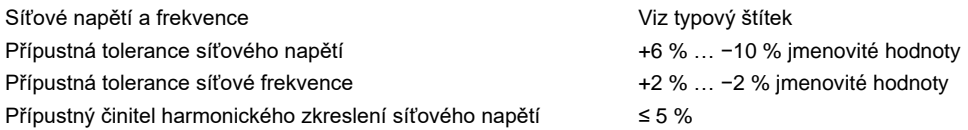

#### **Opatření pro odrušení:**

Při silně kontaminované síti (např. při používání tyristorově řízených zařízení) je nutno provést konstrukční opatření pro odrušení. Máte například následující možnosti:

- Provést k našim přístrojům separátní síťový přívod.
- V problematických případech zabudovat před naše přístroje na síťový přívod odpojený oddělovací transformátor nebo jiné odrušovací zařízení.

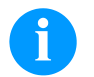

### **OZNÁMENÍ!**

Toto je zařízení třídy A. Toto zařízení může v obytných oblastech způsobovat vysokofrekvenční rušení. V tomto případě může být od provozovatele požadováno, aby provedl přiměřená opatření a uhradil je.

#### **Spojovací vedení k externím přístrojům**

Veškerá spojovací vedení musí být provedena jako stíněná vedení. Stínící oplet musí být na obou stranách celoplošně spojen se skříní zástrčky.

Nesmí docházet k paralelnímu vedení tras s elektrickými vedeními. Pokud je paralelní vedení nevyhnutelné, je nutno dodržet minimální odstup 0,5 m.

Rozsah teplot vedení: −15 … +80 °C

Smí se připojovat pouze přístroje s elektrickými okruhy, které splňují požadavek 'Safety Extra Low Voltage' (SELV). Obecně jsou to zařízení, která jsou testovaná podle EN 62368-1.

#### **Instalace datových vedení**

Datový kabel musí být kompletně chráněný a mít kovové nebo pokovené kryty konektorů. Stíněné kabely a konektory jsou nutné kvůli zabránění vyzařování a příjmu elektrických ruchů.

Přípustná vedení

Odstíněné vedení: 4 x 2 x 0,14 mm² ( 4 x 2 x AWG 26) 6 x 2 x 0,14 mm² ( 6 x 2 x AWG 26)

12 x 2 x 0,14 mm² (12 x 2 x AWG 26)

Vysílací a přijímací vedení musí být vždy zkrouceny v párech.

Maximální délky vedení: u rozhraní V 24 (RS232C) - 3 m (se stíněním) u USB - 3 m u Ethernet - 100 m

#### **Vzdušná konvekce**

Aby se zabránilo nepřípustnému ohřevu, musí být možno, aby se okolo přístroje mohla tvořit volná vzdušná konvekce.

#### **Mezní hodnoty**

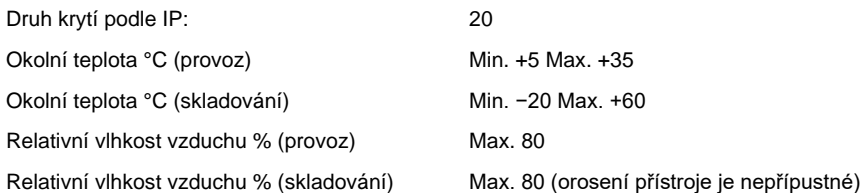

#### **Záruka**

Odmítáme záruku za škody, které mohou vzniknout:

- nedodržením našich provozních podmínek a návodu k použití
- vadnou elektrickou instalací v okolí
- konstrukčními změnami na našich přístrojích
- chybným naprogramováním a obsluhou
- neprovedením uložení dat
- používáním neoriginálních náhradních dílů a neoriginálního příslušenství
- přirozeným opotřebením

Pokud přístroje nově nastavujete nebo programujete, zkontrolujte jejich nastavení zkušebním provozem a zkušebním tiskem. Vyvarujete se tím chybných výsledků, adjustací a vyhodnocení.

Přístroje smí obsluhovat pouze vyškolení pracovníci.

Kontrolujte odborné zacházení s našimi produkty a opakujte školení.

Nepřebíráme zodpovědnost za to, že jsou u všech modelů k dispozici všechny v tomto návodu popsané vlastnosti. Protože neustále usilujeme o další vývoj a inovace našich produktů, je možné, že se změní technická data, aniž bychom o tom podali informace.

V důsledku inovací nebo předpisů specifických pro jednotlivé země se mohou obrázky a příklady v návodu odchylovat od dodaného provedení.

Zohledněte prosím informace o přípustných tiskových médiích a pokyny pro péči o přístroj, abyste předešli předčasnému opotřebení nebo poškození.

Usilovali jsme o to, abychom tuto příručku zpracovali ve srozumitelné formě a podali Vám co nejvíce informací. Pokud byste měli dotazy nebo zjistili chyby, sdělte nám to prosím, abychom měli možnost naše příručky zlepšit.

### **Vybalte tiskárnu etiket**

- $\Rightarrow$  Tiskárnu etiket vyjměte z krabice.
- ⇒ Zkontrolujte, zda nebyla tiskárna etiket poškozena při přepravě.
- ⇒ Zkontrolujte, zda je dodávka kompletní.

### **Objem dodávky**

- Tiskárna etiket.
- Síťový kabel.
- Kabel USB.
- prázdné fóliové jádro namontované navíječce přenosové fólie.
- Odtrhávací hrana (pouze u základních přístrojů).
- Dávkovací hrana (jen dávkovací přístroje).
- Odřezávací zařízení (pouze u přístrojů s volitelnou výbavou nožů).
- Product Safety Guide.

### **OZNÁMENÍ!**

Uchovejte originální balení pro pozdější převozy.

### **Usaďte tiskárnu na etikety**

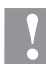

### **UPOZORNĚNÍ!**

Poškození přístroje a tiskového materiálu vlivem vlhkosti a mokrem.

- ⇒ Tiskárnu na etikety umístěte pouze na suchém místě chráněném před stříkající vodou.
- ⇒ Postavte tiskárnu na rovnou podložku.
- $\Rightarrow$  Otevřte kryt tiskárny etiket.
- ⇒ Odstraňte přepravní zajištění z pěnové látky v oblasti tiskové hlavy.

### **Zapojte tiskárnu na etikety**

Tiskárna je vybavena širokorozpět'ovou sít'ovou přípojkou. Provoz při sít'ovém napětí 100 … 240 V AC a frekvenci 50-60 Hz je možný bez dalšího zásahu do přístroje.

#### **UPOZORNĚNÍ!**

- Poškození přístroje nedefinovanými zapínacími proudy.
- $\Rightarrow$  Před připojením k síti přepněte síťový vypínač do polohy "0".
- $\Rightarrow$  Sít'ový kabel zastrčte do elektrické zásuvky.
- Zástrčku sít'ového kabelu zasouvejte pouze do uzemněné zásuvky.

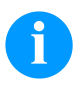

#### **OZNÁMENÍ!**

Z důvodů nedostatečného nebo chybějícího uzemnění mohou v provozu nastat poruchy. Dbejte na to, aby všechny počítače a spojovací kabely připojené na tiskárnu přímého tisku byly uzemněné.

⇒ Propojte tiskárnu etiket s počítačem nebo se sítí pomocí vhodného kabelu.

### **Uvedení tiskárny etiket do provozu**

Jakmile jsou všechna připojení provedena:

- ⇒ Zapněte tiskárnu na síťovém vypínači.
- $\Rightarrow$  Vložte materiál štítků a transferový pás.
- V menu *Vzhled etikety/Měření štítku* (Label layout/Measure label) spustit proces měření.
- $\Rightarrow$  Stiskem tlačítka  $\bullet$  na membránové klávesnici lze proces měření ukončit.

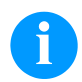

#### **OZNÁMENÍ!**

Pro umožnění správného měření je nutno posunout minimálně dva kompletní štítky (nikoliv u nekonečných štítků).

Při měření délky štítků a perforace tiskárnou se mohou vyskytnout drobné rozdíly. Z tohoto důvodu mohou být hodnoty v menu *Vzhled etikety/Štítek a drážka* (Label layout/Label and Gap) nastaveny manuálně.

### **Vložte materiál**

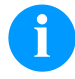

### **OZNÁMENÍ!**

Pro nastavení a jednoduché montáže použijte dodaný šestihranný klíč, který je v horní části tiskového modulu. Jiná nářadí nejsou pro zde popsané práce vhodná.

### **Vložení cívky se štítky v trhacím režimu**

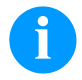

### **OZNÁMENÍ!**

Tenký povlak termotiskové hlavy i jiné elektronické díly mohou být poškozeny elektrostatickým výbojem, takže páska s etiketami by měla být antistatická.

Používání nesprávných materiálů může vést k chybné funkci tiskárny a zániku záruky.

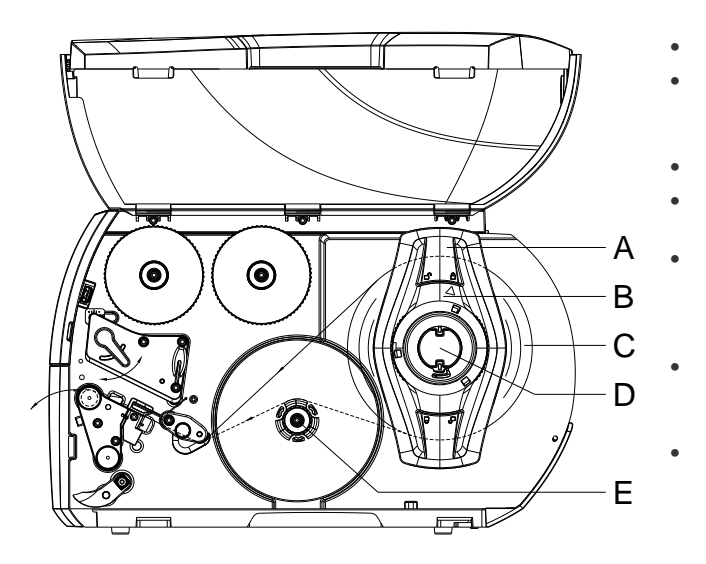

### **Vložte etiketové použky do tiskové hlavy**

- Otevřete víko.
- Otočte seřizovací kolečko (B) proti směru hodinových ručiček, aby šipka ukazovala na symbol na uvolnila se tak krajní zarážka (A).
- Sundejte krajní zarážku (A) z držáku role (D).
- Nasaďte roli s materiálem (C) na držák role (D) tak, aby potiskovaná strana materiálu směřovala nahoru.
- Nasaďte krajní zarážku (A) na držák role (D) a posuňte ji tak, aby role materiálu ve skříni a krajní zarážka (A) doléhaly na roli (C). Při posouvání musí být cítit znatelný odpor.
- Otočte seřizovací kolečko (B) po směru hodinových ručiček, aby šipka ukazovala na symbol a uvolnila se tak krajní zarážka (A).
- Odvíjení delšího pásu etiket: Pro režim dávkování nebo navíjení: cca 60 cm Pro odtrhávací režim: cca 40 cm

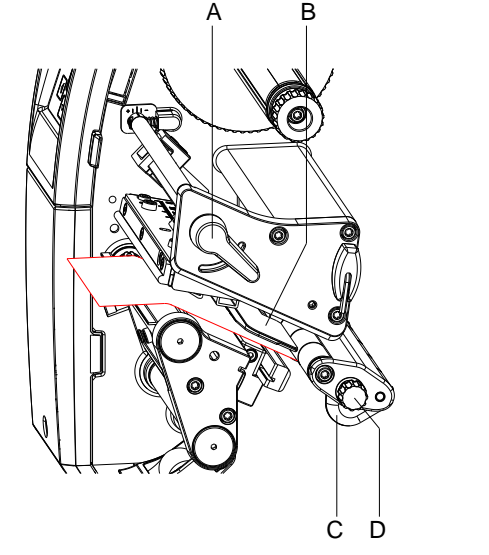

- Přestavte páku (A) proti směru hodinových ručiček tak, abyste nadzvedli tiskovou hlavu.
- Nastavte vedení etiket (C) pomocí rýhovaného knoflíku (D) tak, aby materiál bylo možné vložit mezi vedení etiket a skříň.
- Protáhněte pás etiket nad vnitřním navíječem tiskové jednotky.
- Protáhněte pás etiket optickou závorou pro etikety (B), aby vyšel z tiskové jednotky mezi tiskovou hlavou a tiskovým válcem.
- Umístěte vedení etiket (C) tak, aby byl materiál veden bez vzpříčení.

### **Nastavení etiketové světelné clony**

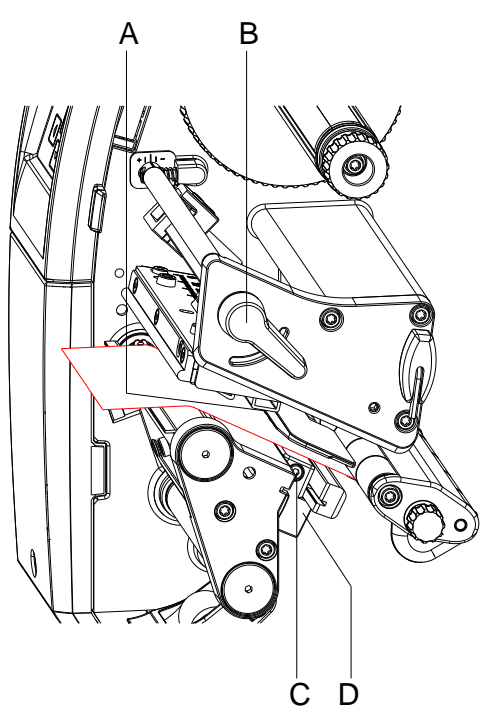

Etiketová světelná clona může být posunuta napříč ke směru běhu papíru tak, aby se přizpůsobila na etiketový materiál. Čidlo (A) etiketové světelné clony je při pohledu skrze tiskovou jednotku vidět ze předu a je označeno v držáku světelné clony pomocí zářezu.

- $\Rightarrow$  Uvolněte šroub (C).
- Etiketové světelné čidlo nastavte pomocí rukojeti (D) do takové polohy, aby mohlo toto čidlo (A) registrovat mezeru mezi etiketami nebo reflexní či dírkovanou značku.

#### **Nebo, pokud se etikety odchylují od pravoúhlé formy:**

- ⇒ Vyrovnejte etiketovou světelnou clonu pomocí rukojeti (D) na nejpřednější hranu ve směru běhu papíru.
- $\Rightarrow$  Utáhněte šroub (C).
- **Pouze pro provoz v odtrhávacím režimu:**
- $\implies$  Otočte páku (B) ve směru hodinových ručiček, abyste zajistili tiskovou hlavu.

### **Nastavte přítiskový systém hlavy**

Tisková hlava se přitlačí pomocí dvou přítlačných palců. Poloha vnějšího přítlačného palce se musí nastavit na šířku použitého materiálu etiket,:

- aby se dosáhlo rovnoměrné kvality potisku po celé šířce etiket,
- aby se zabránilo vytváření záhybů při běhu přenosové fólie,
- aby se zabránilo předčasnému opotřebování tiskového válce a tiskové hlavy.

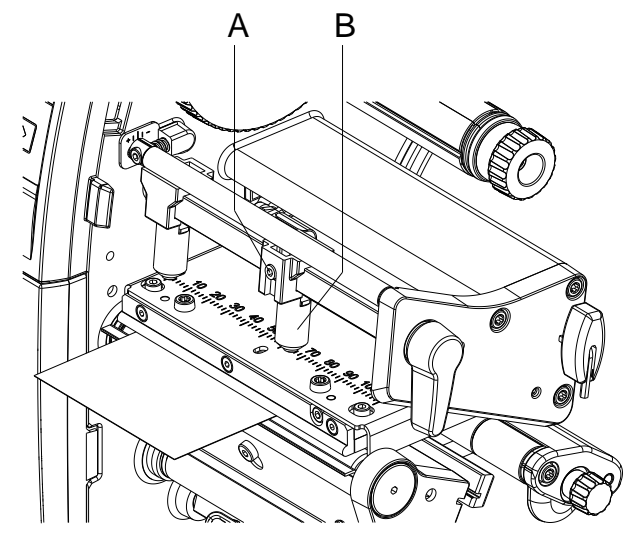

- Uvolněte závitový kolík (A) na pravém přítlačném palci (B) klíče na šestihrannou hlavu šroubu.
- Umístěte pravý přítlačný palec (B) nad pravý okraj etikety.
- Utáhněte závitový kolík (A).

### **Navíjení etiketové pásky v režimu navíjení**

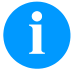

### **OZNÁMENÍ!**

Tenký povlak termotiskové hlavy i jiné elektronické díly mohou být poškozeny elektrostatickým výbojem, takže páska s etiketami by měla být antistatická.

Používání nesprávných materiálů může vést k chybné funkci tiskárny a zániku záruky.

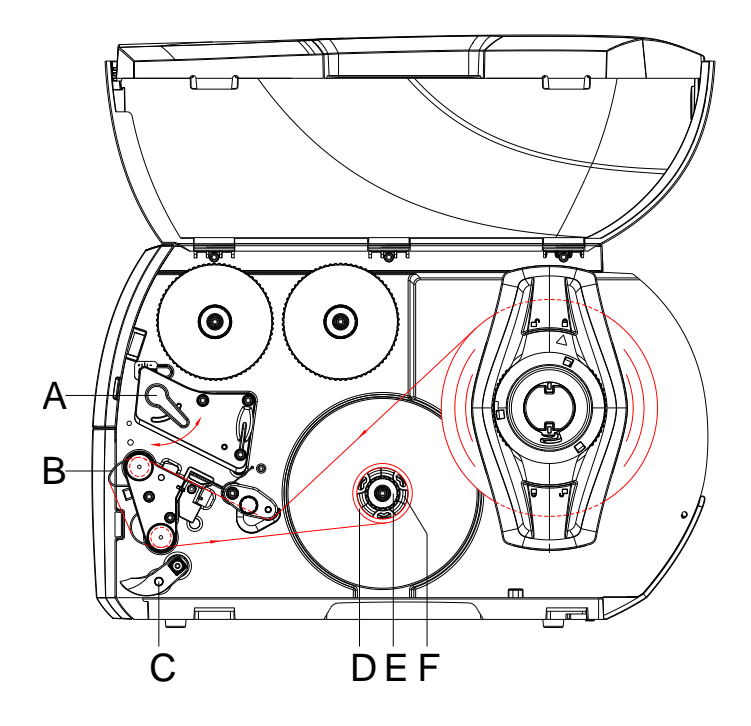

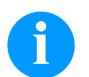

### **OZNÁMENÍ!**

Při navíjecím režimu jsou etikety po provední potisku znovu navíjeny na vnitřní navíječku pro pozdější použití.

- Pro režim navíjení namontujte navíjecí plech.
- Odklopte přítlačný systém (C) od podávacího válce.
- Veďte etiketový pásek okolo navíjecího plechu (B) k vnitřní navíječce (F).
- Uchyůte pevně navíječku (F) a otočným knoflíkem (E) otáčejte ve směru hodinových ručiček.
- Prázdné etiketové jádro (D) nasuňte na navíječku (F) a otočte otočný knoflík (5) proti chodu hodinových ručiček až na doraz.

Navíječka se vzpříčí a prázdné etiketové jádro se tím pevně upne. Upevněte etiketový pásek lepicí páskou na prázdné etiketové jádro.

- Otáčejte navíječku (F) proti směru hodinových ručiček, aby se napnul etiketový pásek.
- Otáčejte páku (A) ve směru hodinových ručiček, aby se zajistila tisková hlava.

### **Vkládání přenosové fólie**

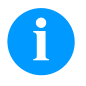

### **OZNÁMENÍ!**

Pro termotransferovou metodu tisku je nutno vložit barvicí pásku. Při použití tiskárny pro přímý termotisk se barvicí páska nevkládá. Barvicí pásky použité v tiskárně musí být minimálně tak široké jako tiskové médium. Pokud je barvicí páska užší než tiskové médium, zůstane tisková hlava částečně nechráněná a předčasně se opotřebuje.

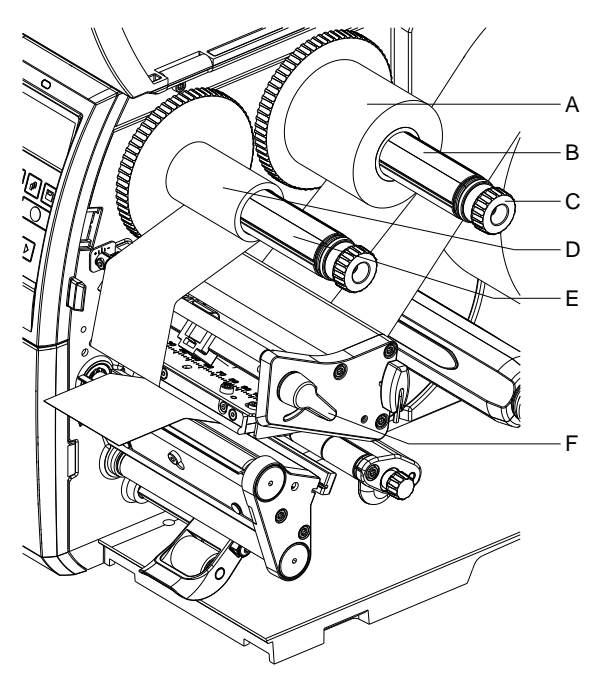

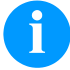

### **OZNÁMENÍ!**

Před vložením nové role přenosové fólie je třeba tiskovou hlavu vyčistit čističem na tiskové hlavy a válce (97.20.002).

Při použití isopropanolu (IPA) je nutné dbát předpisů pro manipulaci. Při kontaktu s pokožkou nebo očima vymyjte pečlivě proudem vody. Při přetrvávajícím podráždění vyhledejte lékaře. Zajistěte dostatečné větrání.

- Přestavte páku (F) proti směru hodinových ručiček tak, abyste nadzvedli tiskovou hlavu.
- Nasuňte roli barvicí pásky (A) na navíječku (B) tak, aby vrstva barvy byla při odvíjení fólie dole.
- Nasuňte roli (A) až na doraz.
- Upevněte přenosovou fólii (A) a otáčejte tiskovou hlavu na navíječce (C) proti směru hodinových ručiček, dokud nebude role přenosové fólie upevněna.
- Nasaďte na odvíječ barvicí pásky (E) vhodné jádro barvicí pásky (D) a upevněte ho stejným způsobem.
- Veďte přenosový pás přes tiskovou skupinu tak, jak je znázorněno na obrázku.

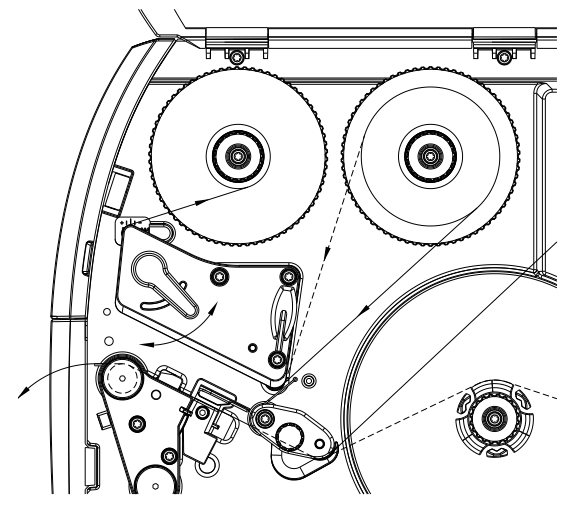

- Začátek přenosové fólie upevněte na jádro přenosové fólie (D) pomocí lepící pásky. Přitom dodržujte směr rotace navíječky přenosové fólie proti směru hodinových ručiček.
- Otáčejte navíječkou přenosové fólie (E) proti směru hodinových ručiček, aby se vyhladil běh přenosové fólie.
- Otáčejte páku (F) ve směru hodinových ručiček, aby se zajistila tisková hlava.

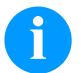

#### **OZNÁMENÍ!**

Tenký povlak termotiskové hlavy i jiné elektronické díly mohou být poškozeny elektrostatickým výbojem, proto by měl být přenosový pás antistatický.

Používání nesprávných materiálů může vést k chybné funkci tiskárny a zániku záruky.

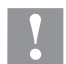

### **UPOZORNĚNÍ!**

Vliv elektrostatického materiálu na člověka!

Používejte antistatický přenosový pás, protože při odebrání by mohlo dojít k elektrostatickému vybití.

### **Nastavte průběh přenosové fólie**

Vytváření záhybů při běhu přenosové fólie může vést k chybám tiskových obrazů. Aby se zabránilo vytváření záhybů, může být seřízen ohyb přenosové fólie.

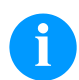

### **OZNÁMENÍ!**

Chybné nastavení systému přítlaku hlavy může mít rovněž za následek vytvoření záhybů na fólii.

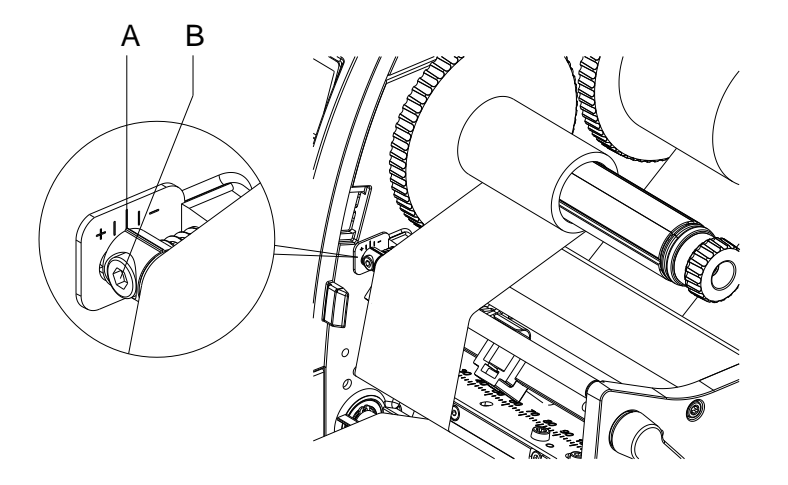

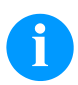

### **OZNÁMENÍ!**

Seřizování se provádí nejlépe v průběhu provozu tiskárny.

- Sledujte stávající nastavení na stupnici (A) a příp. je zaznamenejte.
- Otáčejte šroub (B) pomocí šestihranného klíče a sledujte chování fólie. Ve směru + se napíná vnitřní hrana přenosové fólie, ve směru – vnější hrana.

## **Print Settings (Inicializace tisku)**

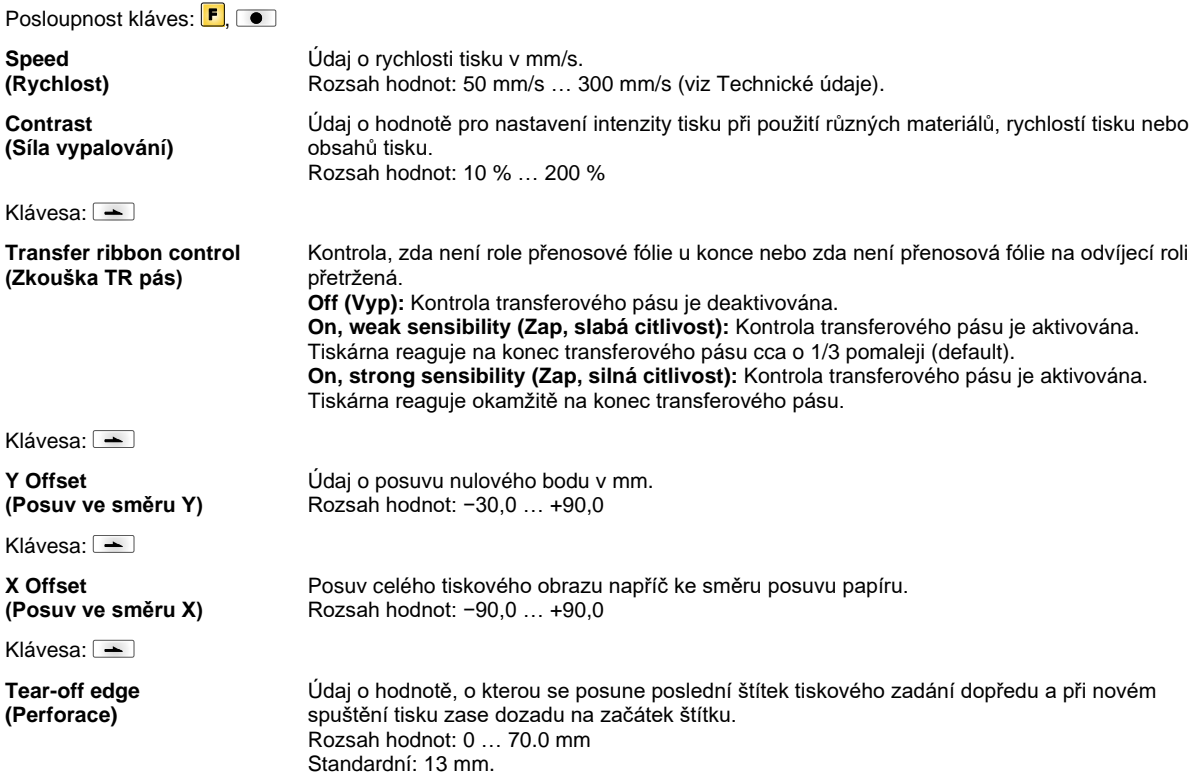

## **Label Layout (Vzhled etikety)**

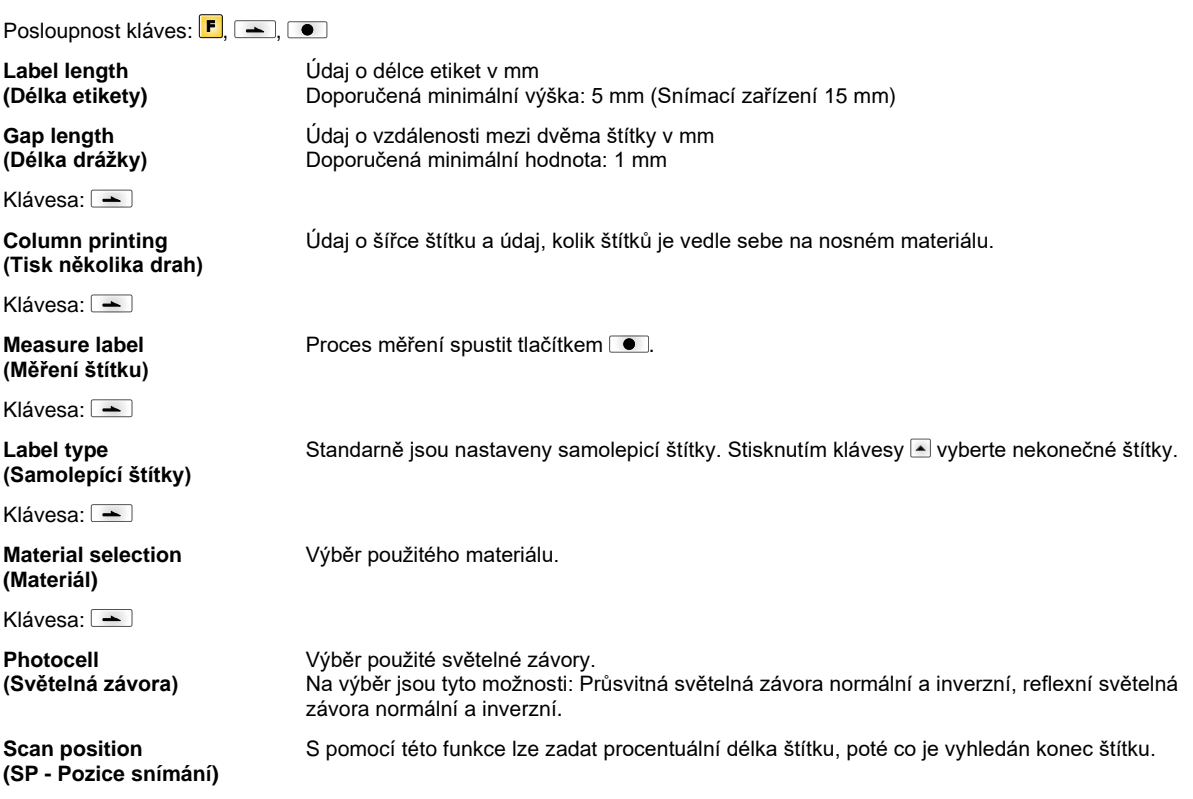

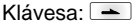

**Label error length (Délka vadných štítků)**

**Synchronization (Synchronizace)**

Klávesa: -

**Flip label (Zrcadlové otočení štítku)**

Klávesa: -

**Rotate label (Otočení štítku)**

Klávesa: -

**Rotate label in degrees (Otočení štítku ve stupních)**

Klávesa: -

**Alignment (Zarovnání)**

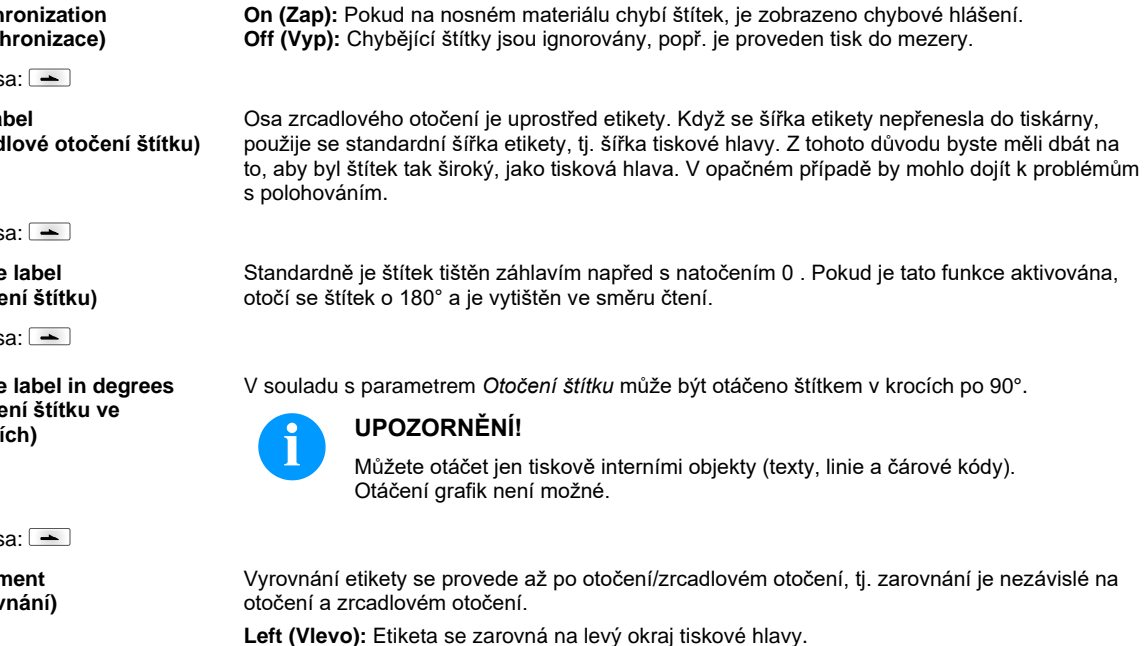

Údaj, po kolika mm se má v případě chyby zobrazit na displeji hlášení.

Rozsah hodnot: 1 … 999 mm

**Centre (Na střed):** Etiketa se zarovná na střední bod tiskové hlavy (na střed). **Right (Vpravo):** Etiketa se zarovná na pravý okraj tiskové hlavy.

### **Device Settings (Parametry přístroje)**

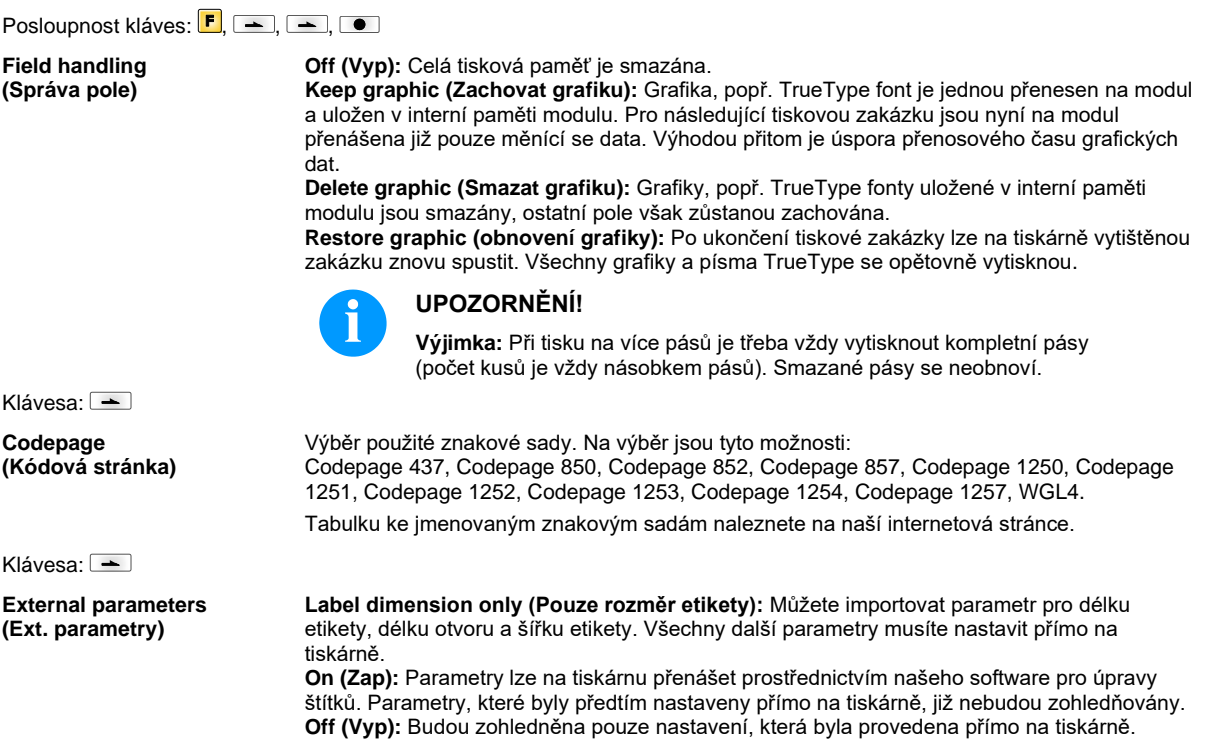

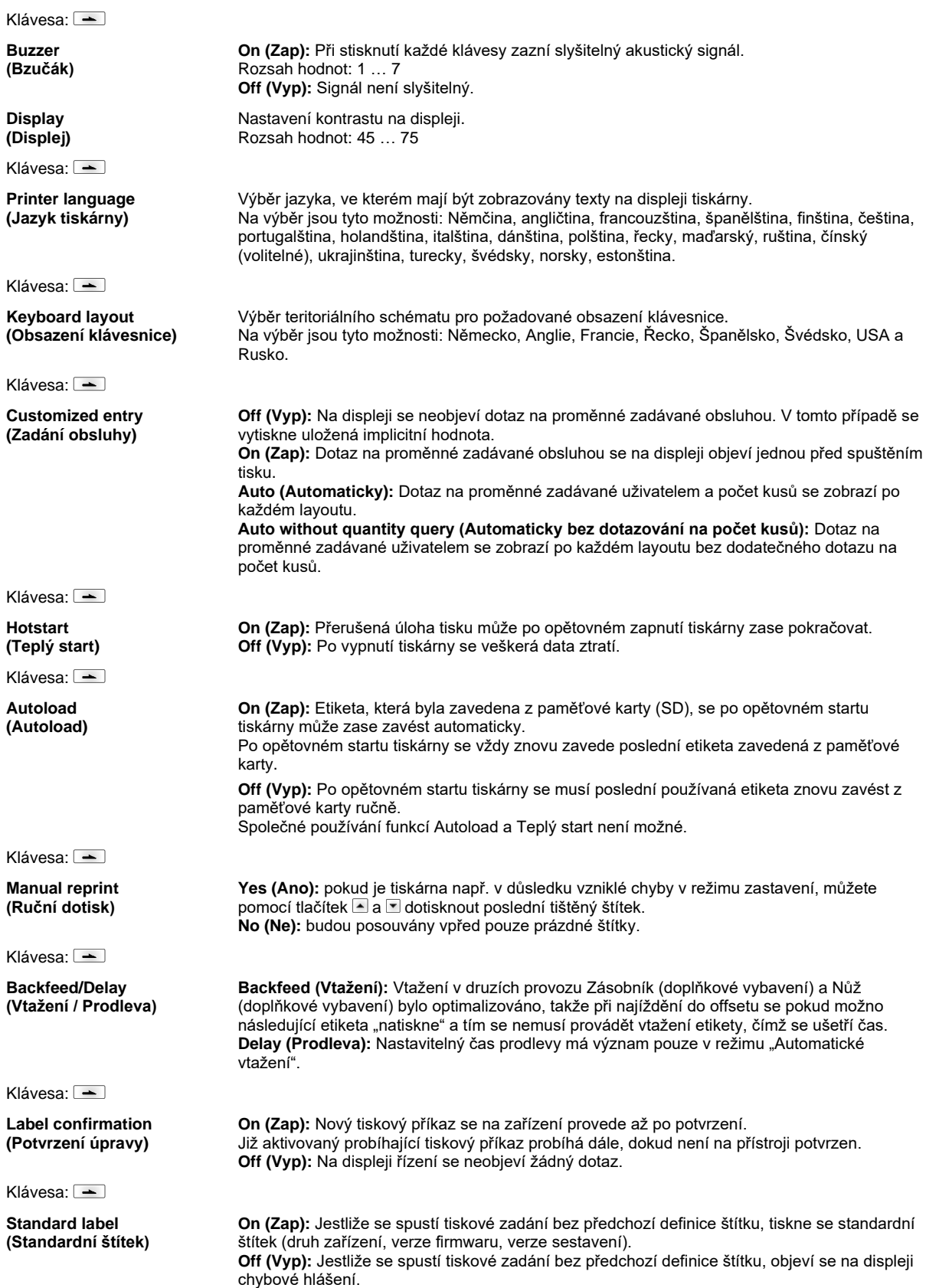

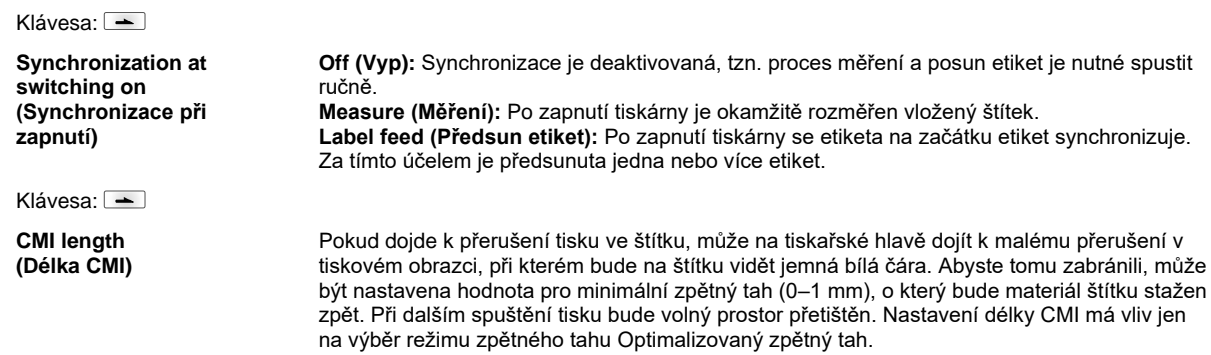

## **Network (Síť)**

Posloupnost kláves:  $\boxed{\blacksquare}$ ,  $\boxed{\blacktriangle}$ ,  $\boxed{\blacktriangle}$ ,  $\boxed{\blacktriangle}$ 

Více informací viz zvláštní návod.

## **Password (Heslo)**

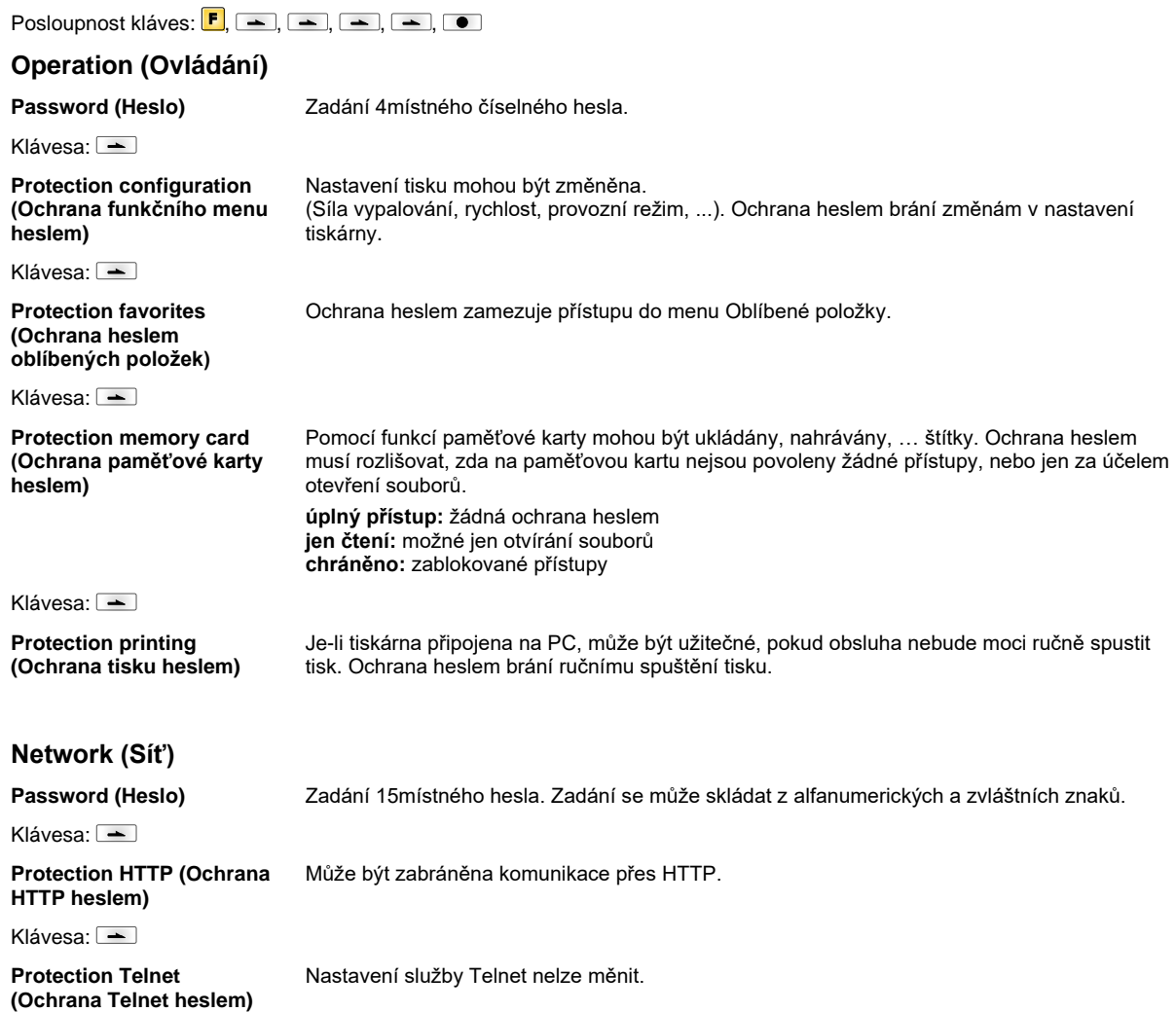

Klávesa: -

#### **Protection remote access (Ochrana heslem pro dálkový přístup)** Může být zabráněn přístup přes externí rozhraní HMI.

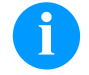

### **OZNÁMENÍ!**

Pro provedení blokované funkce musí být nejprve zadáno platné heslo. Pokud bylo zadáno platné heslo, bude požadovaná funkce provedena.

### **Interface (Rozhraní)**

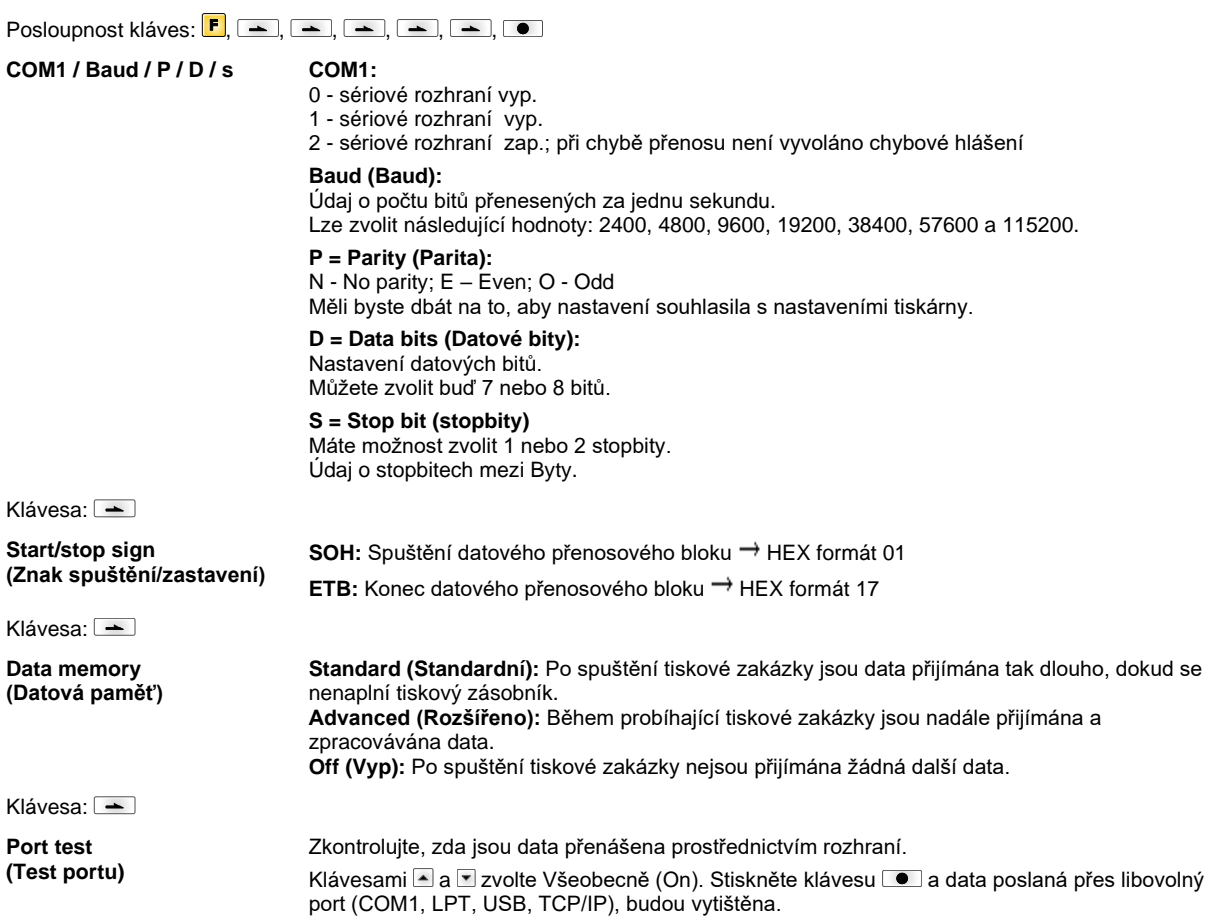

### **Emulation (Emulace)**

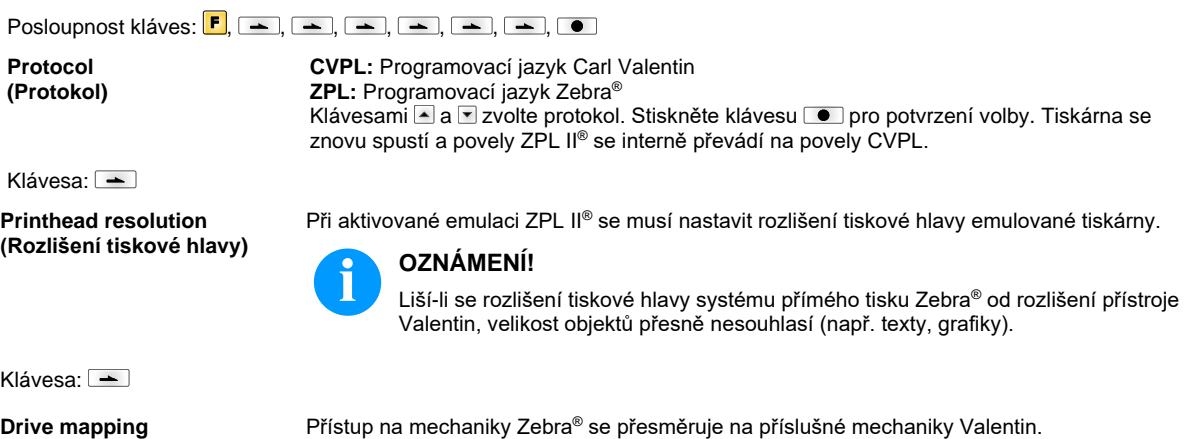

**Drive mapping (Přiřazení mechaniky)**

#### **OZNÁMENÍ!**

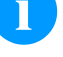

Jelikož nejsou interní fonty systému přímého tisku Zebra® v přístrojích Valentin k dispozici, může dojít k malým rozdílům v obrazu písma.

**Klávesa: PJL – Printer Job** 

**Language**

Mohou být zobrazeny informace o statusu, které se týkají tiskové úlohy.

### **Date & Time (Datum & čas)**

**(PJL – jazyk tiskové úlohy)**

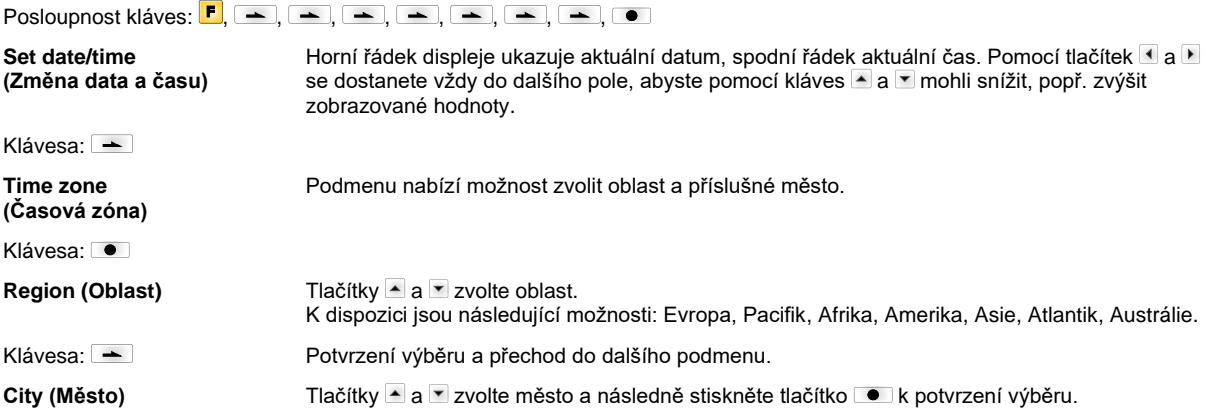

## **Service Functions (Servisní funkce)**

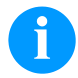

### **OZNÁMENÍ!**

Aby prodejce, popř. výrobce tiskárny v případě servisu mohl nabídnout rychlou podporu, disponuje tiskárna nabídkou Servisní funkce. Potřebné informace, jako např. nastavené parametry, lze vyčíst přímo z tiskárny. Další informace, jako např. verzi firmware nebo fontů lze získat v základní nabídce.

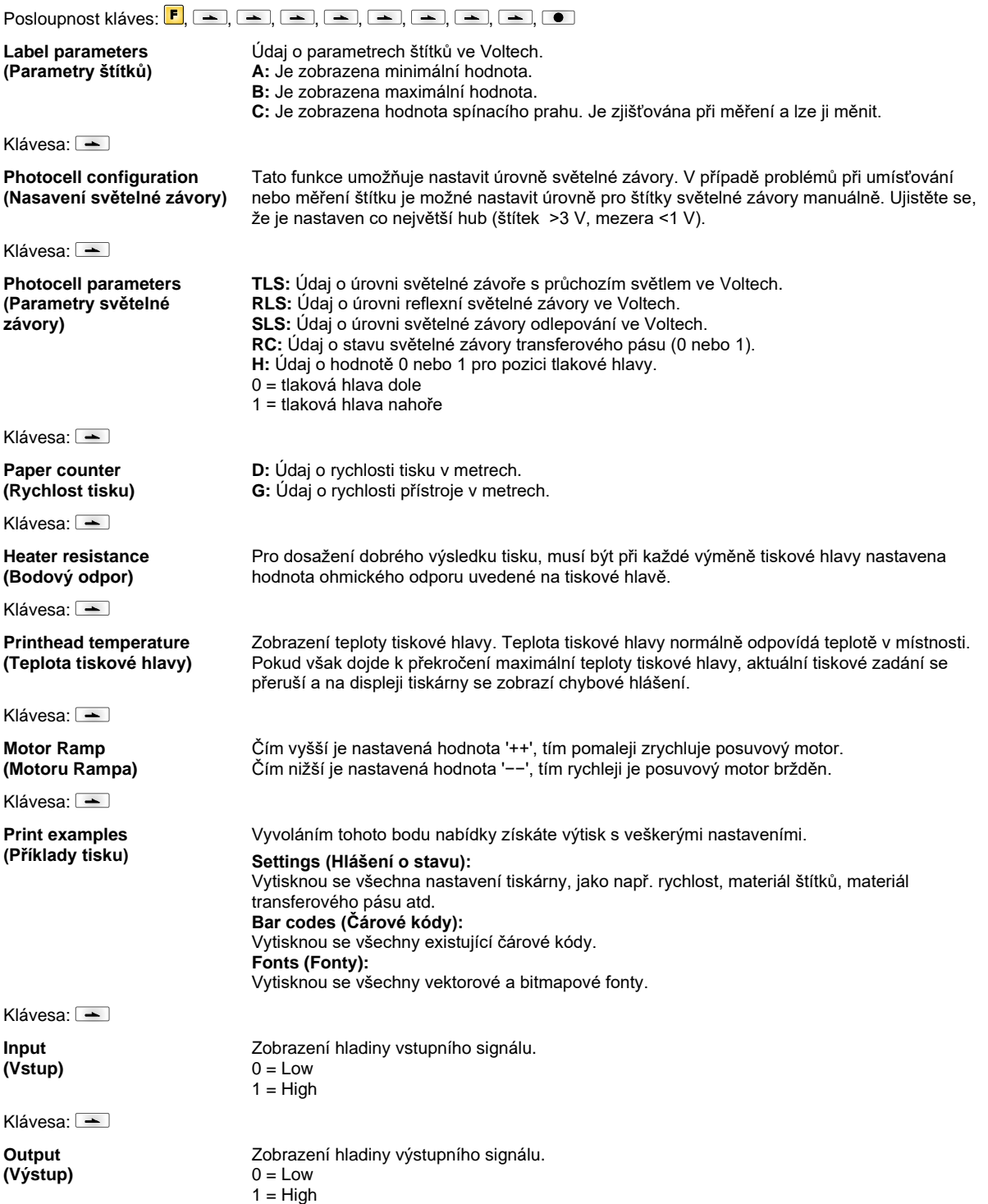

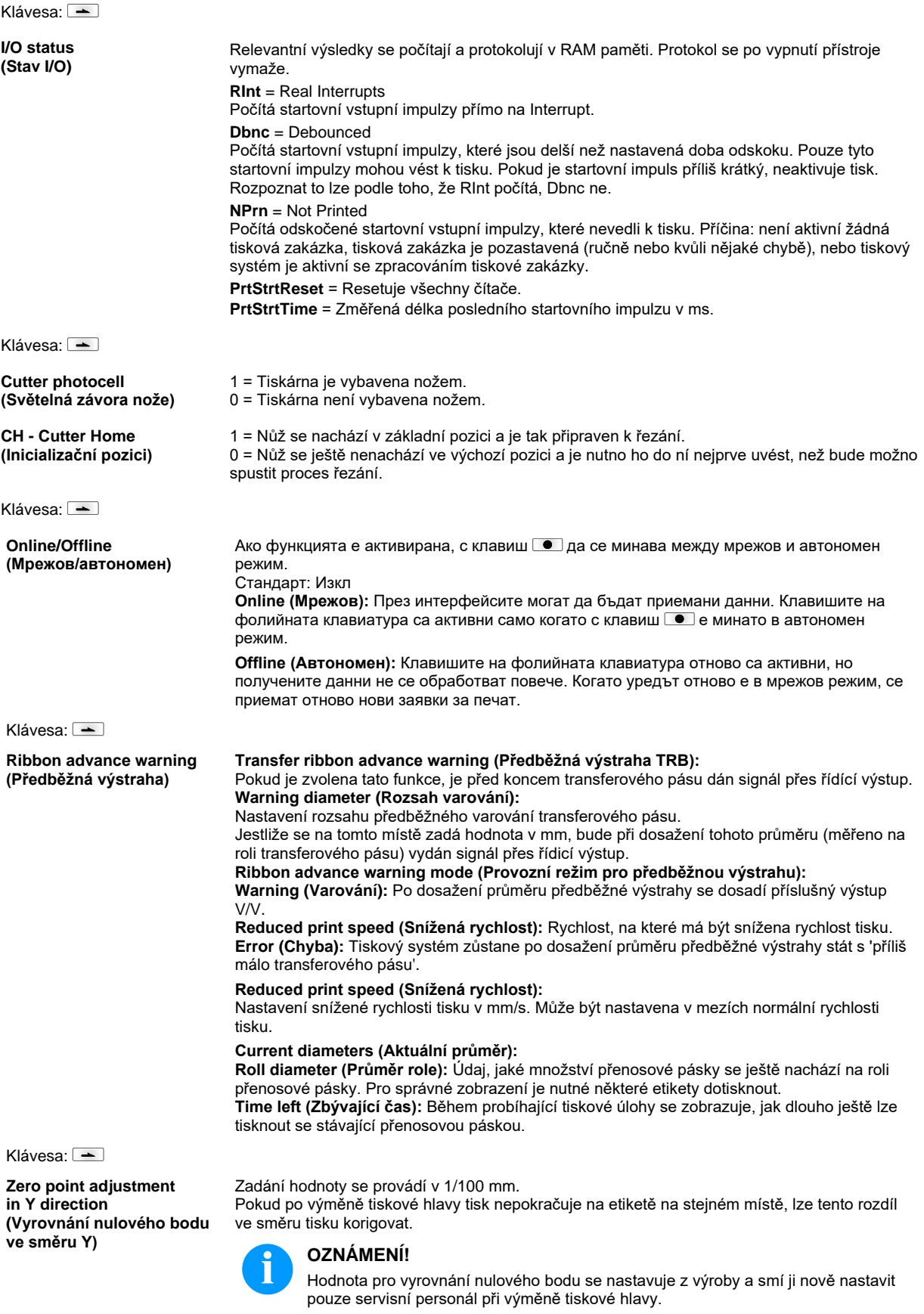

Klávesa: -

**Zero point adjustment in X direction (Vyrovnání nulového bodu ve směru X)**

Klávesa: -

**Print length (Délka výtisku +/**−) Nastavení korekce tištěného obrazu (snímku) v procentech. Původní snímek je možno vytisknout v mechanicky zmenšené nebo zvětšené podobě (např. úpravou velikosti válečků). Rozsah hodnot +10.0 % … −10.0 %

pouze servisní personál při výměně tiskové hlavy.

Pokud po výměně tiskové hlavy tisk nepokračuje na etiketě na stejném místě, lze tento rozdíl

Hodnota pro vyrovnání nulového bodu se nastavuje z výroby a smí ji nově nastavit

Klávesa: vvvvv

**Write log files on MC (Zapsání logů na MC)** Pomocí tohoto příkazu budou zapsány různé soubory LOG na stávající paměťové médium (MC karta). Po zobrazení hlášení 'hotovo' může být paměťové médium odebráno. Soubory se nacházejí v adresáři 'log': **LogMemErr.txt:** Protokolovaná chyba s doplňujícími informacemi, jako např. datum/čas a název souboru/číslo řádku (pro vývojáře) **LogMemStd.txt:** Protokolování vybraných událostí **LogMemNet.txt:** Data zaslaná naposledy přes Port 9100 **Parameters.log:** Všechny parametry tiskárny v okem čitelné podobě

**TaskStatus.txt:** Statusy všech tiskových úloh

Zadání hodnoty se provádí v 1/100 mm.

příčně ke směru tisku korigovat. **OZNÁMENÍ!**

### **Main Menu (Základní nabídka)**

Po zapnutí tiskárny štítků se zobrazí základní nabídka. Základní nabídka zobrazuje informace jako např. typ tiskárny, aktuální datum a aktuální čas, číslo verze firmwaru a použitých FPGA.

Vybrané zobrazení se objeví jen krátce, pak se opět přepne na první informaci.

Tlačítkem se můžete dostat k následujícímu zobrazení.

### **Karta SD / paměťová jednotka USB**

Tlačítky fóliové klávesnice tiskárny nebo různými funkčními tlačítky připojené USB klávesnice se obsluhuje menu paměti.

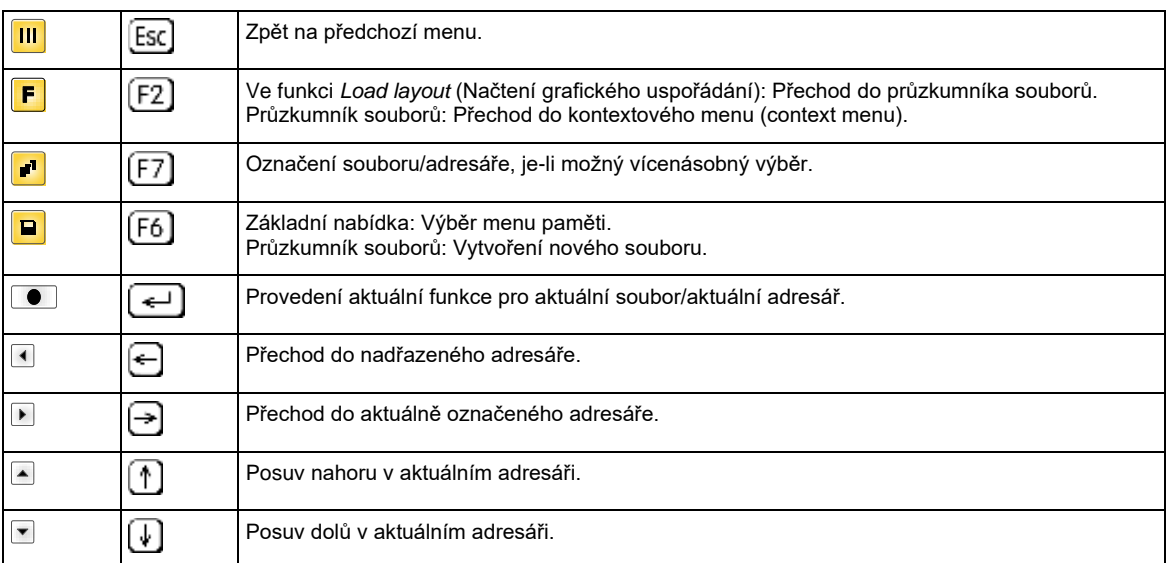

#### **Define user directory (Stanovení uživatelského adresáře)**

**OZNÁMENÍ!**

Je nutné aby byl definován uživatelský adresář:

 $\begin{array}{c} \end{array}$  $\int$ 

 $\int$ 

- dříve než proběhne použití resp. navigace prostřednictvím nabídky paměti.
- když bylo provedeno formátování SD karty na PC, a tudíž nebyl automaticky založen STANDARDNÍ adresář.

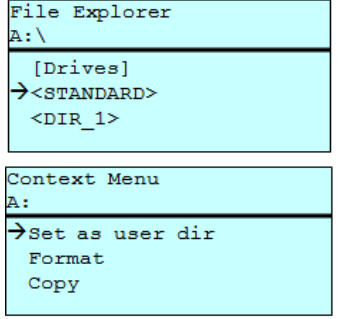

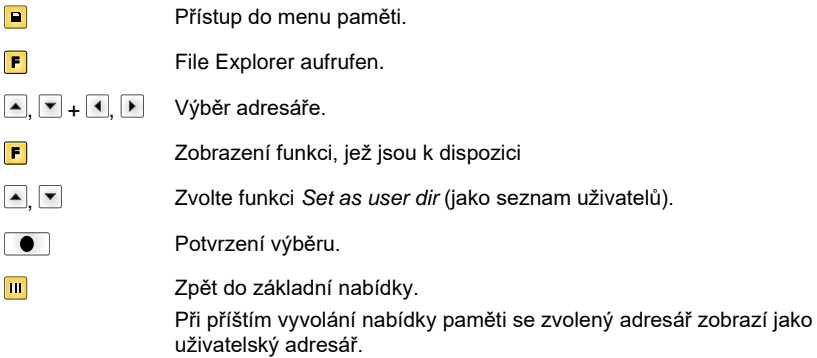

Stanoví standardní adresář, je kterém jsou uloženy soubory ke zpracování.

#### **Load layout (Načtení grafického uspořádání)**

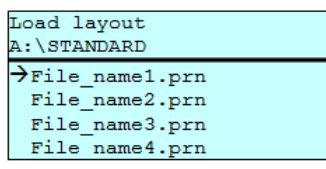

Načtení grafického uspořádání v rámci stanoveného uživatelského adresáře. Tato funkce umožňuje rychlý přístup k požadovanému grafickému uspořádání, neboť se zobrazí pouze soubory grafického uspořádání a adresáře se vyfiltrují.

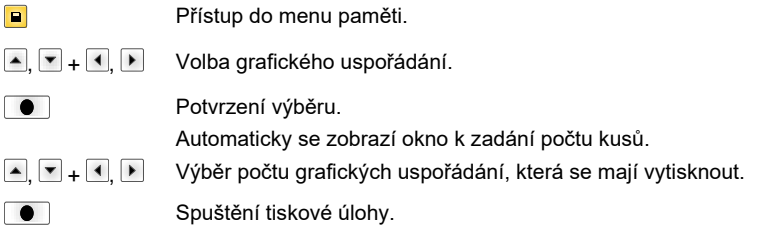

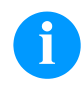

#### **OZNÁMENÍ!**

Zde NENÍ možné změnit adresář. Změna adresáře se MUSÍ provést v průzkumníku souborů funkcí *Change directory* (Změna adresáře).

**Průzkumník souborů** Průzkumník souborů je systém správy souborů tiskového systému. V průzkumníku souborů jsou k dispozici hlavní funkce pro plochu nabídky paměti.

> Pro načtení průzkumníka souborů stiskněte v náhledu uživatelského adresáře klávesu **F**

- Je možné zvolit následující funkce: • Změna disku resp. adresáře
- Načíst soubor
- Uložit grafické uspořádání resp. konfiguraci
- Smazat soubor(y)
- Formátovat SD kartu
- Kopírovat soubor(y)

Volba disku resp. adresáře, ve kterém jsou soubory uloženy.

#### **Change directory (Změna adresáře)**

File Explorer

[Drives]  $\rightarrow$ <STANDARD>  $<$ DIR\_1>

File Explorer<br>A:\STANDARD\

 $\overline{A}$ : \

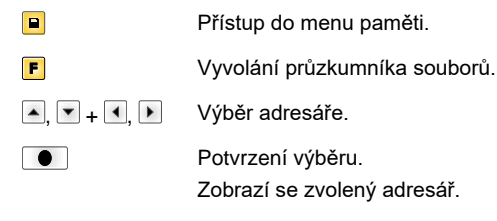

Načte libovolný soubor. Tím může být dříve uložená konfigurace, grafické uspořádání atd.

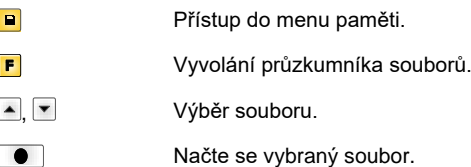

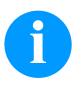

**Load file (Načtení souboru)**

Load file A:\STANDARD\  $\langle \cdot, \cdot \rangle$  $\rightarrow$ layout01 layout02

 $\rightarrow < . . >$ layout01 layout02

#### **OZNÁMENÍ!**

Pokud se v případě zvoleného souboru jedná o grafické uspořádání, je možné okamžitě zadat počet tisknutých kopií.

#### **Save layout (Uložení grafického uspořádání)**

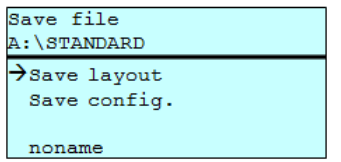

Ukládá aktuálně nahrané grafické uspořádání pod zvoleným jménem.

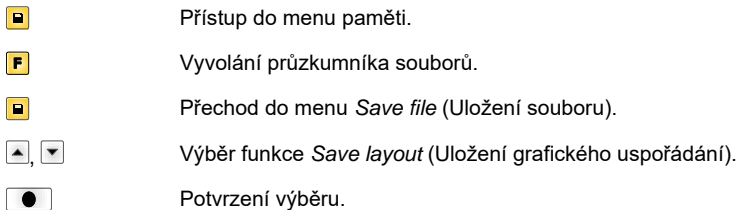

Pokud je připojena USB klávesnice, je možné přiřadit *noname* nové jméno.

**Delete file (Smazání souborů)**

#### **Save configuration (Uložení konfigurace)**

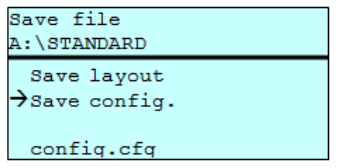

Ukládá kompletní aktuální nastavení tiskárny pod zvoleným jménem.

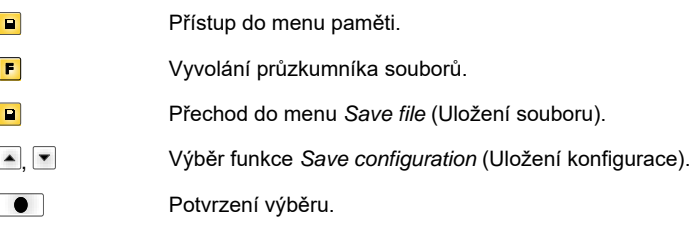

Pokud je připojena USB klávesnice, je možné přiřadit *config.cfg* nové jméno.

Neodvolatelně smaže jeden nebo více souborů nebo adresářů. Při smazání adresáře se smažou jak obsažené soubory, tak i podadresáře.

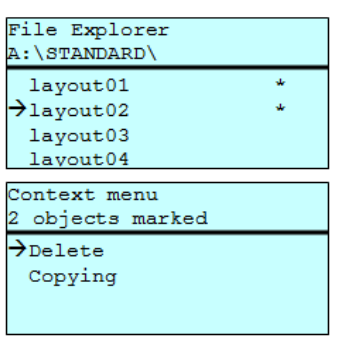

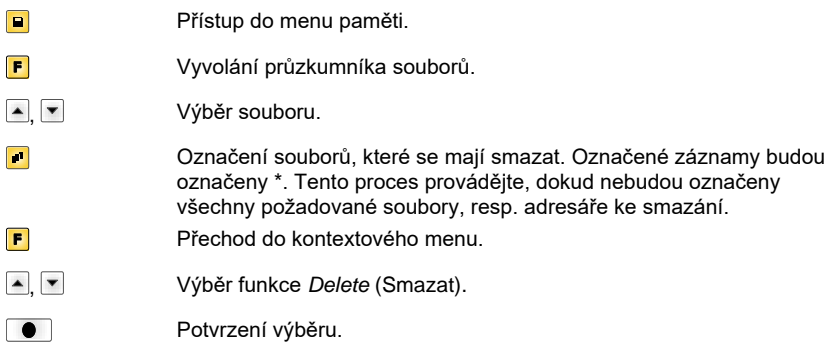

**Formatting (Formátování)** Neodvolatelně zformátuje paměťovou kartu.

# **OZNÁMENÍ!**

Paměťové jednotky USB nelze pomocí systému přímého tisku formátovat!

 $\sqrt{2}$ 

ſ

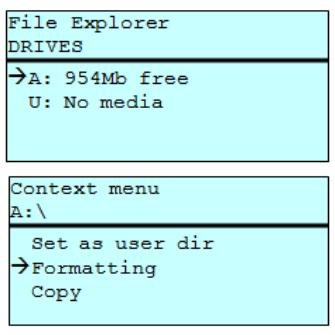

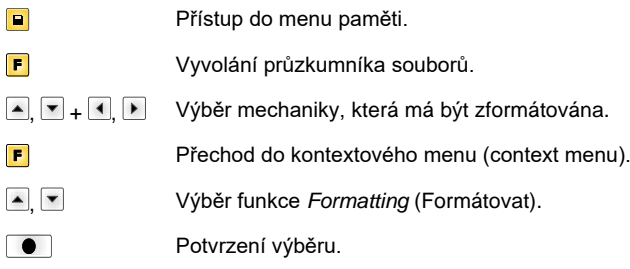

#### Vytvoří duplikát původního souboru, resp. původního adresáře, aby bylo možné následně provádět změny nezávisle na originálu.

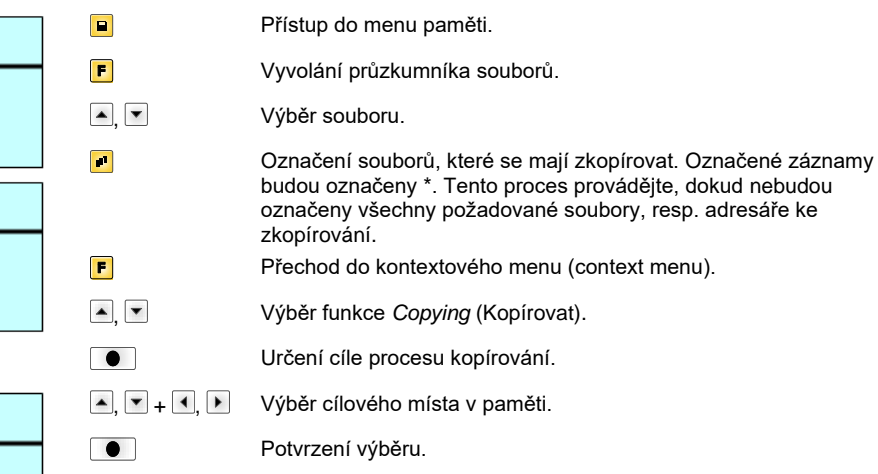

DRIVES

**Copying (Kopírování)**

File Explorer<br>A:\STANDARD\ layout01  $\overline{)}$ layout02 layout03 layout04 Context menu 2 objects marked Delete  $\rightarrow$ Copying

Select Destination

 $\rightarrow$ A: 954Mb free

#### **Filtr: Možné pouze ve spojení s USB klávesnicí.**

Je-li připojena USB klávesnice, lze při určitých funkcích zadat masku filtru nebo název ukládaného souboru. Toto zadání se zobrazí v řádku cesty. S maskou filtru je možné vyhledat určité soubory. Například při zadání "L" se zobrazí pouze soubory, které začínají řetězcem znaků "L". (velké/malé písmo se nerozlišuje).

#### **Bez filtru S filtrem**

Load layout A:\STANDARD  $\overline{\frac{\text{First}_file.prn}}$ Prirst\_file.prn<br>Layout\_new.prn<br>Sample.prn<br>12807765.prn

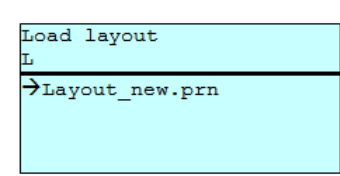

### **Technická data**

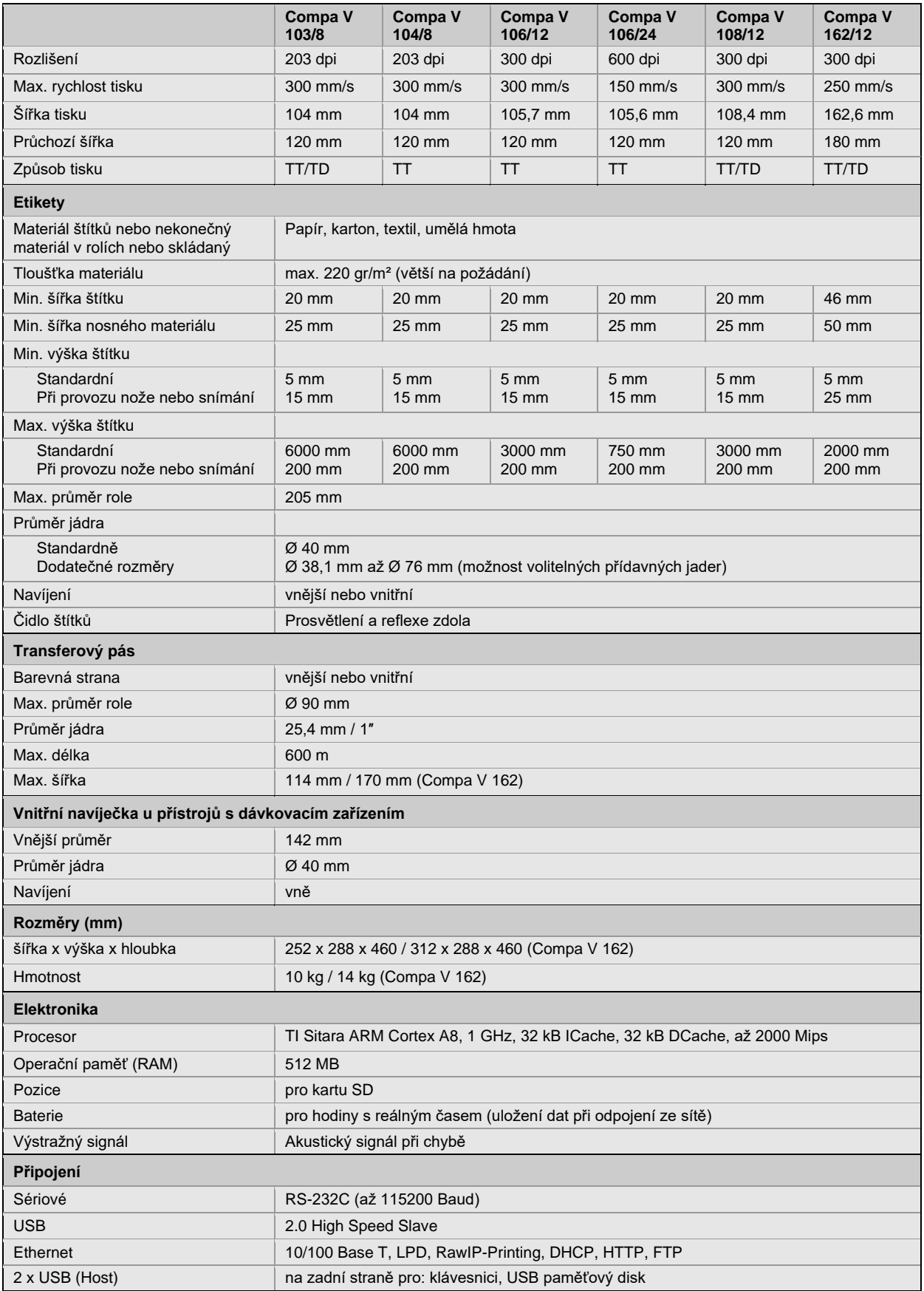

TT = termotransferový tisk, TD = přímý termotisk

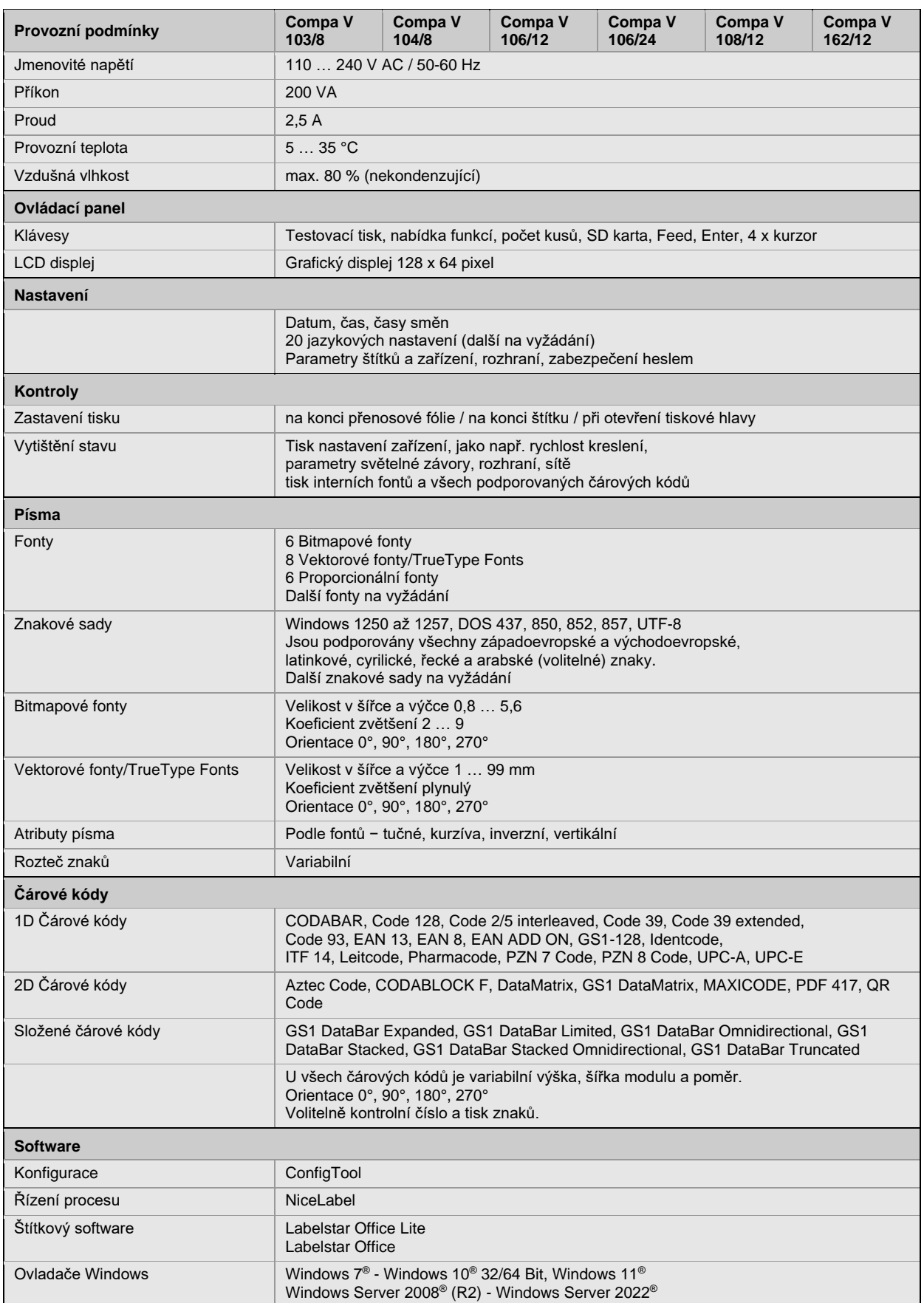

Technické změny vyhrazeny

### **Čištění**

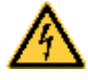

### **NEBEZPEČÍ!**

Nebezpečí života z důvodů úrazu proudem!

Před každou údržbářskou prací odpojte systém tisku od sítě a krátce vyčkejte, než se vybije síťový zdroj.

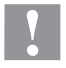

### **UPOZORNĚNÍ!**

Při čištění může dojít ke zraněním.

 $\Rightarrow$  Dávejte pozor na ostré hrany.

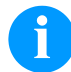

### **OZNÁMENÍ!**

Při čištění přístroje doporučujeme používat osobní ochranná opatření jako ochranné brýle a rukavice.

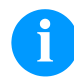

### **OZNÁMENÍ!**

Pro nastavení a jednoduché montáže použijte dodaný šestihranný klíč, který je v horní části tiskového modulu. Jiná nářadí nejsou pro zde popsané práce vhodná.

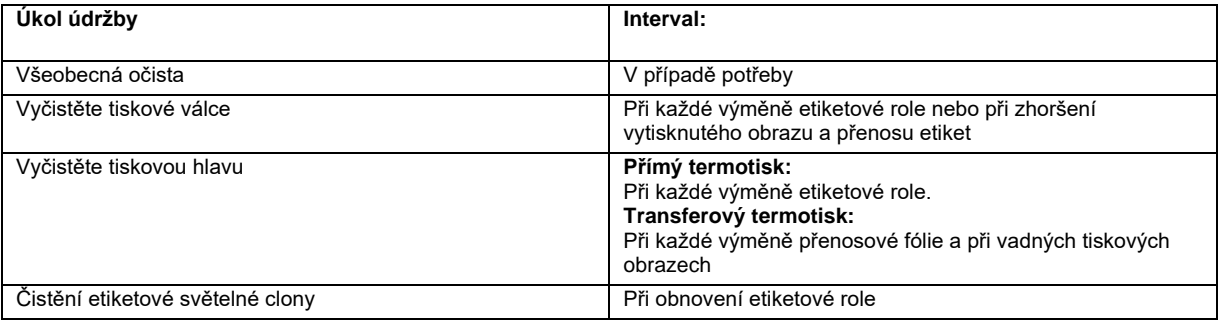

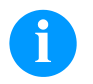

### **OZNÁMENÍ!**

Z důvodů nedostatečného nebo chybějícího uzemnění mohou v provozu nastat poruchy. Dbejte na to, aby všechny počítače a spojovací kabely připojené na tiskárnu přímého tisku byly uzemněné.

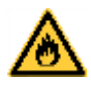

### **VAROVÁNÍ!**

Nebezpečí požáru z důvodu snadno vznětlivého rozpouštědla etiket!

⇒ Při používání rozpouštědla etiket se tiskárna etiket musí zcela zbavit prachu a vyčistit.

### **Všeobecná očista**

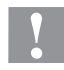

### **UPOZORNĚNÍ!**

Poškození tiskárny silným čistícím prostředkem!

- Pro čistění vnějších povrchů nebo stavebních dílů nepoužívejte žádné prostředky na drhnutí nebo rozpouštědla.
- $\Rightarrow$  Prach nebo kousky papíru v oblasti tisku odstraňte jemným štětcem nebo vysavačem.
- $\Rightarrow$  Vnější povrch očistěte pomocí univerzálního čističe.

### **Vyčistěte tiskové válce**

Znečištění tiskového válce vede ke zhoršení jakosti tisku a kromě toho může vést k omezení dopravy materiálu.

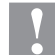

### **UPOZORNĚNÍ!**

Poškození tiskového válce!

- $\Rightarrow$  K čištění tiskového válce nepoužívejte ostré, špičaté ani tvrdé předměty.
- Otevřete kryt tiskárny.
- Páku otočte proti směru hodinových ručiček, abyste zdvihli tiskovou hlavu.
- Vyjměte etikety a přenosovou fólii z tiskárny.
- Usazeniny odstraňujte pomocí čističe válců a čistým hadříkem.
- Pokud válec vykazuje poškození, vyměňte ho.
- Opět nasaďte etikety a přenosovou fólii.
- Otočte páku ve směru hodinových ručiček, abyste zajistili tiskovou hlavu.
- Zavřete kryt tiskárny.

### **Vyčistěte tiskovou hlavu**

Během tisku dochází ke znečištění tiskové hlavy např. částicemi barvy z transferového pásu. Proto je účelné a nutné tiskovou hlavu čistit v určitých intervalech, v závislosti na provozních hodinách a vlivech okolí, jako prach atd.

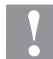

#### **UPOZORNĚNÍ!**

Poškození tiskové hlavy!

- $\Rightarrow$  K čištění tiskové hlavy nepoužívejte ostré, špičaté ani tvrdé předměty.
- $\Rightarrow$  Nedotýkejte se skleněné ochranné vrstvy tiskové hlavy.
- Otevřete kryt tiskárny.
- Páku otočte proti směru hodinových ručiček, abyste zdvihli tiskovou hlavu.
- Vyjměte etikety a přenosovou fólii z tiskárny.
- Horní povrch tiskové hlavy očistěte speciálním čistícím kolíkem nebo vatovými kolíčky namočenými do lihu.
- Před uvedením tiskárny do provozu nechte tiskovou hlavu vysušit po dobu 2–3 minut.
- Opět nasaďte etikety a přenosovou fólii.
- Otočte páku ve směru hodinových ručiček, abyste zajistili tiskovou hlavu.
- Zavřete kryt tiskárny.

### **Čistění etiketové světelné clony – Compa V 10X**

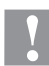

# **UPOZORNĚNÍ!**

- Poškození světelné clony!
	- Nepoužívejte pro čistění světelné clony ostré nebo tvrdé předměty nebo rozpouštědla.

Etiketová světelná clona může být znečistěna při zácpě po nahromadění papíru. Tímto může být omezeno rozpoznání začátku etiket.

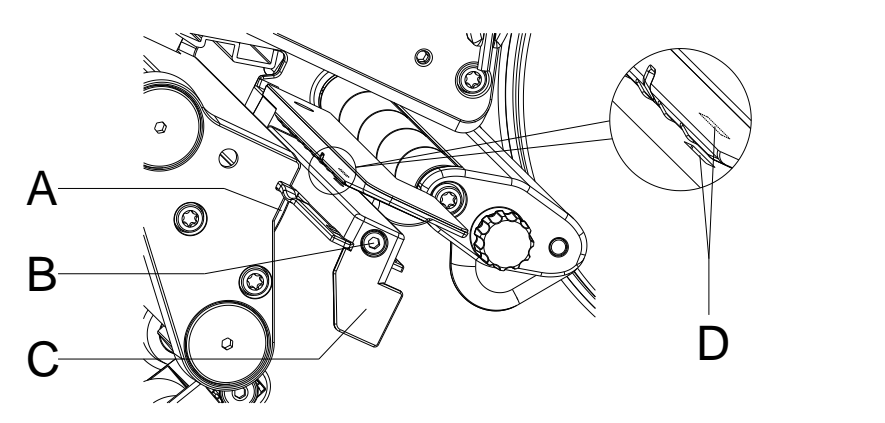

- Otevřete kryt tiskárny.
- Vyjměte etikety a přenosovou fólii z tiskárny.
- Uvolněte šroub (B).
- Držte tlačítko (A) stisknuté a za rukojeť (C) pomalu přetáhněte optickou závoru etikety směrem ven. Dávejte pozor, aby se nenapínal kabel ke světelné cloně.
- Vyčistěte optickou závoru etikety a snímací drážku (D) štětcem nebo vatovou tyčinkou namočenou v čistém alkoholu.
- Zasuňte etiketovou světelnou clonu zpět pomocí rukojeti (C) a nastavte ji.
- Opět nasaďte etikety a přenosovou fólii.
- Zavřete kryt tiskárny.

### **Čistění etiketové světelné clony – Compa V 162**

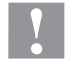

### **UPOZORNĚNÍ!**

Poškození světelné clony!

Nepoužívejte pro čistění světelné clony ostré nebo tvrdé předměty nebo rozpouštědla.

Etiketová světelná clona může být znečistěna při zácpě po nahromadění papíru. Tímto může být omezeno rozpoznání začátku etiket.

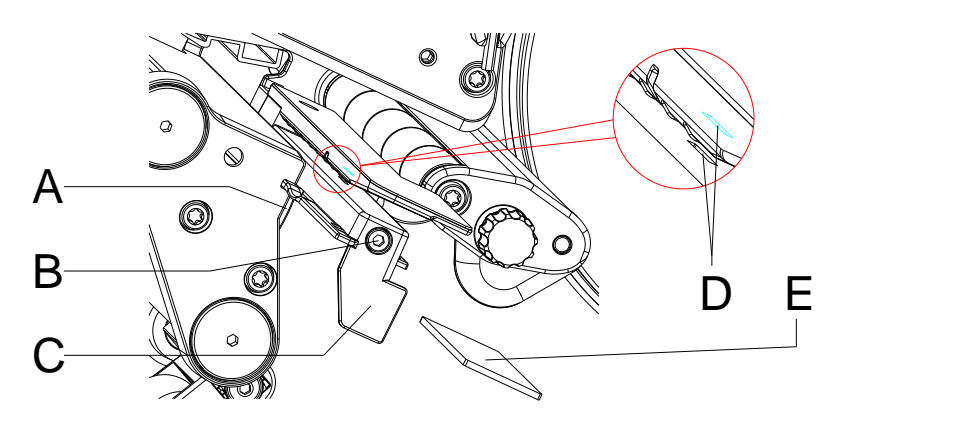

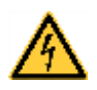

#### **NEBEZPEČÍ!**

Smrtelné nebezpečí v důsledku síťového napětí / zasažení elektrickým proudem!

- Před prováděním jakékoli údržby odpojte tiskárnu etiket ze sítě a krátce vyčkejte, než se vybije síťový zdroj.
- ⇒ Následující práce musí provádět vyškolení servisní pracovníci!
- Otevřete kryt tiskárny.
- Vyjměte etikety a přenosovou fólii z tiskárny.
- Sejměte levé víko tiskárny po vymontování dvou šroubů s vnitřním šestihranem na horní hraně víka.
- Uvolněte šroub (B).
- Přesuňte světelnou clonu etiket za rukojeť (C) až na doraz ve směru skříně a vytáhněte připojovací kabel ze zástrčky na zadním konci světelné clony etiket.
- Stiskněte zajištění (A) a pomalu vytáhněte světelnou clonu etiket za rukojeť (C) směrem ven. Přitom vysuňte z vedení světelné clony distanční destičku (E).
- Vyčistěte světelnou clonu etiket a drážku snímače (D) pomocí štětce nebo vatovou tyčinkou nasáknutou čistým alkoholem.
- Zasuňte světelnou clonu etiket za rukojeť (C) ve směru stěny skříně.
- Stiskněte zajištění (A) a zasuňte distanční destičku (E) opět do vedení světelné clony.
- Opět připojte připojovací kabel k světlené cloně etiket.
- Namontujte zpět levé víko tiskárny.
- Nastavte světelnou clonu etiket.
- Opět nasaďte etikety a přenosovou fólii.
- Zavřete kryt tiskárny.

Kurzanleitung und Hinweise zur Produktsicherheit

Deutsch

#### **Ausgabe:** 10/23

#### **Urheberrecht**

Copyright by Carl Valentin GmbH.

Änderungen sind vorbehalten.

Alle Rechte, auch die der Übersetzung, vorbehalten.

Kein Teil des Werks darf in irgendeiner Form (Druck, Fotokopie oder einem anderen Verfahren) ohne schriftliche Genehmigung der Carl Valentin GmbH reproduziert oder unter Verwendung elektronischer Systeme verarbeitet, vervielfältigt oder verbreitet werden.

#### **Warenzeichen**

Alle genannten Marken oder Warenzeichen sind eingetragene Marken oder eingetragene Warenzeichen ihrer jeweiligen Eigentümer und ggf. nicht gesondert gekennzeichnet. Aus dem Fehlen der Kennzeichnung kann nicht geschlossen werden, dass es sich nicht um eine eingetragene Marke oder ein eingetragenes Warenzeichen handelt.

#### **Aktualität**

Angaben zu Lieferumfang, Aussehen, Leistung, Maßen und Gewicht entsprechen unseren Kenntnissen zum Zeitpunkt der Drucklegung.

Durch die ständige Weiterentwicklung der Geräte können evtl. Abweichungen zwischen der Dokumentation und dem Gerät auftreten. Die aktuelle Version ist unter www.carl-valentin.de zu finden.

#### **Geschäftsbedingungen**

Lieferungen und Leistungen erfolgen zu den Allgemeinen Geschäftsbedingungen der Carl Valentin GmbH.

#### **Zulassungen**

**CE** Niederspannungsrichtlinie (2014/35/EU)

Richtlinie Elektromagnetische Verträglichkeit (2014/30/EU)

RoHS-Richtlinie (2011/65/EU)

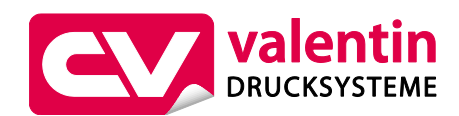

**Carl Valentin GmbH**

Postfach 3744 78026 Villingen-Schwenningen Neckarstraße 78 – 86 u. 94 78056 Villingen-Schwenningen

Phone Fax +49 7720 9712-0 +49 7720 9712-9901

E-Mail Internet info@carl-valentin.de www.carl-valentin.de

### **Inhalt**

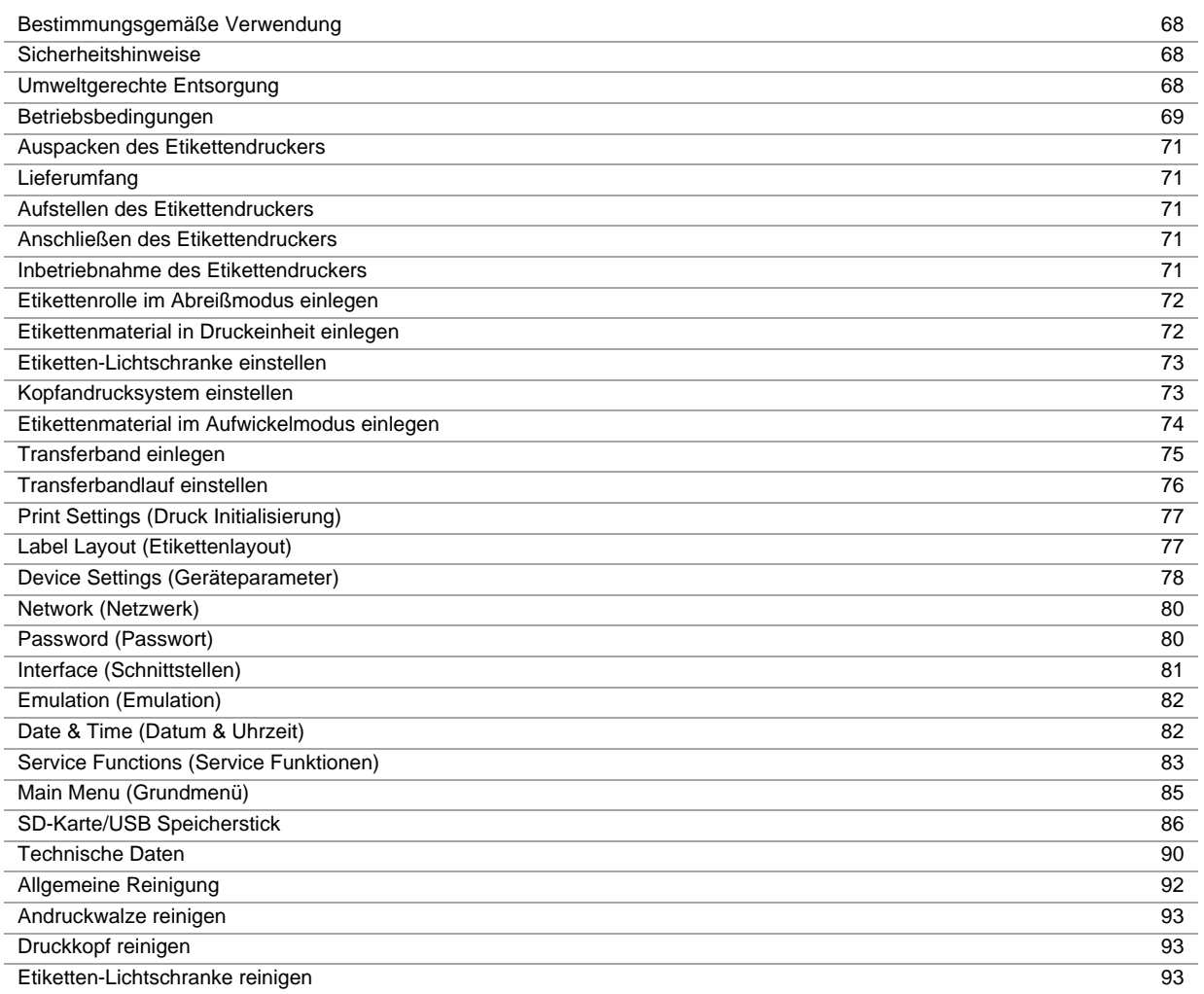

### **Bestimmungsgemäße Verwendung**

- Der Etikettendrucker ist nach dem Stand der Technik und den anerkannten sicherheitstechnischen Regeln gebaut. Es kann dennoch bei der Verwendung Gefahr für Leib und Leben des Benutzers oder Dritter bzw. Beeinträchtigungen des Etikettendruckers und anderer Sachwerte entstehen.
- Der Etikettendrucker darf nur in technisch einwandfreiem Zustand sowie bestimmungsgemäß, sicherheits- und gefahrenbewusst unter Beachtung der Bedienungsanleitung benutzt werden. Insbesondere Störungen, die die Sicherheit beeinträchtigen, müssen umgehend beseitigt werden.
- Der Etikettendrucker ist ausschließlich zum Bedrucken von geeigneten und vom Hersteller zugelassenen Materialien bestimmt. Eine andersartige oder darüber hinausgehende Benutzung ist nicht bestimmungsgemäß. Für aus missbräuchlicher Verwendung resultierende Schäden haftet der Hersteller nicht - das Risiko trägt alleine der Anwender.
- Zur bestimmungsgemäßen Verwendung gehört auch das Beachten der Betriebsanleitung, einschließlich der vom Hersteller gegebenen Wartungsempfehlungen/-vorschriften.

#### **Sicherheitshinweise**

- Der Etikettendrucker ist für Stromnetze mit Wechselspannung von 100 … 240 V AC ausgelegt. Etikettendrucker nur an Steckdosen mit Schutzleiterkontakt anschließen.
- Der Etikettendrucker ist nur mit Geräten zu verbinden, die Schutzkleinspannung führen.
- Vor dem Herstellen oder Lösen von Anschlüssen alle betroffenen Geräte (Computer, Drucker, Zubehör) ausschalten.
- Der Etikettendrucker darf nur in einer trockenen Umgebung betrieben und keiner Nässe (Spritzwasser, Nebel, etc.) ausgesetzt werden.
- Der Etikettendrucker darf nicht in der Nähe von Hochspannungsleitungen betrieben werden.
- Wartungs- und Instandhaltungsmaßnahmen dürfen nur von geschultem Fachpersonal durchgeführt werden.
- Bedienpersonal muss durch den Betreiber anhand der Betriebsanleitung unterwiesen werden.

### **VORSICHT!**

Quetschgefahr beim Schließen des Deckels.

- $\Rightarrow$  Deckel beim Schließen nur von außen anfassen und nicht in den Schwenkbereich des Deckels greifen.
- Bei Wartungs- und Instandhaltungsmaßnahmen bei geöffnetem Deckel, ist darauf zu achten, dass Kleidung, Haare, Schmuckstücke oder ähnliches von Personen nicht mit den offen liegenden, rotierenden Teilen in Berührung kommen.
- Das Gerät und Teile (z.B. Druckkopf) davon können während des Drucks heiß werden. Während des Betriebs nicht berühren und vor Materialwechsel, Ausbauen oder Justieren abkühlen lassen.
- Niemals leicht brennbares Verbrauchsmaterial verwenden.
- Nur die in der Bedienungsanleitung beschriebenen Handlungen dürfen ausgeführt werden. Arbeiten die darüber hinausgehen dürfen nur vom Hersteller oder in Abstimmung mit dem Hersteller durchgeführt werden.
- Unsachgemäße Eingriffe an elektronischen Baugruppen und deren Software können Störungen verursachen.
- Unsachgemäße Arbeiten oder andere Veränderungen am Gerät können die Betriebssicherheit gefährden.
- Servicearbeiten immer in einer qualifizierten Werkstatt durchführen lassen, die die notwendigen Fachkenntnisse und Werkzeug zur Durchführung der erforderlichen Arbeit besitzt.
- An den Geräten sind Warnhinweis-Etiketten angebracht. Keine Warnhinweis-Etiketten entfernen sonst können Gefahren nicht erkannt werden.

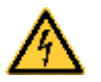

### **GEFAHR!**

Lebensgefahr durch Netzspannung!

 $\Rightarrow$  Gehäuse des Geräts nicht öffnen.

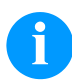

#### **HINWEIS! (NORWEGEN UND SCHWDEN)**

Geräte, die über einen Netzanschluss mit einer Verbindung zur Schutzerdung an die Schutzerdung der elektrischen Anlage des Gebäudes und an ein Kabelverteilsystem mit Koaxialkabeln angeschlossen sind, können unter bestimmten Umständen Brandgefahren verursachen. Die Verbindung mit einem Kabelverteilsystem muss daher über eine Einrichtung erfolgen, die eine elektrische Isolierung unterhalb eines bestimmten Frequenzbereichs bereitstellt.

#### **Umweltgerechte Entsorgung**

Hersteller von B2B-Geräten sind seit 23.03.2006 verpflichtet Altgeräte, die nach dem 13.08.2005 hergestellt wurden, zurückzunehmen und zu verwerten. Diese Altgeräte dürfen grundsätzlich nicht an kommunalen Sammelstellen abgegeben werden. Sie dürfen nur vom Hersteller organisiert verwertet und entsorgt werden. Entsprechend gekennzeichnete Valentin Produkte können daher zukünftig an Carl Valentin GmbH zurückgegeben werden.

Die Altgeräte werden daraufhin fachgerecht entsorgt.

Die Carl Valentin GmbH nimmt dadurch alle Verpflichtungen im Rahmen der Altgeräteentsorgung rechtzeitig wahr und ermöglicht damit auch weiterhin den reibungslosen Vertrieb der Produkte. Wir können nur frachtfrei zugesandte Geräte zurücknehmen.

Die Elektronikplatine des Drucksystems ist mit einer Lithium Batterie ausgestattet. Diese ist in Altbatteriesammelgefäßen des Handels oder bei den öffentlich-rechtlichen Entsorgungsträgern zu entsorgen.

Weitere Informationen finden Sie in der WEEE Richtlinie oder auf unserer Internetseite www.carl-valentin.de.

### **Betriebsbedingungen**

Die Betriebsbedingungen sind Voraussetzungen, die vor Inbetriebnahme und während des Betriebs unserer Geräte erfüllt sein müssen, um einen sicheren und störungsfreien Betrieb zu gewährleisten.

Bitte lesen Sie die Betriebsbedingungen aufmerksam durch.

Falls Sie Fragen, im Hinblick auf die praktischen Anwendungen der Betriebsbedingungen haben, setzen Sie sich mit uns oder Ihrer zuständigen Kundendienststelle in Verbindung.

#### **Allgemeine Bedingungen**

Die Geräte sind bis zur Aufstellung nur in der Originalverpackung zu transportieren und aufzubewahren.

Die Geräte dürfen nicht aufgestellt und nicht in Betrieb genommen werden, bevor die Betriebsbedingungen erfüllt sind. Inbetriebnahme, Programmierung, Bedienung, Reinigung und Pflege unserer Geräte dürfen nur nach gründlichem Lesen unserer Anleitungen durchgeführt werden.

Die Geräte dürfen nur von geschultem Personal bedient werden.

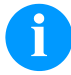

#### **HINWEIS!**

Wiederholt Schulungen durchzuführen.

Inhalt der Schulung sind die Kapitel 'Betriebsbedingungen', 'Material einlegen' und 'Wartung und Reinigung'.

Die Hinweise gelten ebenfalls für die von uns gelieferten Fremdgeräte. Es dürfen nur Original Ersatz- und Austauschteile verwendet werden. Bezüglich Ersatz-/Verschleißteilen bitte an den Hersteller wenden.

#### **Bedingungen an den Aufstellungsort**

Die Aufstellfläche sollte eben, erschütterungs-, schwingungs- und luftzugsfrei sein. Die Geräte sind so anzuordnen, dass eine optimale Bedienung und eine gute Zugänglichkeit zur Wartung möglich sind.

#### **Installation der bauseitigen Netzversorgung**

Die Installation der Netzversorgung zum Anschluss unserer Geräte muss nach den internationalen Vorschriften und den daraus abgeleiteten Bestimmungen erfolgen. Hierzu gehören im Wesentlichen die Empfehlungen einer der drei folgenden Kommissionen:

- Internationale Elektronische Kommission (IEC)
- Europäisches Komitee für Elektronische Normung (CENELEC)
- Verband Deutscher Elektrotechniker (VDE)

Unsere Geräte sind nach VDE-Schutzklasse I gebaut und müssen an einen Schutzleiter angeschlossen werden. Die bauseitige Netzversorgung muss einen Schutzleiter haben, um geräteinterne Störspannungen abzuleiten.

#### **Technische Daten der Netzversorgung**

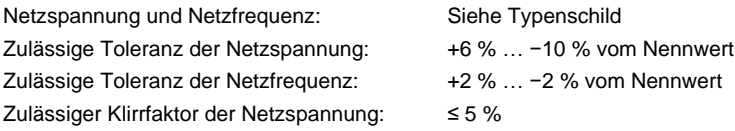

#### **Entstörmaßnahmen:**

Bei stark verseuchtem Netz (z.B. bei Einsatz von thyristorgesteuerten Anlagen) müssen bauseits Entstörmaßnahmen getroffen werden. Sie haben zum Beispiel folgende Möglichkeiten:

- Separate Netzzuleitung zu unseren Geräten vorsehen.
- In Problemfällen kapazitiv entkoppelten Trenntransformator oder sonstiges Entstörgerät in die Netzzuleitung vor unseren Geräten einbauen.

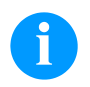

#### **HINWEIS!**

Dies ist eine Einrichtung der Klasse A. Diese Einrichtung kann im Wohnbereich Funkstörungen verursachen; in diesem Fall kann vom Betreiber verlangt werden, angemessene Maßnahmen durchzuführen und dafür aufzukommen.

### **Verbindungsleitungen zu externen Geräten**

Alle Verbindungsleitungen müssen in abgeschirmten Leitungen geführt werden. Das Schirmgeflecht muss auf beiden Seiten großflächig mit dem Steckergehäuse verbunden werden.

Es darf keine parallele Leitungsführung zu Stromleitungen erfolgen. Bei unvermeidlicher Parallelführung ist ein Mindestabstand von 0,5 m einzuhalten.

Temperaturbereich der Leitungen: −15 … +80 °C.

Es dürfen nur Geräte mit Stromkreisen angeschlossen werden die die Anforderung 'Safety Extra Low Voltage' (SELV) erfüllen. Im Allgemeinen sind dies Geräte, die nach EN 62368-1 geprüft sind.

#### **Installation Datenleitungen**

Die Datenkabel müssen vollständig geschirmt und mit Metall- oder metallisierten Steckverbindergehäusen versehen sein. Geschirmte Kabel und Steckverbinder sind erforderlich, um Ausstrahlung und Empfang elektrischer Störungen zu vermeiden. Zulässige Leitungen

Abgeschirmte Leitung: 4 x 2 x 0,14 mm² ( 4 x 2 x AWG 26) 6 x 2 x 0,14 mm² ( 6 x 2 x AWG 26) 12 x 2 x 0,14 mm² (12 x 2 x AWG 26)

Sende- und Empfangsleitungen müssen jeweils paarig verdrillt sein.

Maximale Leitungslängen: bei Schnittstelle V 24 (RS232C) - 3 m (mit Abschirmung) bei USB - 3 m bei Ethernet - 100 m

#### **Luftkonvektion**

Um eine unzulässige Erwärmung zu vermeiden, muss sich um das Gerät eine freie Luftkonvektion bilden können.

#### **Grenzwerte**

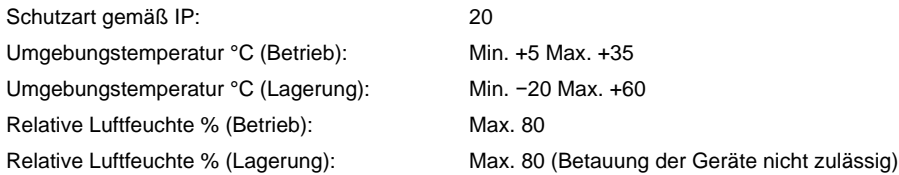

#### **Gewährleistung**

Wir lehnen die Haftung für Schäden ab, die entstehen können durch:

- Nichtbeachtung unserer Betriebsbedingungen und Bedienungsanleitung.
- Fehlerhafte elektrische Installation der Umgebung.
- Bauliche Veränderungen an unseren Geräten.
- Fehlerhafte Programmierung und Bedienung.
- Nicht durchgeführte Datensicherung.
- Verwendung von nicht Originale Ersatz- und Zubehörteilen.
- Natürlichem Verschleiß und Abnutzung.

Wenn Sie Geräte neu einstellen oder programmieren, kontrollieren Sie die Neueinstellung durch einen Probelauf und Probedruck. Sie vermeiden dadurch fehlerhafte Ergebnisse, Auszeichnungen und Auswertungen.

Die Geräte dürfen nur von geschulten Mitarbeitern bedient werden.

Kontrollieren Sie den sachgemäßen Umgang mit unseren Produkten und wiederholen Sie Schulungen.

Wir übernehmen keine Garantie dafür, dass alle in dieser Anleitung beschriebenen Eigenschaften bei allen Modellen vorhanden sind. Bedingt durch unser Streben nach ständiger Weiterentwicklung und Verbesserung besteht die Möglichkeit, dass sich technische Daten ändern, ohne dass eine Mitteilung darüber erfolgt.

Durch Weiterentwicklung oder länderspezifische Vorschriften können Bilder und Beispiele in der Anleitungen von der gelieferten Ausführung abweichen.

Bitte beachten Sie die Informationen über zulässige Druckmedien und die Hinweise zur Gerätepflege, um Beschädigungen oder vorzeitigen Verschleiß zu vermeiden.

Wir haben uns bemüht, dieses Handbuch in verständlicher Form zu verfassen, und Ihnen möglichst viele Informationen zu geben. Falls sich Fragen ergeben oder wenn Sie Fehler entdecken, bitte teilen Sie uns dies mit, damit wir die Möglichkeit haben, unsere Handbücher zu verbessern.

### **Auspacken des Etikettendruckers**

- $\Rightarrow$  Etikettendrucker aus dem Karton heben.
- $\Rightarrow$  Etikettendrucker auf Transportschäden prüfen.
- $\Rightarrow$  Lieferung auf Vollständigkeit prüfen.

#### **Lieferumfang**

- Etikettendrucker.
- Netzkabel.
- USB Kabel.
- Folienkern (leer), auf Transferbandaufwicklung vormontiert.
- Abreißkante (nur bei Basisgeräten).
- Spendekante (nur bei Geräten mit Option Spender).
- Abschneidevorrichtung (nur bei Geräten mit Option Messer).
- Product Safety Guide.

### **HINWEIS!**

Originalverpackung für eventuelle spätere Lieferungen aufbewahren.

### **Aufstellen des Etikettendruckers**

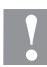

#### **VORSICHT!**

- Beschädigung des Gerätes und der Druckmaterialien durch Feuchtigkeit und Nässe.
- $\Rightarrow$  Etikettendrucker nur an trockenen und vor Spritzwasser geschützten Orten aufstellen.
- $\Rightarrow$  Etikettendrucker auf ebener, erschütterungs-, schwingungs- und luftzugsfreier Fläche aufstellen.
- $\Rightarrow$  Deckel des Etikettendruckers öffnen.
- $\Rightarrow$  Transportsicherung aus Schaumstoff im Druckkopfbereich entfernen.

#### **Anschließen des Etikettendruckers**

Der Etikettendrucker ist mit einem Weitbereichsnetzteil ausgerüstet. Der Betrieb mit einer Netzspannung von 100 … 240 V AC / 50-60 Hz ist ohne Eingriff am Gerät möglich.

#### **VORSICHT!**

- Beschädigung des Gerätes durch undefinierte Einschaltströme.
- $\Rightarrow$  Vor dem Netzanschluss den Netzschalter auf Stellung '0' bringen.
- $\rightarrow$  Netzkabel in Netzanschlussbuchse stecken.
- $\Rightarrow$  Stecker des Netzkabels in geerdete Steckdose stecken.

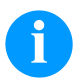

#### **HINWEIS!**

Durch unzureichende oder fehlende Erdung können Störungen im Betrieb auftreten. Darauf achten, dass alle an den Etikettendrucker angeschlossenen Computer sowie die Verbindungskabel geerdet sind.

 $\Rightarrow$  Etikettendrucker mit Computer oder Netzwerk mit einem geeigneten Kabel verbinden.

#### **Inbetriebnahme des Etikettendruckers**

Wenn alle Anschlüsse hergestellt sind:

- $\Rightarrow$  Etikettendrucker am Netzschalter einschalten.
- $\Rightarrow$  Etikettenmaterial und Transferband einlegen.
- Im Menü *Etikettenlayout/Etikett messen* den Messvorgang starten.
- $\Rightarrow$  Taste  $\bullet$  auf der Folientastatur drücken, um den Messvorgang zu beenden.

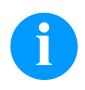

#### **HINWEIS!**

Um eine korrekte Messung zu ermöglichen, müssen mindestens zwei vollständige Etiketten vorgeschoben werden (nicht bei Endlosetiketten).

Bei der Messung der Etiketten- und Schlitzlänge können geringe Differenzen auftreten. Aus diesem Grund können die Werte manuell im Menü *Etikettenlayout/Etiketten- und Schlitzlänge* eingestellt werden.

### **Material einlegen**

#### **HINWEIS!**

Für Einstellungen und einfache Montagen den mitgelieferten Sechskantschlüssel verwenden, der sich im oberen Teil der Druckeinheit befindet.

Weitere Werkzeuge sind für die hier beschriebenen Arbeiten nicht erforderlich.

### **Etikettenrolle im Abreißmodus einlegen**

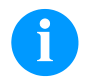

### **HINWEIS!**

Da durch elektrostatische Entladung die dünne Beschichtung des Thermodruckkopfes oder andere elektronische Teile beschädigt werden können, sollte das Etikettenmaterial antistatisch sein. Die Verwendung falscher Materialien kann zu Fehlfunktionen des Druckers führen und die Garantie erlöschen lassen.

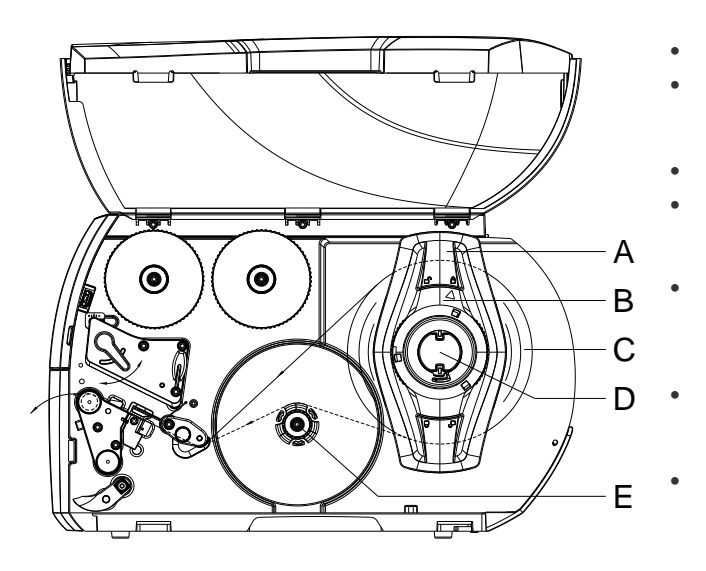

- Deckel des Druckers öffnen.
- Stellring (B) entgegen dem Uhrzeigersinn drehen, so dass der Pfeil auf das Symbol n<sup>1</sup> zeigt, und Randsteller (A) dadurch lösen.
- Randsteller (A) vom Rollenhalter (D) abziehen.
- Materialrolle (C) so auf den Rollenhalter (D) schieben, dass die zu bedruckende Seite des Materials nach oben zeigt.
- Randsteller (A) auf Rollenhalter (D) aufsetzen und so weit schieben, bis die Materialrolle am Gehäuse und der Randsteller (A) an der Rolle (C) anliegt und beim Schieben ein deutlicher Widerstand spürbar wird.
- Stellring (B) im Uhrzeigersinn drehen, so dass der Pfeil auf das Symbol <sup>2</sup> zeigt, und Randsteller (A) dadurch auf dem Rollenhalter klemmen.
- Längere Etikettenstreifen abwickeln: Für Spende- oder Aufwickelmodus: ca. 60 cm Für Abreißmodus: ca. 40 cm

#### **Etikettenmaterial in Druckeinheit einlegen**

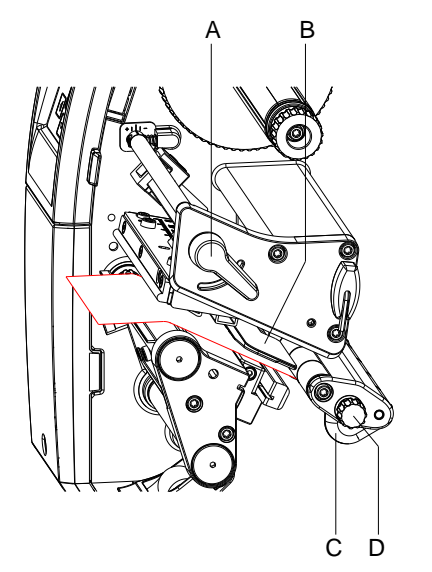

- Hebel (A) in Gegenuhrzeigerrichtung drehen, um den Druckkopf anzuheben.
- Etikettenführung (C) mit Hilfe des Rändelknopfs (D) so einstellen, dass das Material zwischen Etikettenführung und Gehäuse passt.
- Etikettenstreifen oberhalb des internen Aufwicklers zur Druckeinheit führen.
- Etikettenstreifen so durch die Etiketten-Lichtschranke (B) führen, dass er zwischen Druckkopf und Andruckwalze die Druckeinheit verlässt.
- Etikettenführung (C) so positionieren, dass das Material ohne Klemmen geführt wird.
### **Etiketten-Lichtschranke einstellen**

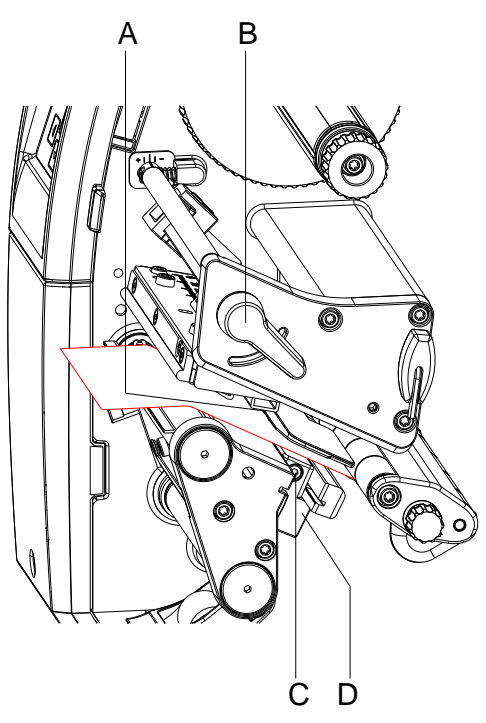

Die Etiketten-Lichtschranke kann zur Anpassung an das Etikettenmaterial quer zur Papierlaufrichtung verschoben werden. Der Sensor (A) der Etiketten-Lichtschranke ist beim Blick durch die Druckeinheit von vorne sichtbar und mit einer Kerbe im Lichtschrankenhalter markiert.

- $\Rightarrow$  Schraube (C) lösen.
- $\Rightarrow$  Etiketten-Lichtschranke mit Griff (D) so positionieren, dass der Sensor (A) die Etikettenlücke oder eine Reflexoder Perforationsmarke erfassen kann.

#### **Falls die Etiketten von der Rechteckform abweichen:**

- $\Rightarrow$  Etiketten-Lichtschranke mit Griff (D) auf die in Papierlaufrichtung vorderste Kante des Etiketts ausrichten.
- $\Rightarrow$  Schraube (C) anziehen.

#### **Nur für den Betrieb im Abreißmodus:**

 Andruckhebel (B) im Uhrzeigersinn drehen, um den Druckkopf zu verriegeln.

#### **Kopfandrucksystem einstellen**

Der Druckkopf wird mit zwei Andruckfingern angedrückt. Die Position des äußeren Andruckfingers muss auf die Breite des verwendeten Etikettenmaterials eingestellt werden, um:

- eine gleichmäßige Druckqualität über die gesamte Etikettenbreite zu erzielen,
- Falten im Transferbandlauf zu vermeiden,
- vorzeitigen Verschleiß der Andruckwalze und des Druckkopfs zu vermeiden.

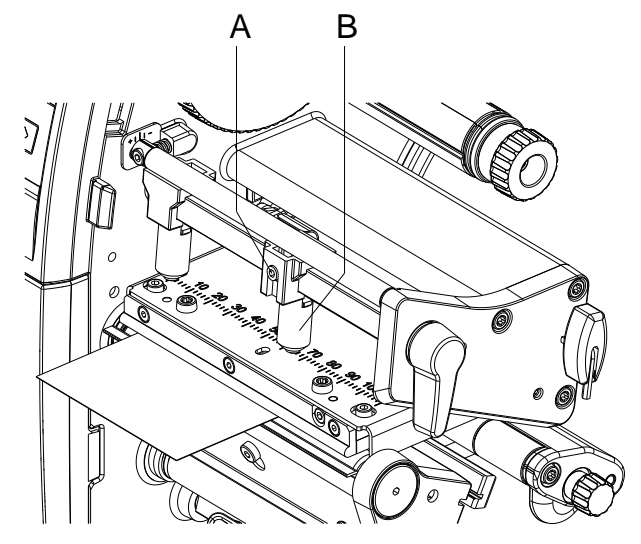

- Gewindestift (A) am rechten Andruckfinger (B) mit Sechskantschlüssel lösen.
- Rechten Andruckfinger (B) oberhalb des rechten Etikettenrands positionieren.
- Gewindestift (A) festziehen.

### **Etikettenmaterial im Aufwickelmodus einlegen**

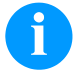

### **HINWEIS!**

Da durch elektrostatische Entladung die dünne Beschichtung des Thermodruckkopfes oder andere elektronische Teile beschädigt werden können, sollte das Etikettenmaterial antistatisch sein. Die Verwendung falscher Materialien kann zu Fehlfunktionen des Druckers führen und die Garantie erlöschen lassen.

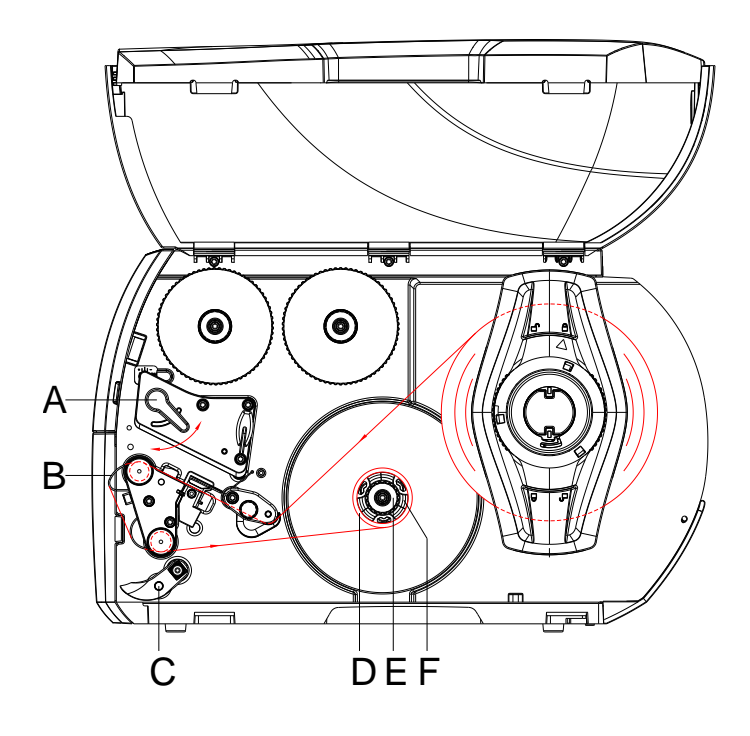

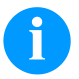

### **HINWEIS!**

Im Aufwickelmodus werden die Etiketten nach dem Bedrucken intern zur späteren Verwendung wieder aufgewickelt.

- Für den Aufwickelmodus Aufwickelblech anbauen.
- Andrucksystem (C) von der Spendewalze abschwenken.
- Etikettenstreifen um das Aufwickelblech (B) zum internen Aufwickler (F) führen.
- Aufwickler (F) festhalten und Drehknopf (E) im Uhrzeigersinn bis zum Anschlag drehen.
- Etiketten-Leerkern (D) auf den Aufwickler (F) schieben und Drehknopf (E) gegen den Uhrzeigersinn bis zum Anschlag drehen.

Der Aufwickler wird gespreizt und der Etiketten-Leerkern dadurch festgeklemmt. Den Etikettenstreifen mit Klebeband am Etiketten-Leerkern fixieren.

- Aufwickler (F) gegen den Uhrzeigersinn drehen, um den Etikettenstreifen zu straffen.
- Hebel (A) in Uhrzeigerrichtung drehen, um den Druckkopf zu verriegeln.

### **Transferband einlegen**

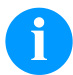

### **HINWEIS!**

Für die Thermotransfer-Druckmethode muss ein Farbband eingelegt werden. Bei Verwendung des Etikettendruckers für den direkten Thermodruck wird kein Farbband eingelegt. Die im Etikettendrucker verwendeten Farbbänder müssen mindestens so breit sein wie das Druckmedium. Ist das Farbband schmaler als das Druckmedium, bleibt der Druckkopf teilweise ungeschützt und nutzt sich vorzeitig ab.

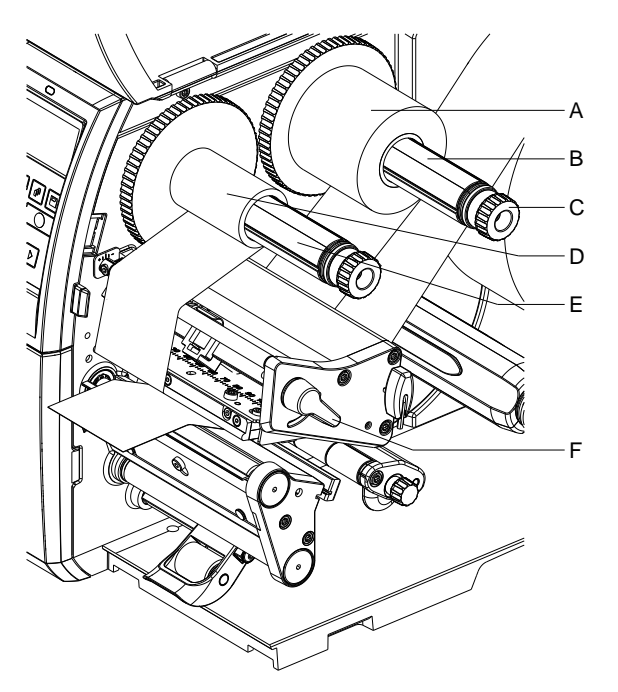

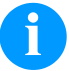

#### **HINWEIS!**

Bevor eine neue Transferbandrolle eingelegt wird, ist der Druckkopf mit Druckkopf- und Walzenreiniger (97.20.002) zu reinigen.

Die Handhabungsvorschriften zur Verwendung von Isopropanol (IPA) sind zu beachten. Bei Kontakt mit der Haut oder den Augen mit fließendem Wasser gründlich auswaschen. Bei anhaltender Reizung Arzt aufsuchen. Für gute Belüftung sorgen.

- Hebel (F) in Gegenuhrzeigerrichtung drehen, um den Druckkopf anzuheben.
- Transferbandrolle (A) so auf den Abwickler (B) schieben, dass die Farbbeschichtung der Folie beim Abwickeln nach unten weist.
- Rolle (A) bis zum Anschlag schieben.
- Transferbandrolle (A) festhalten und Drehknopf am Abwickler (C) gegen den Uhrzeigersinn drehen, bis das Transferband fixiert ist.
- Geeigneten Transferband-Leerkern (D) auf den Transferbandaufwickler (E) schieben und in gleicher Weise fixieren.
- Transferband wie in der Abbildung skizziert durch die Druckbaugruppe führen.

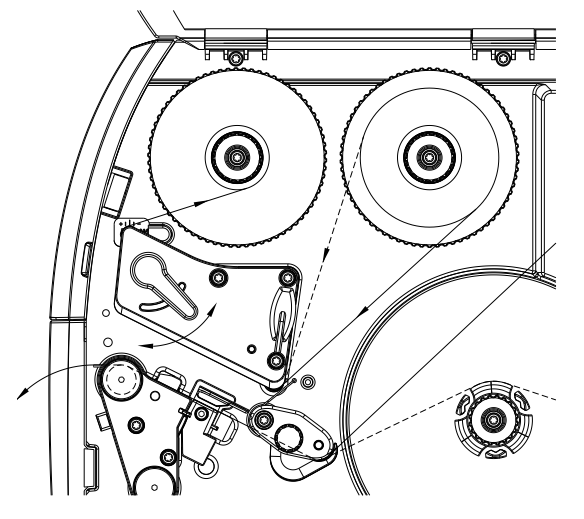

- Transferbandanfang mit einem Klebestreifen am Transferband-Leerkern (D) fixieren. Hierbei die Rotationsrichtung des Transferbandaufwicklers entgegen dem Uhrzeigersinn beachten.
- Transferbandaufwickler (E) entgegen dem Uhrzeigersinn drehen, um den Transferfolienlauf zu glätten.
- Hebel (F) in Uhrzeigerrichtung drehen, um den Druckkopf zu verriegeln.

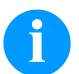

#### **HINWEIS!**

Da durch elektrostatische Entladung die dünne Beschichtung des Thermodruckkopfes oder andere elektronische Teile beschädigt werden können, sollte das Transferband antistatisch sein.

Die Verwendung falscher Materialien kann zu Fehlfunktionen des Druckers führen und die Garantie erlöschen lassen.

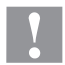

### **VORSICHT!**

Einfluss von elektrostatischem Material auf den Menschen!

 $\Rightarrow$  Antistatisches Transferband verwenden, da es beim Entnehmen zur elektrostatischen Entladung kommen könnte.

#### **Transferbandlauf einstellen**

Faltenbildung im Transferbandlauf kann zu Druckbildfehlern führen. Zur Vermeidung von Faltenbildung kann die Transferbandumlenkung justiert werden.

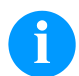

#### **HINWEIS!**

Eine fehlerhafte Einstellung des Kopfandrucksystems kann zu Falten im Transferbandlauf führen.

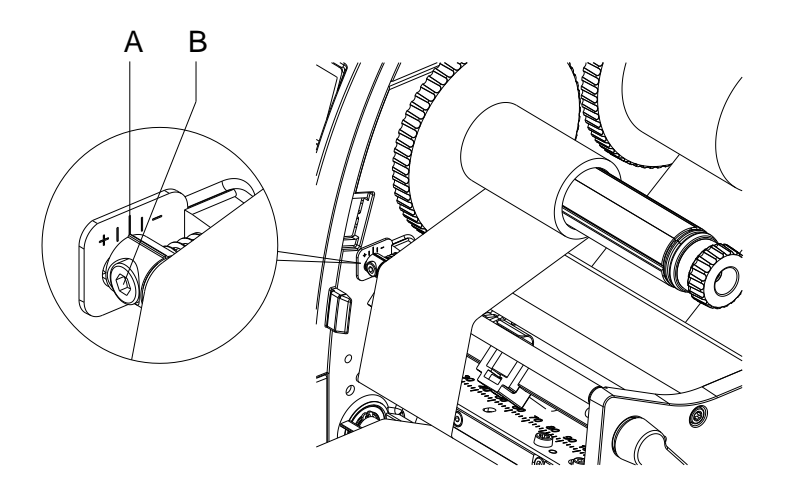

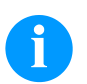

#### **HINWEIS!**

Die Justage lässt sich am besten während des Druckbetriebs ausführen.

- Bestehende Einstellung an der Skala (A) ablesen und ggf. notieren.
- Schraube (B) mit Sechskantschlüssel drehen und das Verhalten des Transferbandes beobachten. In Richtung + wird die Innenkante des Transferbandes gestrafft, in Richtung − die Außenkante.

## **Print Settings (Druck Initialisierung)**

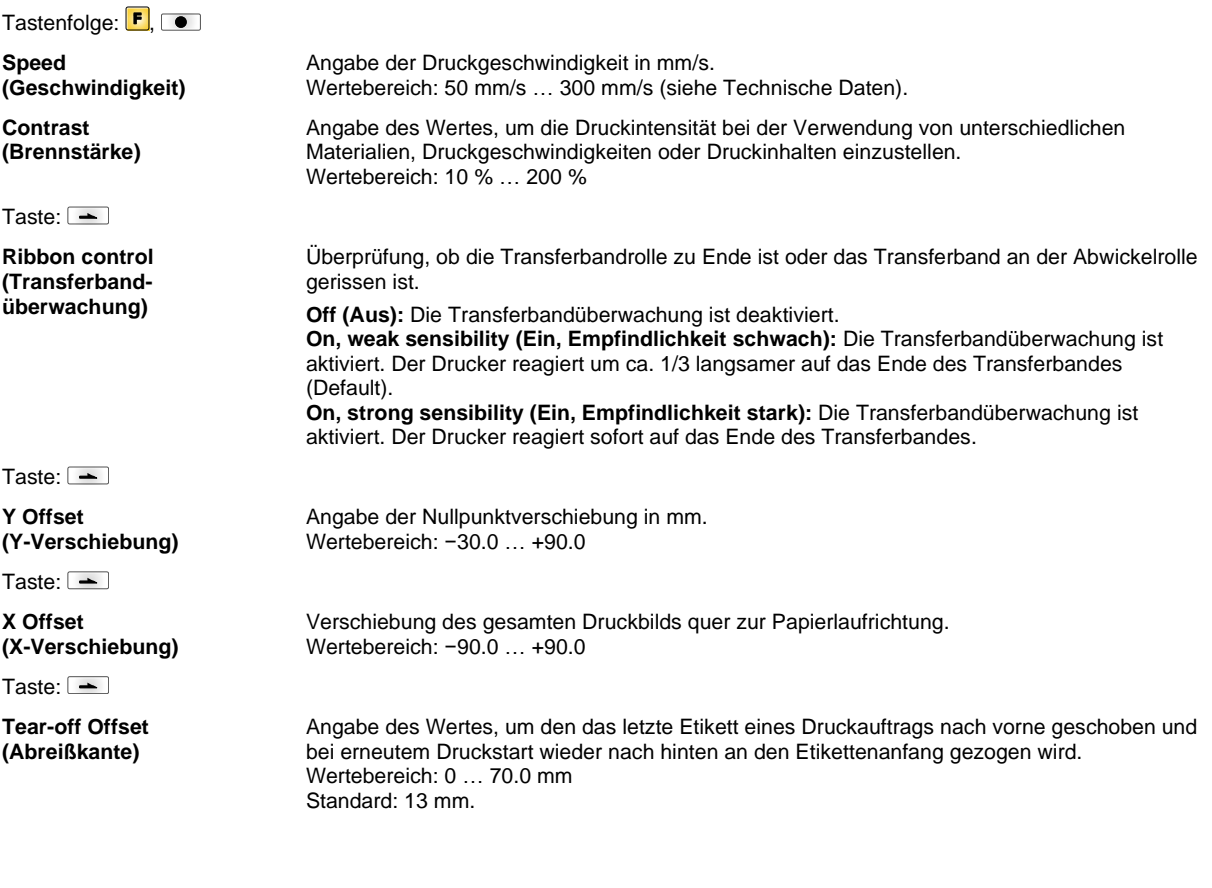

### **Label Layout (Etikettenlayout)**

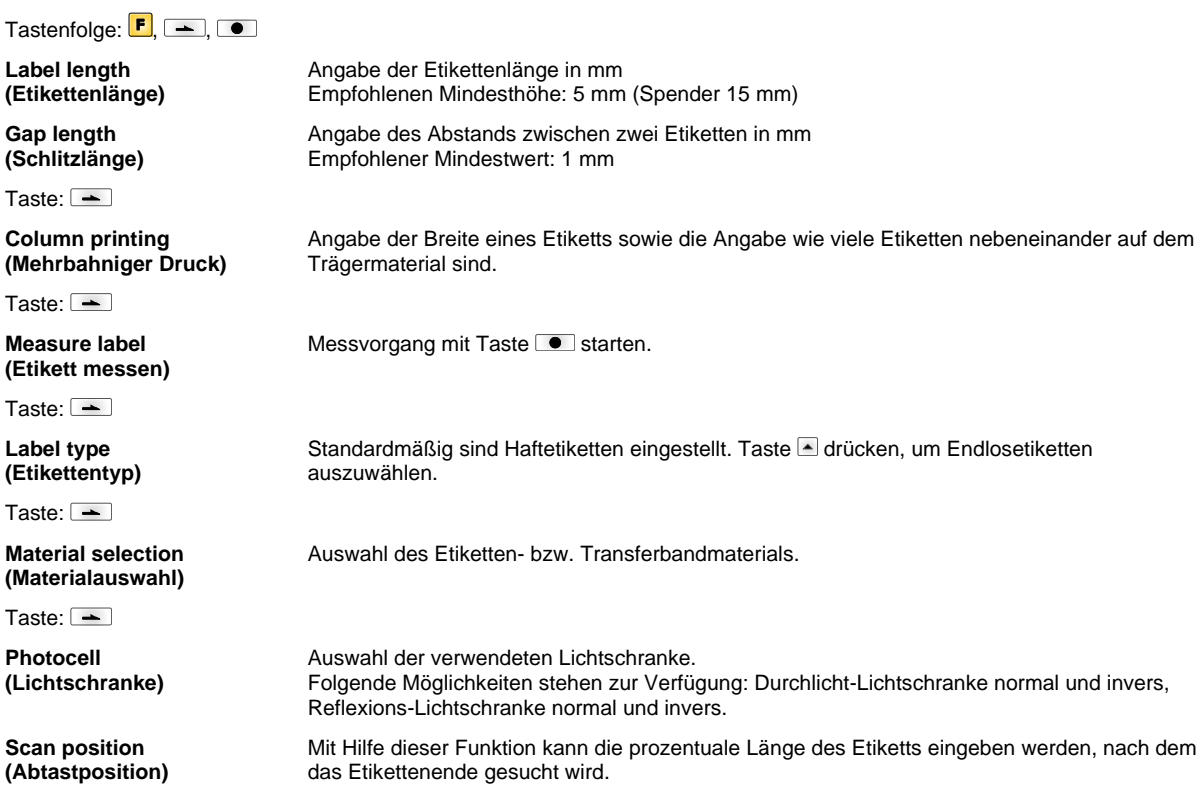

#### Taste:  $\equiv$

**Label error length (Etiketten-Fehlerlänge)**

**Synchronization (Synchronisieren)**

Taste:  $\boxed{\text{--}}$ 

**Flip label (Etikett spiegeln)**

Taste:  $\boxed{\phantom{1}}$ 

**Rotate label (Etikett drehen)**

Taste:  $\boxed{\phantom{1}}$ 

**Rotate label in degrees (Etikett drehen in Grad)**

Taste:  $\leftarrow$ 

**Alignment (Ausrichtung)**

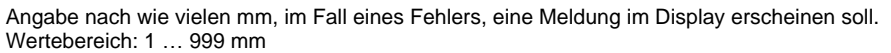

**On (Ein):** Falls ein Etikett auf dem Trägermaterial fehlt, wird eine Fehlermeldung angezeigt. **Off (Aus):** Fehlende Etiketten werden ignoriert, d.h. es wird in den Schlitz gedruckt.

Die Spiegelachse befindet sich auf der Mitte des Etiketts. Wenn die Etikettenbreite nicht an den Drucker übertragen wurde, wird die Default Etikettenbreite, d.h. die Breite des Druckkopfs verwendet. Aus diesem Grund sollten Sie darauf achten, dass das Etikett so breit wie der Druckkopf ist. Andernfalls könnte es zu Problemen bei der Positionierung führen.

Standardmäßig wird das Etikett Kopf voraus mit 0° Drehung gedruckt. Wird die Funktion aktiviert, wird das Etikett um 180° gedreht und in Leserichtung gedruckt.

Entsprechend dem Parameter *Etikett drehen* kann das Etikett in 90° Schritten gedreht werden.

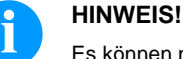

Es können nur druckerinterne Objekte (Texte, Linien und Barcodes) gedreht werden. Die Drehung von Grafiken ist nicht möglich.

Die Ausrichtung des Etiketts erfolgt erst nach dem Drehen/Spiegeln, d.h. die Ausrichtung ist unabhängig von Drehung und Spiegelung.

**Left (Links):** Das Etikett wird am linken Rand des Druckkopfes ausgerichtet. **Centre (Mitte):** Das Etikett wird am Mittelpunkt des Druckkopfes (zentriert) ausgerichtet. **Right (Rechts):** Das Etikett wird am rechten Rand des Druckkopfes ausgerichtet.

#### **Device Settings (Geräteparameter)**

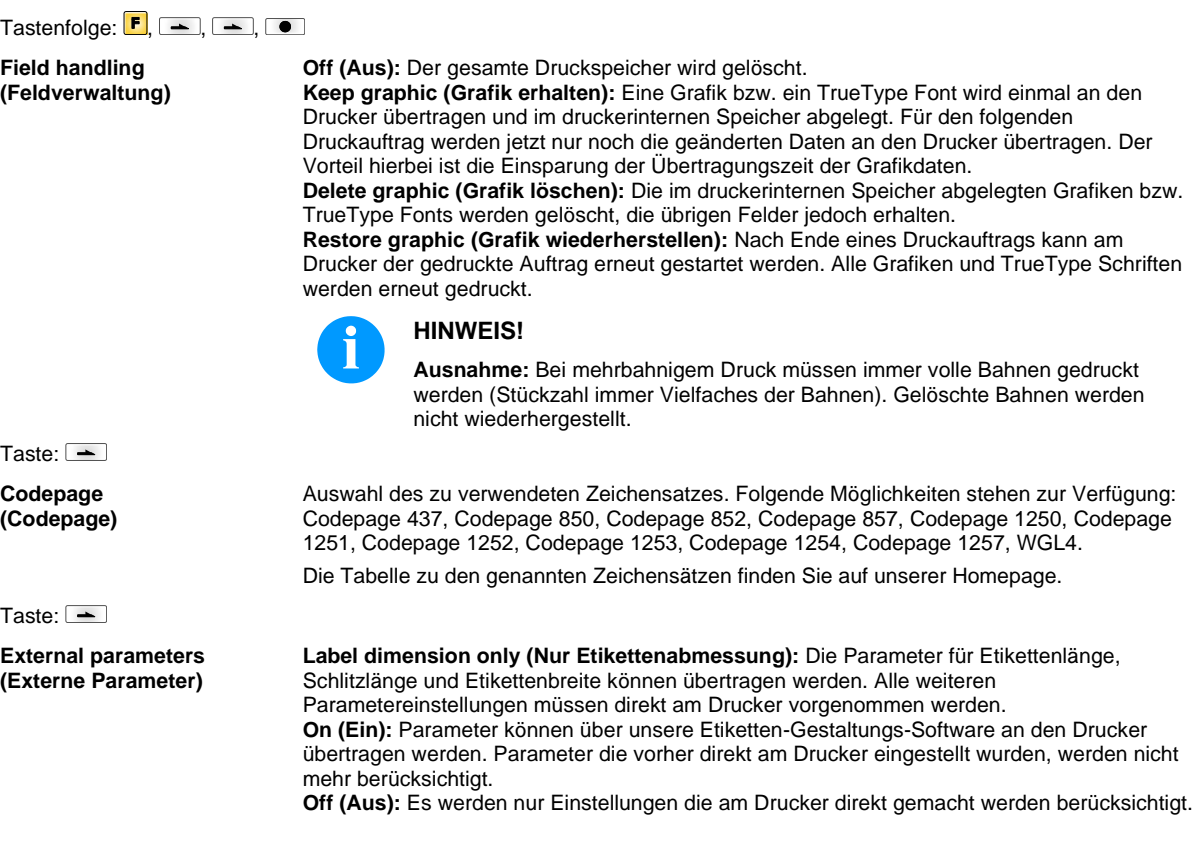

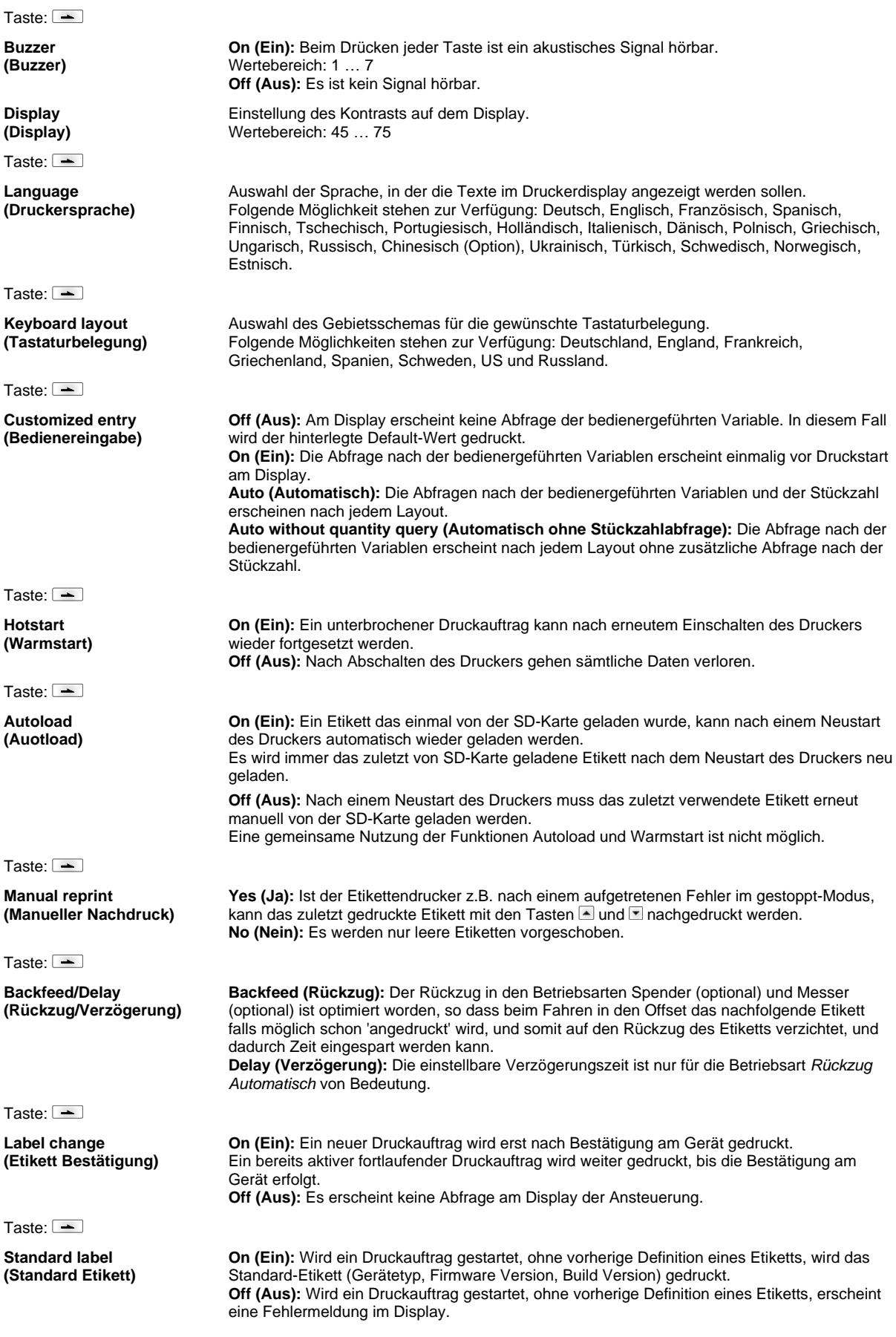

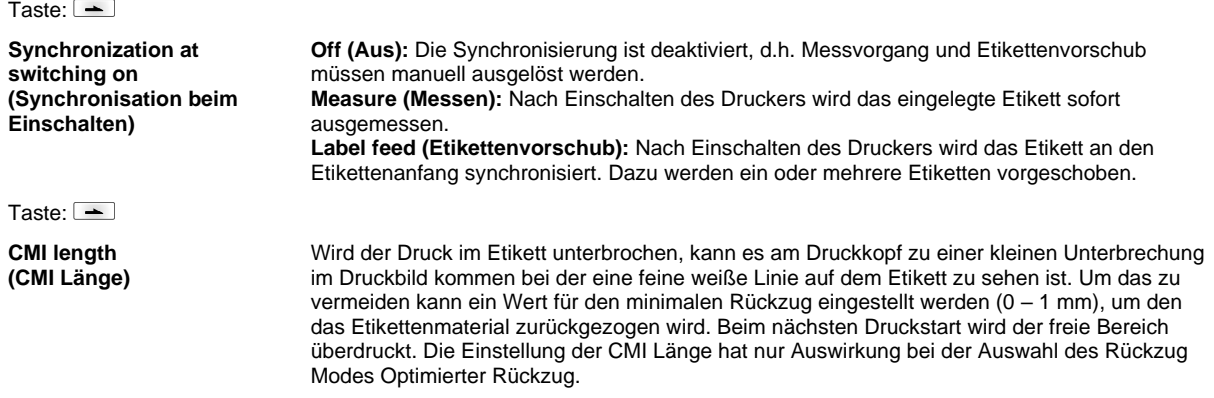

### **Network (Netzwerk)**

Tastenfolge:  $\boxed{\blacksquare}$ ,  $\boxed{\blacktriangle}$ ,  $\boxed{\blacktriangle}$ ,  $\boxed{\blacktriangle}$ 

Detaillierte Informationen zu diesem Menüpunkt sind dem separaten Handbuch zu entnehmen.

### **Password (Passwort)**

Tastenfolge:  $\boxed{\blacksquare}$ ,  $\boxed{\blacktriangle}$ ,  $\boxed{\blacktriangle}$ ,  $\boxed{\blacktriangle}$ ,  $\boxed{\blacktriangle}$ 

### **Operation (Bedienung)**

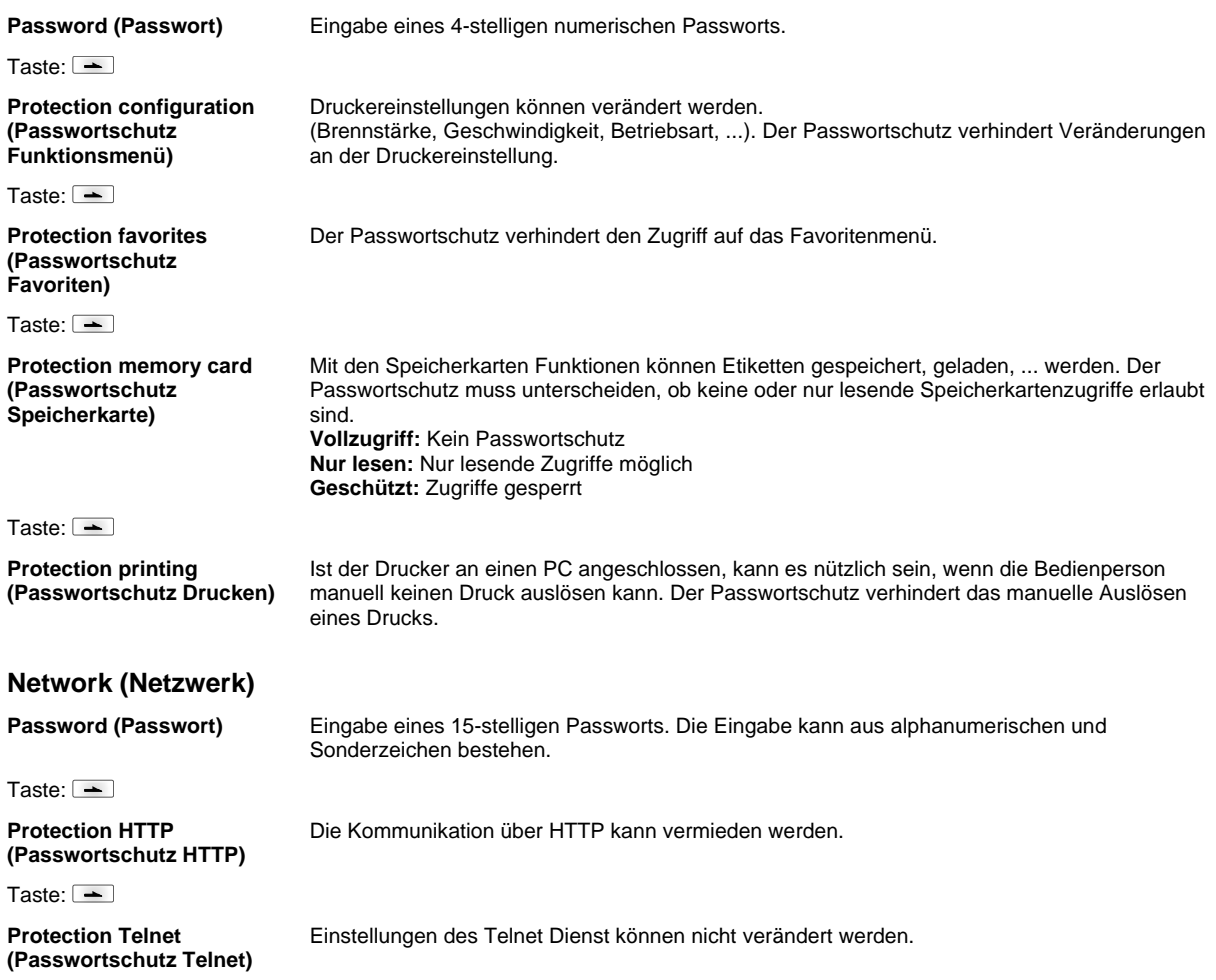

Taste:  $\boxed{\div}$ 

**Protection remote access (Passwortschutz**  Zugriff über eine externe HMI Schnittstelle kann verhindert werden.

# **Fernzugriff)**

### **HINWEIS!**

Um eine gesperrte Funktion auszuführen, muss zuerst das gültige Passwort eingegeben werden. Ist das richtige Passwort eingegeben, wird die gewünschte Funktion ausgeführt.

### **Interface (Schnittstellen)**

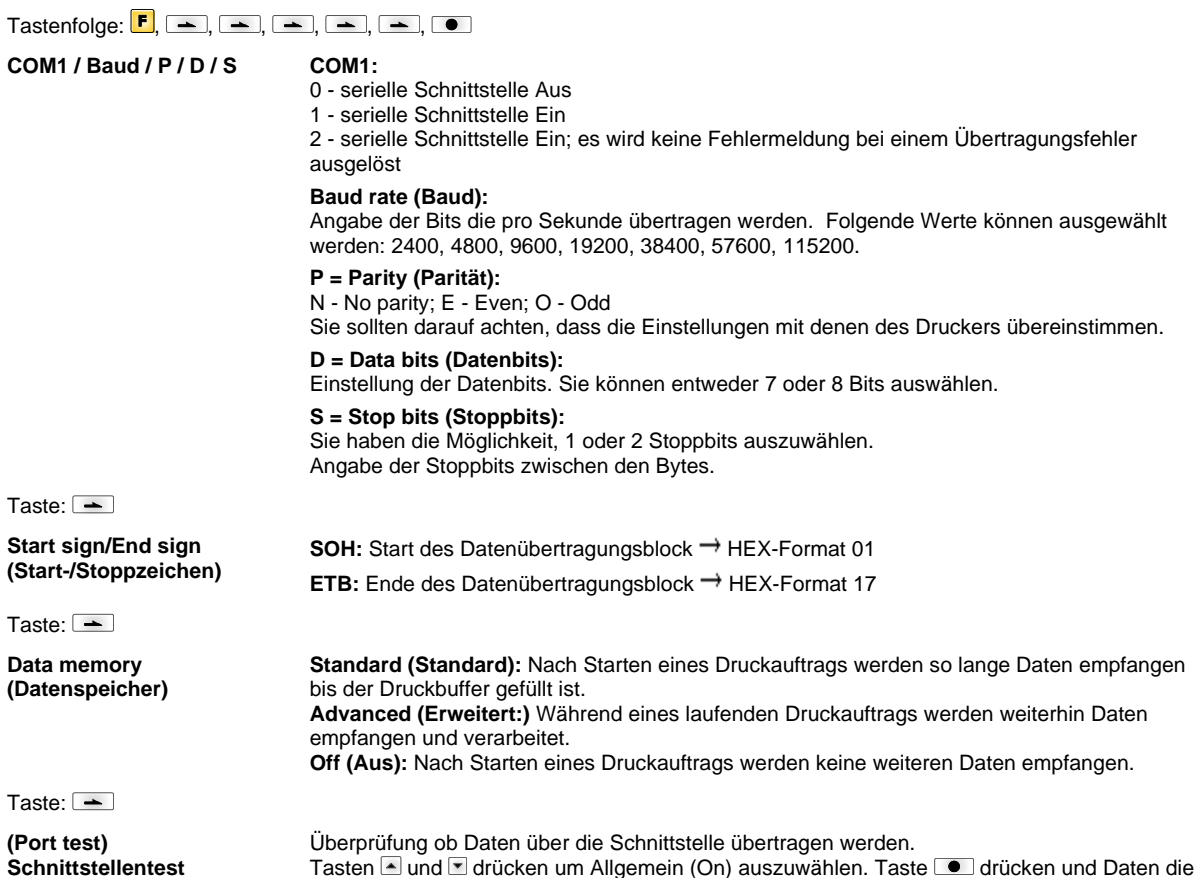

über einen beliebigen Port gesendet werden (COM1, LPT, USB, TCP/IP), werden gedruckt.

### **Emulation (Emulation)**

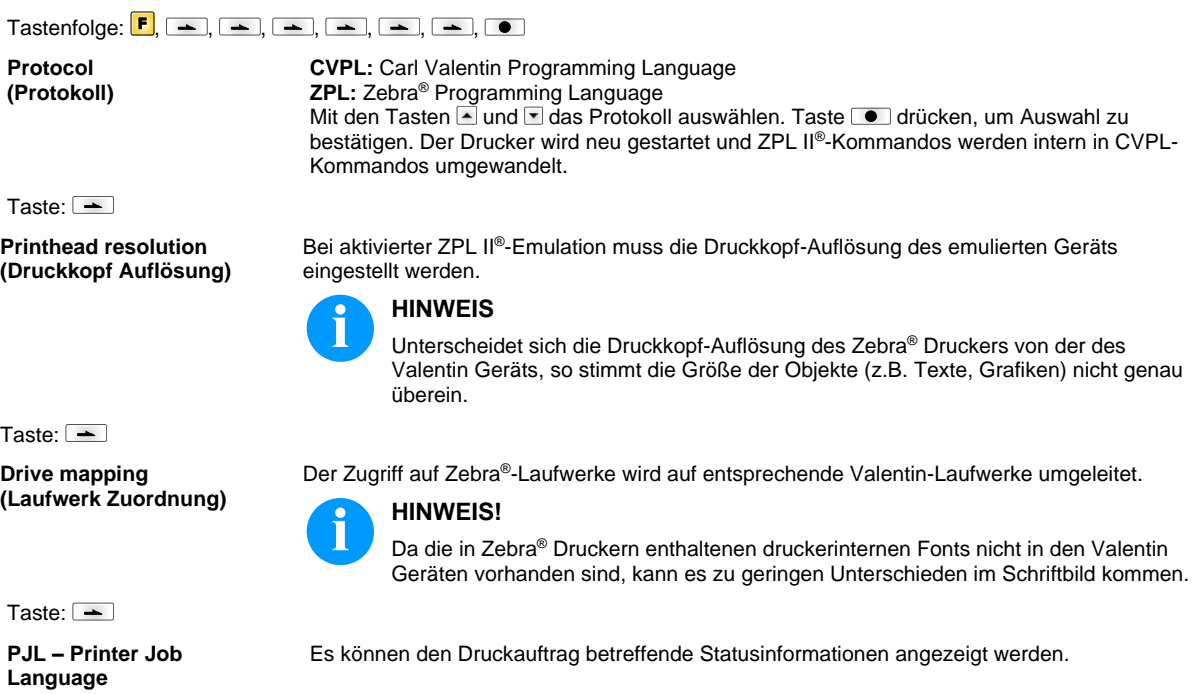

## **Date & Time (Datum & Uhrzeit)**

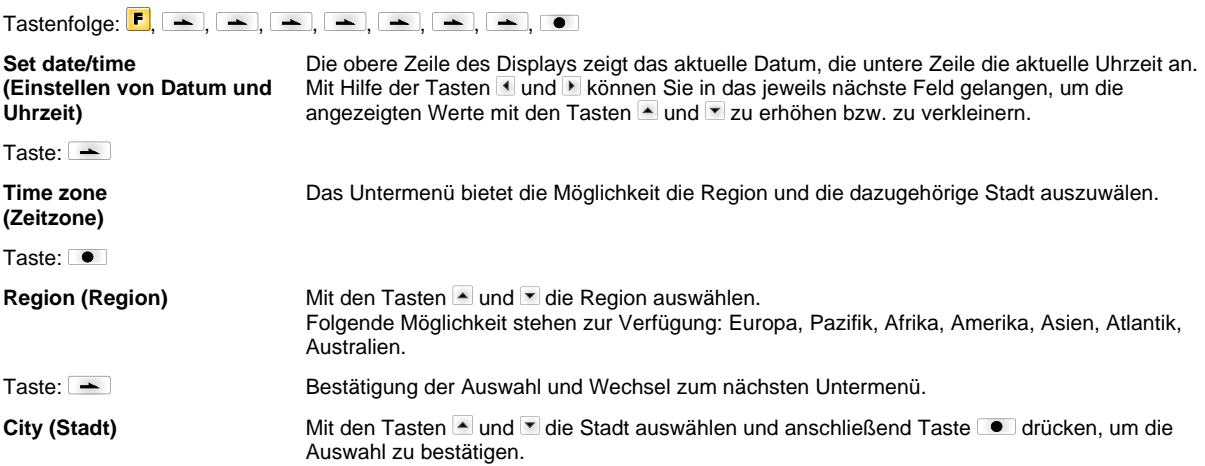

### **Service Functions (Service Funktionen)**

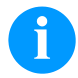

### **HINWEIS!**

Damit der Händler bzw. der Druckerhersteller im Servicefall schnellen Support bieten kann, verfügt der Drucker über das Menü Service Funktionen.

Notwendige Informationen wie z.B. eingestellte Parameter, können direkt vom Drucker abgelesen werden. Weitere Hinweise wie z.B. Firmware- oder Fontversion können dem Grundmenü entnommen werden.

# Tastenfolge:  $\boxed{\blacksquare}$ ,  $\boxed{\blacktriangle}$ ,  $\boxed{\blacktriangle}$ ,  $\boxed{\blacktriangle}$ ,  $\boxed{\blacktriangle}$ ,  $\boxed{\blacktriangle}$ ,  $\boxed{\blacktriangle}$ ,  $\boxed{\blacktriangle}$

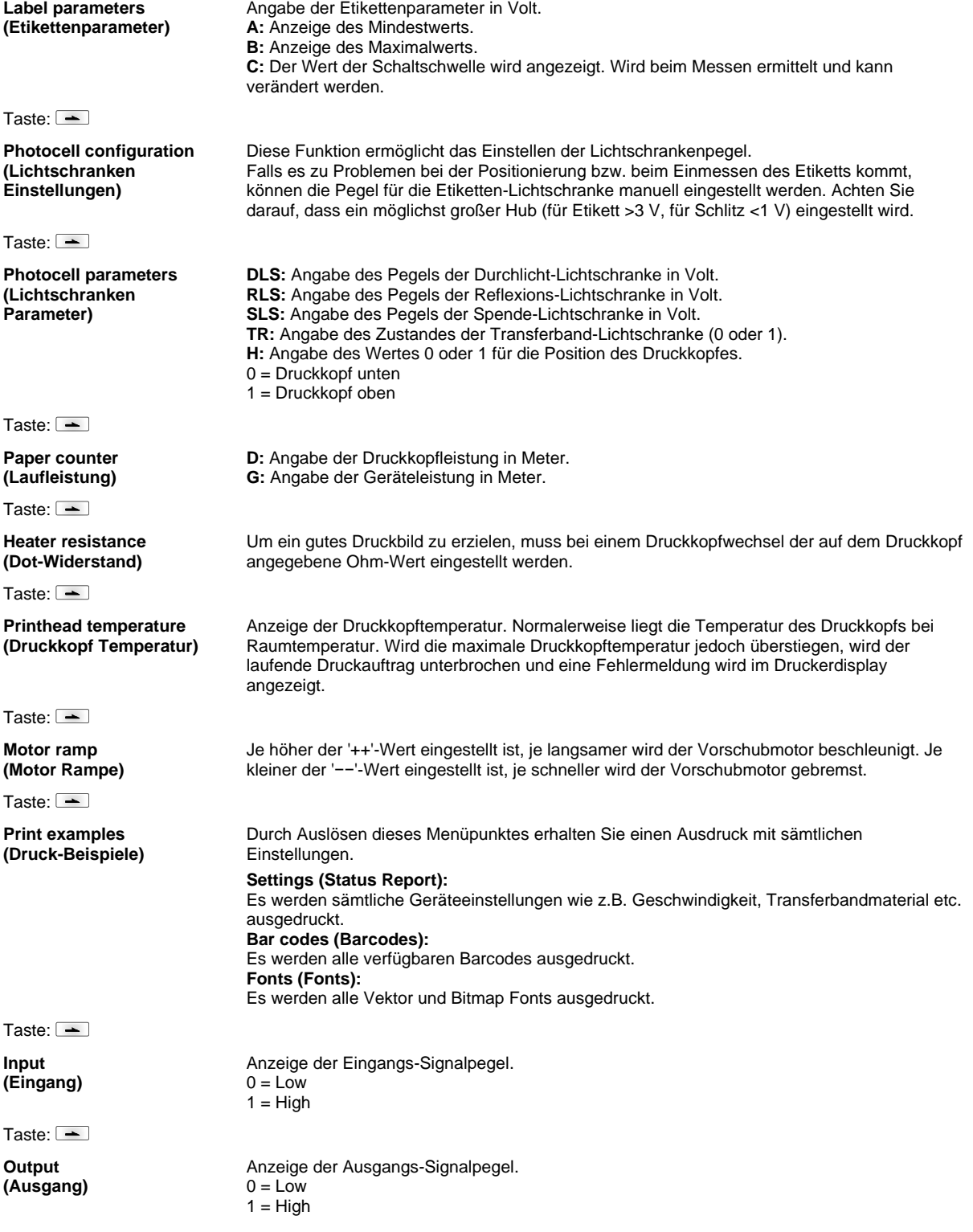

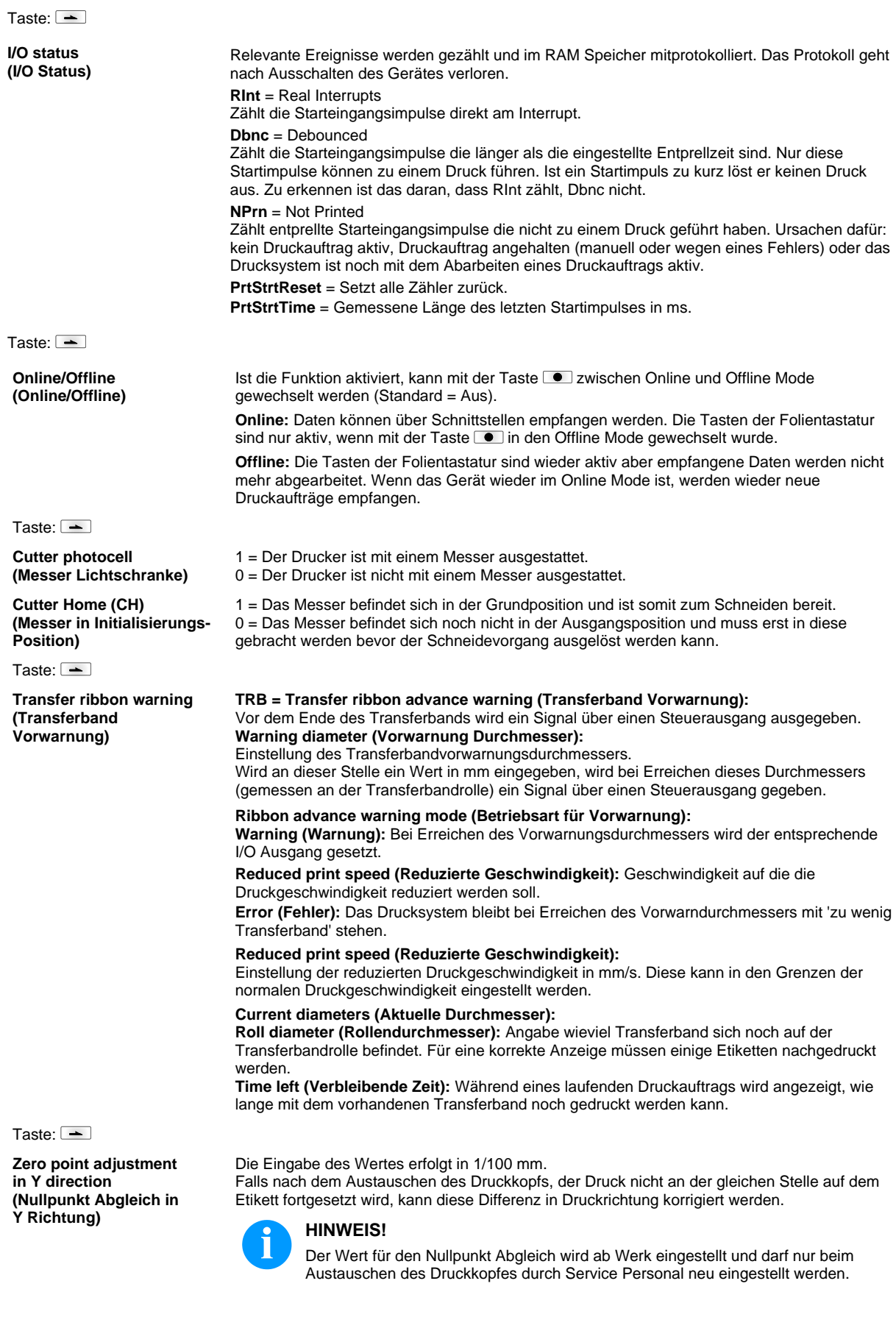

Taste:  $\equiv$ 

**Zero point adjustment in X direction (Nullpunkt Abgleich in X Richtung)**

Taste:  $\boxed{\rightarrow}$ 

**Print length +/- (Drucklänge +/-)**

Taste:  $\equiv$ 

**Write log files on MC (Logdateien auf MC schreiben)**

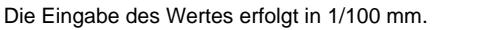

Falls nach dem Austauschen des Druckkopfs, der Druck nicht an der gleichen Stelle auf dem Etikett fortgesetzt wird, kann diese Differenz quer zur Druckrichtung korrigiert werden.

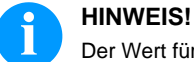

Der Wert für den Nullpunkt Abgleich wird ab Werk eingestellt und darf nur beim Austauschen des Druckkopfes durch Service Personal neu eingestellt werden.

Einstellung der Korrektur des Druckbildes in Prozent. Durch mechanische Einflüsse (z.B. Rollengröße) kann das Druckbild sowohl vergrößert als auch verkleinert im Verhältnis zur Originalgröße gedruckt werden. Wertebereich: +10.0 % … −10.0 %

Über dieses Kommando werden verschiedene LOG Dateien auf ein vorhandenes Speichermedium (MC-Karte) geschrieben. Nach der 'Fertig' Meldung kann das Speichermedium entfernt werden. Die Dateien befinden sich im Verzeichnis 'log': **LogMemErr.txt:** Protokollierte Fehler mit Zusatzinformationen wie z.B. Datum/Uhrzeit und Dateiname/Zeilennummer (für Entwickler) **LogMemStd.txt:** Protokollierung ausgewählter Ereignisse **LogMemNet.txt:** Die zuletzt über Port 9100 geschickten Daten

**Parameters.log:** Alle Druckerparameter in menschenlesbarer Form

**TaskStatus.txt:** Die Status aller Drucker-Tasks

#### **Main Menu (Grundmenü)**

Nach Einschalten des Etikettendruckers wird das Grundmenü angezeigt. Das Grundmenü zeigt Informationen wie z.B. den Druckertyp, aktuelles Datum und aktuelle Uhrzeit, Versionsnummer der Firmware und der verwendeten FPGAs. Die ausgewählte Anzeige wird nur für eine kurze Zeit angezeigt, danach wird wieder zurück zur ersten Information gewechselt. Mit der Taste  $\bullet$  kann jeweils zur nächsten Anzeige gelangt werden.

### **SD-Karte / USB Speicherstick**

Mit den Tasten der Folientastatur des Druckers oder mit verschiedenen Funktionstasten einer angeschlossenen USB-Tastatur wird das Memory-Menu bedient.

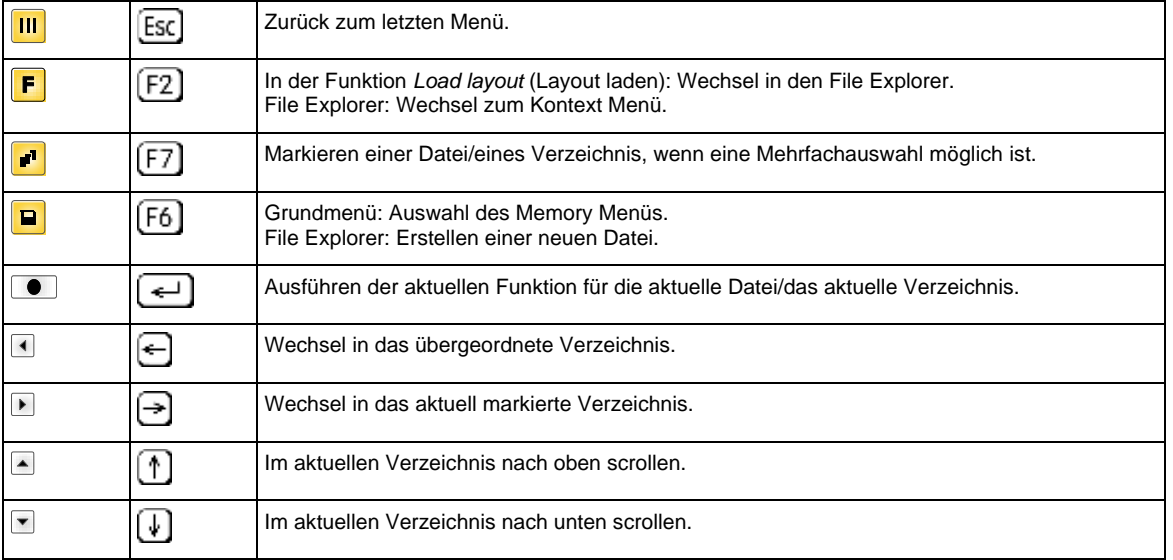

#### **Define user directory (Benutzerverzeichnis festlegen)**

Legt das Standardverzeichnis fest in dem die Dateien zur Bearbeitung abgelegt sind.

### **HINWEIS!**

Ein Benutzerverzeichnis muss definiert werden:

 $\sqrt{2}$ 

- bevor eine Benutzung bzw. Navigation durch das Memory Menü erfolgen soll.
- wenn die Formatierung der SD-Karte am PC ausgeführt und somit das STANDARD Verzeichnis nicht automatisch angelegt wurde.

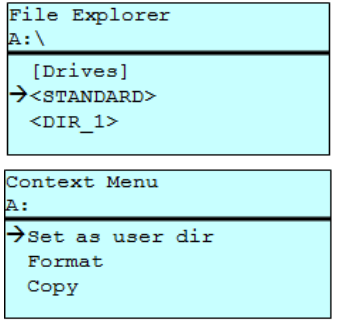

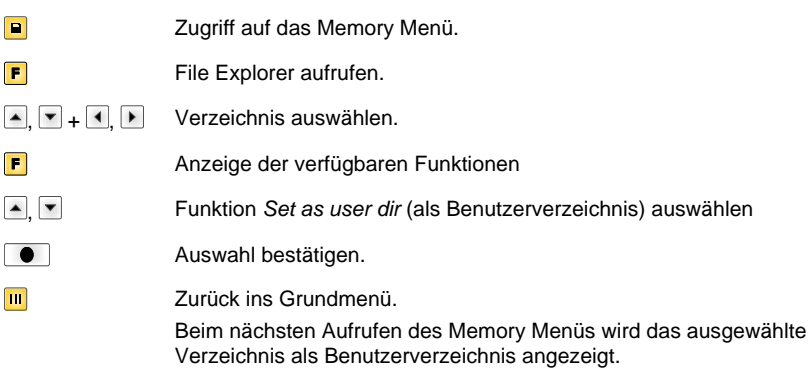

#### **Load layout (Layout laden)**

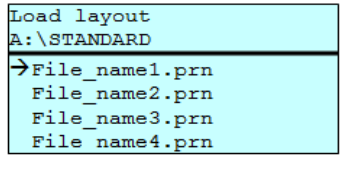

Laden eines Layouts innerhalb des festgelegten Benutzerverzeichnisses. Die Funktion ermöglicht einen schnellen Zugriff auf das gewünschte Layout da nur Layout-Dateien angezeigt und Verzeichnisse ausgeblendet werden.

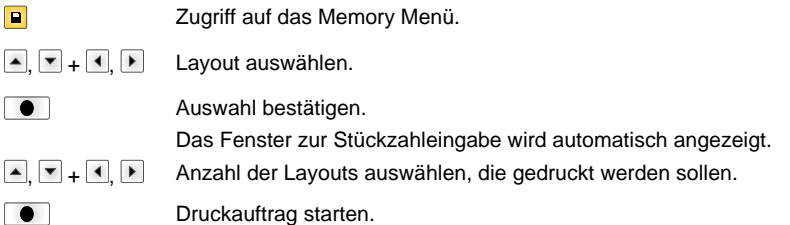

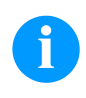

#### **HINWEIS!**

Das Verzeichnis kann hier NICHT gewechselt werden. Ein Verzeichniswechsel MUSS im File Explorer mit der Funktion *Change directory* (Verzeichnis wechseln) vorgenommen werden.

#### **File Explorer** Der File Explorer ist das Dateiverwaltungssystem des Drucksystems. Die Hauptfunktionen für die Oberfläche des Memory Menüs werden im File Explorer zur Verfügung gestellt.

In der Ansicht des Benutzerverzichnisses die Taste F drücken um in den File Explorer zu gelangen.

Folgende Funktionen können ausgewählt werden:

- Laufwerk bzw. Verzeichnis wechseln
- Datei laden
- Layout bzw. Konfiguration speichern
- Datei(en) löschen
- SD-Karte formatieren
- Datei(en) kopieren

#### **Change directory (Verzeichnis wechseln)**

Auswahl des Laufwerks bzw. des Verzeichnisses in dem die Dateien abgelegt sind.

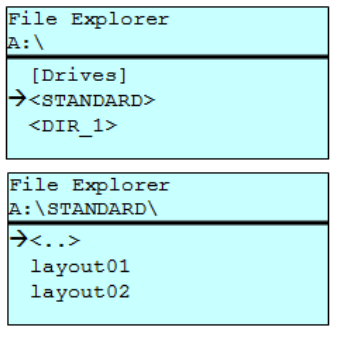

 $\boxed{\blacksquare}$ Zugriff auf das Memory Menü. F File Explorer aufrufen.  $\boxed{\bullet}$ ,  $\boxed{\bullet}$  +  $\boxed{\bullet}$   $\boxed{\bullet}$  Verzeichnis auswählen.  $\bullet$ Auswahl bestätigen. Das ausgewählte Verzeichnis wird angezeigt.

Lädt eine beliebige Datei. Dies kann eine zuvor gespeicherte Konfiguration, ein Layout, etc. sein.

 $\boxed{\blacksquare}$ Zugriff auf das Memory Menü. F File Explorer aufrufen. A, V Datei auswählen.  $\overline{\bullet}$ Ausgewählte Datei wird geladen.

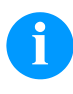

**Load file (Datei laden)**

Load file

 $\overline{\left. \ddots \right.}$  $\rightarrow$ layout01 layout02

A:\STANDARD\

#### **HINWEIS!**

Handelt es sich bei der ausgewählten Datei um ein Layout, kann die Anzahl der zu druckenden Kopien sofort eingegeben werden.

#### **Save layout (Layout speichern)**

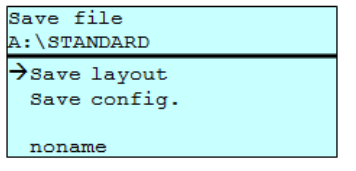

Sichert das aktuell geladene Layout unter dem ausgewählten Namen.

 $\boxed{\blacksquare}$ Zugriff auf das Memory Menü. F File Explorer aufrufen.  $\Box$ Wechsel in das Menü *Save file* (Datei speichern). , Funktion *Save layout* (Layout speichern) auswählen.  $\bullet$ Auswahl bestätigen.

Ist eine USB-Tastatur angeschlossen, kann für *noname* ein neuer Dateiname vergeben werden.

#### **Save configuration (Konfiguration speichern)**

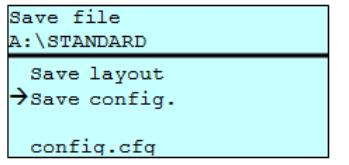

Sichert die komplette, aktuelle Druckerkonfiguration unter dem ausgewählten Namen.

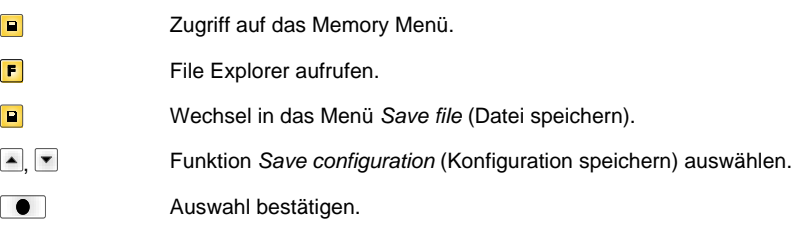

Ist eine USB-Tastatur angeschlossen, kann für *config.cfg* ein neuer Dateiname vergeben werden.

eines Verzeichnisses werden sowohl die enthaltenen Dateien als auch

Löscht eine oder mehrere Dateien oder Verzeichnisse unwiderruflich. Beim Löschen

**Delete file (Datei löschen)**

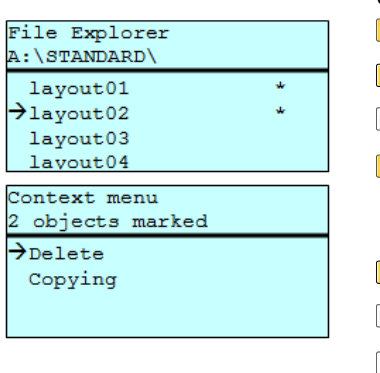

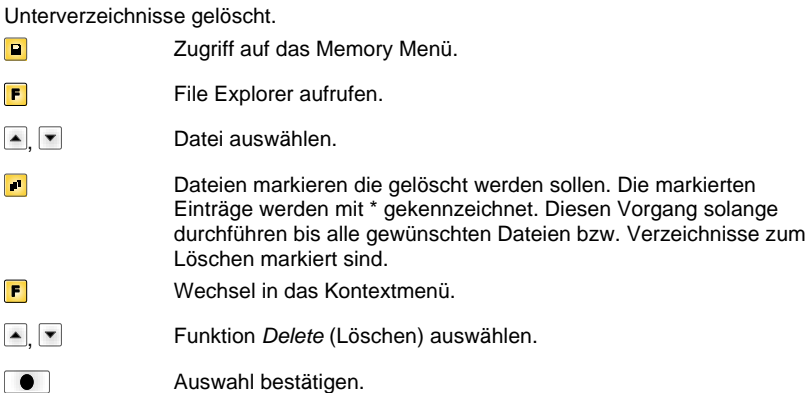

Formatiert unwiderruflich eine Speicherkarte.

#### **Formatting (Formatieren)**

**HINWEIS!**

USB-Sticks können nicht am Drucker formatiert werden!

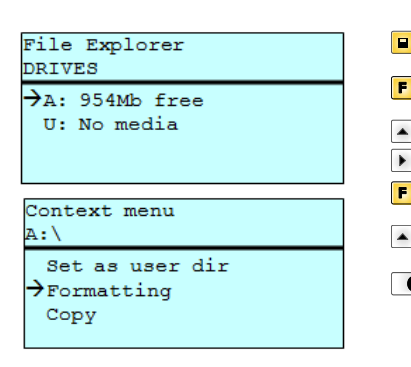

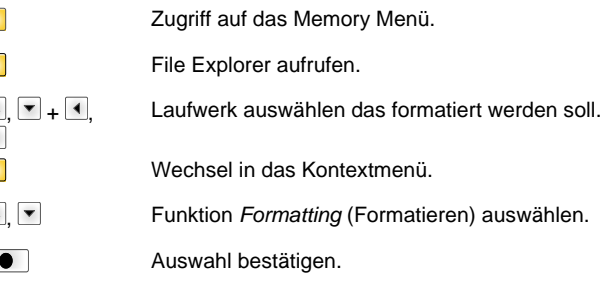

#### **Copying (Kopieren)**

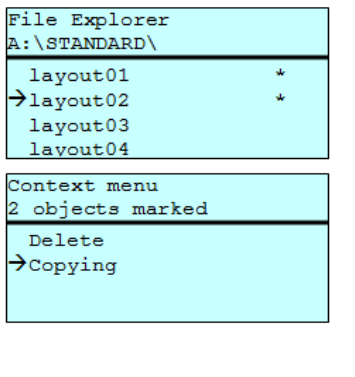

Select Destination

954Mb free

Erstellt ein Duplikat der ursprünglichen Datei bzw. des ursprünglichen Verzeichnisses um anschließend unabhängig vom Original Änderungen durchführen zu können.

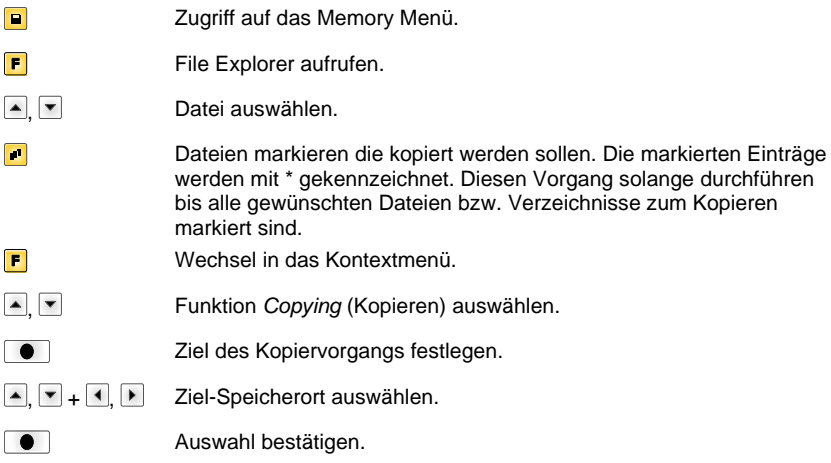

DRIVES

 $\rightarrow$ A:

#### **Filter: Nur in Verbindung mit einer USB-Tastatur möglich.**

Ist eine USB-Tastatur angeschlossen, kann bei bestimmten Funktionen eine Filtermaske oder der Dateiname einer zu speichernden Datei angegeben werden. Diese Eingabe wird in der Pfadzeile angezeigt. Mit der Filtermaske ist es möglich, nach bestimmten Dateien zu suchen. Zum Beispiel werden bei der Eingabe von "L" nur Dateien angezeigt, die mit der Zeichenkette "L" beginnen. (Groß-/Kleinschreibung wird nicht beachtet).

#### **Ohne Filter Mit Filter**

Load layout A:\STANDARD >First\_file.prn Layout\_new.prn Sample.prn 12807765.prn

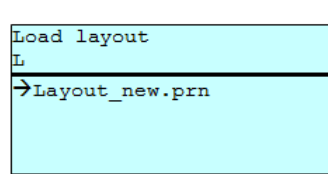

### **Technische Daten**

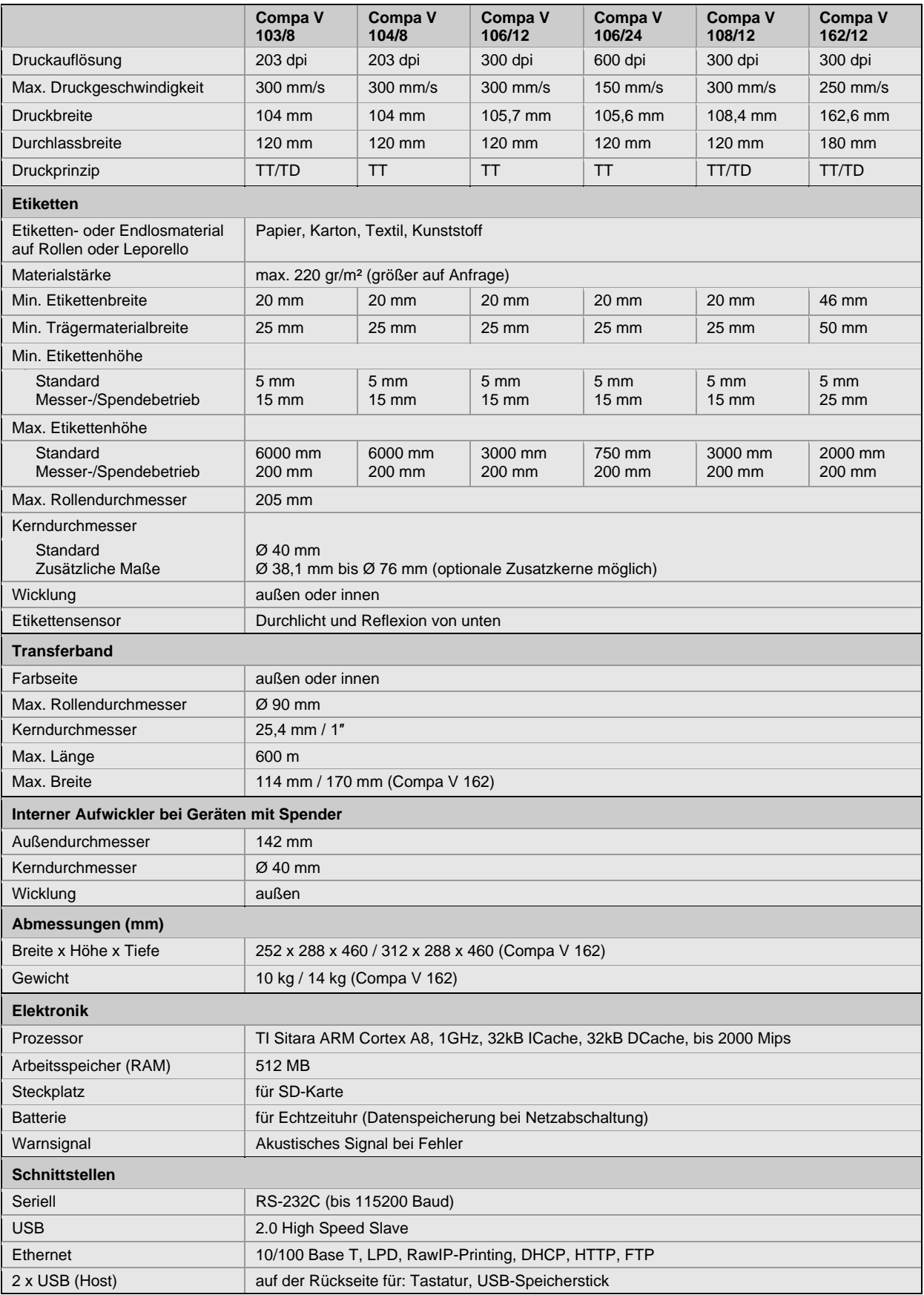

TT = Thermotransfer

TD = Thermodirekt

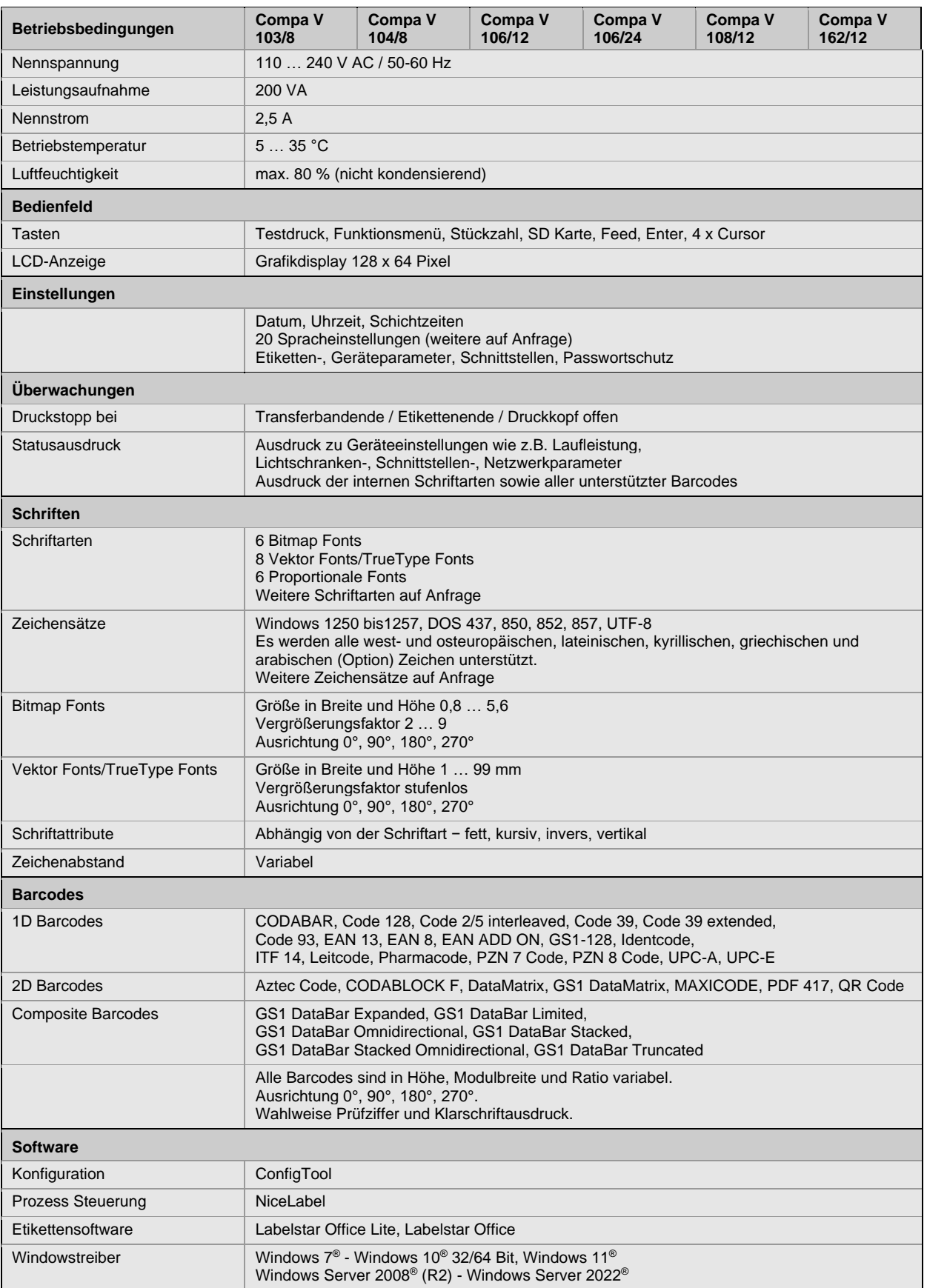

Technische Änderungen vorbehalten

### **Reinigung**

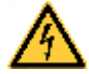

### **GEFAHR!**

Lebensgefahr durch Stromschlag!

 $\Rightarrow$  Vor allen Wartungsarbeiten den Etikettendrucker vom Stromnetz trennen und kurz warten, bis sich das Netzteil entladen hat.

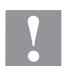

#### **VORSICHT!**

Beim Reinigen kann es zu Verletzungen kommen.

 $\Rightarrow$  Auf scharfe Kanten achten.

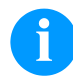

#### **HINWEIS!**

Für die Reinigung des Geräts sind persönliche Schutzeinrichtungen wie Schutzbrille und Handschuhe empfehlenswert.

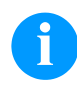

#### **HINWEIS!**

Für Einstellungen und einfache Montagen den mitgelieferten Sechskantschlüssel verwenden, der sich im oberen Teil der Druckeinheit befindet.

Weitere Werkzeuge sind für die hier beschriebenen Arbeiten nicht erforderlich.

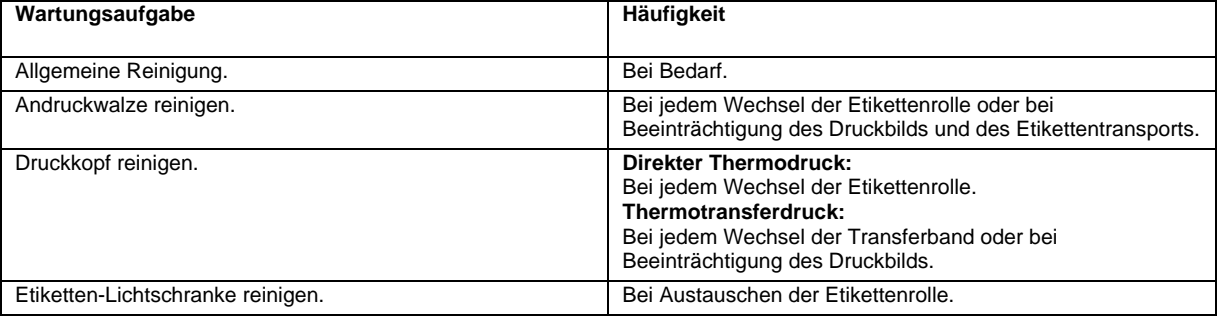

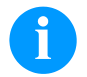

### **HINWEIS!**

Die Handhabungsvorschriften zur Verwendung von Isopropanol (IPA) sind zu beachten. Bei Kontakt mit der Haut oder den Augen mit fließendem Wasser gründlich auswaschen. Bei anhaltender Reizung Arzt aufsuchen. Für gute Belüftung sorgen.

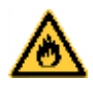

### **WARNUNG!**

Brandgefahr durch leicht entzündlichen Etikettenlöser!

⇒ Bei Verwendung von Etikettenlöser muss der Etikettendrucker vollständig von Staub befreit und gereinigt sein.

### **Allgemeine Reinigung**

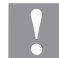

#### **VORSICHT!**

- Beschädigung des Etikettendruckers durch scharfe Reinigungsmittel!
- ⇒ Keine Scheuer- oder Lösungsmittel zur Reinigung der Außenflächen oder Baugruppen verwenden.
- $\Rightarrow$  Staub und Papierfusseln im Druckbereich mit weichem Pinsel oder Staubsauger entfernen.
- $\Rightarrow$  Außenflächen mit Allzweckreiniger säubern.

#### **Andruckwalze reinigen**

Eine Verschmutzung der Andruckwalze führt zu einer schlechteren Druckqualität und kann außerdem zu Beeinträchtigungen des Materialtransports führen.

# **VORSICHT!**

Beschädigung der Andruckwalze!

- Keine scharfen, spitzen oder harten Gegenstände zur Reinigung der Andruckwalze verwenden.
- Deckel des Druckers öffnen.
- Andruckhebel gegen den Uhrzeigersinn drehen, um den Druckkopf zu entriegeln.
- Etiketten und Transferband aus dem Etikettendrucker nehmen.
- Ablagerungen mit Walzenreiniger und weichem Tuch entfernen.
- Wenn die Walze Beschädigungen aufweist, Walze tauschen.
- Etiketten und Transferband wieder einlegen.
- Andruckhebel im Uhrzeigersinn drehen, um den Druckkopf zu verriegeln.
- Deckel des Druckers wieder schließen.

### **Druckkopf reinigen**

Während des Drucks kommt es zu Verunreinigungen am Druckkopf z.B. durch Farbpartikel des Transferbandes. Deshalb ist es sinnvoll und notwendig, den Druckkopf in gewissen Zeitabständen, abhängig von Betriebsstunden und Umgebungseinflüssen wie Staub usw., zu reinigen.

### **VORSICHT!**

Beschädigung des Druckkopfs!

- $\Rightarrow$  Keine scharfen, spitzen oder harten Gegenstände zur Reinigung des Druckkopfs verwenden.
- $\implies$  Glasschutzschicht des Druckkopfs nicht berühren.
- Deckel des Druckers öffnen.
- Andruckhebel gegen den Uhrzeigersinn drehen, um den Druckkopf zu entriegeln.
- Etiketten und Transferband aus dem Etikettendrucker nehmen.
- Druckkopfoberfläche mit einem in reinem Alkohol getränktem Wattestäbchen reinigen.
- Vor Inbetriebnahme des Etikettendruckers, Druckkopf 2 bis 3 Minuten trocknen lassen.
- Etiketten und Transferband wieder einlegen.
- Andruckhebel im Uhrzeigersinn drehen, um den Druckkopf zu verriegeln.
- Deckel des Druckers wieder schließen.

### **Etiketten-Lichtschranke reinigen – Compa V 10X**

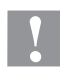

### **VORSICHT!**

Beschädigung der Lichtschranke!

 $\Rightarrow$  Keine scharfen oder harten Gegenstände oder Lösungsmittel zur Reinigung der Lichtschranke verwenden.

Die Etiketten-Lichtschranke kann durch Papierstaub verschmutzen. Dadurch kann die Etikettenabtastung beeinträchtigt werden.

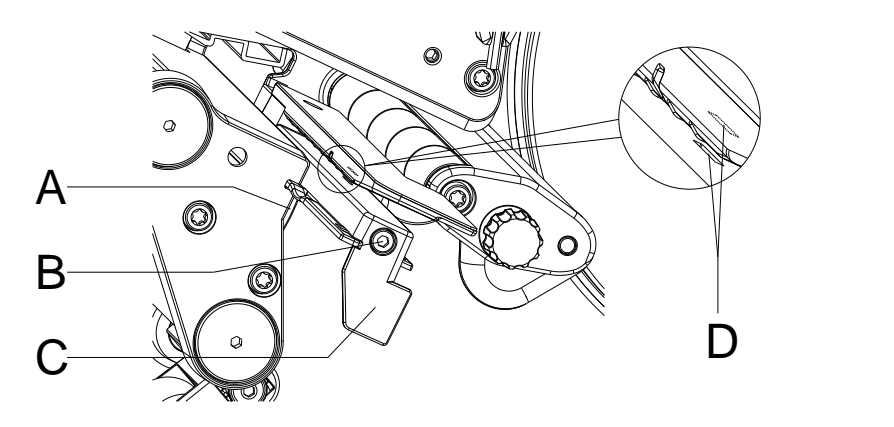

- Deckel des Druckers öffnen.
- Etiketten und Transferband aus dem Etikettendrucker entnehmen.
- Schraube (B) lösen.
- Knopf (A) drücken und Etiketten-Lichtschranke am Griff (C) vorsichtig nach außen ziehen. Darauf achten, dass das Lichtschrankenkabel nicht gespannt wird.
- Etiketten-Lichtschranke und Sensorschlitze (D) mit Pinsel oder mit reinem Alkohol getränktem Wattestäbchen reinigen.
- Etiketten-Lichtschranke am Griff (C) zurückschieben und einstellen.
- Etiketten und Transferband wieder einlegen.
- Deckel des Druckers wieder schließen.

### **Etiketten-Lichtschranke reinigen – Compa V 162**

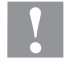

#### **VORSICHT!**

Beschädigung der Lichtschranke!

 $\Rightarrow$  Keine scharfen oder harten Gegenstände oder Lösungsmittel zur Reinigung der Lichtschranke verwenden.

Die Etiketten-Lichtschranke kann durch Papierstaub verschmutzen. Dadurch kann die Etikettenabtastung beeinträchtigt werden.

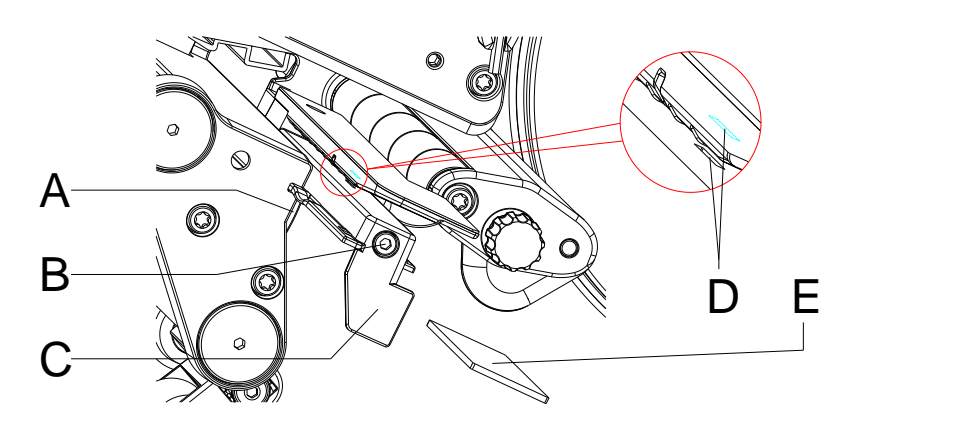

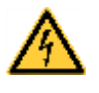

#### **GEFAHR!**

Lebensgefahr durch Netzspannung/Stromschlag!

- $\Rightarrow$  Vor allen Wartungsarbeiten den Etikettendrucker vom Stromnetz trennen und kurz warten, bis sich das Netzteil entladen hat.
- $\Rightarrow$  Nachfolgende Arbeiten sind von geschultem Servicepersonal durchzuführen!
- Deckel des Druckers öffnen.
- Etiketten und Transferband aus dem Etikettendrucker entnehmen.
- Deckel links des Druckers, nach Entfernen zweier Schrauben mit Innensechskant an der oberen Deckelkante, abnehmen.
- Schraube (B) lösen.
- Etiketten-Lichtschranke am Griff (C) bis zum Anschlag in Richtung Gehäuse schieben und Anschlusskabel aus dem Stecker am hinteren Ende der Etiketten-Lichtschranke ziehen.
- Verriegelung (A) drücken und Etiketten-Lichtschranke am Griff (C) langsam nach außen ziehen. Dabei Distanzplatte (E) aus der Führung der Lichtschranke schieben.
- Etiketten-Lichtschranke und Sensorschlitze (D) mit Pinsel oder mit reinem Alkohol getränktem Wattestäbchen reinigen.
- Etiketten-Lichtschranke am Griff (C) in Richtung Gehäusewand schieben.
- Verriegelung (1) drücken und Distanzplatte (5) wieder in die Führung der Lichtschranke schieben.
- Anschlusskabel an der Etiketten-Lichtschranke wieder einstecken.
- Deckel links des Druckers wieder montieren.
- Etiketten-Lichtschranke einstellen.
- Etiketten und Transferband wieder einlegen.
- Deckel des Druckers wieder schließen.

Quick reference guide and product safety

English

#### **Edition:** 10/23

#### **Copyright**

Copyright by Carl Valentin GmbH.

Subject to modifications.

All rights, including those regarding the translation, are reserved.

No part of this document may be reproduced in any form (print, photocopy, or any other method) or edited, copied, or distributed electronically without written permission from Carl Valentin GmbH.

#### **Trademarks**

All named brands or trademarks are registered brands or registered trademarks of their respective owners and may not be separately labelled. It must not be concluded from the missing labelling that it is not a registered brand or a registered trademark.

#### **Topicality**

Information on the scope of delivery, appearance, performance, dimensions, and weight reflect our knowledge at the time of printing.

Due to constant further development of our products discrepancies between documentation and product can occur. Please check www.carl-valentin.de for the latest update.

#### **Terms and Conditions**

Deliveries and services are effected under the General Conditions of Business of Carl Valentin GmbH.

#### **Licences**

**CE** Low-Voltage Directive (2014/35/EU) Electromagnetic Compatibility Directive (2014/30/EU) RoHS Directive (2011/65/EU)

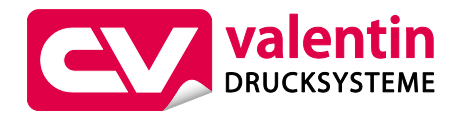

**Carl Valentin GmbH**

Postfach 3744 78026 Villingen-Schwenningen Neckarstraße 78 – 86 u. 94 78056 Villingen-Schwenningen

Phone Fax +49 7720 9712-0 +49 7720 9712-9901

E-Mail Internet info@carl-valentin.de www.carl-valentin.de

### **Contents**

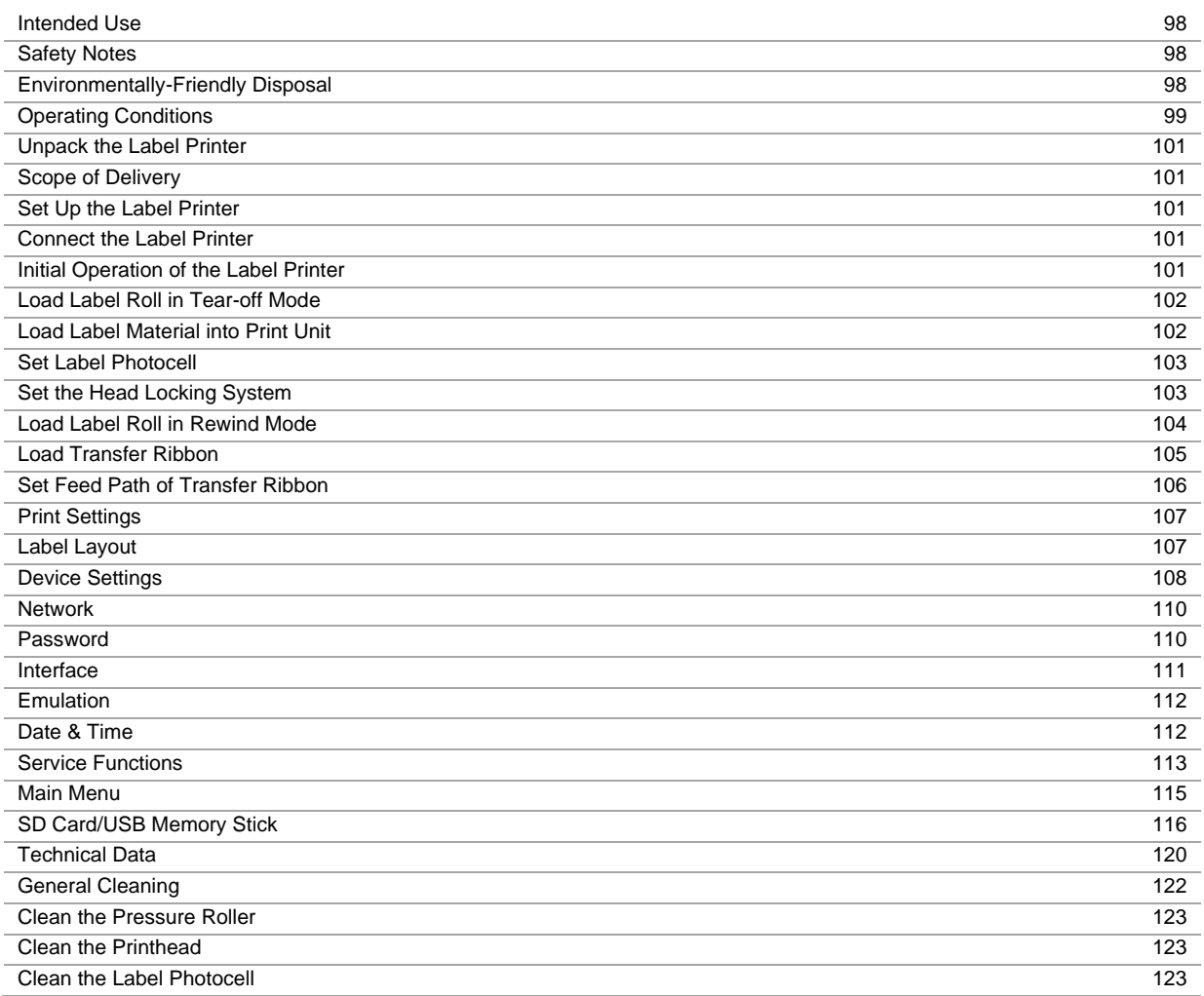

### **Intended Use**

- The label printer is a state-of-the-art device which complies with the recognized safety-related rules and regulations. Despite this, a danger to life and limb of the user or third parties could arise and the label printer or other property could be damaged while operating the device.
- The label printer may only be used while in proper working order and for the intended purpose. Users must be safe, aware of potential dangers and must comply with the operating instructions. Faults, in particular those which affect safety, must be remedied immediately.
- The label printer is solely intended to print suitable media which have been approved by the manufacturer. Any other or additional use is not intended. The manufacturer/supplier is not liable for damage resulting from misuse. Any misuse is at your own risk.
- Intended used includes heeding the operating manual, including the maintenance recommendations/regulations specified by the manufacturer.

#### **Safety Notes**

- The label printer is designed for power supply systems from 100 ... 240 V AC. Connect the label printer only to electrical outlets with a ground contact.
- Couple the label printer to devices using extra low voltage only.
- Before making or undoing connections, switch off all devices involved (computer, printer, accessories etc.).
- Operate the label printer in a dry environment only and do not get it wet (sprayed water, mist etc.).
- Do not use the label printer in an explosive atmosphere.
- Maintenance and servicing work can only be carried out by trained personnel.
- Operating personnel must be trained by the operator on the basis of the operating manual.

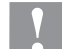

#### **CAUTION!**

Risk of crushing when closing the cover.

- When closing the cover, only touch it from the outside and do not reach into the pivoting range of the cover.
- If the label printer is operated with the cover open, ensure that clothing, hair, jewellery and similar personal items do not contact the exposed rotating parts.
- The print unit and parts of it (e.g. printhead) can get hot during printing. Do not touch the printhead during operation. Cool down the print unit before changing material, removal or adjustment.
- Never use highly inflammable consumables.
- Carry out only the actions described in these operating instructions. Any work beyond this may only be performed by the manufacturer or upon agreement with the manufacturer.
- Unauthorized interference with electronic modules or their software can cause malfunctions.
- Other unauthorized work or modifications to the direct print module can endanger operational safety.
- Always have service work done in a qualified workshop, where the personnel have the technical knowledge and tools required to do the necessary work.
- There are warning stickers on the direct print modules that draw your attention to dangers. Therefore the warning stickers are not to be removed as then you and others cannot be aware of dangers and may be injured.

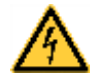

#### **DANGER!**

Danger to life and limb from power supply!

 $\Rightarrow$  Do not open the casing.

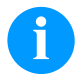

### **NOTICE! (NORWAY AND SWEDEN)**

Devices which are attached via a power connector with a connection to safety earthing to the safety earthing of the electric equipment of the building and to a cable distribution system with coaxial cables can cause fire risks under certain circumstances. Therefore the connection with a cable distribution system must be made by a device which provides an electric insulation underneath a specific frequency range.

#### **Environmentally-Friendly Disposal**

Manufacturers of B2B equipment are obliged to take back and dispose of old equipment that was manufactured after 13 August 2005. As a principle, this old equipment may not be delivered to communal collecting points. It may only be organised, used and disposed of by the manufacturer. Valentin products accordingly labelled can therefore be returned to Carl Valentin GmbH. This way, you can be sure your old equipment will be disposed of correctly.

Carl Valentin GmbH thereby fulfils all obligations regarding timely disposal of old equipment and facilitates the smooth reselling of these products. Please understand that we can only take back equipment that is sent free of carriage charges.

The electronics board of the printing system is equipped with a battery. This must only be discarded in battery collection containers or by public waste management authorities.

Further information on the WEEE directive is available on our website www.carl-valentin.de.

### **Operating Conditions**

Before initial operation and during operation these operating conditions have to be observed to guarantee save and interference-free service of our printers.

Therefore please carefully read these operating conditions.

As the delivery is customised, please compare the supplied accessories with your order.

#### **General Conditions**

Shipment and storage of our printers are only allowed in original packing.

Installation and initial operation of printer is only allowed if operating conditions were fulfilled.

Initial operation, programming, operation, cleaning and service of our printers are only recommended after careful study of our manuals.

Operation of printer is only allowed by especially trained persons.

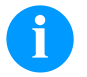

**NOTICE!**

Perform trainings regularly.

Content of the training are the chapters 'Operating Conditions', 'Loading Media' and 'Maintenance and Cleaning'.

These indications are also valid for someone else's equipment supplied by us. Only use original spare and exchange parts.

Please contact the manufacturer with respect to spare/wear parts.

### **Conditions for Installation Place**

The installation place of printer should be even, free of vibration and currents of air are to be avoided.

The printers have to be installed to ensure optimal operation and servicing.

### **Installation of Power Supply**

The installation of the power supply to connect our printers has to be effected according to the international rules and regulations, especially the recommendations of one of the three following commissions:

- International Electronic Commission (IEC)
- European Committee for Electro technical Standardisation (CENELEC)
- Verband Deutscher Elektrotechniker (VDE)

Our printers are constructed according to VDE and have to be connected to a grounded conductor. The power supply has to be equipped with a grounded conductor to eliminate internal interfering voltage.

#### **Technical Data of Power Supply**

Power line voltage and power line frequency: see type plate Allowable tolerance of power line voltage: +6 % ... -10 % of nominal value Allowable tolerance of power line frequency: +2 % ... -2 % of nominal value Allowable distortion factor of power line voltage:  $\leq 5\%$ 

#### **Anti-Interference measures:**

In case your net is infected (e.g. by using thyristor controlled machines) anti-interference measures have to be taken. You can use one of the following possibilities:

- Provide separate power supply to our printers.
- In case of problems please connect capacity-decoupled isolation transformer or similar interference suppressor in front of our printers.

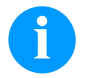

### **NOTICE!**

This is a machine of type A. This machine can cause interferences in residential areas; in this case it can be required from operator to accomplish appropriate measures and be responsible for it.

#### **Connecting Lines to External Machines**

All connecting lines have to be guided in shielded lines. Shielding has to be connected on both sides to the corner shell. It is not allowed to guide lines parallel to power lines. If a parallel guiding cannot be avoided a distance of at least 0.5 m has to be observed.

Temperature of lines between: −15 … +80 °C.

It is only allowed to connect devices which fulfil the request 'Safety Extra Low Voltage' (SELV). These are generally devices which are checked corresponding to EN 62368-1.

### **Installation of Data Lines**

The data cables must be completely protected and provide with metal or metallised connector housings. Shielded cables and connectors are necessary, in order to avoid radiant emittance and receipt of electrical disturbances.

Allowable lines

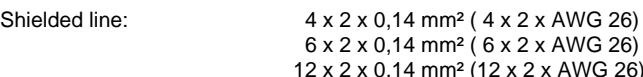

Sending and receiving lines have to be twisted in pairs.

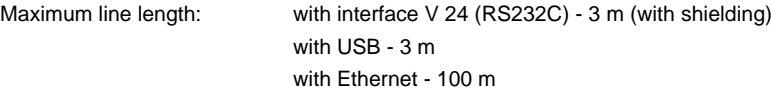

#### **Air convection**

To avoid inadmissible heating, free air convection has to be ensured.

#### **Limit Values**

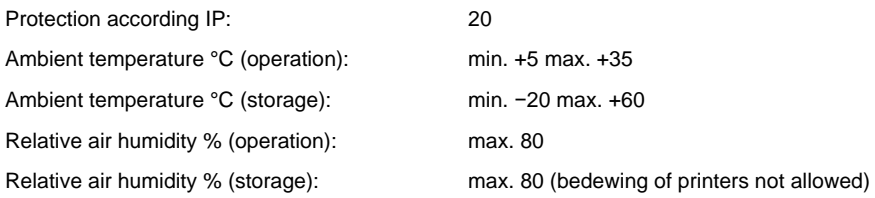

#### **Guarantee**

We do not take any responsibility for damage caused by:

- Ignoring our operating conditions and operating manual.
- Incorrect electric installation of environment.
- Building alterations of our printers.
- Incorrect programming and operation.
- Not performed data protection.
- Using of not original spare parts and accessories.
- Natural wear and tear.

When (re)installing or programming our printers please control the new settings by test running and test printing. Herewith you avoid faulty results, reports and evaluation.

Only specially trained staff is allowed to operate the printers.

Control the correct handling of our products and repeat training.

We do not guarantee that all features described in this manual exist in all models. Caused by our efforts to continue further development and improvement, technical data might change without notice.

By further developments or regulations of the country illustrations and examples shown in the manual can be different from the delivered model.

Please pay attention to the information about admissible print media and the notes to the printer maintenance, in order to avoid damages or premature wear.

We endeavoured to write this manual in an understandable form to give and you as much as possible information. If you have any queries or if you discover errors, please inform us to give us the possibility to correct and improve our manual.

### **Unpack the Label Printer**

- $\Rightarrow$  Lift the label printer out of the box.
- $\Rightarrow$  Check the label printer for transport damages.
- $\Rightarrow$  Check delivery for completeness.

#### **Scope of Delivery**

- Label printer.
- Power cable.
- USB cable.
- Empty core, mounted on transfer ribbon rewinder.
- Tear-off edge (basic printers only).
- Dispensing edge (printers with dispenser option only).
- Cutter unit (printers with option cutter only).
- Product Safety Guide.

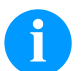

### **NOTICE!**

Retain original packaging for subsequent transport.

### **Set Up the Label Printer**

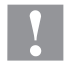

#### **CAUTION!**

The label printer and the print media can be damaged by moisture and water.

- $\Rightarrow$  Set up the label printer only in a dry place protected from sprayed water.
- $\Rightarrow$  Set up the label printer on a level, vibration-free and air draught-free surface.
- $\Rightarrow$  Open the cover of label printer.
- $\Rightarrow$  Remove the foam transportation safeguards near the printhead.

### **Connect the Label Printer**

The printer is equipped with a versatile power supply unit. The device may be operated with a mains voltage of 100 ... 240 V AC / 50-60 Hz without any adjustments or modifications.

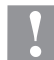

### **CAUTION!**

- The label printer can be damaged by undefined switch-on currents.
- $\Rightarrow$  Set de power switch to '0' before plugging in the label printer.
- $\Rightarrow$  Insert the power cable into the power connection socket.
- $\Rightarrow$  Insert the plug of power cable into a grounded electrical outlet.

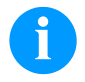

### **NOTICE!**

Insufficient or missing grounding can cause faults during operation. Ensure that all computers and connection cables connected to the label printer are grounded.

 $\Rightarrow$  Connect label printer to computer or network with a suitable cable.

#### **Initial Operation of the Label Printer**

- $\Rightarrow$  After all connections are completed, switch on the label printer.
- $\Rightarrow$  Insert the label material and the transfer ribbon.
- Start measuring in menu *Label layout/Measure label*.
- $\Rightarrow$  Press the key  $\bullet$  to finish measuring.

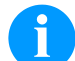

#### **NOTICE!**

To enable correct measuring, at least two completed labels have to be passed through (not for continuous labels).

During measuring the label and gap length small differences can occur. Therefore the values can be set manually in menu *Label layout/Label and Gap*.

### **Load Media**

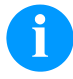

### **NOTICE!**

For adjustments and simple installation work, use the accompanying hexagonal wrench located in the upper section of the print unit.

No other tools are required for the work described here.

### **Load Label Roll in Tear-off Mode**

## **NOTICE!**

As for the electrostatic unloading the thin coating of the thermal printhead or other electronic parts can be damaged, the label material should be antistatic.

The use of wrong materials can lead to printer malfunctions and the guarantee can expire.

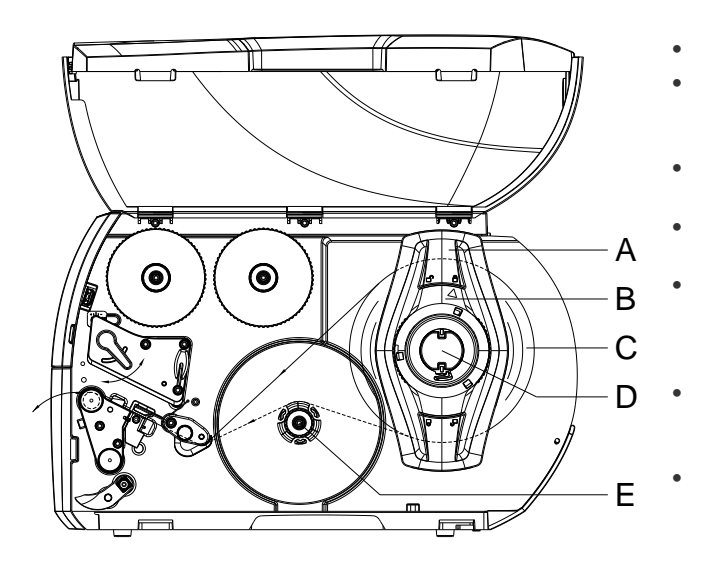

- Open the printer cover.
- Turn the adjusting ring (B) counterclockwise, so that the arrow points to the symbol  $\Box$ , and thus release the margin stop (A).
- Remove the margin stop (A) from the roller retainer (D).
- Load the label roll (C) onto the roll retainer (D). The printing side of the labels must be visible from above.
- Re-mount the margin stop (A) onto the roll retainer (D). Push the margin stop (A) to the roll (C) until the roll touches the chassis and the margin stop (A) and a clear resistance is encountered.
- Turn the adjusting ring (B) clockwise so that the arrow points to the symbol  $\mathbb{R}$ , and thus fix the margin stop (A) onto the roll retainer.
- Unwind longer label strips: Dispenser / Rewind mode: approx. 60 cm Tear-off mode: approx. 40 cm

### **Load Label Material into Print Unit**

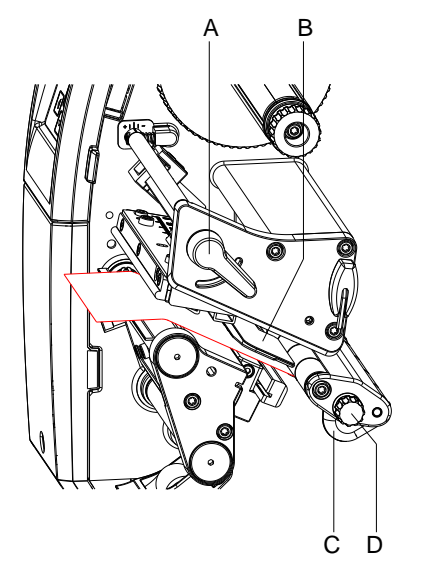

- Turn the lever (A) counterclockwise to lift up the printhead.
- Adjust the label guiding (C) with the knurled knob (D) in such a way that the material can pass between the label guiding and the chassis.
- Guide the label strip over the internal rewinder to the print unit.
- Guide the label strip through the label photocell (B) in such a way that it exits the print unit between the printhead and the printer roller.
- Position the label guiding (C) in such a way that the material is guided without clamping.

### **Set the Label Photocell**

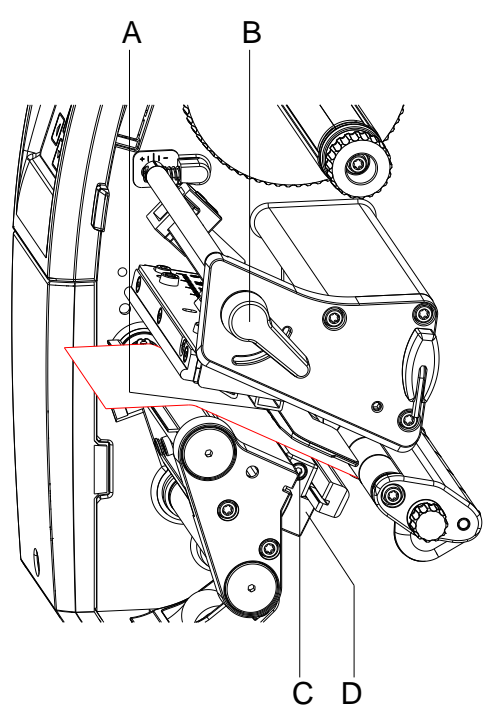

The label sensor can be shifted perpendicular to the direction of paper flow for adaptation to the label medium. The sensor unit (A) of the label sensor is visible from the front through the print unit and is marked with an indentation in the label sensor retainer.

- $\Rightarrow$  Unscrew the screw (C).
- $\Rightarrow$  Position the label sensor with tab (D) in such a way that the sensor (A) can detect the label gap or a reflex or perforation mark.

#### **If the labels deviate from a rectangular shape:**

- $\Rightarrow$  Align the label sensor using the tab (D) with the front edge of the label in the direction of paper flow.
- $\Rightarrow$  Tighten the screw (C).

#### **For use in tear-off mode only:**

 $\Rightarrow$  Turn the lever (B) clockwise to lock the printhead.

### **Set the Head Locking System**

The printhead is pushed on via two plungers. The location of the outer plunger must be set to the width of the label medium used so as to:

- achieve even print quality across the entire label width,
- prevent wrinkles in the feed path of the transfer ribbon,
- prevent premature wearing of the pressure roller and printhead.

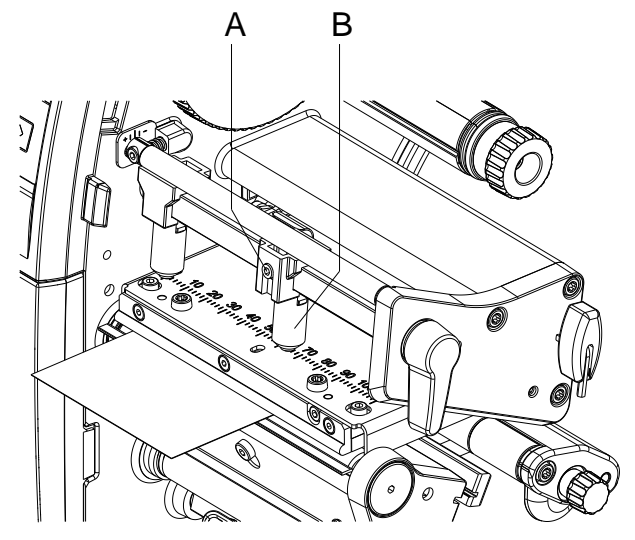

- Loosen the threaded pin (A) at the right plunger (B) with an Allen key.
- Position the right plunger (B) over the right label edge.
- Tighten the threaded pin (A).

### **Load Label Roll in Rewind Mode**

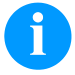

### **NOTICE!**

As for the electrostatic unloading the thin coating of the thermal printhead or other electronic parts can be damaged, the label material should be antistatic. The use of wrong materials can lead to printer malfunctions and the guarantee can expire.

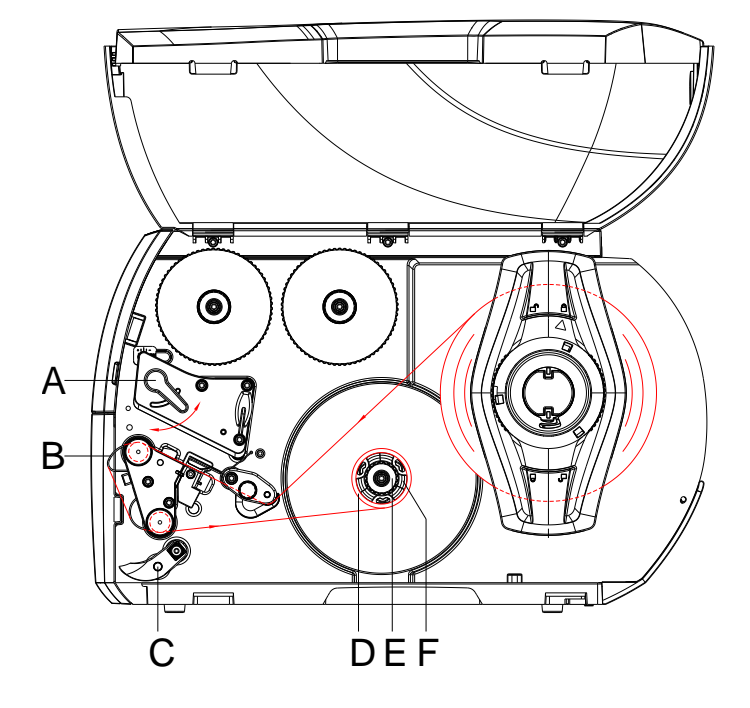

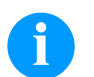

### **NOTICE!**

In rewind mode the labels are wound up internally after printing for later use.

- Install the rewind guide plate.
- Disengage the pressure unit (C) from the dispenser roller.
- Guide a label strip around the rewind guide plate (B) to the internal rewinder (F).
- Hold the rewinder (F) firmly and turn the knob (E) clockwise until it stops.
- Push the empty label core (D) onto the rewinder (F) and turn the knob (E) counterclockwise as far as it will go. The rewinder is fully spread, thus gripping the empty label core. Fix the label strip with an adhesive tape to the empty label core.
- Turn the rewinder (F) counterclockwise to tighten the label strip.
- Turn the lever (A) clockwise to lock the printhead.

### **Load Transfer Ribbon**

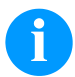

### **NOTICE!**

For the thermal transfer printing method it is necessary to load a ribbon, otherwise when using the printer in direct thermal print it is not necessary to load a ribbon. The ribbons used in the printer have to be at least the same width as the print media. In case the ribbon is narrower than the print media, the printhead is partly unprotected and this could lead to early wear and tear.

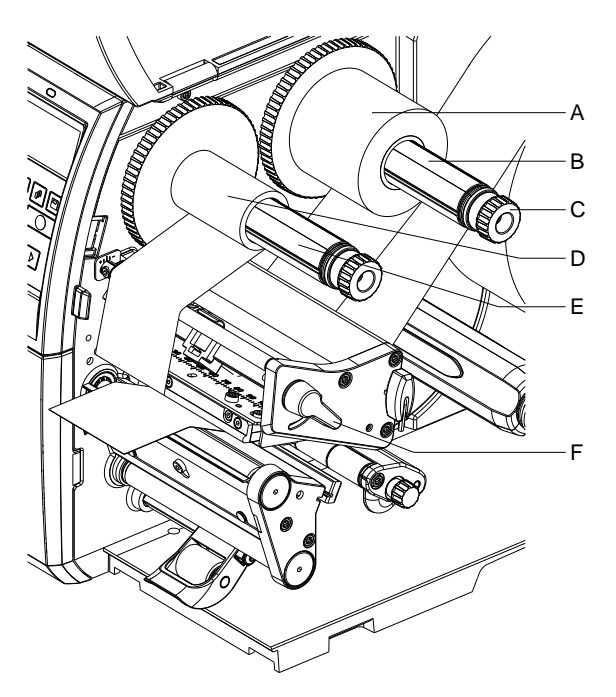

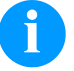

#### **NOTICE!**

Before a new transfer ribbon roll is loaded, the printhead must be cleaned using printhead and roller cleaner (97.20.002).

The handling instructions for the use of Isopropanol (IPA) must be observed. In the case of skin or eye contact, immediately wash off the fluid thoroughly with running water. If the irritation persists, consult a doctor. Ensure good ventilation.

- Turn the lever (F) counterclockwise to lift up the printhead.
- Slide the transfer ribbon roll (A) onto the rewinder (B) so that the colour coating of the ribbon faces downward when being unwound.
- Slide the roll (A) until il locks.
- Hold the transfer ribbon roll (A) firmly and turn the knob on the rewinder (C) counterclockwise until the transfer ribbon is secured.
- Slide suitable transfer ribbon core (D) onto the transfer ribbon rewinder (E) and secure it in the same way.
- Guide the transfer ribbon through the print unit as shown in the figure.

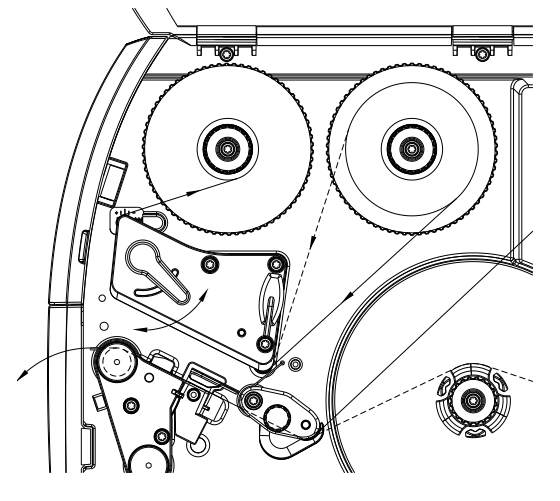

- Fix the starting strip of transfer ribbon to the transfer ribbon core (D) with adhesive tape. Ensure counter clockwise rotation direction of the transfer ribbon rewinder.
- Turn the transfer ribbon rewinder (E) counter clockwise to smooth out the feed path of transfer ribbon.
- Turn the lever (F) clockwise to lock the printhead.

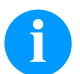

### **NOTICE!**

As for the electrostatic unloading the thin coating of the thermal printhead or other electronic parts can be damaged, the transfer ribbon should be antistatic.

The use of wrong materials can lead to printer malfunctions and the guarantee can expire.

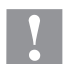

### **CAUTION!**

Impact of electrostatic material on people!

 $\Rightarrow$  Use antistatic transfer ribbon, because electrostatic discharge can occur when removing.

#### **Set the Feed Path of Transfer Ribbon**

Transfer ribbon wrinkling can lead to print image errors. Transfer ribbon deflection can be adjusted so as to prevent wrinkles.

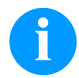

#### **NOTICE!**

A maladjustment of the head locking system can cause ribbon wrinkling.

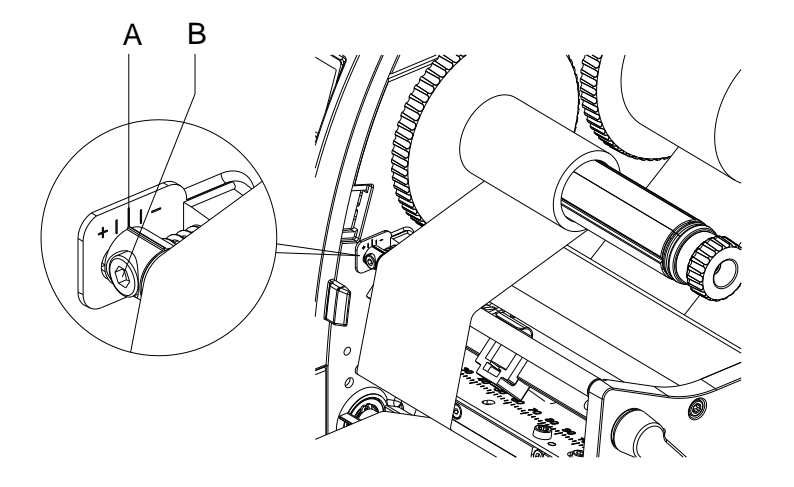

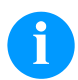

#### **NOTICE!**

The adjustment is best carried out during printing.

- Read the current setting on the scale (A) and record if necessary.
- Turn the screw (B) with hexagonal wrench and observe the behaviour of the ribbon. In + direction, the inner edge of transfer ribbon is tightened, and the outer edge is tightened in the − direction.

### **Print Settings**  $Keys:$   $\boxed{\bullet}$ ,  $\boxed{\bullet}$ **Speed Indication of print speed in mm/s.** Value range: 50 mm/s … 300 mm/s (see the technical data). **Contrast** Indication of value to set the print intensity when using different materials, print speeds or printing contents. Value range: 10 % … 200 %.  $Key:$ **Transfer ribbon control** Examination if the transfer ribbon roll is to end or if the ribbon was torn at the unwinding roll. **Off:** The ribbon control is deselected, i.e. the printer continues without an error message. **On, weak sensibility:** The current print order is interrupted and an error message appears at the printer display. The printer reacts at approx. 1/3 more slowly to the end of the transfer ribbon (default). **On, strong sensibility:** The current print order is interrupted and an error message appears at the printer display. The printer reacts immediately to the end of the transfer ribbon.  $Key:$   $\rightarrow$ Y displacement **Indication of initial point displacement in mm.** Value range: −30.0 … +90.0.  $Key:$   $\boxed{\equiv}$ **X displacement** Displacement of the complete print transverse to the paper direction. Value range: −90.0 … +90.0.  $Kev: \Box$ **Tear off Indication of value to which the last label of a print order is moved forward and is moved back to** the beginning of label at a new print start. Value range: 0 … 70.0 mm Standard: 13 mm.

### **Label Layout**

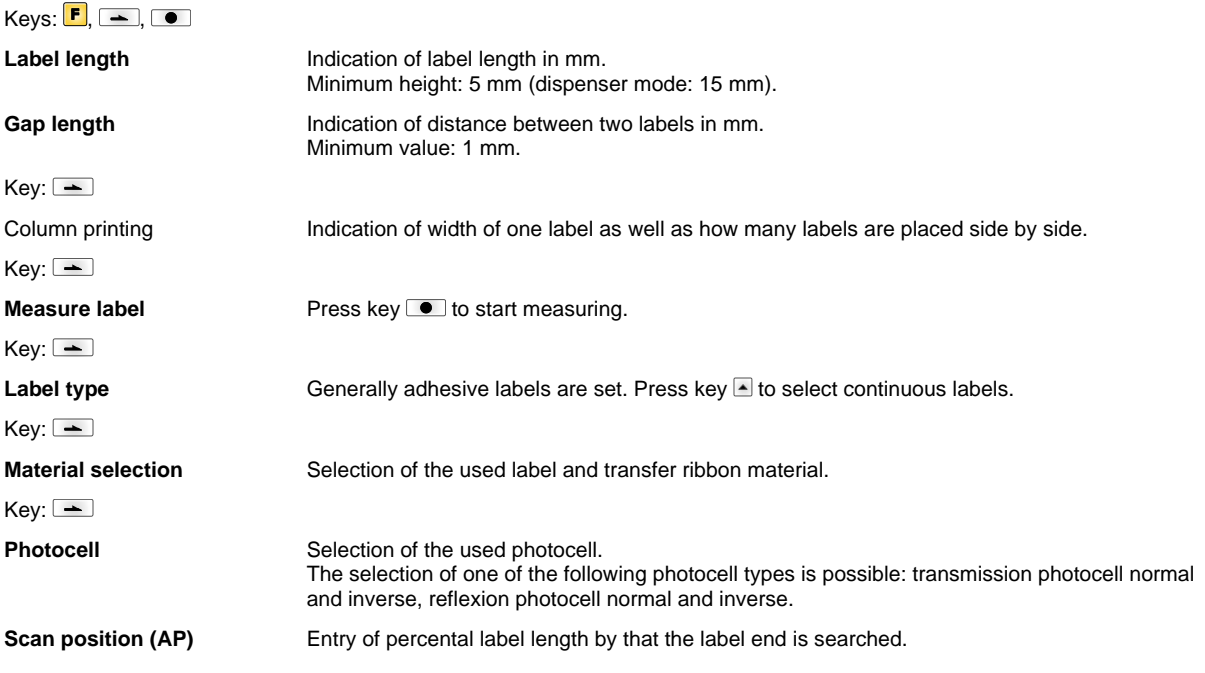

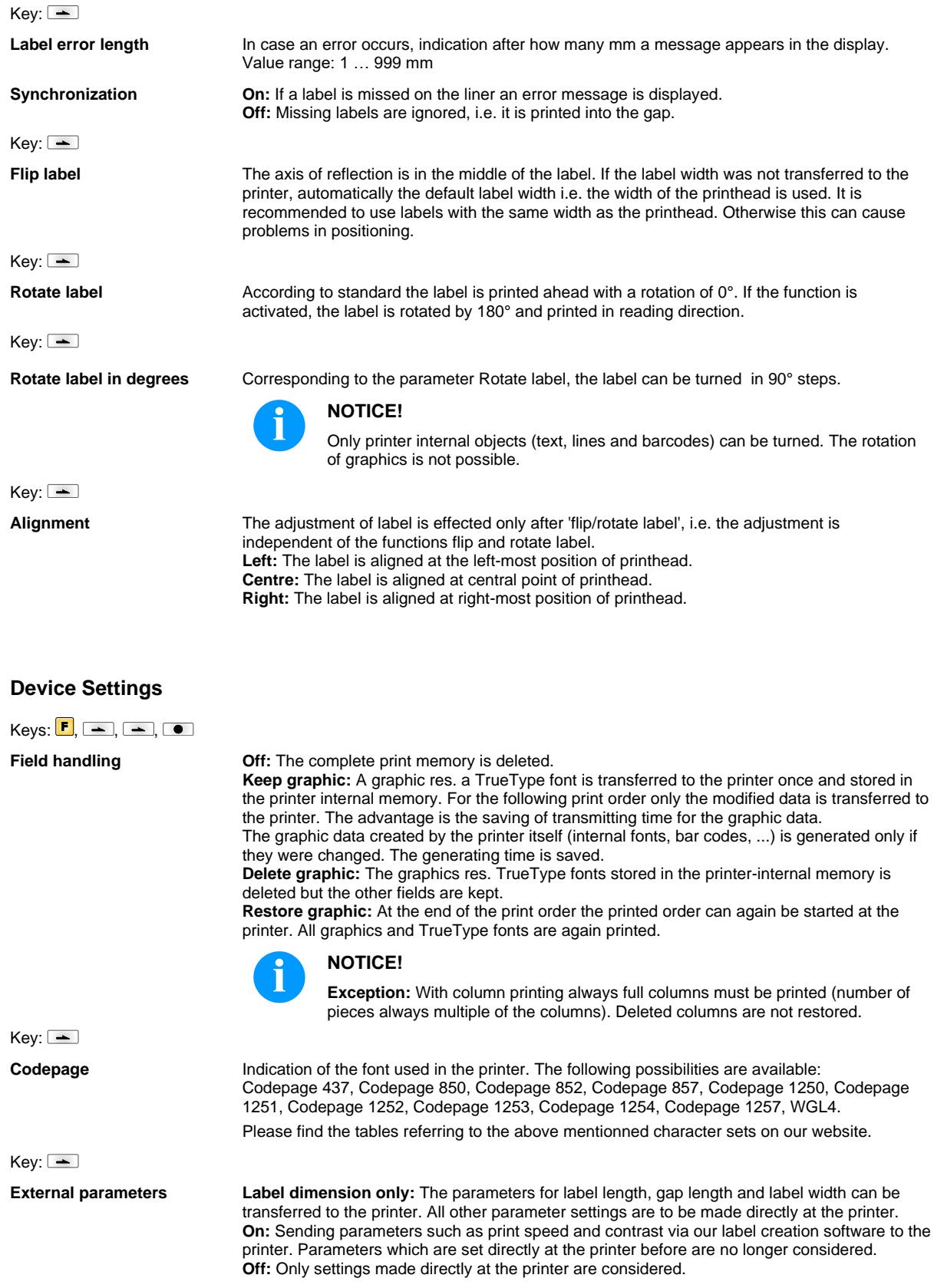
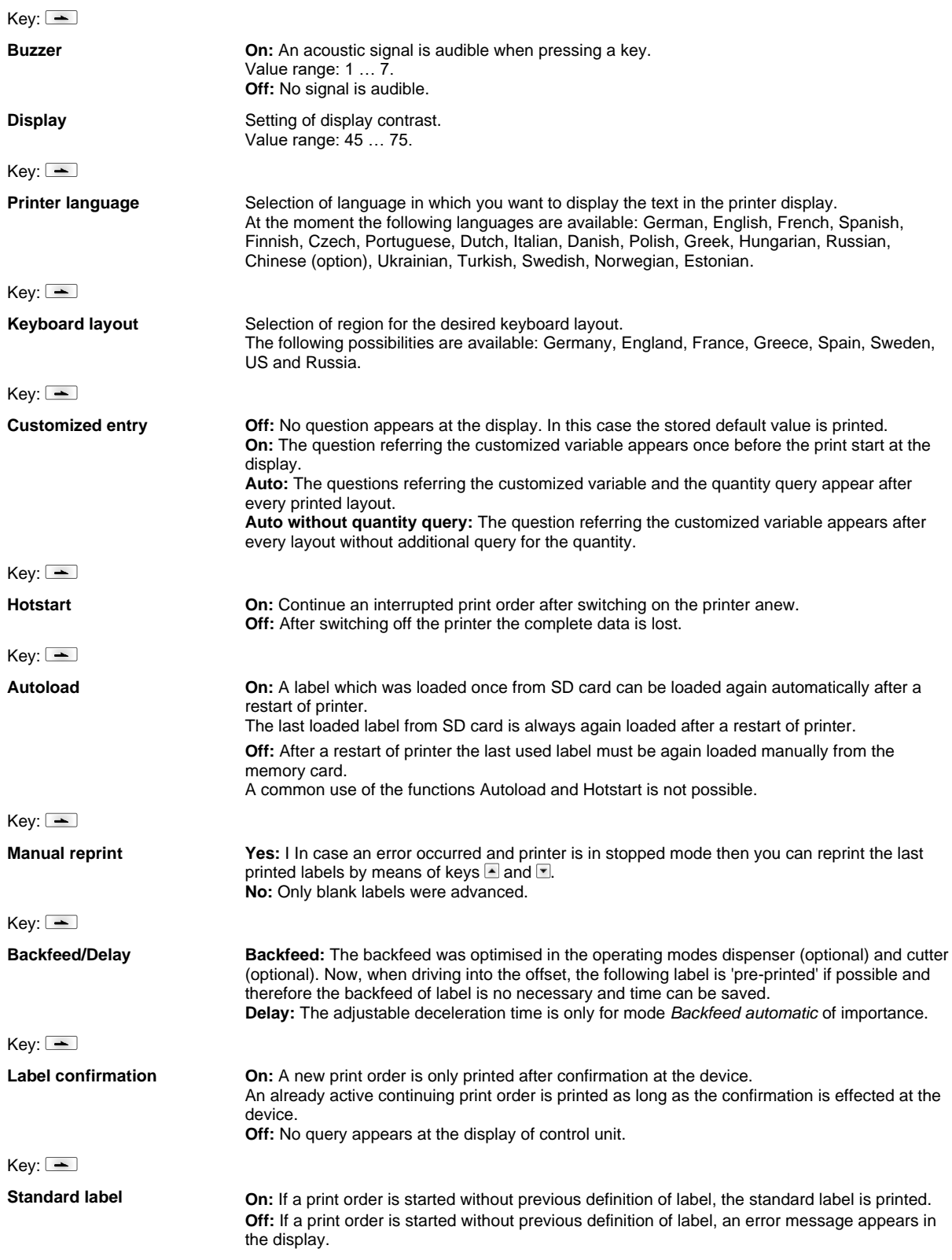

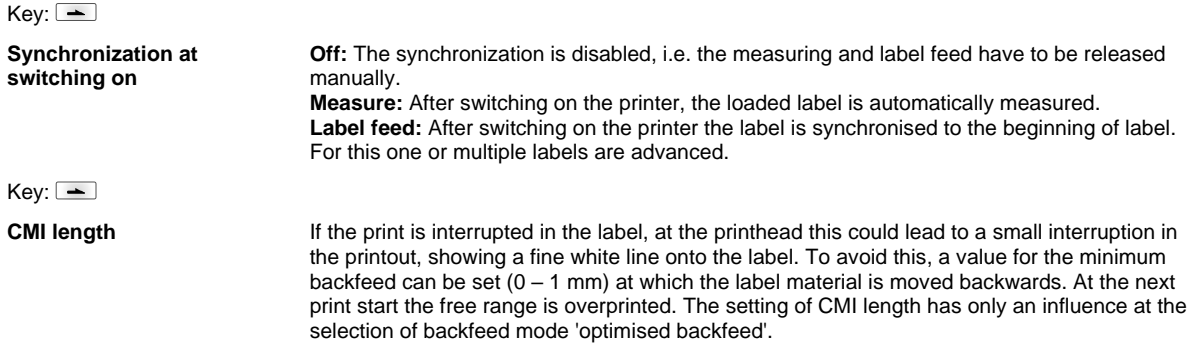

# **Network**

 $Keys:$   $\boxed{\blacksquare}$ ,  $\boxed{\blacktriangle}$ ,  $\boxed{\blacktriangle}$ ,  $\boxed{\blacktriangle}$ 

For more information, please see the separate manual.

## **Password**

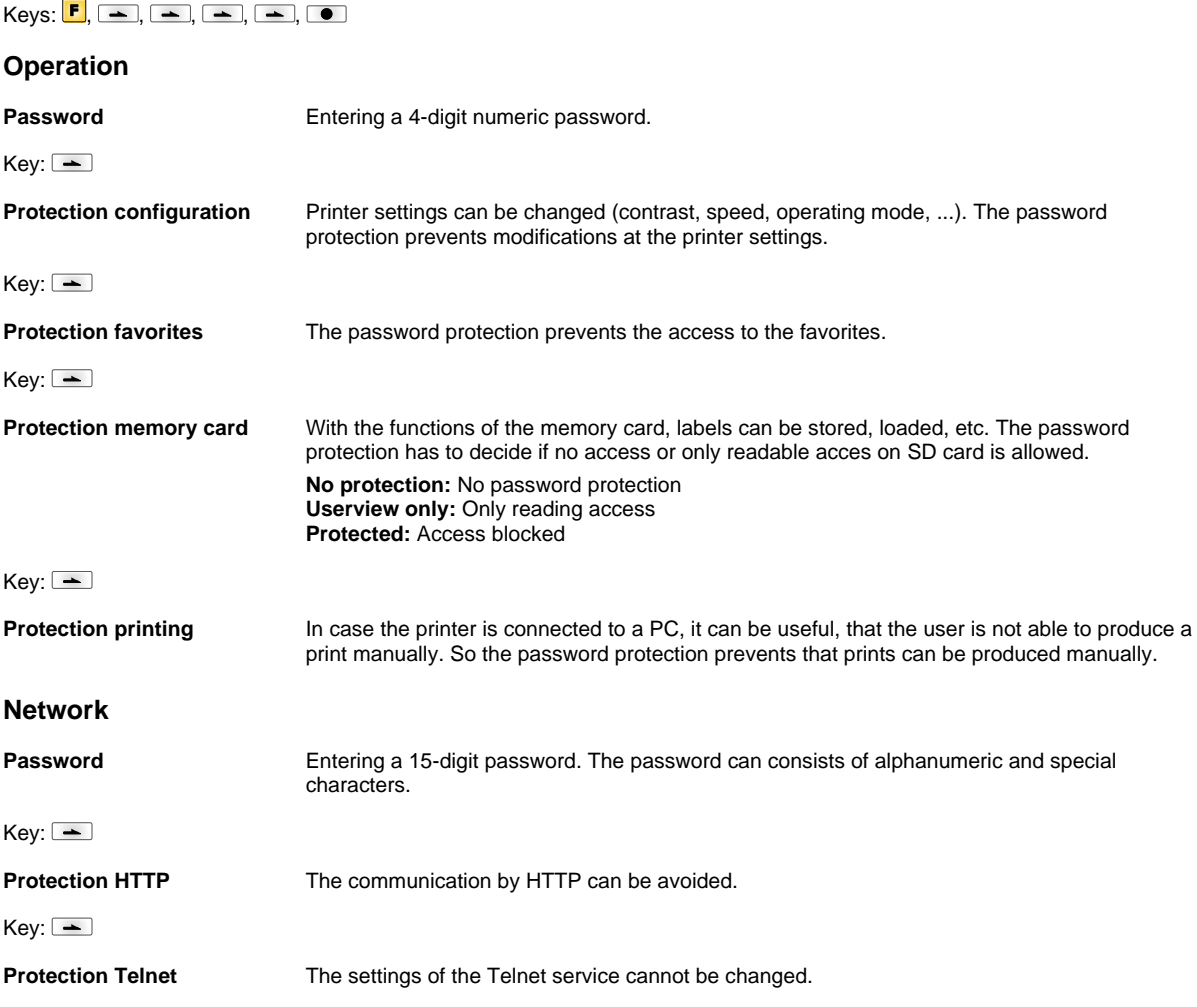

## $Key:$   $\rightarrow$

#### **Protection remote access** The password protection prevents the remote control of the printer.

i

**NOTICE!**

In order to execute a blocked function, first of all the valid password has to be entered. If the correct password is entered then the desired function can be executed.

## **Interface**

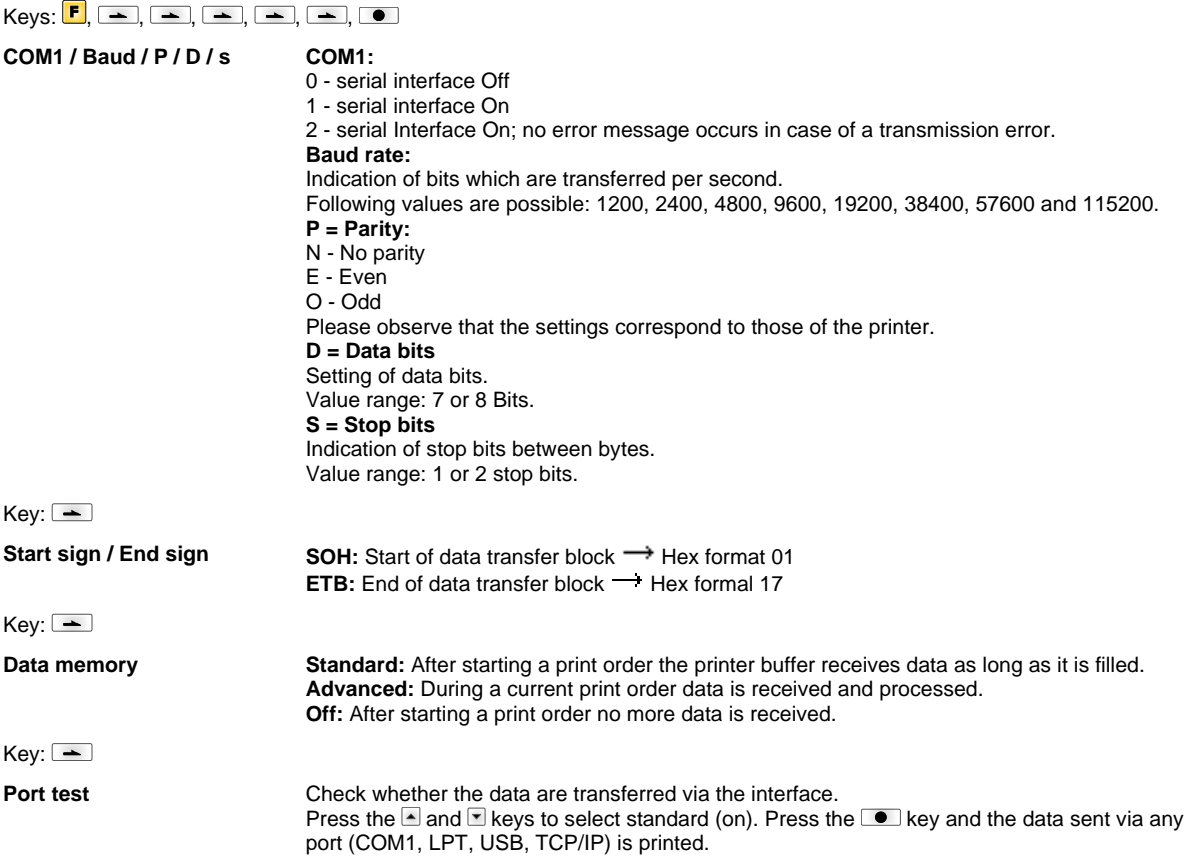

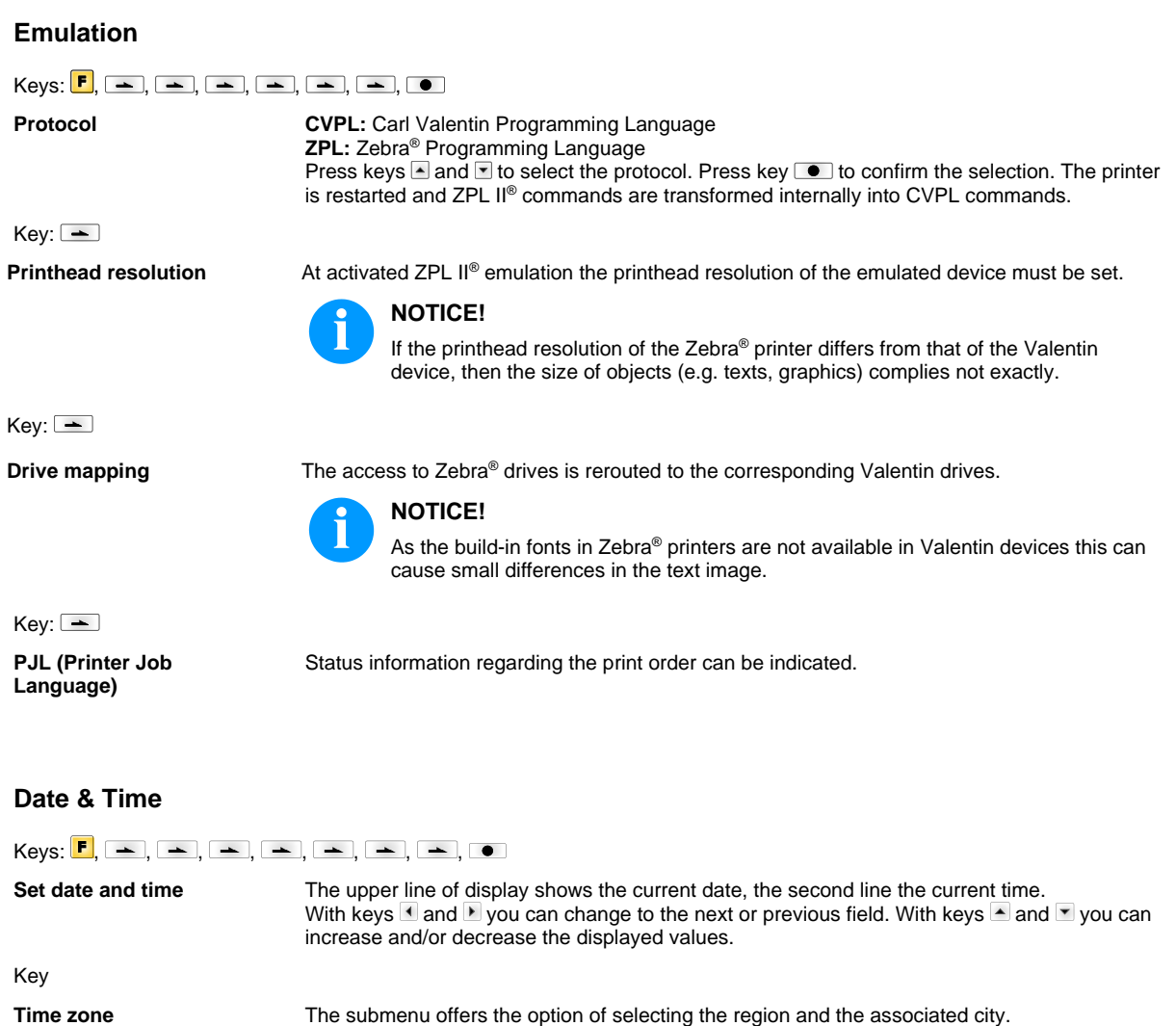

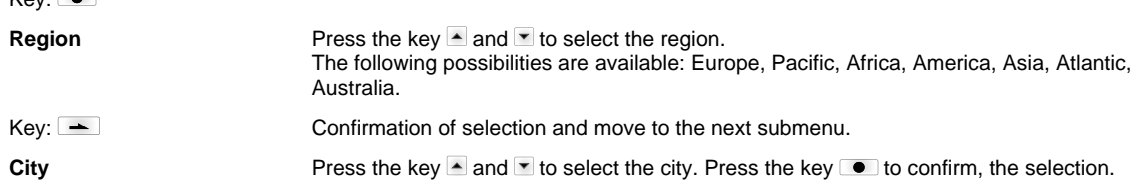

# **Service Functions**

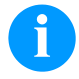

# **NOTICE!**

So that the distributor res. the printer manufacturer at the case of service can offer fast support, the printer is equipped with the Service functions menu. Necessary information such as set parameter can read directly at the printer (see chapter 6.10 on page 53).

Keys:  $\boxed{\blacksquare}$ ,  $\boxed{\blacktriangle}$ ,  $\boxed{\blacktriangle}$ ,  $\boxed{\blacktriangle}$ ,  $\boxed{\blacktriangle}$ ,  $\boxed{\blacktriangle}$ ,  $\boxed{\blacktriangle}$ ,  $\boxed{\blacktriangle}$ ,  $\boxed{\blacktriangle}$ 

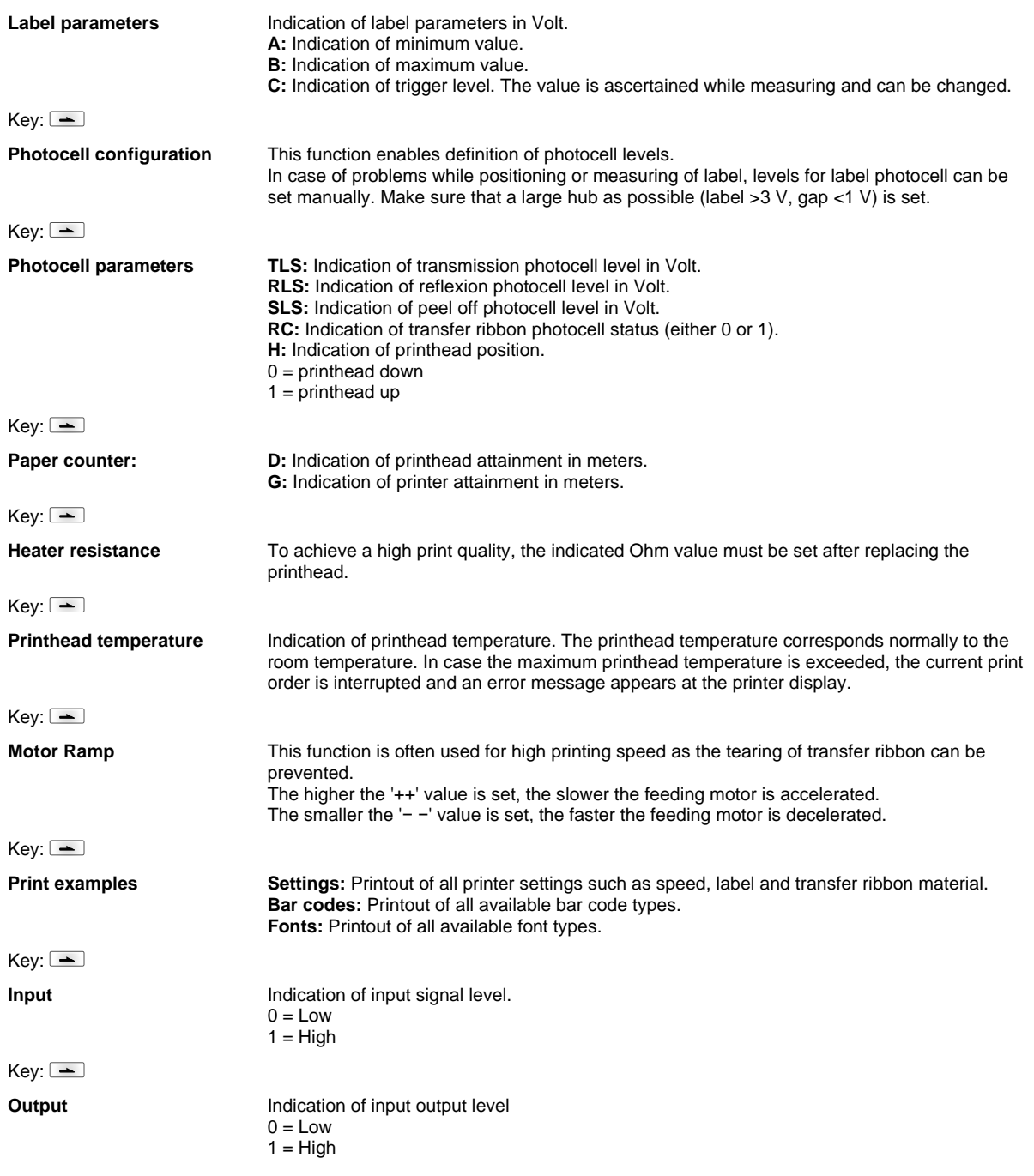

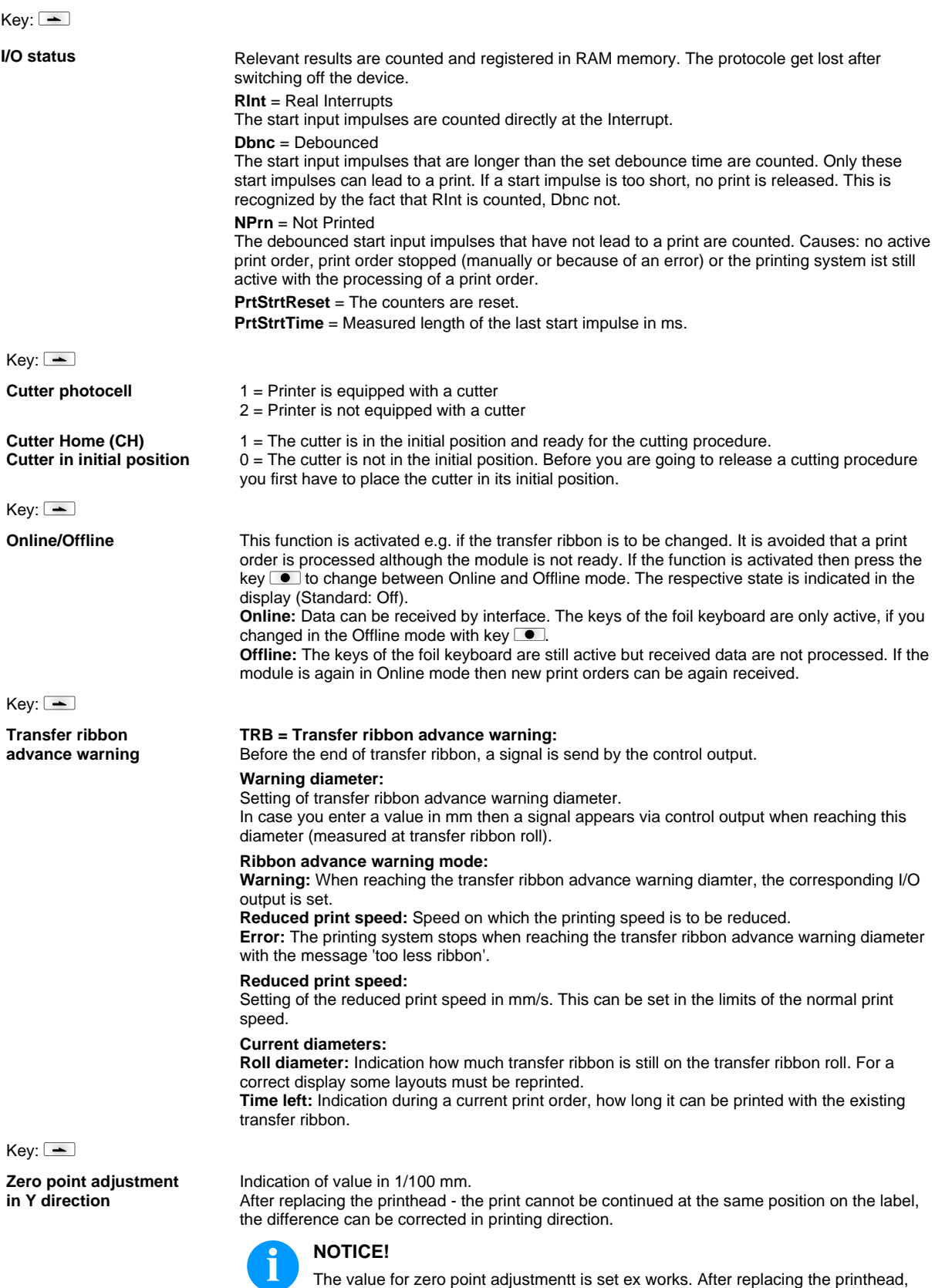

only service personnel are allowed to set this value anew.

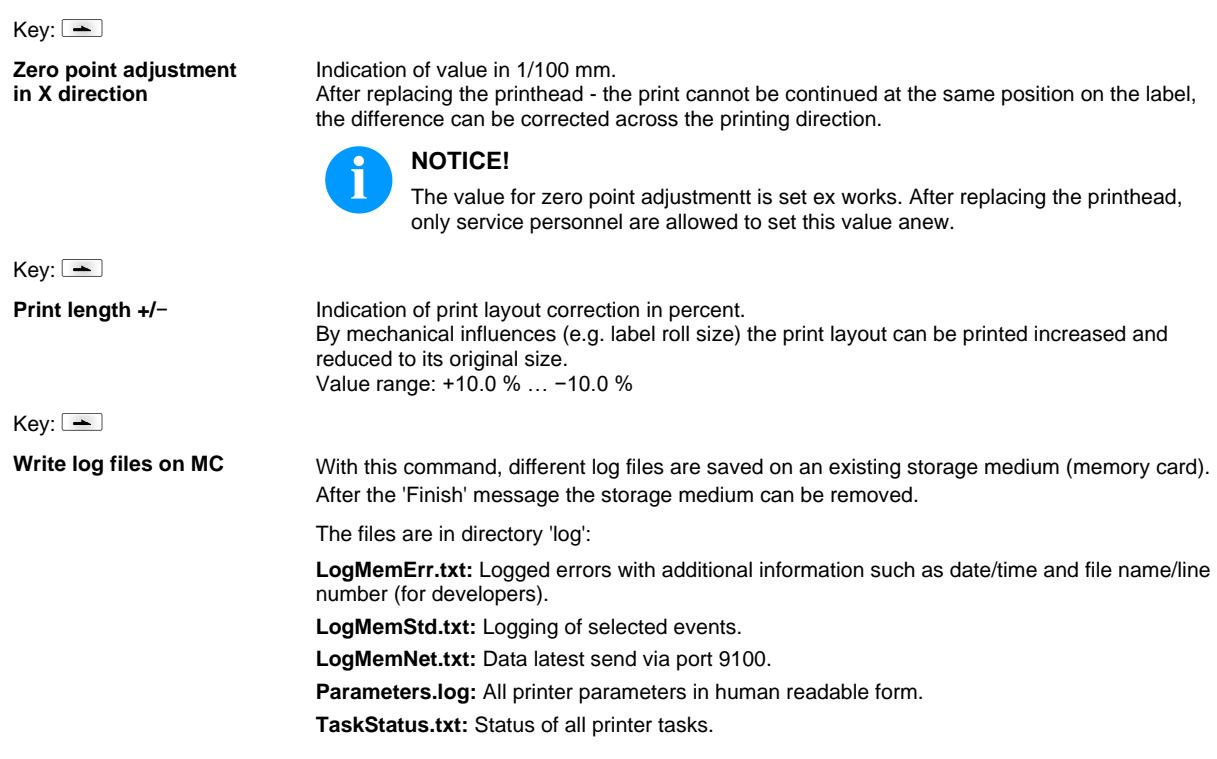

## **Main Menu**

Switch on the label printer and the display shows the main menu. The main menu shows information such as printer type, current date and time, version number of firmware and the used FPGA.

The selected display is shown for a short time, then the indication returns to the first information.

Press key  $\bullet$  to arrive the next information display.

## **SD Card / USB Memory Stick**

The memory menu is operated with the keys of the internal foil keyboard of the label printer or with different function keys of an attached USB keyboard.

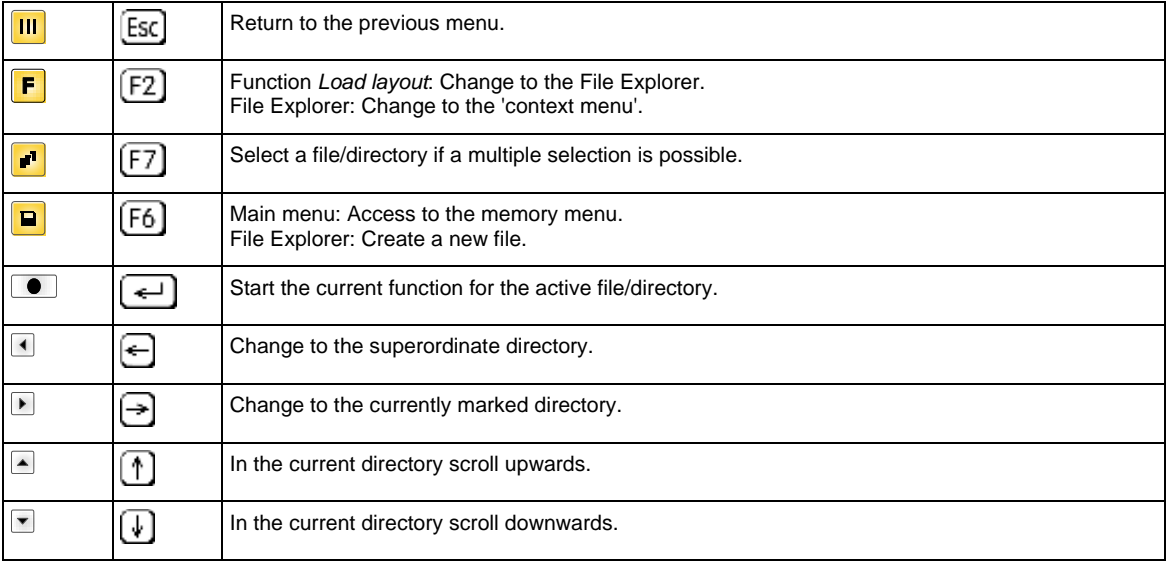

#### **Define user directory (Define user directory)**

**NOTICE!**

An user directory is to be defined:

- before using and/or navigating through the memory menu.
- if formatting of SD card is effected at PC and thus the STANDARD directory was not created automatically.

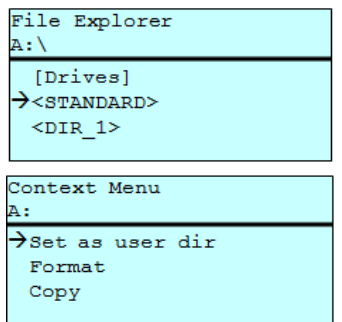

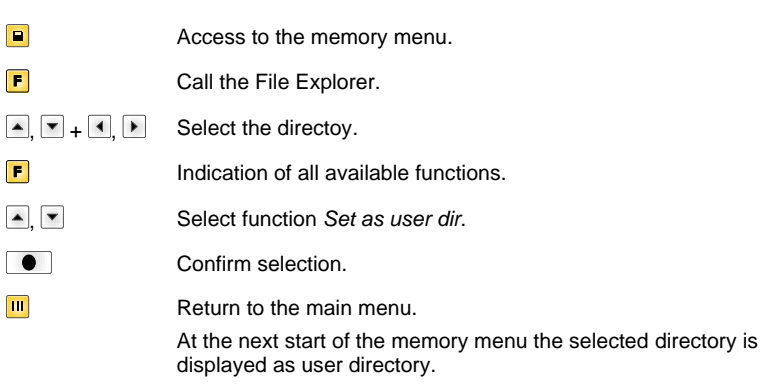

Defines the standard directory in which the files are stored for further processing.

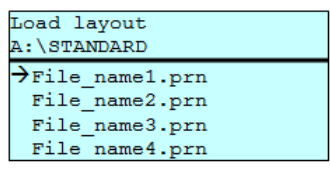

**Load layout** Loads a layout within a defined user directory. The function allows quick access to the desired layout as only layout files are displayed and directories hidden.

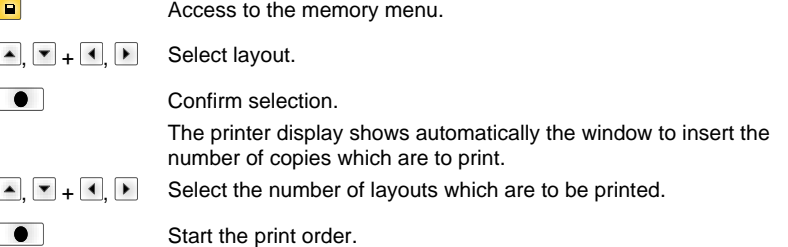

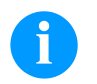

# **NOTICE!**

The directory can NOT be changed here. A change of directory MUST be made in the File Explorer with the function *Change directory*.

File Explorer The File Explorer is the file manager of the printing system. The File Explorer provides the main functions for the user interface of memory menu.

In the user directory, press key  $\mathbf F$  to access to the File Explorer.

Following functions are available:

- Change drive and/or directory
- Load file
- Save layout and/or configuration
- Delete file(s)
- Format SD card
- Copy file(s)

**Change directory** Specifies the standard directory in which the files are stored for further processing.

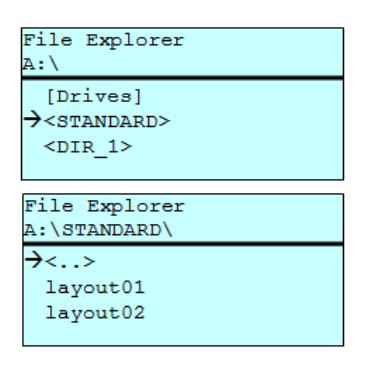

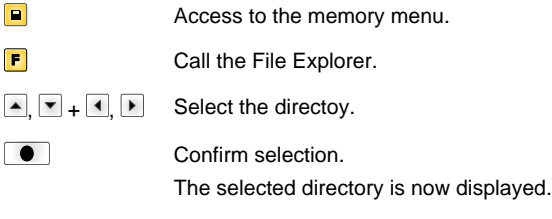

Load file **Load file** Loads a file. This can be a configuration saved before, a layout, etc.

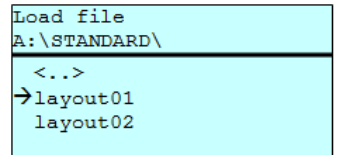

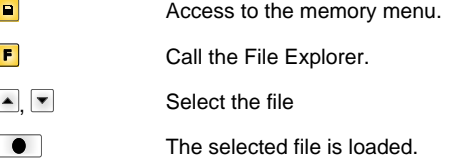

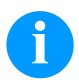

# **NOTICE!**

If the selected file is a layout, then the number of copies to print can be entered immediately.

 $\overline{\bullet}$ 

**Save layout** Saves the currently loaded layout under the selected name.

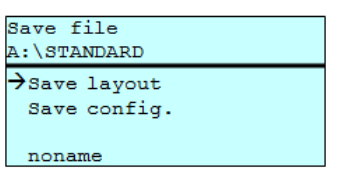

 $\boxed{\blacksquare}$ Access to the memory menu. F Call the File Explorer.  $\boxed{\blacksquare}$ Change to the menu *Save file*. , Select the function *Save layou*t.

Confirm the selection.

If an USB keyboard is attached a new file name for *noname* can be assigned.

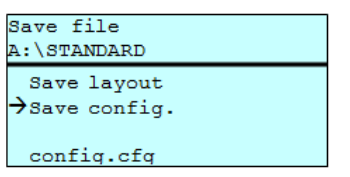

Save configuration Saves the complete current device configuration under the selected name.

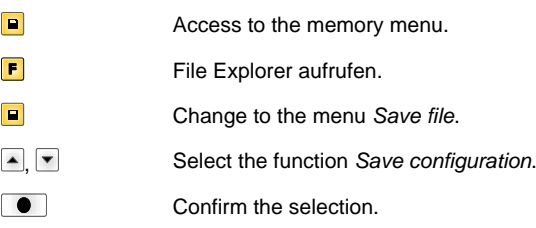

If an USB keyboard is attached a new file name for *config.cfg* can be assigned.

Delete file **Deletes one or more files and/or directories irrevocably. With the deletion of a directory** both the contained files and the subdirectories are deleted.

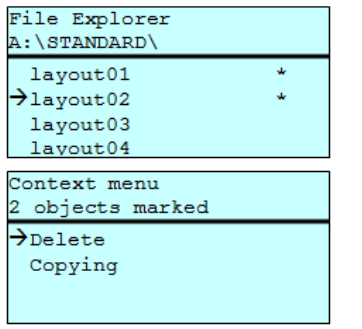

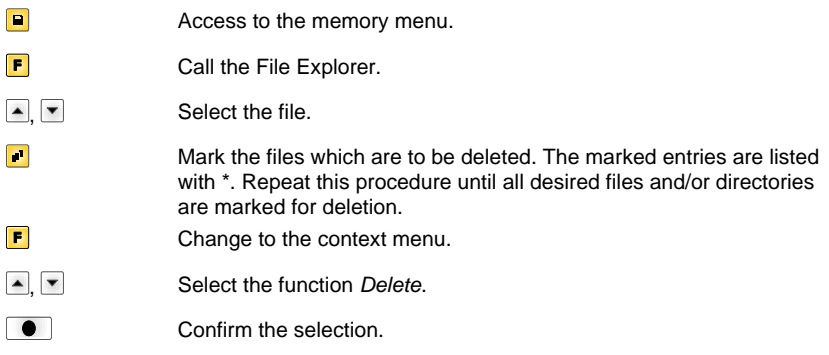

**Format memory card Formats** irrevocably the memory card.

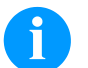

# **NOTICE!**

USB sticks cannot be formatted at the printer!

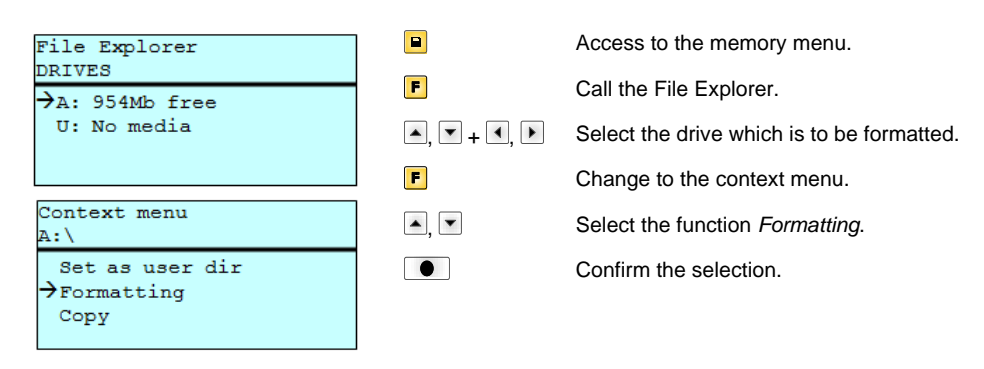

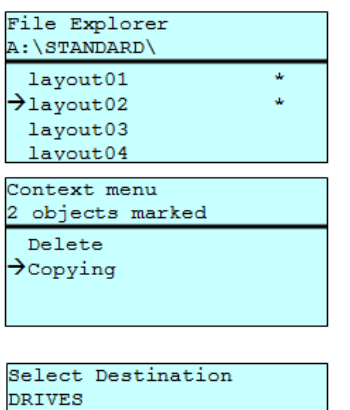

954Mb free

**Copy memory card** Creates a duplicate of the original file and/or the original directory to make changes independently of the original.

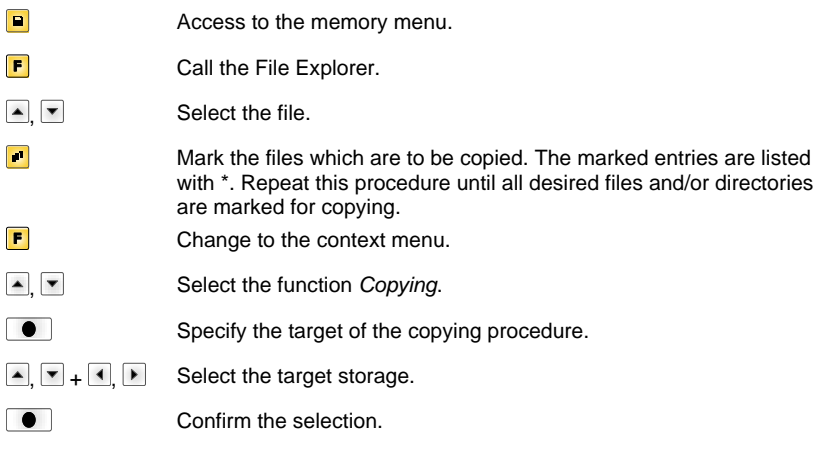

 $\rightarrow$  A:

#### **Filter: Possible with an attached USB keyboard only.**

For certain functions a filter mask or a file name of a file which is to be saved can be entered. This input is indicated in the path line. The filter mask can be used to search for specific files. For example, with the input of 'L' only the files are listed whose character string starts with 'L' (regardless of upper and lower cases).

#### **Without filter With filter**

Load layout<br>A:\STANDARD  $\overline{\rightarrow}$  First\_file.prn Layout\_new.prn Mayout\_new.p<br>Sample.prn<br>12807765.prn

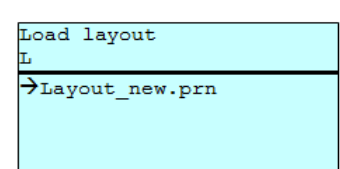

# **Technical Data**

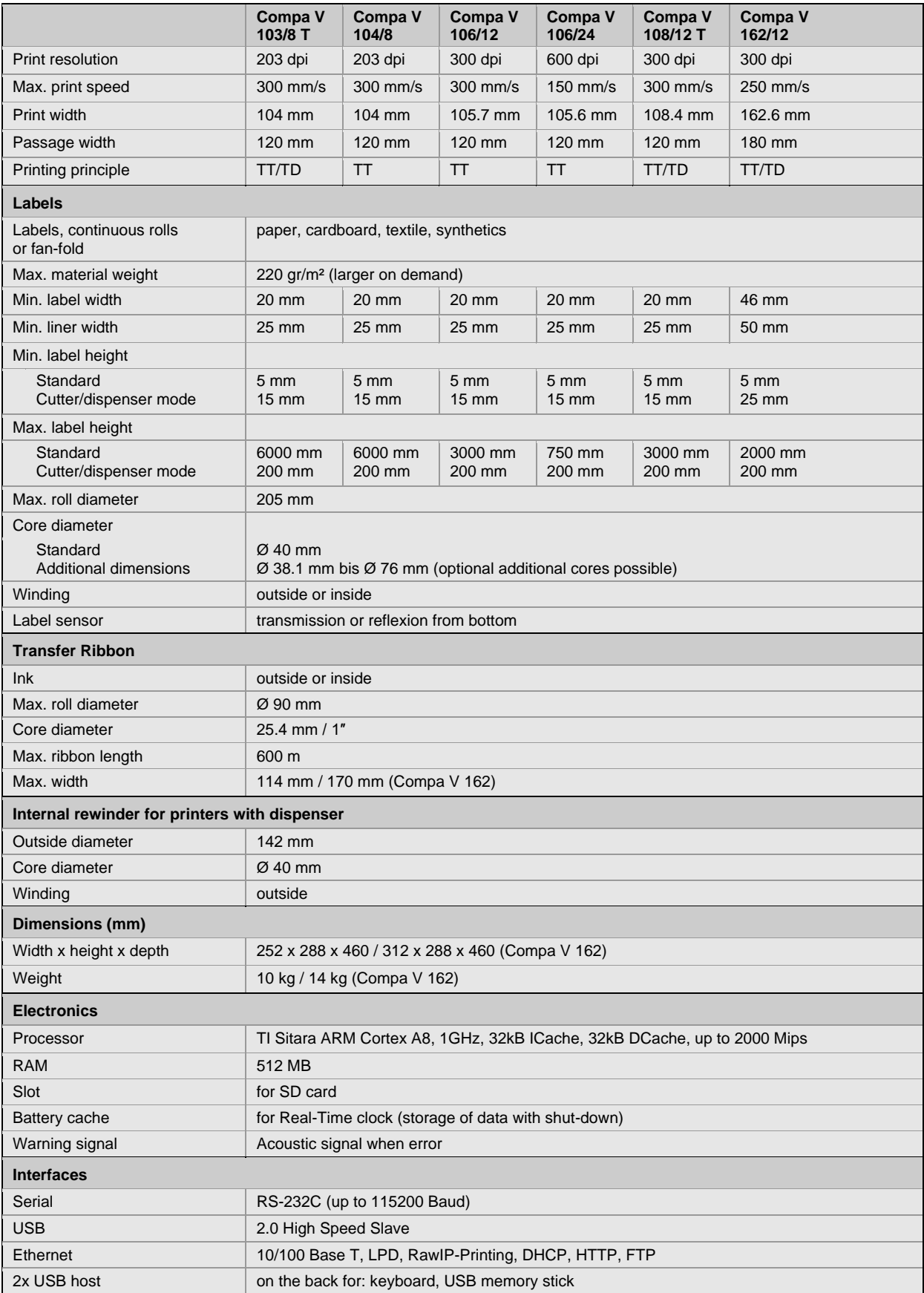

 $TT =$  thermal transfer,  $TD =$  thermal direct

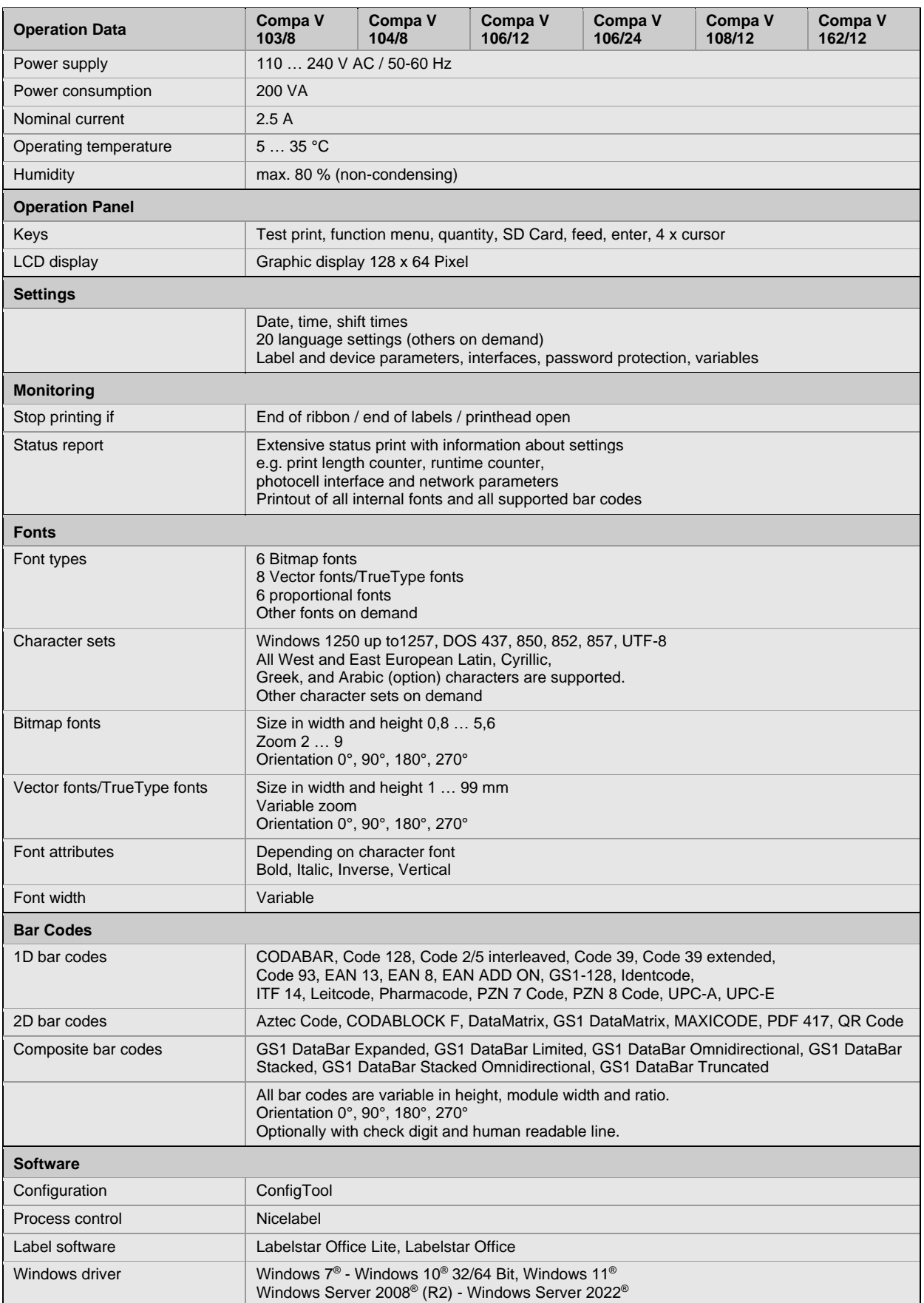

Technical modifications are subject to change

## **Cleaning**

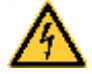

# **DANGER!**

Risk of death by electric shock!

 $\Rightarrow$  Before opening the housing cover, disconnect the label printer from the mains supply and wait for a moment until the power supply unit has discharged.

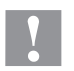

## **CAUTION!**

Risk of injury when cleaning.

 $\Rightarrow$  Pay attention to sharp edges.

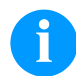

#### **NOTICE!**

When cleaning the label printer, personal protective equipment such as safety goggles and gloves are recommended.

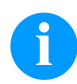

## **NOTICE!**

For adjustments and simple installation work, use the accompanying hexagonal wrench located in the upper section of the print unit.

No other tools are required for the work described here.

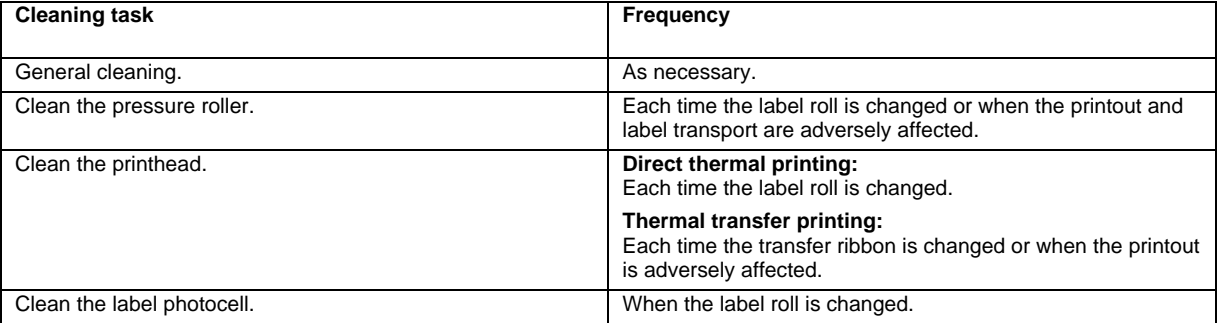

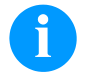

## **NOTICE!**

The handling instructions for the use of Isopropanol (IPA) must be observed. In the case of skin or eye contact, immediately wash off the fluid thoroughly with running water. If the irritation persists, consult a doctor. Ensure good ventilation.

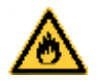

## **WARNING!**

Risk of fire by easily inflammable label soluble!

 $\Rightarrow$  When using label soluble, dust must be completely removed from the label printer and cleaned.

## **General Cleaning**

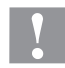

#### **CAUTION!**

Abrasive cleaning agents can damage the label printer!

- $\Rightarrow$  Do not use abrasives or solvents to clean the outer surface of the label printer.
- $\Rightarrow$  Remove dust and paper fuzz in the printing area with a soft brush or vacuum cleaner.
- $\Rightarrow$  Clean the outer surfaces with an all-purpose cleaner.

## **Clean the Pressure Roller**

A soiled pressure roller can lead to reduced print quality and can affect transport of material.

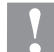

**CAUTION!**

- Pressure roller can be damaged!
	- $\Rightarrow$  Do not use sharp or hard objects to clean the pressure roller.
- Open the printer cover.
- Turn the lever counter clockwise to lift up the printhead.
- Remove the labels and transfer ribbon from the label printer.
- Remove deposits with roller cleaner and a soft cloth.
- If the roller appears damaged, replace it.
- Reload labels and transfer ribbon.
- Turn the lever clockwise to lock the printhead.
- Close the printer cover.

## **Clean the Printhead**

Printing can cause accumulation of dirt at printhead e.g. by colour particles of transfer ribbon, and therefore it is necessary to clean the printhead in regular periods depending on operating hours, environmental effects such as dust etc.

## **CAUTION!**

Printhead can be damaged!

- Do not use sharp or hard objects to clean the printhead.
- $\Rightarrow$  Do not touch protective glass layer of the printhead.
- Open the printer cover.
- Turn the lever counter clockwise to lift up the printhead.
- Remove the labels and transfer ribbon from the label printer.
- Clean the printhead surface with a special cleaning pen or a cotton swab dipped in pure alcohol.
- Before using the label printer, let the printhead to dry for about two to three minutes.
- Reload labels and transfer ribbon.
- Turn the lever clockwise to lock the printhead.
- Close the printer cover.

# **Clean the Label Photocell – Compa V 10X**

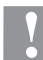

# **CAUTION!**

Label photocell can be damaged!

Do not use sharp or hard objects or solvents to clean the label photocell.

The label photocell can be soiled with paper dust. This may affect the label scanning.

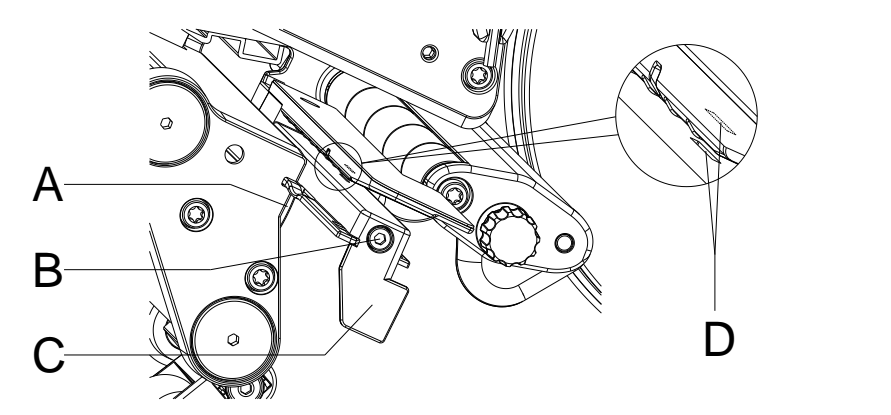

- Open the printer cover.
- Remove the labels and transfer ribbon from the label printer.
- Loosen the screw (B).
- Press the button (A) and slowly pull the label photocell outwards via the handle (C). Ensure that the label sensor cable is not tensioned by this.
- Clean the label photocell and sensor slots (D) with brush or cotton swab soaked in pure alcohol.
- Push the label photocell back with the handle (C) and set it.
- Reload labels and transfer ribbon.
- Close the printer cover.

## **Clean the Label Photocell – Compa V 162**

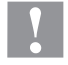

## **CAUTION!**

Label photocell can be damaged!

 $\Rightarrow$  Do not use sharp or hard objects or solvents to clean the label photocell.

The label photocell can be soiled with paper dust. This may affect the label scanning.

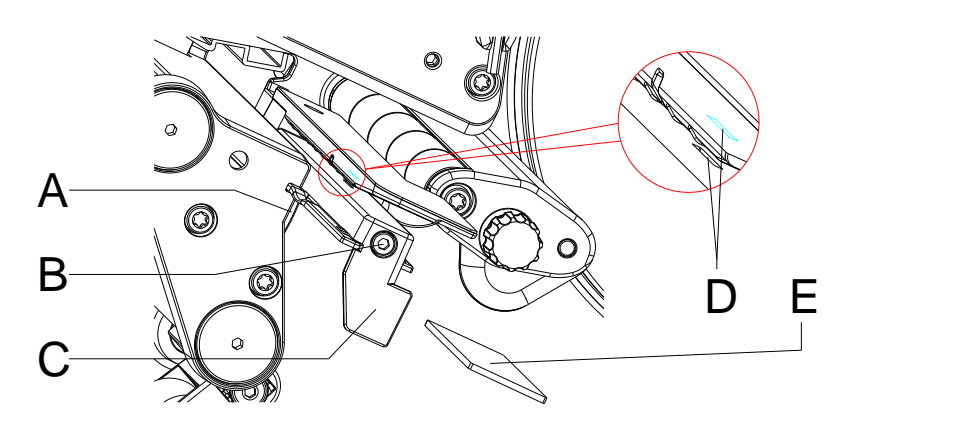

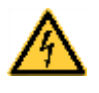

## **DANGER!**

Danger to life from mains voltage/electric shock!

- $\Rightarrow$  Before maintenance work, disconnect the label printer from the power supply and wait briefly until the power supply unit has discharged.
- $\Rightarrow$  The following work must be carried out by trained service personnel!
- Open the printer cover.
- Remove labels and transfer ribbon.
- Loosen two hexagon socket screws on the upper cover edge and then remove the left cover of printer.
- Loosen the screw (B).
- Push the label photocell on the handle (C) as far as it will go in the direction of the housing and pull the connection cable out of the plug at the rear end of the label photocell.
- Press the locking (A) and slowly pull the label photocell outward via the handle (C). In this process, push the spacer plate (E) out of the guiding of the photocell
- Clean the label photocell and the sensor slots (D) with a brush or a cotton bud soaked in pure alcohol.
- Push the label photocell on the handle (C) towards the housing wall.
- Press the locking (A) and push the spacer plate (E) back into the guiding of photocell.
- Connect the connecting cable at the label photocell.
- Install the left cover of label printer.
- Adjust the label photocell.
- Reload labels and transfer ribbon.
- Close the printer cover.

Rövid bevezetés és útmutató a termékbiztonsággal kapcsolatban

Magyar

#### **Kiadás:** 10/23

#### **Szerzői jog**

Copyright by Carl Valentin GmbH.

A módosítások jogát fenntartjuk.

Minden jogot fenntartunk, a fordítás jogát is.

Az útmutatót vagy részeit nem szabad semmilyen formában (nyomtatás, fénymásolás vagy más eljárás) a Carl Valentin GmbH cég írásban adott engedélye nélkül másolni vagy elektronikus rendszerek alkalmazásával feldolgozni, sokszorosítani vagy terejeszteni.

#### **Áruvédjegy**

A megnevezett márkák és védjegyek az érintett tulajdonos márkái és védjegyei. Ezek nem minden esetben kerülnek külön jelölésre. A jelölés hiányából nem vonható le azon következtetés, hogy nem bejegyzett márkanévről vagy bejegyzett védjegyről van szó.

#### **Naprakészség**

A szállítmány összetételére, a külalakra, a teljesítményre, a méretekre és a súlyra vonatkozó adatok a nyomdai előállítás időpontjában érvényes ismereteinken alapulnak.

A készülékek állandó továbbfejlesztése miatt eltérések adódhatnak a dokumentáció és a készülék között. Az aktuális kiadást a következő címen találják: www.carl-valentin.de.

#### **Szerződési feltételek**

A kiszállítás és a teljesítés a Carl Valentin GmbH általános szerződési feltételei szerint zajlik.

#### **Engedélyek**

**CE** Alacsony feszültségű irányelv (2014/35/EU)

Irányelv Elektomágneses összeférhetőség (2014/30/EU)

RoHS-irányelv (2011/65/EU)

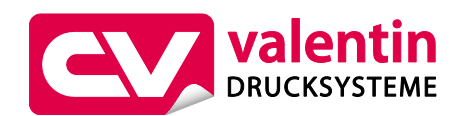

**Carl Valentin GmbH**

Postfach 3744 78026 Villingen-Schwenningen Neckarstraße 78 – 86 u. 94 78056 Villingen-Schwenningen

Phone Fax +49 7720 9712-0 +49 7720 9712-9901

E-Mail Internet info@carl-valentin.de www.carl-valentin.de

# **Tartalom**

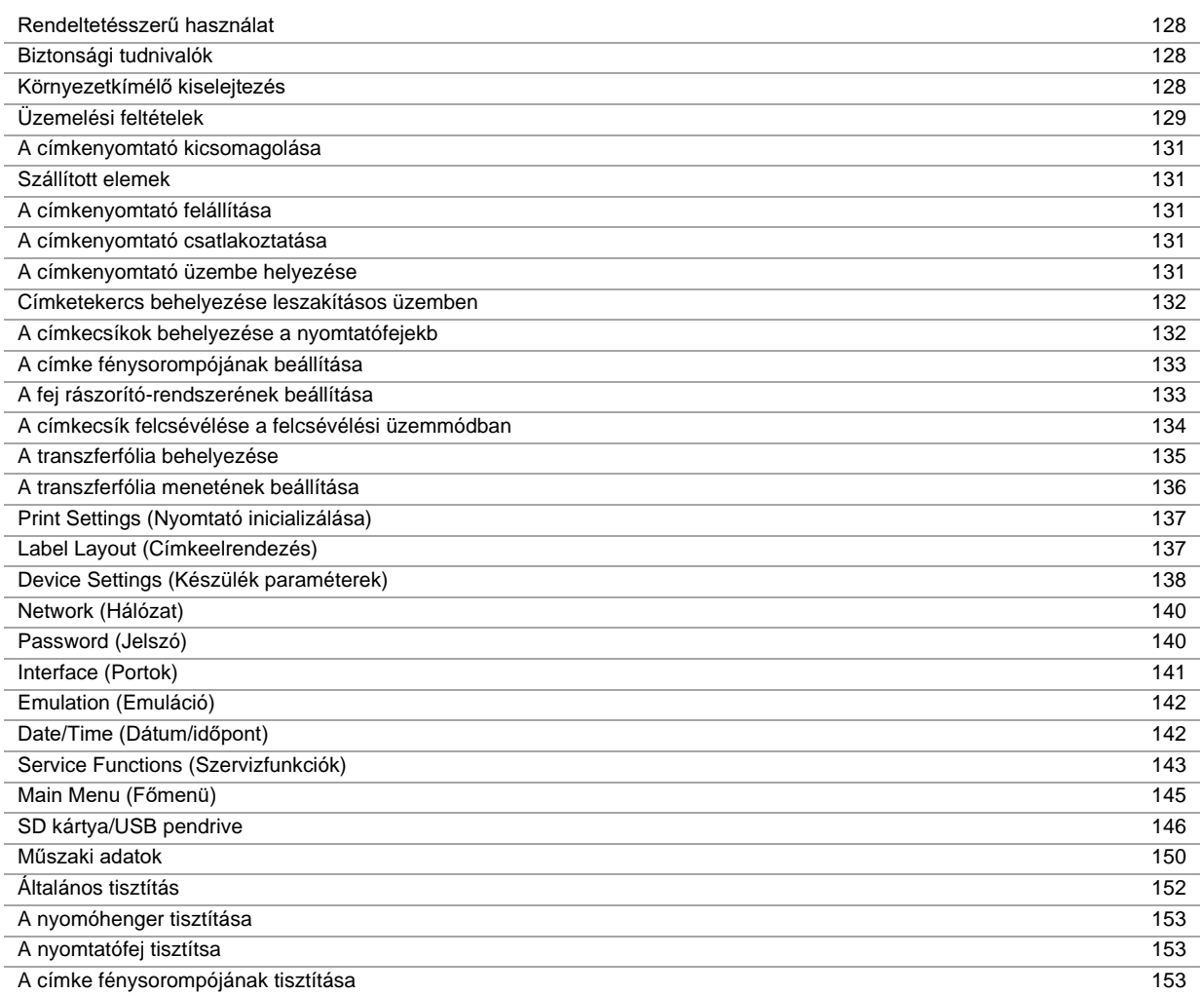

## **Rendeltetésszerű használat**

- A címkenyomtató a legújabb műszaki színvonalnak és az általánosan elismert biztonság technikai szabályoknak megfelelően készült. Mindazonáltal használat közben előfordulhat, hogy a felhasználó vagy kívülállók testi épsége veszélybe kerül, illetve megrongálódik a címkenyomtató és egyéb anyagi kár keletkezik.
- A címkenyomtatót csak műszakilag kifogástalan állapotban, továbbá rendeltetésszerűen, a biztonsági szabályok és veszélyek ismeretében, a kezelési utasítás figyelembe vétele mellett szabad használni! Haladéktalanul el kell hárítani elsősorban a biztonságot veszélyeztető üzemzavarokat.
- A címkenyomtatók kizárólag az adott célra alkalmas és a gyártó által engedélyezett anyagok nyomtatására szolgál. Minden ettől eltérő vagy ezt meghaladó használat nem rendeltetésszerűnek tekintendő. A gyártó/szállító nem tartozik felelősséggel a rendellenes használatból eredő károkért; a kockázatot ilyenkor egyedül a felhasználónak kell viselnie.
- A rendeltetésszerű használat fogalmába tartozik a kezelési utasítás betartása is, beleértve a gyártó által közölt karbantartási ajánlásokat/előírásokat.

## **Biztonsági tudnivalók**

- A címkenyomtatókat 100 … 240 V AC, váltóáramú villamos hálózatban történő használatra tervezték. A címkenyomtatót csak védőérintkezős csatlakozóaljzathoz szabad csatlakoztatni.
- A címkenyomtatót csak védő kisfeszültség levezetésére alkalmas készülékekkel szabad összekapcsolni.
- A csatlakozások kialakításakor vagy a leválasztásakor ki kell kapcsolni az összes érintett készüléket (a számítógépet, a nyomtatót és a tartozékokat).
- A címkenyomtatót csak száraz környezetben szabad működtetni és nem szabad azt nedvesség (freccsenő víz, köd, stb.) hatásának kitenni.
- A készüléket ne üzemeltesse magasfeszültségű vezetékek közelében.
- A karbantartási és állagmegőrzési műveleteket csak képzett szakember végezheti.
- A kezelőszemélyzetet az üzemeltetőnek a használati utasításnak megfelelően kell kioktatnia.

#### **VIGYÁZAT!**

A fedél lezárása során zúzódásveszély áll fenn.

- Amikor lezárja a fedelet, mindig csak kívülről fogja meg, és ne nyúljon a fordulási tartományába.
- Amennyiben a címkenyomtatót nyitott fedéllel működtetik, úgy ügyelni kell arra, hogy a ruházat, a haj, ékszerek vagy hasonló személyes tárgyak ne érjenek hozzá a szabadon hozzáférhető alkatrészekhez.
- A készülék vagy egyes részei (pl. nyomtatófej) nyomtatás közben nagyon felmelegedhetnek. Üzem közben ne érintse meg a készüléket és anyagváltás, kiszerelés vagy beállítás előtt hagyja lehűlni.
- Soha ne használjon gyúlékony fogyóeszközöket.
- Csak a kezelési utasításban ismertetett műveleteket szabad végrehajtani. Az ezen túlmenő munkálatokat kizárólag a gyártó végezheti, illetve ezek a gyártóval való egyeztetés után végezhetők el.
- Üzemzavart okozhat, ha az elektronikus gépegységekbe és azok szoftvereibe szakszerűtlenül beavatkoznak.
- A készüléken végzett szakszerűtlen munkálatok vagy módosítások veszélyeztethetik az üzembiztonságot.
- A javítási munkálatokat mindig olyan szakműhelyben végeztesse, amely rendelkezik a megfelelő szaktudással, és a végrehajtandó munka elvégzéséhez szükséges szerszámmal.
- A készülékeken különböző figyelmeztető jelzések találhatók, amik a veszélyekre felhívják a figyelmet. Ezt az elrendezést ne szedje le, különben a veszélyeket nem lehet többé felismerni.

## **VESZÉLY!**

A hálózati feszültség életveszélyes!

A készülék házát ne nyissa fel.

#### **Környezetkímélő kiselejtezés**

A B2B készülékek gyártója 2006.03.23-tól köteles a 2005.08.13. után gyártott régi készülékeket visszavenni és felhasználni. Ezeket a régi készülékeket nem szabad a kommunális hulladékgyűjtő helyeken leadni. Csak a gyártó által szervezett módon szabad értékesíteni és megsemmisíteni. Ennek megfelelően a jelölt Valentin termékeket a jövőben vissza kell adni a Carl Valentin GmbH-nak.

Ekkor a régi készülékeket szakszerűen vonják ki a forgalomból.

A Carl Valentin GmbH ezáltal a régi készülékek kiselejtezésével kapcsolatos minden kötelezettséget időben elintéz, és ezzel lehetővé teszi, hogy a termékeket a továbbiakban is nehézségek nélkül forgalmazzák. Csak a bérmentesítve küldött készülékeket tudjuk átvenni.

A nyomtatórendszer nyomtatott áramköre lítium akkumulátorral van ellátva. Ezt kereskedelmi egységekben található akkumulátorgyűjtő tárolókban vagy a hivatalos hulladékkezelőknél kell megsemmisíteni.

További információk a WEEE irányelvében vagy a www.carl-valentin.de címen elérhető weboldalunkon találhatók.

## **Üzemelési feltételek**

Az üzemelési feltételek azok az előfeltételek, amelyeket a készülékeink üzembe helyezése előtt és üzemelése során teljesíteni kell azért, hogy garantálja a biztos és zavartalan üzemelést.

Figyelmesen olvassa át az üzemelési feltételeket.

Ha az üzemelési feltételek gyakorlati alkalmazásával kapcsolatban kérdése merül fel, vegye fel a kapcsolatot velünk vagy az illetékes vevőszolgálatunkkal.

## **Általános feltételek**

A készülékeket a felállításukig csak az eredeti csomagolásukban szállítsa és raktározza.

A készülékeket addig ne állítsa fel és ne helyezze üzembe, amíg az üzemelési feltételeket nem teljesíti.

A készülékeink üzembe helyezését, programozását, kezelését, tisztítását és ápolását csak a leírásaink gondos átolvasása után lehet elvégezni.

A készülékeket csak erre kiképzett személyzet kezelheti.

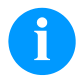

## **FIGYELEM!**

Ismételje meg az oktatást. Az oktatások tartalmáról lásd az "Üzemeltetési feltételek", a "Továbbítószalag kazetta behelyezése" és a "Karbantartás és tisztítás" c. fejezeteket.

Az utasítások az általunk szállított idegen készülékekre is érvényesek.

Csak eredeti pót- és cserealkatrészeket használjon.

A tartozékokkal/kopóalkatrészek cseréjével kapcsolatban forduljon a gyártóhoz.

## **A felállítási hellyel kapcsolatos feltételek**

A felállítás helye legyen sík, rázkódás-, lengés- és léghuzatmentes.

A készülékeket úgy helyezze el, hogy optimálisan lehessen kezelni, és a karbantartásnál jól hozzá lehessen férni.

## **Hálózati energiaellátás felszerelése a felállítás helyén**

A készülékeink csatlakozására szolgáló hálózati tápellátás feleljen meg a nemzetközi előírásoknak és az ezekből származó rendelkezéseknek. Ehhez tartoznak lényegében az alábbi három bizottság valamelyikének javaslatai:

- Internationale Elektronische Kommission (Nemzetközi Elektronikai Bizottság) (IEC)
- Europäisches Komitee für Elektronische Normung (Elektronikai Szabványosítás Európai Bizottsága) (CENELEC)
- Verband Deutscher Elektrotechniker (Német Elektrotechnikai Szövetség) (VDE)

Készülékeink a VDE által meghatározott I. védelmi osztályba tartoznak és védővezetékkel kell őket csatlakoztatni. A helyszíni elektromos hálózatnak legyen védővezetéke, amely elvezeti a készüléken belüli zavarfeszültségeket.

## **Hálózati energiaellátás műszaki adatai**

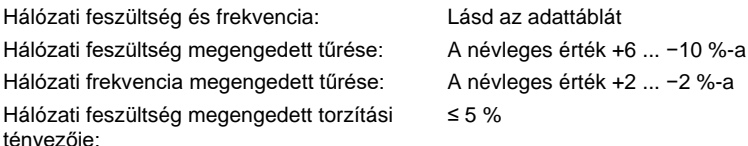

#### **Zavarmentesítés:**

Erősen zavart hálózatoknál (pl. tirisztorvezérelt készülékek alkalmazása esetén) a zavarmentesítést a felhasználó végezze el. A következő lehetőségek közül választhat például:

- Külön hálózati vezetéket alakít ki a készülékeink számára.
- Problémás esetekben helyezzen kapacitív úton elkülönített leválasztó transzformátort vagy más zavarmentesítő készüléket a készülékünk elé a hálózatba.

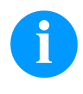

#### **FIGYELEM!**

Ez egy "A" osztályú készülék. Ez a berendezés lakóterületen zavarhatja a rádiózást; ebben az esetben az üzemeltetőtől kérni lehet, hogy megtegye a szükséges intézkedéseket, és viselje ennek költségeit.

## **Csatlakozó vezetékek külső készülékekhez**

Minden csatlakozó vezeték legyen árnyékolt. Az árnyékoló szövetet mindkét oldalon nagy felületen kösse össze a csatlakozó házzal.

A vezetéket ne vezesse párhuzamosan az áramvezetékekkel. Ha ezt nem lehet elkerülni, tartson legalább 0,5 méteres távolságot.

A vezetékek hőmérséklettartománya: −15 ... +80 °C.

Csak olyan készülékeket szabad az áramkörhöz csatlakoztatni, amelyek megfelelnek a 'Safety Extra Low Voltage' (SELV) követelményeknek. Ezek általában olyan készülékek, amelyeket az EN 62368-1 szabvány szerint vizsgáltak be.

#### **Adatvezetékek kiépítése**

Az adatkábelek legyenek teljesen árnyékoltak és rendelkezzenek fém vagy fémezett csatlakozódugókkal. Az elektromos zavarok sugárzásának és vételének elkerülése érdekében árnyékolt kábelekre és csatlakozódugókra van szükség. Használható vezetékek

Árnyékolt vezeték:

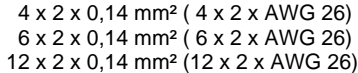

Az adó és vevővezetékek mindig legyenek párosával összesodorva.

Maximális vezetékhosszak: V 24 (RS232C) portnál - 3 m (árnyékolással)  $USB - 3 m$ Ethernet - 100 m

## **Légáramlás**

A készülék körül szabad légáramlást kell kialakítani, hogy az ne tudjon megengedhetetlen mértékben felmelegedni.

#### **Határértékek**

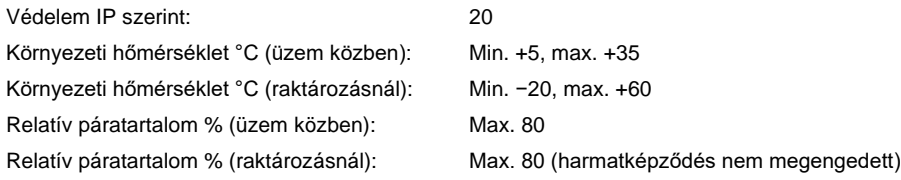

#### **Garancia**

A következő káreseményekkel kapcsolatban felmerülő garanciális kötelezettségeket nem vállaljuk:

- Ha nem veszi figyelembe az üzemelési feltételeinket és a használati utasítást.
- Ha hibás a környezet elektromos felszerelése.
- Ha megváltoztatja a készülékünk felépítését.
- Ha hibásan programozza és kezeli azt.
- Ha nem mentette az adatokat.
- Ha nem eredeti pótalkatrészeket és tartozékokat használ.
- Természetes kopás és elhasználódás esetén.

Ha a készüléket újonnan állítja be vagy programozza, az új beállítást ellenőrizze egy próbafuttatással és próbanyomtatással. Ezzel elkerüli a hibás eredményeket, árjelzéseket és értékeléseket.

A készülékeket csak erre kiképzett munkatárs kezelheti.

Ellenőrizze, hogy szakszerűen kezelik-e a termékeinket és ismételje meg a betanítást.

Nem garantáljuk, hogy minden típusunk rendelkezik a használati utasításban leírt valamennyi tulajdonsággal. Mivel arra törekszünk, hogy termékeinket állandóan továbbfejlesszük és javítsuk, megváltozhattak olyan műszaki adatok, amelyeket nem ismertettünk.

A fejlesztés és az országonként eltérő előírások következtében előfordulhat, hogy a használati utasítás ábrái és példái eltérnek a szállított kivitelnél.

Vegye figyelembe a megengedhető nyomathordozók használatát és a készülék ápolásával kapcsolatos tudnivalókat, hogy elkerülje a károsodásokat vagy a korai kopást.

Törekedtünk arra, hogy ezt a kézikönyvet érthető formában hozzuk fogalomba, és lehetőleg sok információt szolgáltassunk. Ha kérdése merül fel vagy hibát fedez fel, közölje velünk, hogy lehetőségünk legyen a kézikönyveink javítására.

## **A címkenyomtató kicsomagolása**

- $\Rightarrow$  Emelje ki a címkenyomtatót a kartondobozból.
- $\implies$  Vizsgálja meg a címkenyomtatót a szállítási károk szempontjából.
- Ellenőrizze a szállítmány teljességét.

## **Szállított elemek**

- Címkenyomtató.
- Hálózati csatlakozókábel.
- USB-kábel.
- A transzferfólia-felcsévélőre szerelt üres fóliaorsó.
- Leszakítóél (csak az alapkészülékeknél).
- Adagolóél (csak az adagolókészüléknél).
- Levágó szerkezet (csak a választható tartozék késsel rendelkező készülékeknél).
- Product Safety Guide.

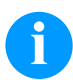

## **FIGYELEM!**

Őrizze meg az eredeti csomagolást a későbbi szállításhoz.

## **A címkenyomtató felállítása**

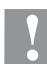

## **VIGYÁZAT!**

- A pára és a nedvesség károsíthatja a készüléket, illetve a nyomtatandó anyagokat.
- $\Rightarrow$  A címkenyomtatót csak száraz és a freccsenő víz hatásával szemben védett helyen szabad felállítani.
- $\Rightarrow$  Állítsa fel a nyomtatót sík alapfelületen.
- $\implies$  Nyissa fel a címkenyomtató fedelét.
- $\Rightarrow$  Vegye ki a szállítási rögzítőelemeket a nyomtatófej környékén található habanyagból.

## **A címkenyomtató csatlakoztatása**

A nyomtató széles tartományú tápegységgel van felszerelve.

A készülék mindenféle beavatkozás nélkül használható 100 … 240 V AC / 50-60 Hz váltóáramú hálózati feszültséggel.

- A készüléket a nem meghatározható bekapcsolási áramok károsíthatják.
- $\Rightarrow$  A hálózatra való rákapcsolás előtt a hálózati kapcsolót "0" állásba kell kapcsolni.
- $\Rightarrow$  A hálózati kábel csatlakozódugóját be kell dugni a hálózati csatlakozóaljzatba.
- ⇒ A hálózati kábel dugaszát földelt csatlakozóaljzatba szabad bedugni.

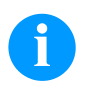

## **FIGYELEM!**

**VIGYÁZAT!**

Az elégtelen vagy hiányos földelés miatt üzem közben zavarok léphetnek fel. Gondoskodjon róla, hogy a nyomtatóra csatlakoztatott számítógép és az összekötőkábel földelve legyen.

 $\Rightarrow$  A címkenyomtatót alkalmas kábel segítségével kell a számítógéppel vagy a hálózattal összekapcsolni.

## **A címkenyomtató üzembe helyezése**

Miután elkészítette az összes csatlakozást:

- $\Rightarrow$  Kapcsolja be a nyomtatót a hálózati kapcsolóval.
- $\Rightarrow$  Helyezze be a címkeanyagot és a továbbító szalagot.
- A *Címkeelrendezés/Címke mérése* (Label layout/Measure label) menüben indítsa el a mérési folyamatot.
- $\Rightarrow$  A mérési folyamat befejezéséhez nyomja meg a  $\bullet$  gombot a fóliabillentyűzeten.

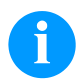

#### **FIGYELEM!**

A megfelelő méréshez legalább két teljes címkét előre kell tolni (nem a végtelen címkéknél).

A címkék és a bevágás hosszának mérésénél előfordulhatnak kis különbségek. Ezért az értékek a *Címkeelrendezés/Címke és Rés* (Label layout/Label and Gap) menüben manuálisan beállíthatók.

## **Anyag behelyezése**

## **FIGYELEM!**

A beállításokhoz és egyszerű szerelésekhez használja a készülékkel együtt szállított imbuszkulcsot, amely a nyomtatóegység felső részében található. Az itt ismertetett munkákhoz nincs szükség más szerszámokra.

#### **Címketekercs behelyezése leszakításos üzemben**

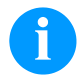

## **FIGYELEM!**

Mivel az elektrosztatikus kisülés károsíthatja a termonyomtató fej vékony bevonatát vagy más elektronikus alkatrészeket, a címke anyagánaantisztatikusnak kell lenni. Ha nem megfelelő anyagokat használ, akkor a nyomtató hibásan működhet és a garancia megszűnik.

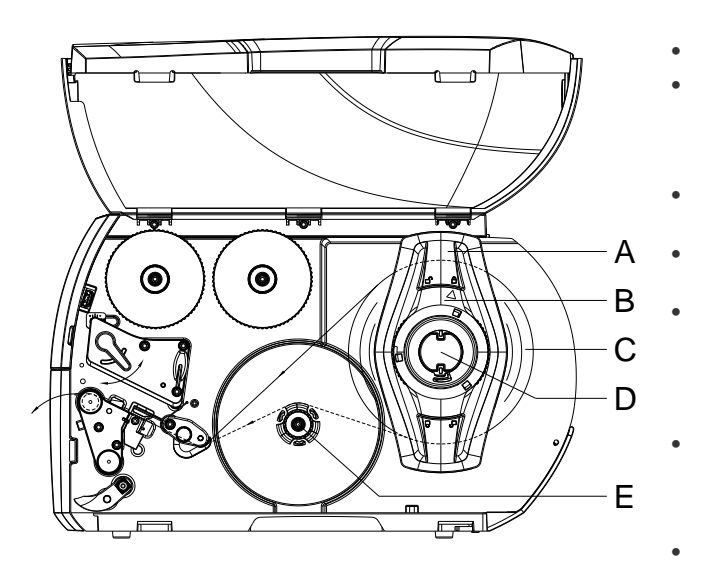

- Nyissa fel a fedelet.
- Forgassa el az állítógyűrűt (B) az óramutató járásával ellenkező irányba úgy, hogy a nyíl a  $\Box^\dagger$  szimbólumra mutasson, és ezzel a margóbeállító tárcsa (A) kioldódjon.
- Húzza le a margóbeállító tárcsát (A) a tekercstartóról (D).
- Tolja a címketekercset (C) a tekercstartóra (D) úgy, hogy a címke nyomtatandó oldala felfelé nézzen.
- Helyezze a margóbeállító tárcsát (A) a tekercstartóra (D), és tolja befelé, amíg a címketekercs a készülékházhoz, a margóbeállító tárcsa (A) pedig a tekercshez (C) nem ér, és toláskor érezhető ellenállást nem tapasztal.
- Forgassa el az állítógyűrűt (B) az óramutató járásával egyező irányba úgy, hogy a nyíl a szimbólumra mutasson, és ezzel a margóbeállító tárcsa (A) a tekercstartóra feszüljön.
- Hosszabb címkecsíkok lecsévélése: Leválasztó és csévélő üzemmódban: kb. 60 cm Letépési módban: kb. 40 cm

## **A címkecsíkok behelyezése a nyomtatófejekb**

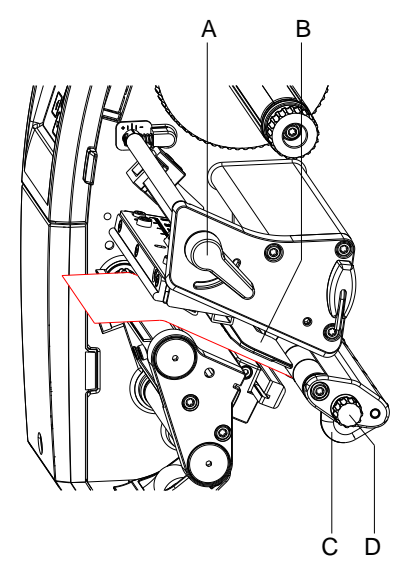

- A nyomtatófej megemeléséhez fordítsa el a kart (A) az óramutató járásával ellenkező irányba.
- Úgy állítsa be a címkevezetést (C) a recézett gombbal (D), hogy az anyag a címkevezetés és a ház közé illeszkedjen.
- Vezesse a címkecsíkot a belső felcsévélő fölött a nyomtatóegységhez.
- Vezesse át a címkecsíkot a címkefotocellán (B) úgy, hogy a csík a nyomtatófej és a nyomóhenger között lépjen ki a nyomtatóegységből.
- Úgy helyezze el a címkevezetést (C), hogy az anyag szorulás nélkül legyen elvezetve.

## **A címke fénysorompójának beállítása**

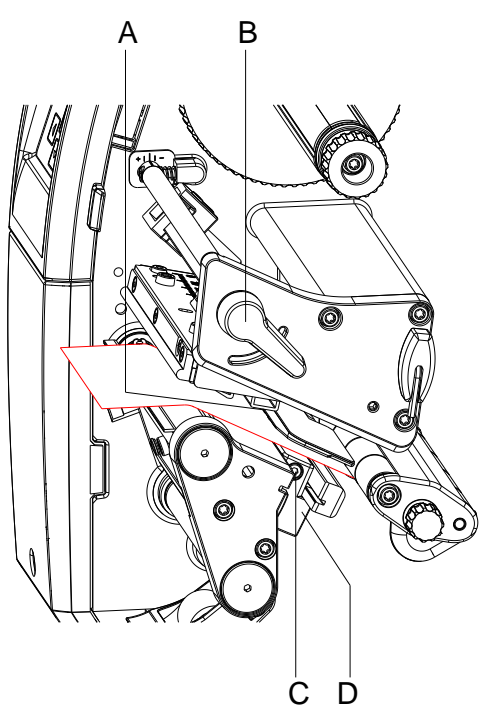

A címke anyagához való igazítás céljából a címke fénysorompója a papír menetirányához képest keresztben eltolható. A címke fénysorompójának érzékelője (A) a nyomtatóegységen keresztülpillantva elölről látható és egy, a fénysorompó tartójában lévő rovátkával van megjelölve.

- $\Rightarrow$  Oldja ki a csavart (C).
- $\Rightarrow$  A fogantyú segítségével (D) igazítsa be úgy a címkefotocellát, hogy az érzékelő (A) érzékelhesse a címkék közötti rést vagy a tükrözési, illetve perforációs jelölést.

#### **Vagy ha a címkék formája eltér a négyszögletestől:**

- $\Rightarrow$  Igazítsa ki a címke fénysorompóját a fogantyúval (D) a címke papír menetiránya szerinti legelső széléhez.
- $\Rightarrow$  Húzza meg a csavart (C).

#### **Csak a letépési üzemmódban való működtetéshez:**

 Forgassa el a (B) kart balról jobbra a nyomtatófej reteszeléséhez.

## **A fej rászorító-rendszerének beállítása**

A nyomógombot két leszorító ujj nyomja. A külső leszorító ujj helyzetét az alkalmazott címkeanyag szélességének megfelelően kell beállítani, hogy:

- biztosított legyen az egyenletes nyomtatási minőség a címke teljes szélességében;
- Behúzáskor ne gyűrődjön a transzferfólia,
- Megelőzhető legyen a nyomóhenger és a nyomtatófej idő előtti kopása.

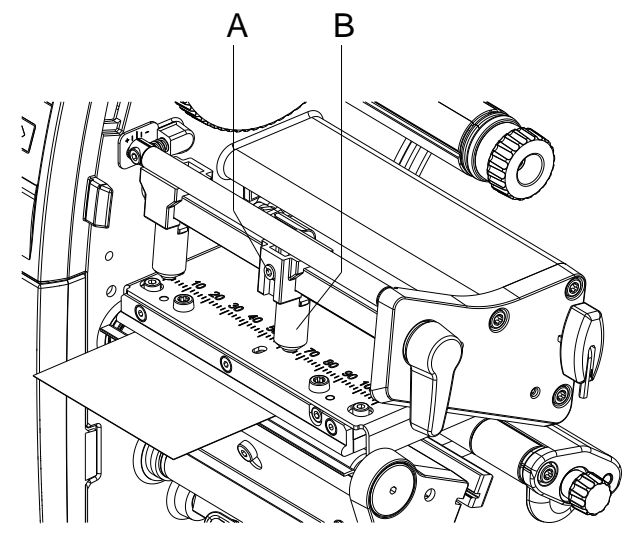

- Oldja ki imbuszkulccsal a jobb oldali leszorító ujjon (B) található menetes csapot (A).
- Pozicionálja a jobb oldali leszorító ujjat (B) a címkecsík jobb széle fölé.
- Húzza meg a menetes csapot (A).

## **A címkecsík felcsévélése a felcsévélési üzemmódban**

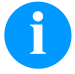

#### **FIGYELEM!**

Mivel az elektrosztatikus kisülés károsíthatja a termonyomtató fej vékony bevonatát vagy más elektronikus alkatrészeket, a címke anyagánaantisztatikusnak kell lenni. Ha nem megfelelő anyagokat használ, akkor a nyomtató hibásan működhet és a garancia megszűnik.

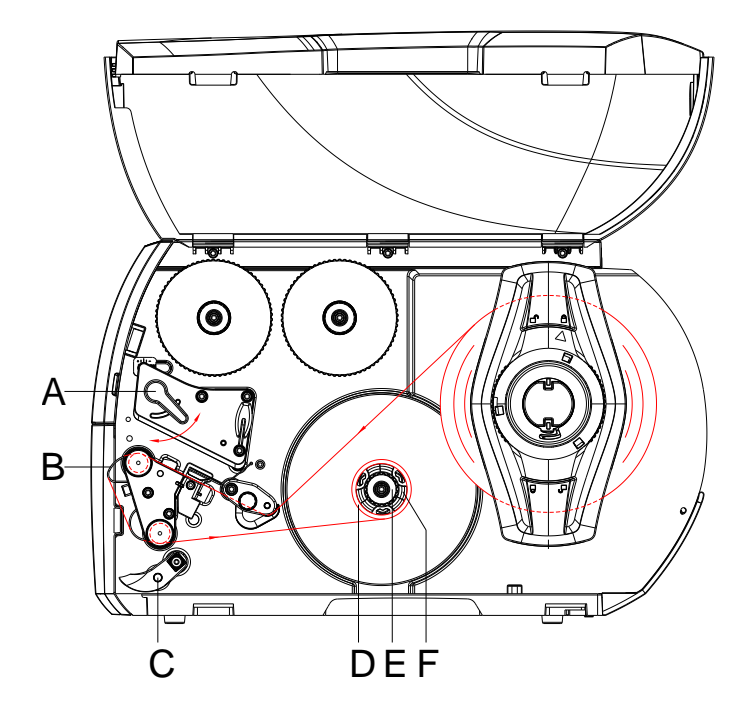

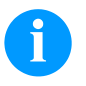

## **FIGYELEM!**

Felcsévélési üzemmódban a készülék a rányomtatást követően későbbi felhasználás céljából belül ismét felcsévéli a címkéket.

- A felcsévélési üzemmódhoz szerelje fel a felcsévélő lemezt.
- Fordítsa el a rányomó rendszert (C) az adagolóhengertől.
- Vezesse a címkecsíkot a felcsévélő lemez (B) körül a belső felcsévélőhöz (F).
- Szorosan fogja meg a felcsévélőt (F), majd ütközésig forgassa el balról jobbra a forgatógombot (E).
- Tolja rá az üres címkeorsót (D) a felcsévélőre (F), és forgassa el ütközésig a forgatógombot (E) az óramutató járásával ellentétes irányba.

A felcsévélő kifeszül, ezzel befogva az üres címkeorsót. Rögzítse a címkecsíkot ragasztószalaggal az üres címkeorsóra.

- A címkecsík megfeszítéséhez forgassa el a felcsévélőt (F) jobbról balra.
- A nyomtatófej reteszeléséhez forgassa el a kart (C) balról jobbra.

# **A transzferfólia behelyezése**

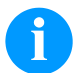

## **FIGYELEM!**

A hőátviteli nyomtatási eljáráshoz egy festékszalagot kell behelyezni. Ha a címkenyomtatót közvetlen hőnyomtatásra kívánja használni, nincs szükség festékszalagra. A címkenyomtatóba behelyezett festékszalag legyen legalább olyan széles, mint a nyomathordozó. Ha a festékszalag keskenyebb, mint a nyomathordozó, a nyomtatófej egy része védelem nélkül marad és hamar elhasználódik.

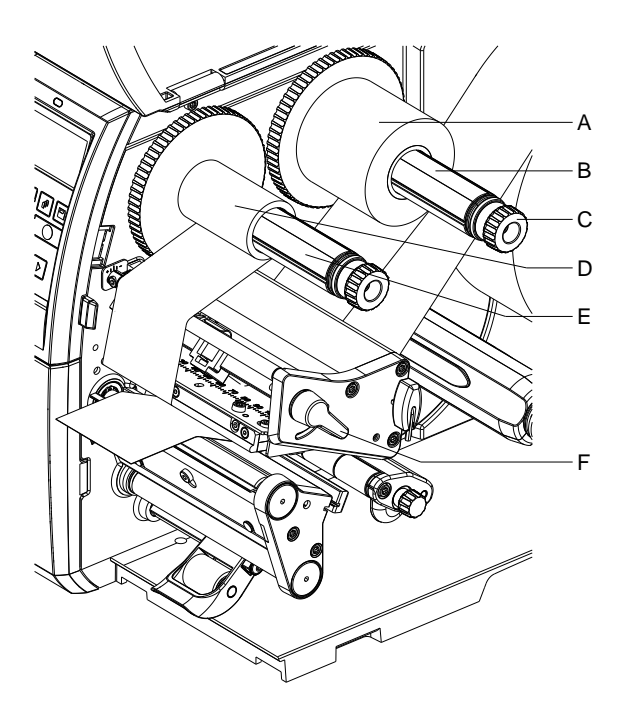

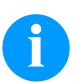

## **FIGYELEM!**

A továbbítószalag behelyezése előtt tisztítsa meg a nyomtatófejet nyomtatófej- és hengertisztítóval (97.20.002). Tartsa be az izopropanol (IPA) használatára vonatkozó kezelési előírásokat. Ha a szer a bőrével, vagy szemével érintkezett, mossa meg az érintkezési felületet alaposan folyó víz alatt. Irritáció esetén keressen fel orvost. Gondoskodjanak a megfelelő szellőzésről.

- A nyomtatófej megemeléséhez fordítsa el a kart (F) az óramutató járásával ellenkező irányba.
- Tolja a transzferfólia-tekercset (A) a lecsévélőre (B), úgy, hogy lecsévéléskor a fólia színes bevonata lefelé nézzen.
- Esetében ütközésig tolja be a tekercset (A).
- Fogja meg szorosan a transzferfóliatekercset (A), majd forgassa el a lecsévélőn (C) lévő forgatógombot jobbról balra, annyira, hogy rögzítse a transzferfóliatekercset.
- Tolja az adott célra alkalmas transzferfóliamagot (D) a transzferfólia-felcsévélőre (E), és hasonló módon rögzítse azt.
- Vezesse át a transzferfóliát a nyomtató gépegységen az ábrán látható módon.

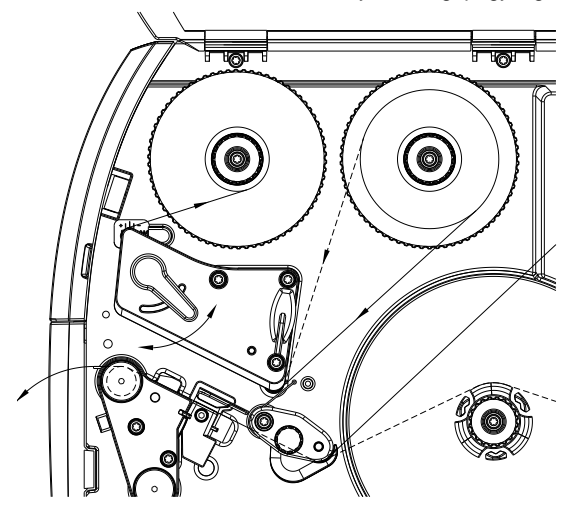

- Ragasztószalag-csíkkal rögzítse a transzferfólia elejét a transzferfólia-orsón (D). Ennek során tekintettel kell lenni arra, hogy a transzferfólia-felcsévélő forgásiránya: jobbról balra.
- A befűzött transzferfólia kifeszítéséhez forgassa el a transzferfólia-felcsévélőt (E) jobbról balra.
- A nyomtatófej reteszeléséhez forgassa el a kart (F) balról jobbra.

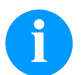

## **FIGYELEM!**

Mivel az elektrosztatikus kisülés károsíthatja a termonyomtató fej vékony bevonatát vagy más elektronikus alkatrészeket, a transzferfólia antisztatikusnak kell lenni.

Ha nem megfelelő anyagokat használ, akkor a nyomtató hibásan működhet és a garancia megszűnik.

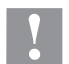

## **VIGYÁZAT!**

Elektrosztatikus anyagok hatása az emberre!

 $\Rightarrow$  Használjon antisztatikus továbbítószalagot, mivel a kivételkor elektrosztatikus kisülés keletkezhet.

## **A transzferfólia menetének beállítása**

A transzferfólián képződő gyűrődések hibákat okozhatnak a nyomtatási képen. A gyűrődés elkerülésére érdekében el kell végezni a transzferfólia-terelőelem finombeállítását.

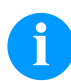

# **FIGYELEM!**

A nyomtatófej rászorítórendszerének hibás beállítása szintén a fólia gyűrődését okozhatja.

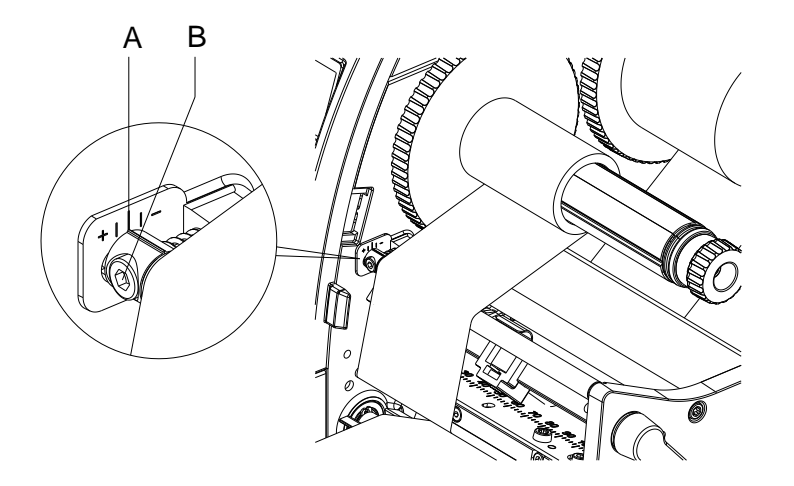

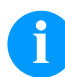

#### **FIGYELEM!**

A finombeállítást legjobb nyomtatás közben végezni.

- A skáláról (A) olvassa el, és adott esetben jegyezze fel a meglévő beállítást.
- Hatszögletű csavarkulccsal forgassa el a csavart (B) és figyelje a fólia viselkedését. + irányba forgatva a fólia belső éle, míg − irányba forgatva annak külső éle fog megfeszülni.

# **Print Settings (Nyomtató inicializálása)**

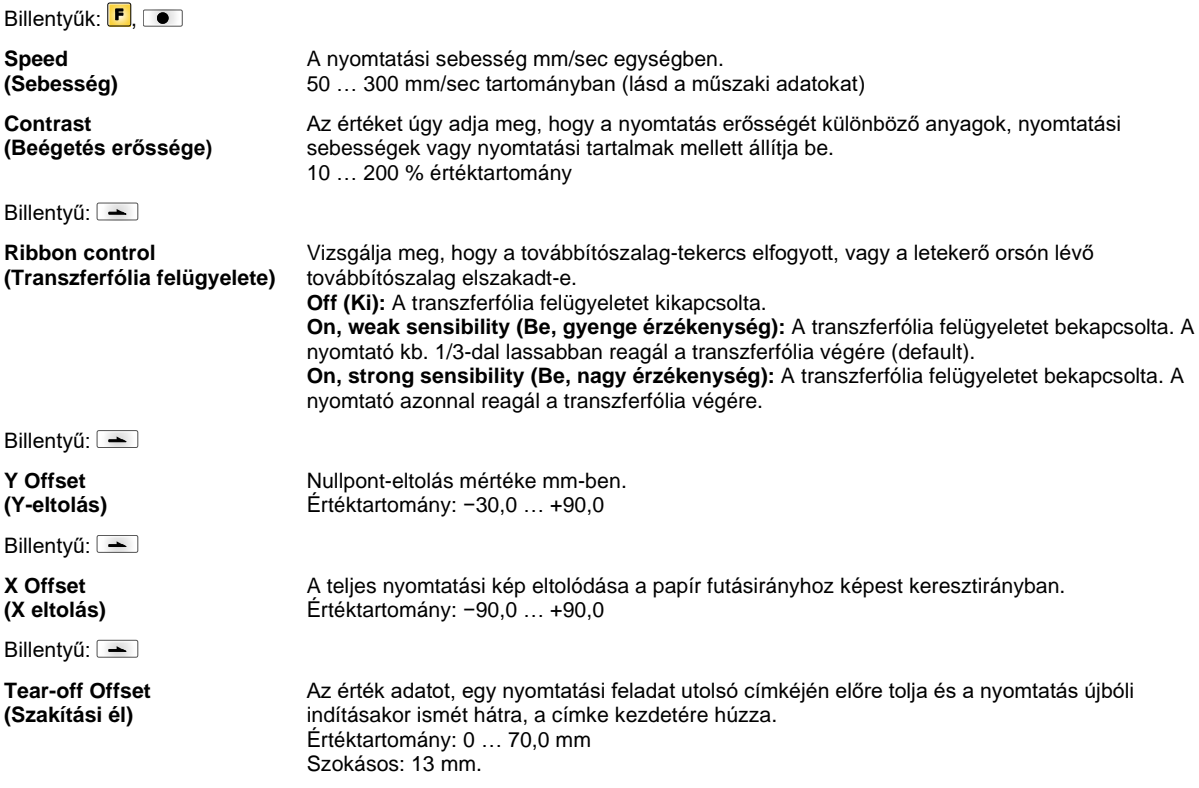

# **Label Layout (Címkeelrendezés)**

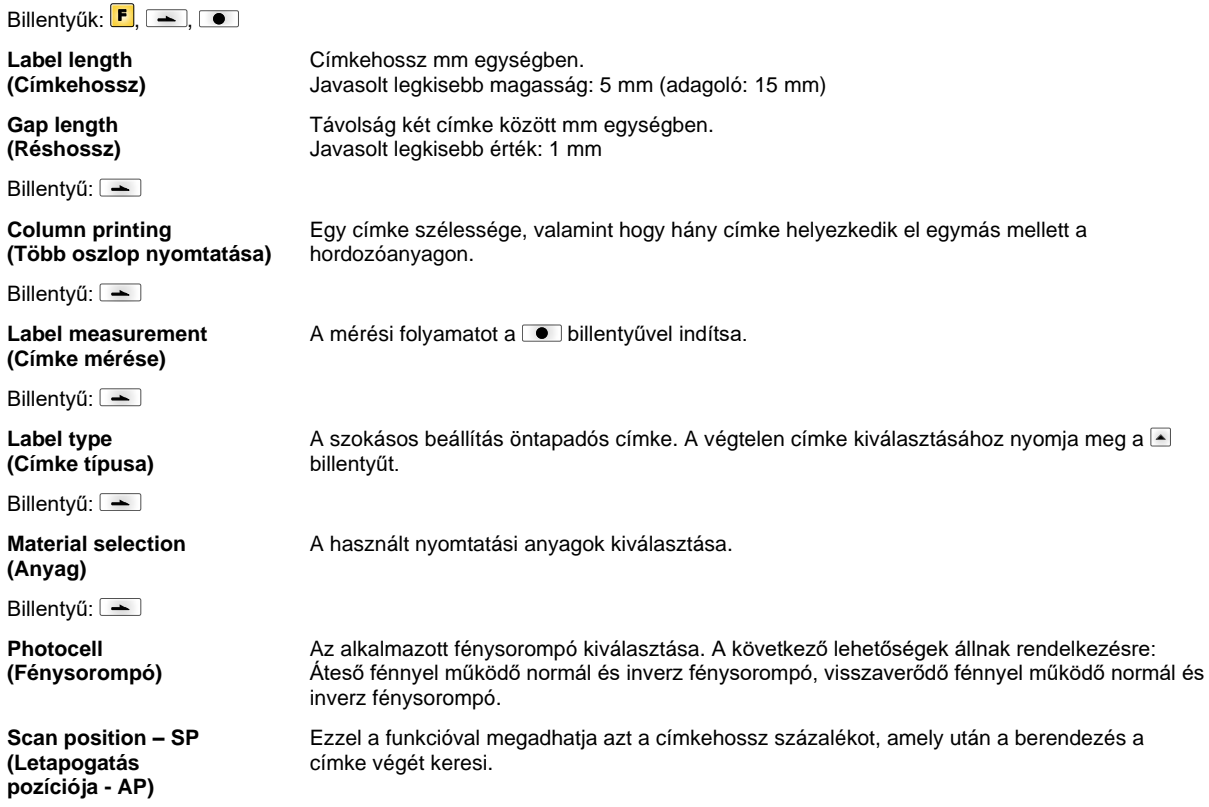

Billentyű: -

**Label error length (Címke hibahossz)**

**Synchronization (Szinkronizálás)**

Billentyű: -

**Flip label (Címke tükrözése)**

Billentyű: -

**Rotate label (Címke forgatása)**

Billentyű: **-**

**Rotate label in degrees (Címke elforgatása szögben)**

Billentvű:

**Alignment (Igazítás)**

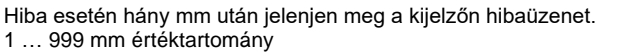

**On (Be):** Ha a hordozóanyagon hiányzik egy címke, a berendezés hibajelzést küld. **Off (Ki):** Nem veszi figyelembe a hiányzó címkéket, tehát a résbe nyomtat.

A tükrözés tengelye a címke közepén van. Ha a címke szélességét nem adja meg a nyomtatónak, akkor a készülék az alapértelmezett címkeszélességet, tehát a nyomtatófej szélességét használja. Ezért ügyeljen arra, hogy a címke legyen olyan széles, mint a nyomtatófej. Ellenkező esetben problémák merülhetnek fel a pozícionálásnál.

Alapértelmezésben a címkét fejjel előre 0°-os elforgatással nyomtatjuk. Ha a funkciót bekapcsolja, a címke 180°-kal elfordul és a berendezés az olvasás irányába nyomtat.

A *Címke elforgatása* paraméternek megfelelően a címke 90°-os lépésekben elforgatható.

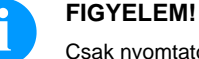

Csak nyomtatón belüli objektumok (szövegek, vonalak és vonalkódok) forgathatók el. Grafikák elforgatása nem lehetséges.

A címke igazítása csak a forgatás/tükrözés után történik, tehát az igazítás független a forgatástól és tükrözéstől.

**Left (Balra):** A címke a nyomtatófej bal széléhez igazodik. **Centre (Középre):** A címke a nyomtatófej középpontjához igazodik. **Right (Jobbra):** A címke a nyomtatófej jobb széléhez igazodik.

## **Device Settings (Készülék paraméterek)**

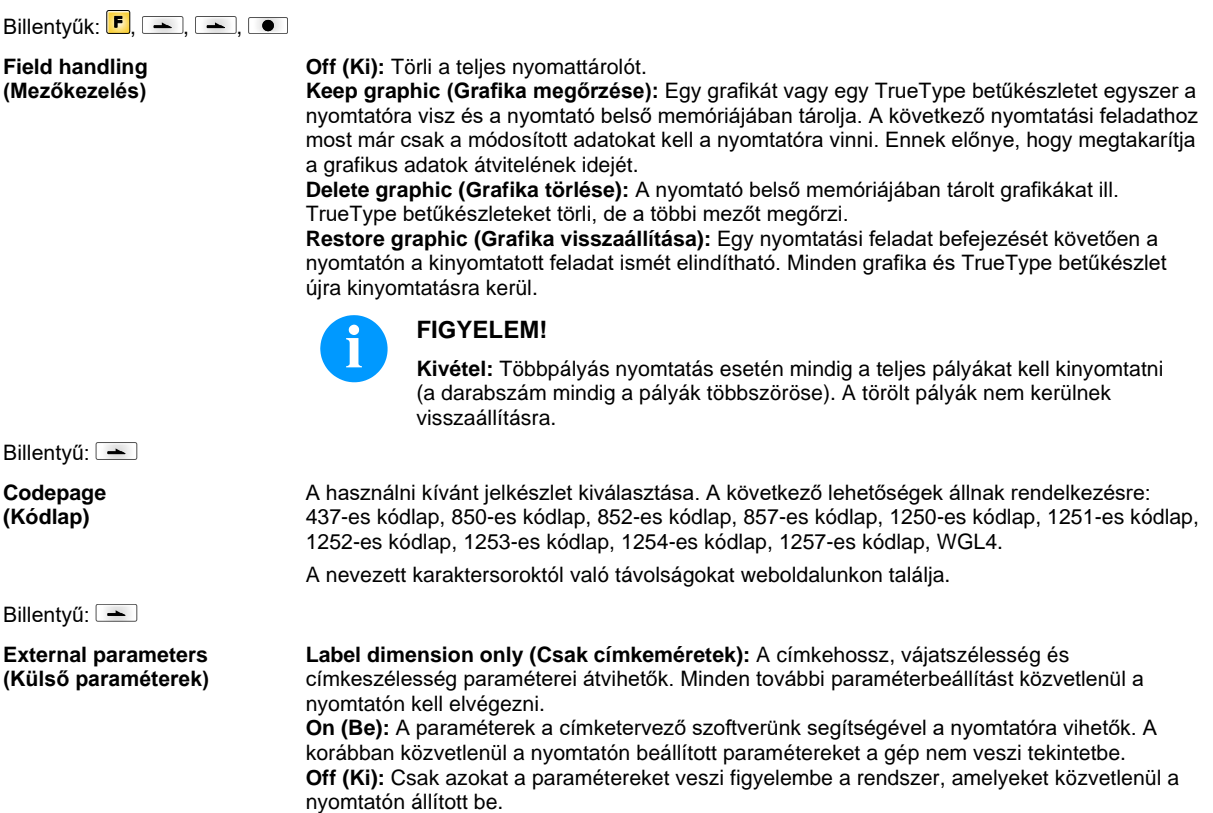

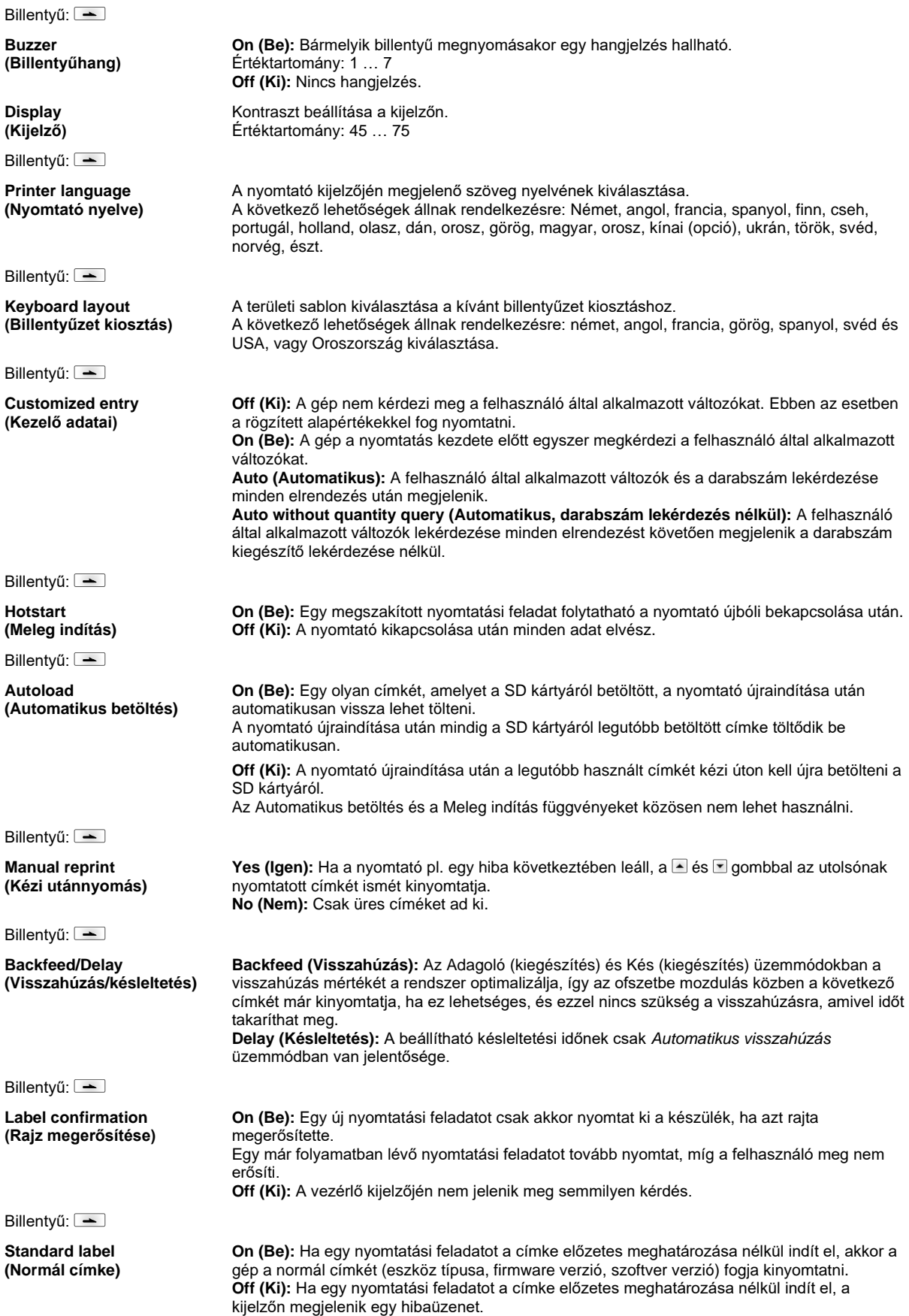

Billentyű: -

**Synchronization at switching on (Szinkronizáció bekapcsoláskor)**

Billentyű: -

**CMI length (CMI hossz)** **Off (Ki):** A szinkronizálás deaktiválva, azaz a mérés menetét és a címkebetolást kézileg kell kioldani. **Measure (Mérés):** A nyomtató a bekapcsolása után a behelyezett címkét azonnal megméri. **Label feed (Címke betolása):** A nyomtató bekapcsolása után a címke szinkronizálásra kerül annak kezdeténél. Ehhez a rendszer egy, vagy több címkét tol be.

Ha a címkében a nyomás megszakad, a nyomógombon a nyomtatott képen egy kis megszakítás következhet be, melynek során a címkén egy finom fehér vonal válik láthatóvá. Ennek elkerülésére beállítható egy minimális érték (0–1 mm) a minimális visszavonásra, amellyel a címkeanyag visszavonásra kerül. A következő nyomtatás-kezdetnél a szabad terület felülnyomtatásra kerül. A CMI-hossz beállításának hatása csak az optimális visszavonási mód kiválasztása esetén érvényesül.

## **Network (Hálózat)**

Billentyűk:  $\boxed{\blacksquare}$ ,  $\boxed{\blacktriangle}$ ,  $\boxed{\blacktriangle}$ ,  $\boxed{\blacktriangle}$ 

Az erről a menüpontról szóló további információkat a külön kézikönyvben találja.

## **Password (Jelszó)**

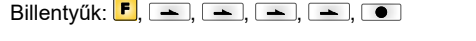

## **Operation (Kezelés)**

Password (Jelszó) <sup>4-jegyű</sup> szám-jelszó beadása. Billentyű: -**Protection configuration (Jelszó-védelem fukcionális menü)** A nyomtató-beállítások módosíthatók (Égetési erősség, sebesség, üzemmód, ...). A jelszó-védelem megakadályozza a nyomtató beállításának módosítását. Billentyű: -**Protection favorites (Kedvencek jelszóvédelem)** A jelszó-védelem megakadályozza a hozzáférést a Kedvencek menühöz. Billentyű: **Protection memory card (Jelszó-védelem tárolókártya)** A tárolókártya-funkciókkal a címkék tárolhatók, feltölthetők, …. A jelszó-védelemnek kell eldöntenie, hogy tárolókártyás hozzáférések egyáltalán nem, vagy "csak olvasható" módon megengedhetők. **Teljes hozzáférés:** Nincs jelszó-védelem Csak olvasható: "csak olvasható" hozzáférés lehetséges **Védett:** hozzáférés lezárva Billentyű: **Protection printing (Jelszó-védelem nyomtatásnál)** Ha a nyomtató egy PC-hez csatlakozik, hasznos lehet, ha a kezelő személy manuálisan nem végezhet nyomtatást. A jelszó-védelem megakadályozza a nyomtatást. **Network (Hálózat) Password (Jelszó)** 15-jegyű jelszó beadása. A beadás történhet alfanumerikus és különleges jelek felhasználásával. Billentyű: -**Protection HTTP (Jelszóvédelem HTTP)** A http-n keresztül történő kommunikáció elkerülhető. Billentvű:

**Protection Telnet (Telnet jelszó-védelem)** A Telnet szolgáltatás beállításai nem módosíthatók.

Billentyű: **-**

Egy külső HMI interfészen át történő hozzáférés megakadályozható.

#### **Protection remote access (Jelszó-védelem távhozzáféréssel szemben)**

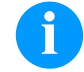

# **FIGYELEM!**

Egy zárt funkció végrehajtásához először a megfelelő jelszót kell beadni. Ha a beadott jelszó helyes, a kívánt funkció végrehajtható.

## **Interface (Portok)**

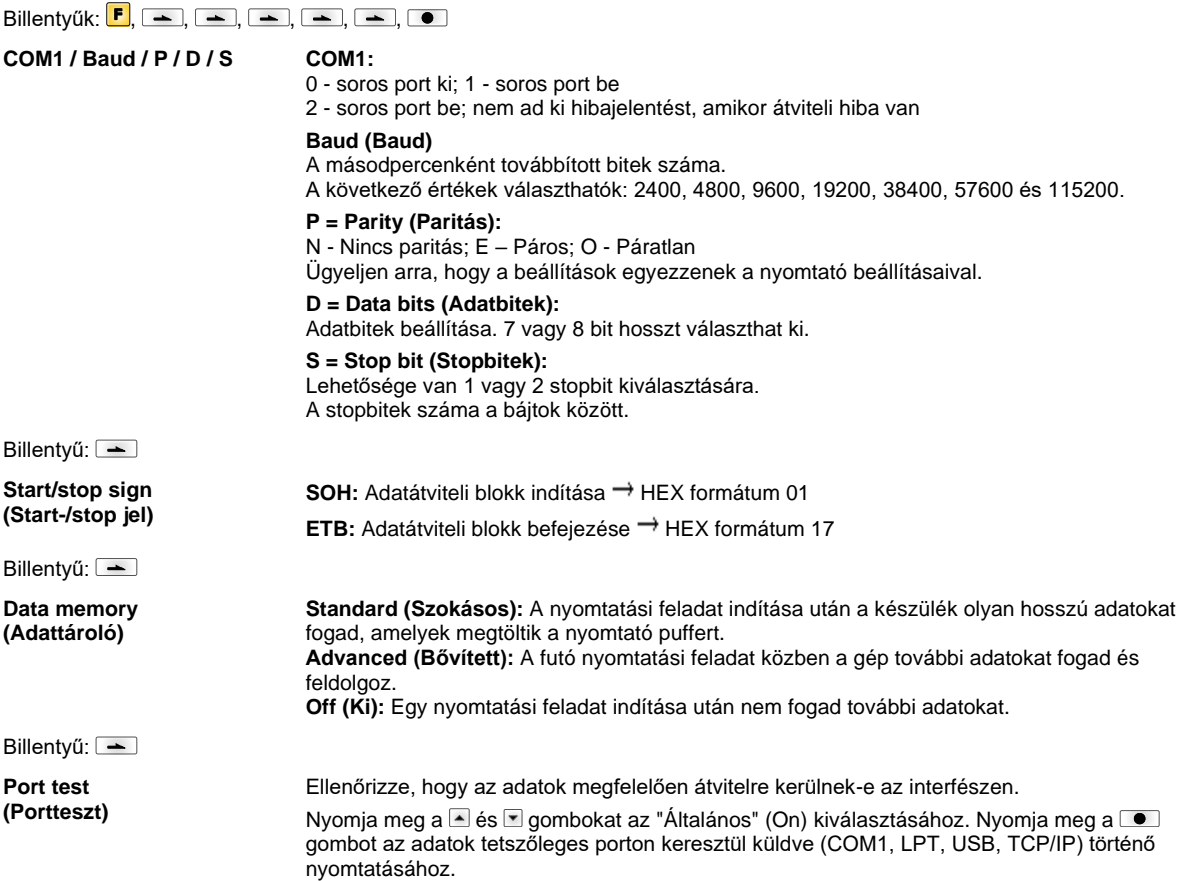

## **Emulation (Emuláció)**

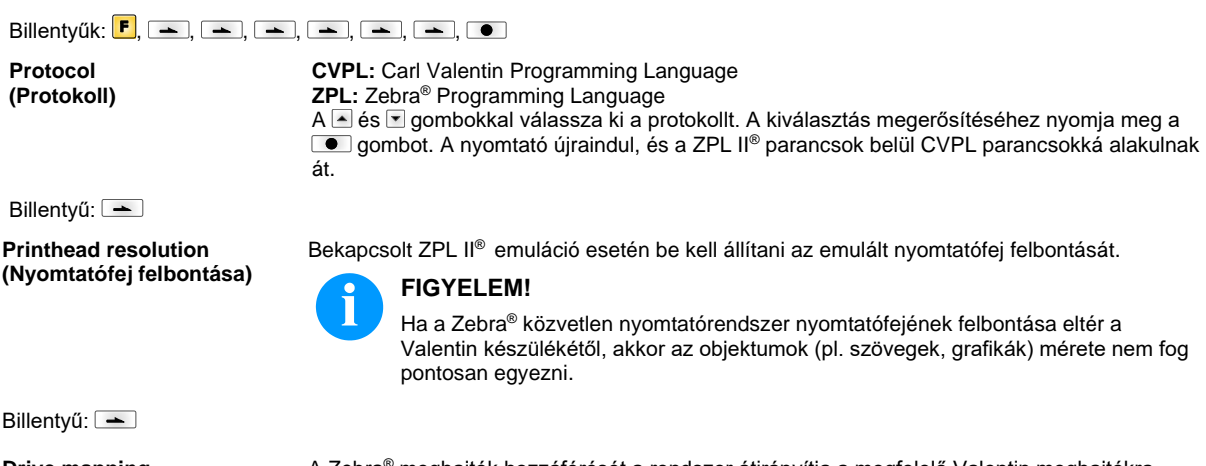

**Drive mapping (Meghajtó hozzárendelés)** A Zebra® meghajtók hozzáférését a rendszer átirányítja a megfelelő Valentin meghajtókra. **FIGYELEM!**

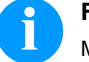

Mivel a Zebra® közvetlen nyomtatórendszerben lévő betűtípusok nincsenek benne a Valentin készülékekben, a betűképben kis különbségek lehetnek.

Billentyű:

**PJL – Printer Job Language (PJL – Printer Job nyelv)** Kijelezhetők a nyomtatási feladatot érintő státusz-információk.

# **Date & Time (Dátum/időpont)**

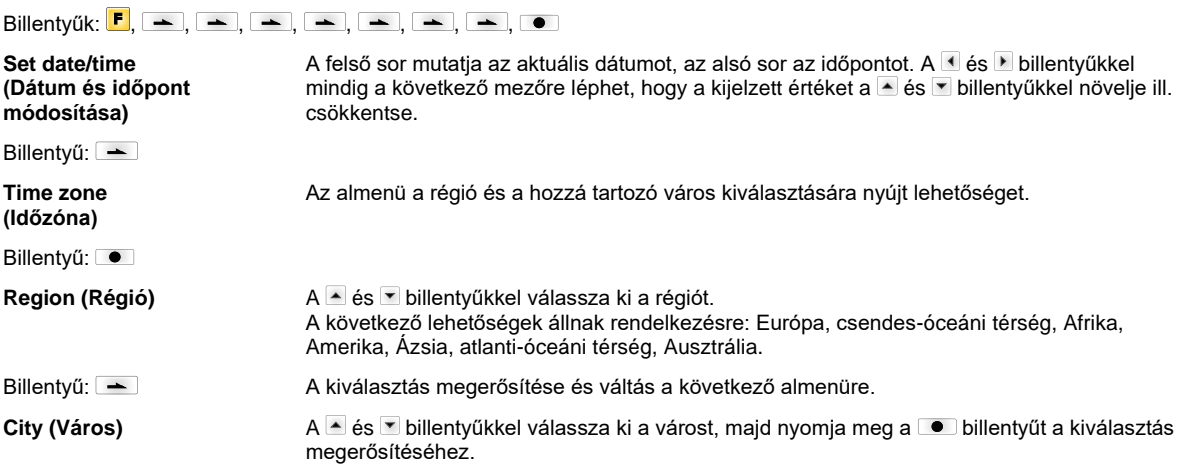

# **Service Functions (Szervizfunkciók)**

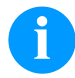

# **FIGYELEM!**

A nyomtató rendelkezik Szerviz funkció menüvel, amivel a kereskedő vagy a nyomtató gyártója hiba esetén gyorsan segítséget tud nyújtani. A szükséges információk, pl. a beállított paraméterek közvetlenül leolvashatók a nyomtatóról.

További tudnivalók, pl. a firmware vagy a betűkészlet verziószáma a főmenüben található.

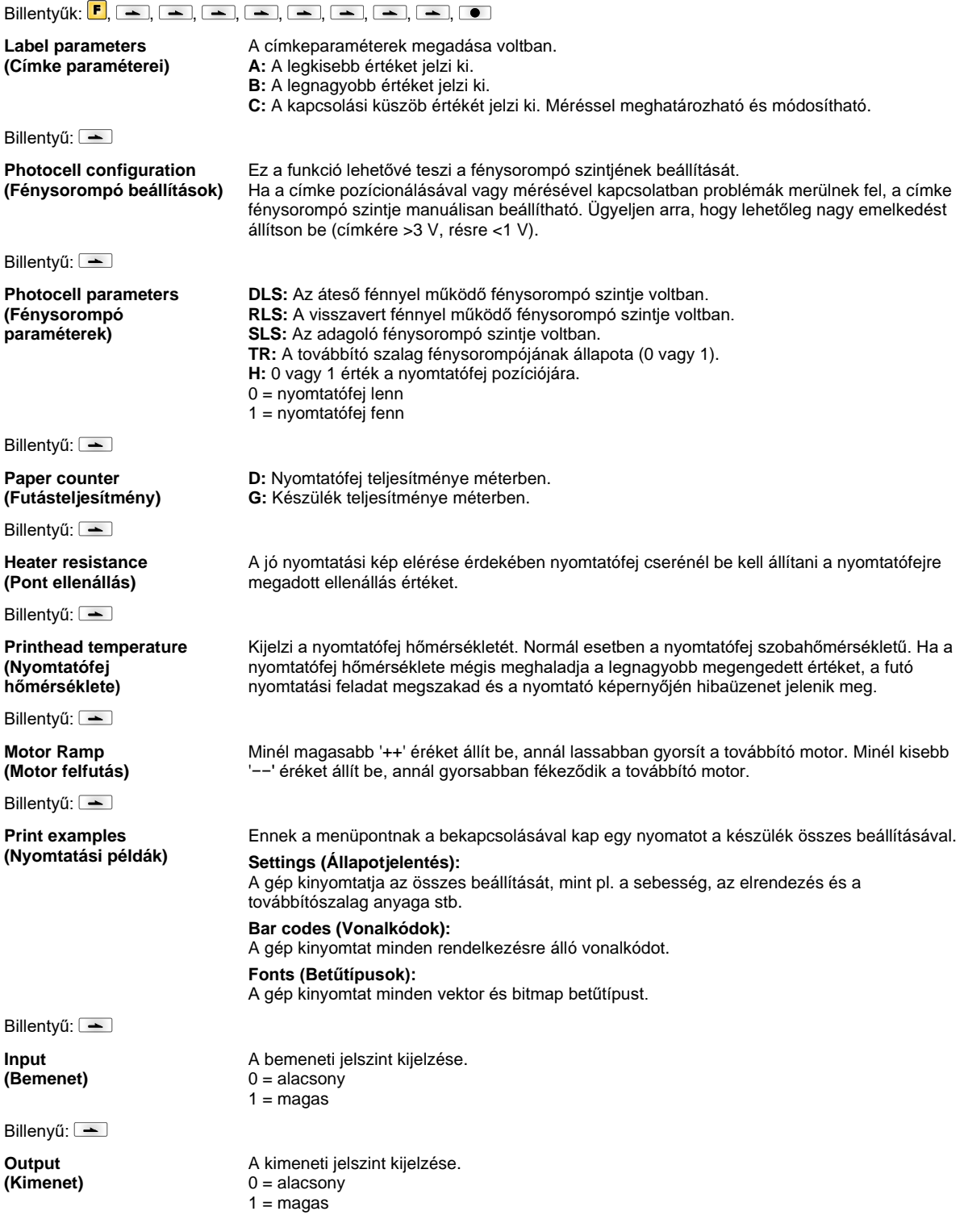

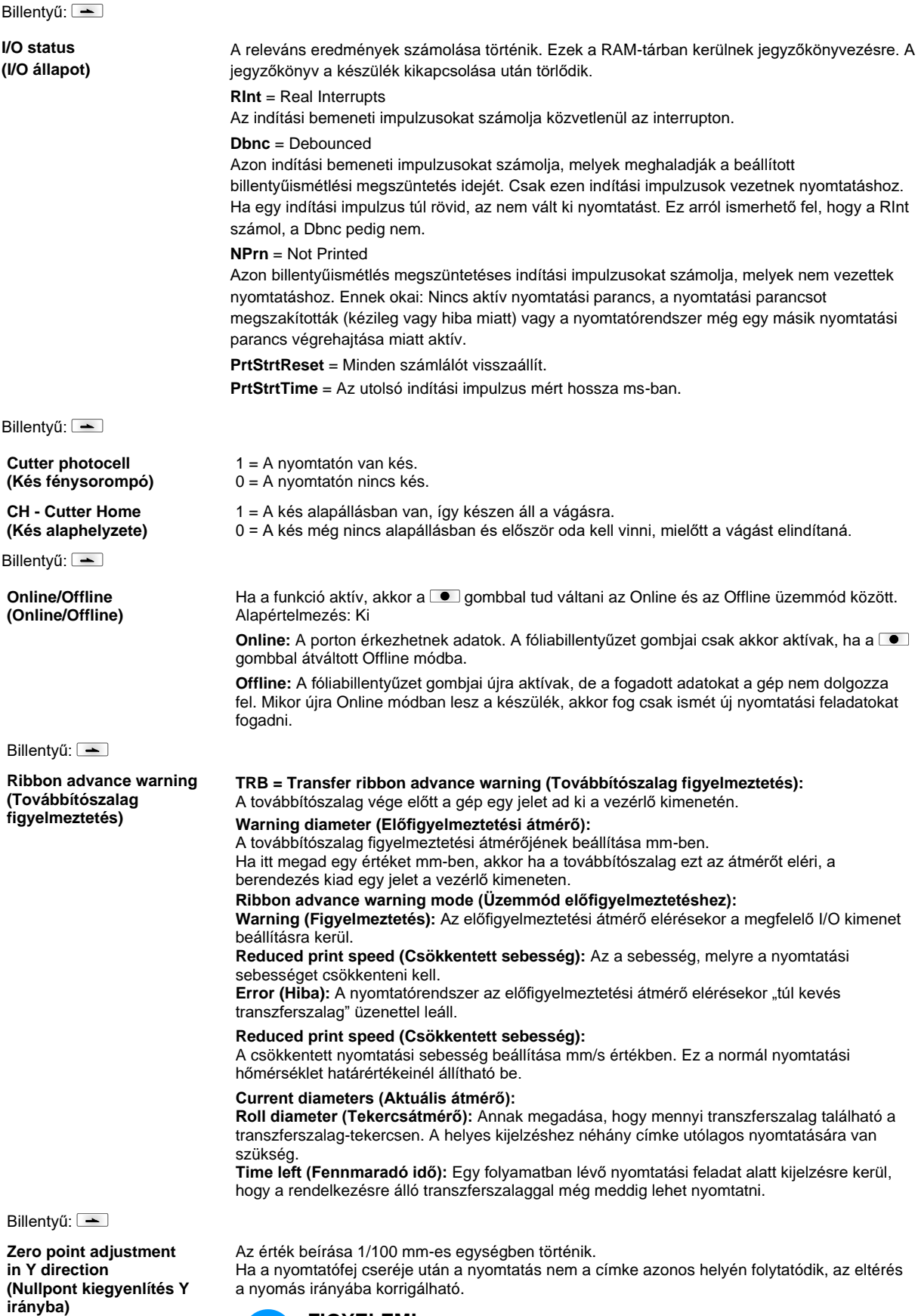

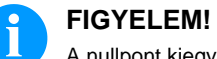
Billentyű:

**Zero point adjustment in X direction (Nullpont kiegyenlítés X irányba)**

Billentyű: -

**Print length (Nyomtatási hossz +/**−) A nyomtatási kép százalékos korrekciójának beállítása. Mechanikai hatással (pl. a görgő méretével) a képet nyomtathatja az eredeti mérethez képest nagyobb vagy kisebb méretben. Értéktartomány: +10.0 % … −10.0 %

Ha a nyomtatófej cseréje után a nyomtatás nem a címke azonos helyén folytatódik, az eltérés

A nullpont kiegyenlítés értékét gyárilag beállítottuk, és a nyomtatófej cseréje után

Billentyű: -

**Write log files on MC (Log fájlok MC-re írása)** Ezzel az utasítással különböző LOG-fájlok egy rendelkezésre álló tároló eszközre (MC-kártya) kerülnek beírásra. A "Kész" jelentést követően a tároló eszköz eltávolítható.

A fájlok a "log" jegyzékben találhatók:

**LogMemErr.txt:** jegyzőkönyvezett hibák kiegészítő információkkal, mint pl. Dátum/Óraidő és fájlnév/sorok száma (fejlesztők számára)

**LogMemStd.txt:** Kiválasztott események jegyzőkönyvezése

**LogMemNet.txt:** A Port 9100-on át legutóbb küldött adatok

**Parameters.log:** Valamennyi nyomtató-paraméter emberileg olvasható alakban

**TaskStatus.txt:** Valamennyi nyomtatói feladat státusza

Az érték beírása 1/100 mm-es egységben történik.

csak a szerviz műszerésze állíthatja be újra.

a nyomás irányával keresztben korrigálható.

**FIGYELEM!**

## **Main Menu (Főmenü)**

A címkenyomtató bekapcsolása után a főmenü jelentkezik. A főmenü megjeleníti a nyomtató típusát, a mai dátumot és időpontot, a firmvare verziószámát és a felhasznált FPGA-kat.

A kiválasztott kijelzés csak rövid időre jelentkezik, utána a rendszer visszatér az első információhoz.

A **·** billentyűvel mindig a következő kijelzésre léphet.

# **SD kártya / USB pendrive**

A nyomtató fóliabillentyűzetén lévő gombokkal vagy egy csatlakoztatott USB billentyűzet különböző funkciógombjaival kezelheti a memória menüt.

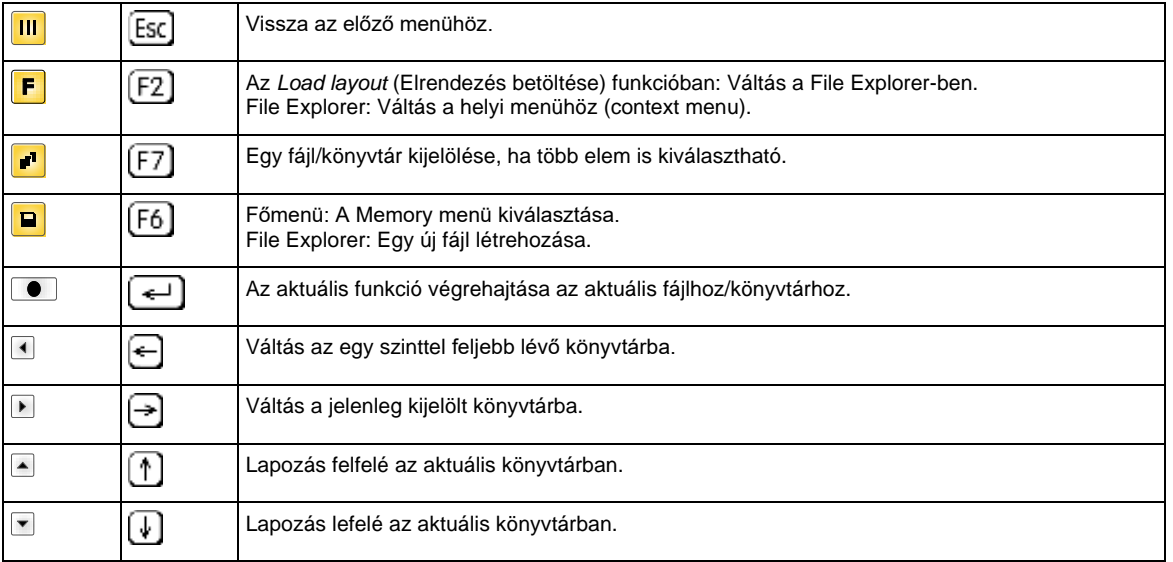

#### **Define user directory (Felhasználói könyvtár kijelölése)**

Azon standard könyvtárat határozza meg, melyben a szerkeszthető fájlok mentésre kerülnek.

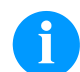

# **FIGYELEM!**

Felhasználói könyvtárat az alábbi esetekben kell kijelölni:

 $\sqrt{2}$ 

- a Memory menü használata, ill. az azon keresztüli navigáció előtt.
- ha a SD kártya formatálása a PC-n keresztül történik, így a STANDARD könyvtár nem került automatikusan létrehozás

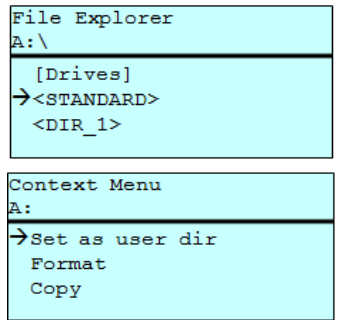

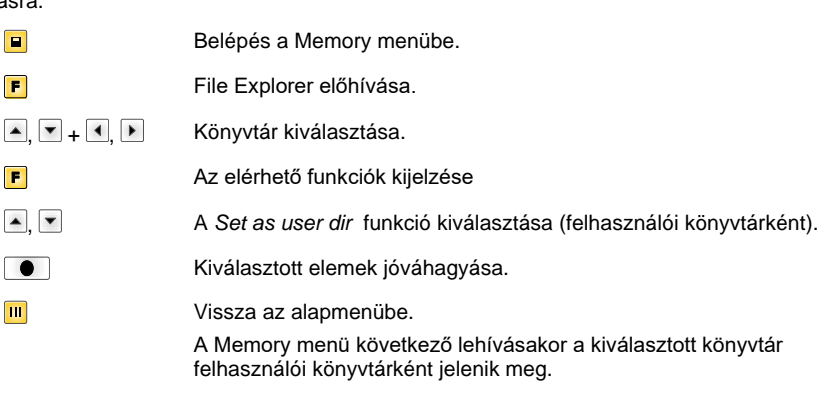

#### **Load layout (Elrendezés betöltése)**

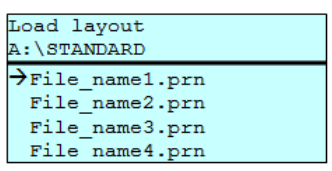

Elrendezés betöltése a meghatározott felhasználói könyvtáron belül. A funkció a kívánt elrendezés gyorsabb elérését teszi lehetővé, mivel csak az elrendezési fájlok (Layoutfájlok) jelennek meg. A könyvtárakat a rendszer elrejti.

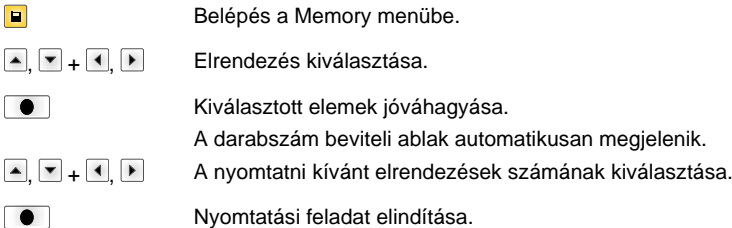

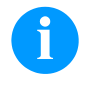

# **FIGYELEM!**

A könyvtárat itt NEM lehet váltani. A könyvtárat a File Explorer *Change directory* (Könyvtárváltás) funkciójával váltsa át.

#### **File Explorer (Fájlböngésző)** A File Explorer a nyomtatórendszer fájlkezelő rendszere. A Memory menük felületének fő funkciói a File Explorerben állnak rendelkezésre. A File Explorer felületének eléréséhez nyomják meg az  $F$  gombot a felhasználói könyvtár nézetében. Az alábbi funkciók között választhat: • Meghajtó, ill. könyvtár váltása • Fájl betöltése • Elrendezés, ill. konfiguráció mentése • Fájl(ok) törlése • SD kártya formatálása • Fájl(ok) másolása **Change directory (Könyvtárváltás)** A meghajtó, ill. könyvtár kiválasztása, melybe a fájlok elmentésre kerülnek.

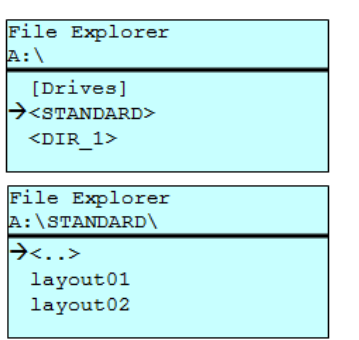

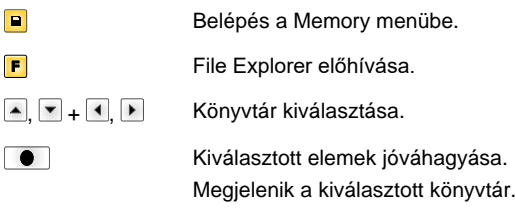

Tetszőleges fájlt betölt. Ez lehet egy korábban mentett beállítás, egy elrendezés stb.

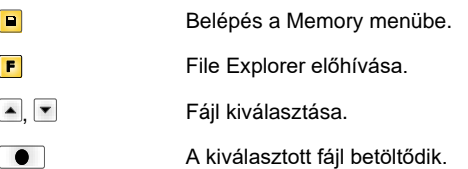

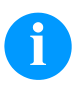

**Load file (Fájl betöltése)**

Load file A:\STANDARD\  $\langle \cdot, \cdot \rangle$  $\rightarrow$ layout01 layout02

#### **FIGYELEM!**

Amennyiben a kiválasztott fájl esetében elrendezésről (layout) van szó, úgy a nyomtatni kívánt másolatok száma azonnal megadható.

#### **Save layout (Elrendezés mentése)**

Az aktuálisan betöltött elrendezést a kiválasztott név alatt menti.

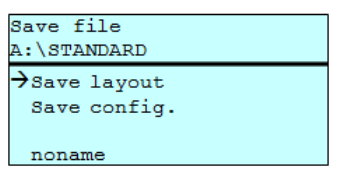

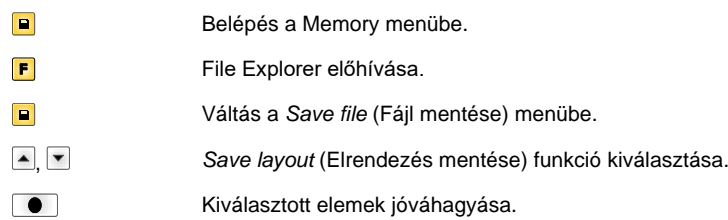

Ha USB billentyűzetet csatlakoztattak, úgy a *noname* alatt új fájlnév adható meg.

#### **Save configuration (Konfiguráció mentése)**

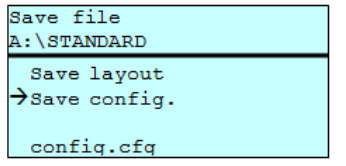

A teljes aktuális nyomtatókonfigurációt a kiválasztott név alatt menti.

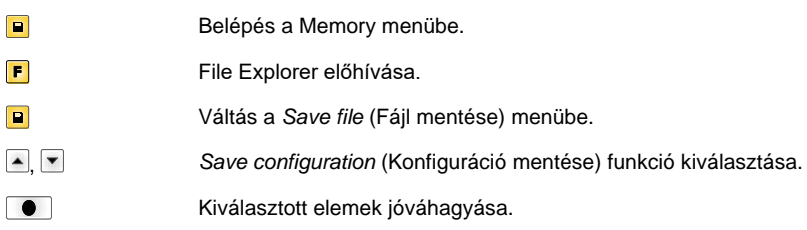

Ha USB billentyűzetet csatlakoztattak, úgy a *config.cfg* számára új fájlnév adható meg.

**Delete file (Fájlok törlése)** Visszavonhatatlanul töröl egy vagy több fájlt vagy könyvtárat. Egy könyvtár törlésekor a benne lévő fájlok és alkönyvtárak is törlődnek.

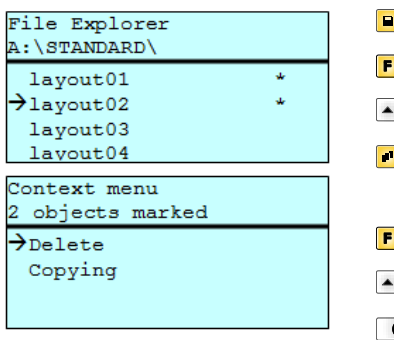

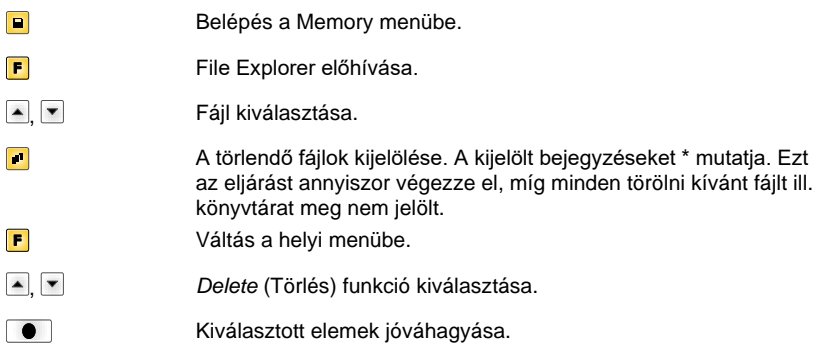

**Formatting (Formázás)**

n

Visszavonhatatlanul leformáz egy tárolókártyát.

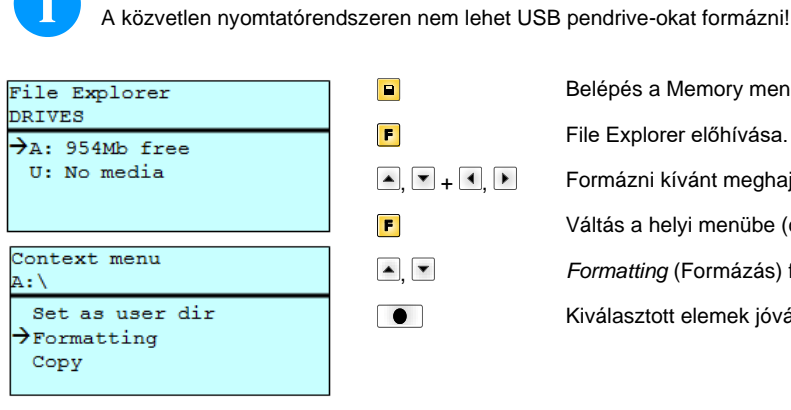

**FIGYELEM!**

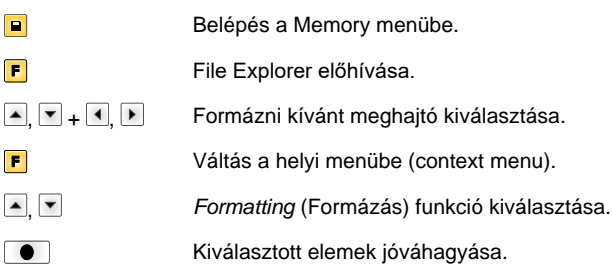

 $\blacksquare$ F

F

#### **Copying (Másolás)**

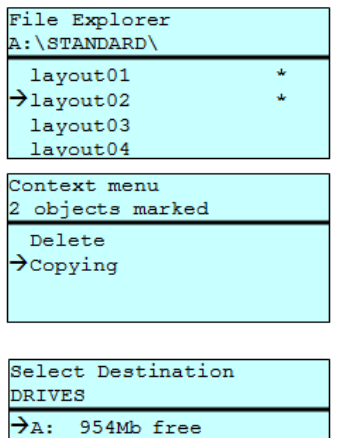

Az eredeti fájlról ill. könyvtárról másolatot készít, hogy utána az eredetitől függetlenül módosításokat tudjon végrehajtani.

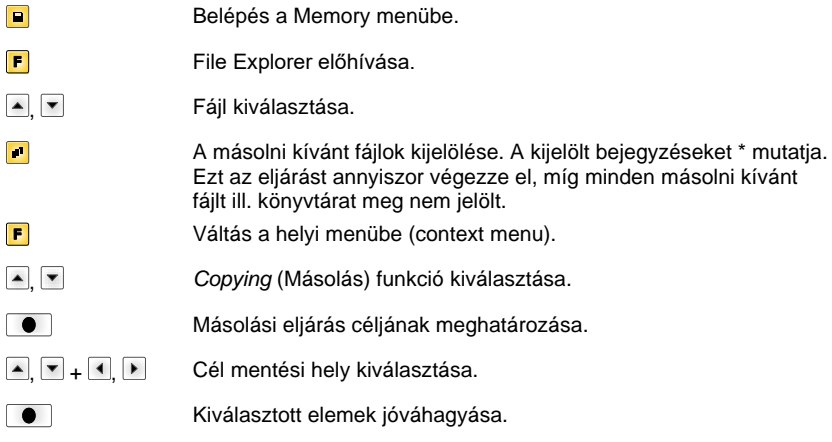

#### **Szűrő: Csak USB billentyűzet csatlakoztatásával lehetséges.**

Ha egy USB billentyűzet is csatlakozik, akkor bizonyos funkciók esetén megadhat egy szűrőmaszkot, vagy a menteni kívánt fájl nevét. Ez az adat az elérési út sorában jelenik meg. A szűrőmaszkkal bizonyos fájlokat kereshet. Például a "L" beírásakor csak olyan fájlok jelennek meg, melyek a "L" karaktersorozattal kezdődnek (kis-/nagybetűk nem számítanak).

#### **Szűrő nélkül Szűrővel**

Load layout A:\STANDARD  $\overline{\frac{\text{First}_file.prn}}$ Frirst\_file.prn<br>Layout\_new.prn<br>Sample.prn<br>12807765.prn

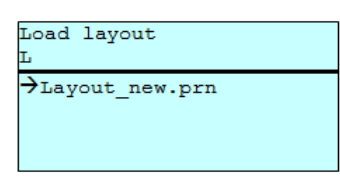

# **Műszaki adatok**

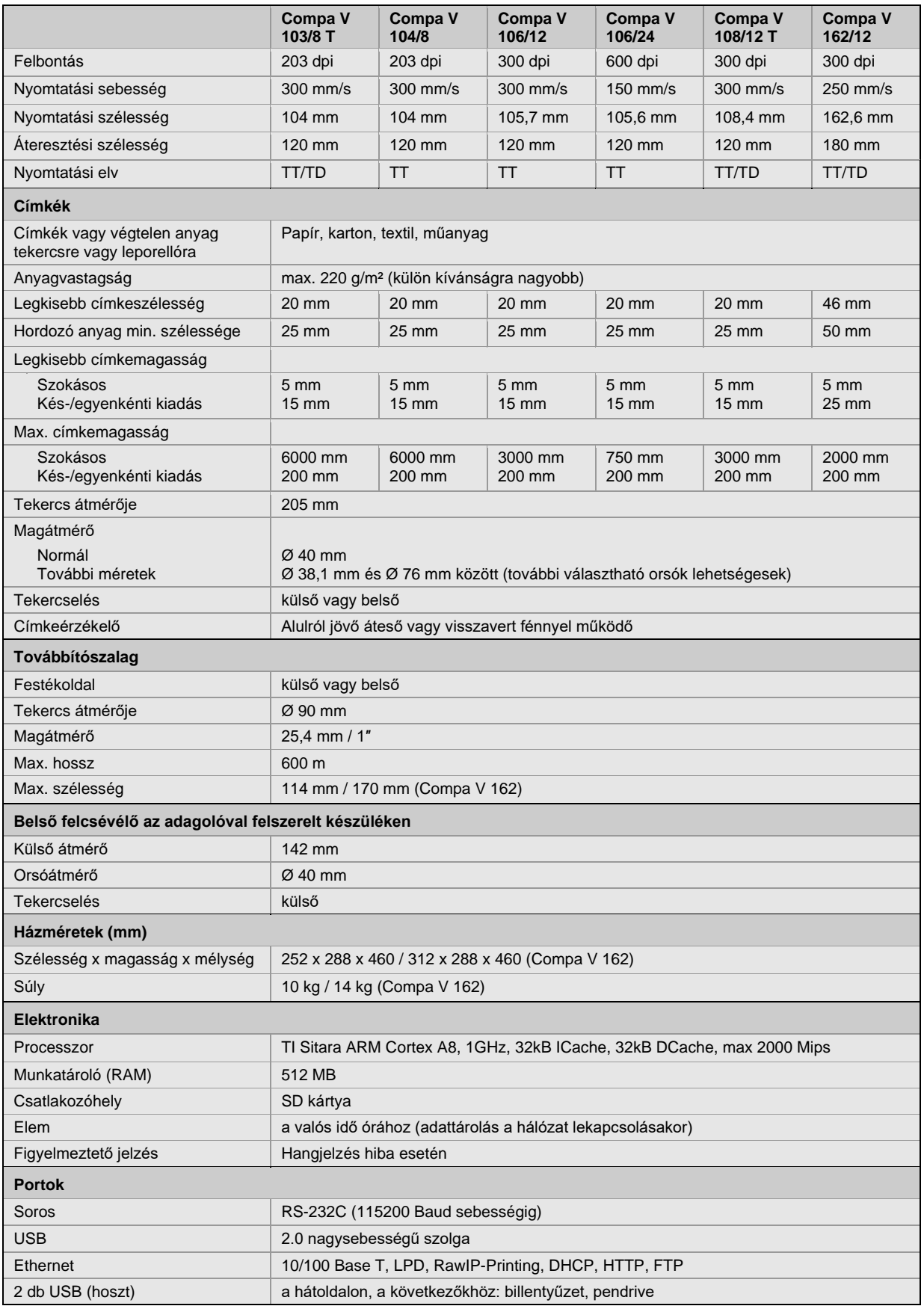

TT = Termotranszfer, TD = Közvetlen termonyomtatás

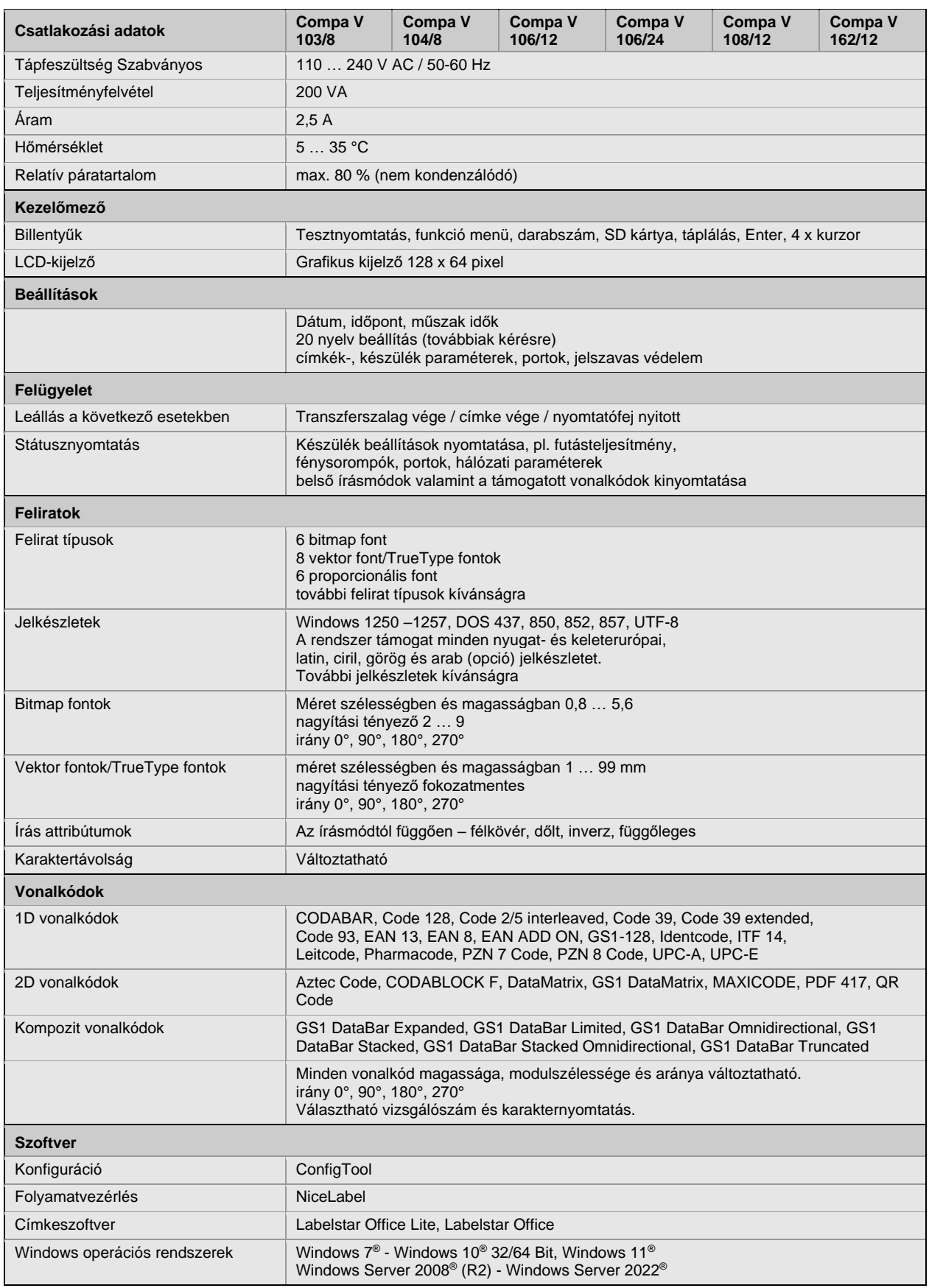

A műszaki változtatások jogát fenntartjuk

#### **Tisztítás**

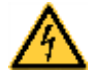

# **VESZÉLY!**

Életveszély áramütés miatt!

 Minden karbantartási művelet előtt válassza le a nyomtatórendszert az elektromos hálózatról, és várjon rövid ideig, míg a hálózati adapter feszültségmentessé válik.

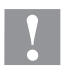

# **VIGYÁZAT!**

Tisztításkor sérülést szenvedhet.

 $\Rightarrow$  Ügyeljen az éles szegélyekre.

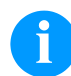

#### **FIGYELEM!**

A készülék tisztításakor javasolt személyes munkavédelmi felszerelések, mint pl. védőszemüveg, vagy védőkesztyű viselete.

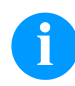

#### **FIGYELEM!**

beállításokhoz és egyszerű szerelésekhez használja a készülékkel együtt szállított imbuszkulcsot, amely a nyomtatóegység felső részében található.

Az itt ismertetett munkákhoz nincs szükség más szerszámokra.

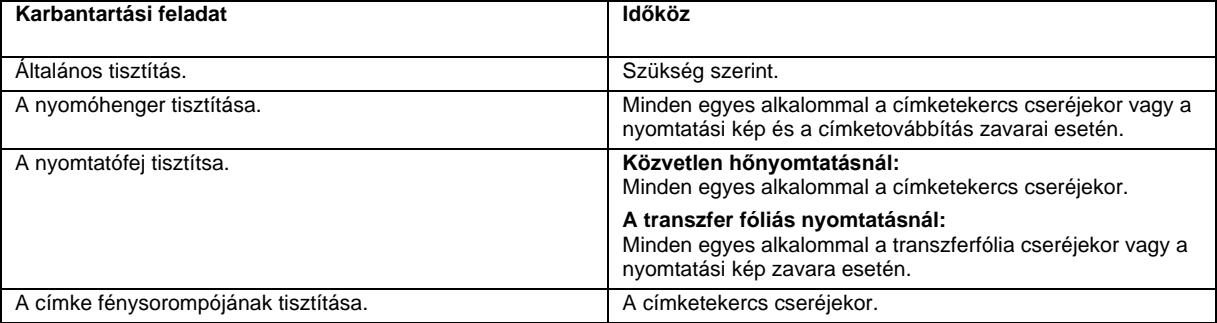

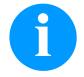

# **FIGYELEM!**

Tartsa be az izopropanol (IPA) használatára vonatkozó kezelési előírásokat. Ha a szer a bőrével, vagy szemével érintkezett, mossa meg az érintkezési felületet alaposan folyó víz alatt. Irritáció esetén keressen fel orvost. Gondoskodjanak a megfelelő szellőzésről.

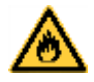

# **FIGYELMEZTETÉS!**

A könnyen meggyulladó címkeoldó tűzveszélyt jelent!

 $\Rightarrow$  Címkeoldó használatakor a címkenyomtatót teljesen pormentesítse és tisztítsa meg.

# **Általános tisztítás**

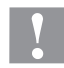

#### **VIGYÁZAT!**

Az éles tisztítószerek megrongálhatják a nyomtatót!

- A külső felületek vagy szerkezeti részegységek tisztításához nem szabad súroló- vagy oldószert használni.
- $\Rightarrow$  A nyomtatási területen lévő port és papírszöszt puha ecsettel vagy porszívóval kell eltávolítani.
- $\Rightarrow$  A külső felületeket általános célú tisztítószerrel kell megtisztítani.

# **A nyomóhenger tisztítása**

Ha a nyomóhenger szennyezett, az rontja a nyomtatás minőségét és akadályozza az anyagtovábbítást.

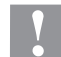

#### **VIGYÁZAT!**

A nyomtatóhenger károsodása!

- $\Rightarrow$  Ne használianak éles, hegyes vagy kemény tárgyakat a nyomtatóhenger tisztításához!
- Nyissa fel a nyomtató fedelét.
- Forgassa el a kart jobbról balra a nyomtatófej megemeléséhez.
- Vegye ki a nyomtatóból a címkéket és a transzferfóliát
- Görgőtisztítóval és puha ruhával távolítsa el a lerakódásokat
- Cserélje ki a hengert, ha azon sérülések láthatók.
- Tegye vissza a címkéket és transzferfóliát a helyére.
- Forgassa el a kart balról jobbra a nyomtatófej reteszeléséhez.
- Zária vissza a nyomtató fedelét.

# **A nyomtatófej tisztítsa**

Nyomtatás közben a nyomtatófejen szennyeződés halmozódhat fel, ami ronthatja a nyomtatási képet, például eltérő kontraszt vagy függőleges csíkok formájában.

**VIGYÁZAT!**

A nyomtatófej károsodása!

- Ne használjanak éles, hegyes vagy kemény tárgyakat a nyomtatófej tisztításához!
- $\Rightarrow$  Nem szabad megérinteni a nyomtatófej üveg védőrétegét.
- Nyissa fel a nyomtató fedelét.
- Forgassa el a kart jobbról balra a nyomtatófej megemeléséhez.
- Vegye ki a nyomtatóból a címkéket és a transzferfóliát
- A nyomtatófej felületét speciális tisztítópálcával vagy alkoholba mártott fültisztító pálcikával kell tisztítani.
- A nyomtató üzembe helyezését megelőzően a nyomtatófejet 2-3 percig szárítani kell.
- Tegye vissza a címkéket és transzferfóliát a helyére.
- Forgassa el a kart balról jobbra a nyomtatófej reteszeléséhez.
- Zária vissza a nyomtató fedelét.

# **A címke fénysorompójának tisztítása – Compa V 10X**

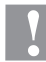

# **VIGYÁZAT!**

Megsérülhet a fénysorompó!

 $\Rightarrow$  A fénysorompó tisztításához nem szabad éles vagy kemény tárgyat, illetve oldószert használni.

A papírból eredő por beszennyezheti a címke fénysorompóját. Ez rontatja a címke elejének felismerését.

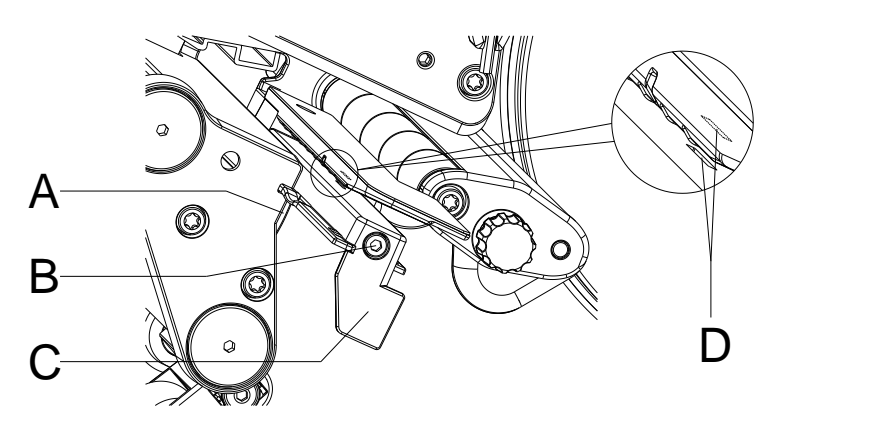

- Nyissa fel a nyomtató fedelét.
- Vegye ki a nyomtatóból a címkéket és a transzferfóliát.
- Oldja ki a csavart (B).
- Tartsa lenyomva a gombot (A), és a fogantyúnál (C) fogva lassan húzza ki a címkefotocellát. Ügyeljen arra, hogy nehogy megfeszüljön a fénysorompó kábele.
- Ecsettel vagy tiszta alkohollal átitatott fültisztító pálcikával tisztítsa meg a címkefotocellát és a szenzor helyét (D).
- A fogantyúnál (C) fogva tolja vissza és állítsa be a címke fénysorompóját.
- Tegye vissza a címkéket és transzferfóliát a helyére.
- Zárja vissza a nyomtató fedelét.

# **A címke fénysorompójának tisztítása – Compa V 162**

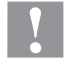

#### **VIGYÁZAT!**

Megsérülhet a fénysorompó!

 $\Rightarrow$  A fénysorompó tisztításához nem szabad éles vagy kemény tárgyat, illetve oldószert használni.

A papírból eredő por beszennyezheti a címke fénysorompóját. Ez rontatja a címke elejének felismerését.

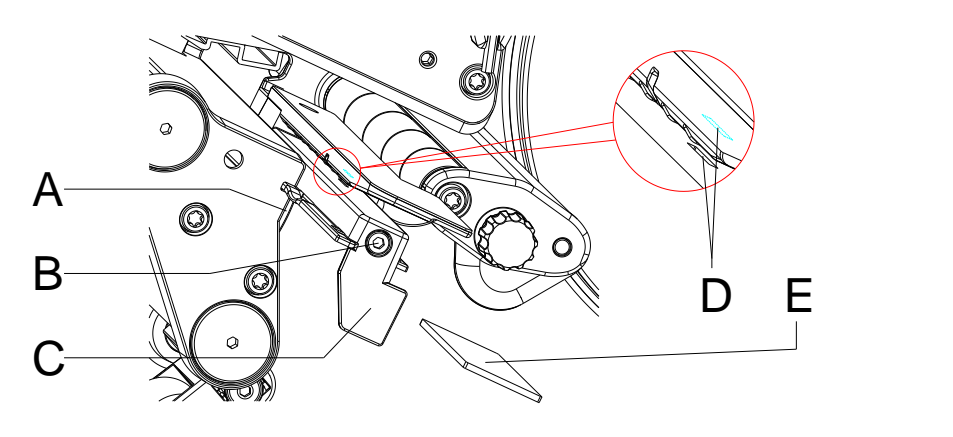

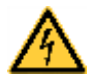

# **VESZÉLY!**

A hálózati feszültség/áramütés életveszélyt jelent!

- ⇒ Minden karbantartási művelet előtt válassza le a címkenyomtatót az elektromos hálózatról, és várjon rövid ideig, míg feszültségmentessé válik a tápegység.
- Az alábbi munkálatokat csak képzett szervizszemélyzet végezheti!
- Nyissa fel a nyomtató fedelét.
- Vegye ki a nyomtatóból a címkéket és a transzferfóliát.
- Vegye le a nyomtató bal oldali fedelét, miután kioldotta a fedél felső szélén található két imbuszcsavart.
- Oldja ki a csavart (B).
- Tolja el lassan, ütközésig a címke fénysorompóját a fogantyúnál (C) fogva a ház irányába, és húzza ki a csatlakozókábelt a címke fénysorompójának hátsó végén található dugaszolt csatlakozásból.
- Nyomja meg a reteszelést (A), és lassan húzza ki a címke fénysorompóját a fogantyúnál (C) fogva. Közben tolja ki a távtartó lemezt (E) a fénysorompó vezetőeleméből.
- Tisztítsa meg a címke fénysorompóját és az érzékelő rését (D) ecsettel vagy tiszta alkoholba mártott fültisztítóval.
- Tolja be a címke fénysorompóját a fogantyúnál (3) fogva a ház falának irányába.
- Nyomja meg a reteszelést (A), és ismét tolja be a távtartó lemezt (E) a fénysorompó vezetőelemébe.
- Csatlakoztassa ismét a csatlakozókábelt a címke fénysorompójára.
- Szerelje vissza a nyomtató bal oldali fedelét.
- Állítsa be a címke fénysorompóját.
- Tegye vissza a címkéket és transzferfóliát a helyére.
- Zária vissza a nyomtató fedelét.

Skrócona instrukcja i wskazówki dotyczące bezpieczeństwa wyrobu

Polski

#### **Wydanie:** 10/23

#### **Prawa autorskie**

Copyright by Carl Valentin GmbH.

Zmiany zastrzeżone.

Wszystkie prawa, wraz z tłumaczeniem, zastrzeżone.

Zabroniona jest reprodukcja lub przeprowadzanie zmian przy użyciu systemów elektronicznych, powielanie lub dystrybucja w jakiejkolwiek formie (druk, fotokopia lub inne procesy) bez pisemnego zezwolenia firmy Carl Valentin GmbH.

#### **Znak firmowy**

Wszystkie wymienione marki i znaki towarowe są markami zastrzeżonymi bądź zastrzeżonymi znakami towarowymi należącymi do poszczególnych właścicieli i nie zawsze są oznaczane osobno. Brak oznaczenia nie oznacza, że marki lub znaki towarowe nie są zastrzeżone.

## **Aktualność**

Podane dane na temat zawartości zestawu, wyglądu, parametrów, wymiarów i ciężaru są zgodne ze stanem naszej wiedzy w momencie złożenia dokumentacji do druku.

W wyniku ciągłego rozwoju urządzeń mogą wystąpić rozbieżności pomiędzy dokumentacją a urządzeniem. Aktualną wersję można znaleźć na stronie www.carl-valentin.de.

#### **Warunki transakcji**

Dostawy i świadczenia są realizowane zgodnie z Ogólnymi Warunkami Handlowymi Carl Valentin GmbH.

#### **Dopuszczenia**

**CE** Wytyczne niskiego napięcia (2014/35/UE) Wytyczne kompatybilności elekromagnetycznej (2014/30/UE)

Dyrektywa RoHS (2011/65/UE)

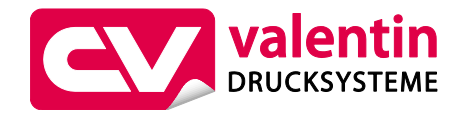

**Carl Valentin GmbH**

Postfach 3744 78026 Villingen-Schwenningen Neckarstraße 78 – 86 u. 94 78056 Villingen-Schwenningen

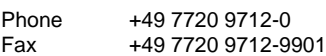

E-Mail Internet info@carl-valentin.de www.carl-valentin.de

# **Spis treści**

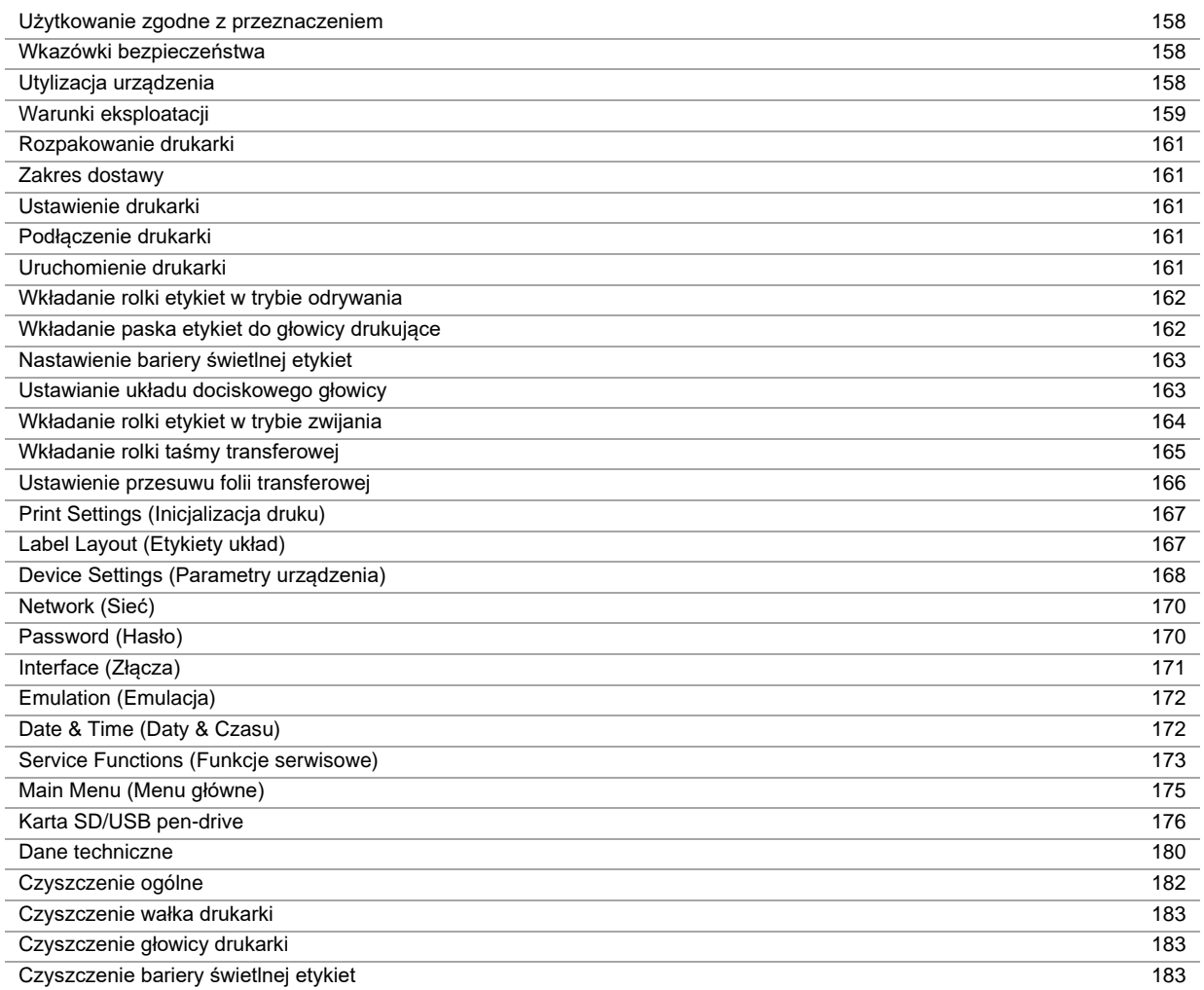

#### **Użytkowanie zgodne z przeznaczeniem**

- Drukarka etykiet została skonstruowana zgodnie ze stanem wiedzy technicznej oraz obowiązującymi przepisami dotyczącymi bezpieczeństwa. Pomimo tego w trakcie jej eksploatacji może dojść do powstania zagrożeń dla życia i zdrowia użytkownika lub osób trzecich, ewentualnie do nieprawidłowości w funkcjonowaniu urządzenia.
- Drukarka może być eksploatowana tylko w nienagannym stanie technicznym, zgodnie z jej przeznaczeniem, przy zastosowaniu zasad bezpieczeństwa i świadomości zagrożeń oraz przy przestrzeganiu zaleceń zawartych w instrukcji obsługi. W szczególności należy niezwłocznie usunąć usterki zagrażające bezpieczeństwu.
- Drukarka etykiet jest przeznaczona wyłącznie do wykonywania nadruków na odpowiednich, dopuszczonych przez producenta materiałach. Inne lub wykraczające poza uzgodnione ramy zastosowanie uważa się za niezgodne z przeznaczeniem Za szkody powstałe wskutek nieprawidłowego użycia producent/dostawca nie ponosi odpowiedzialności; ryzyko leży wyłącznie po stronie użytkownika.
- Do użytkowania zgodnego z przeznaczeniem zalicza się również przestrzeganie instrukcji obsługi oraz stosowanie się do zaleceń/przepisów producenta w zakresie przeprowadzania prac konserwacyjnych.

#### **Wkazówki bezpieczeństwa**

- Drukarka do etykietek skonstruowana jest dla napięć zmiennych w granicach od 100 … 240 V AC. Drukarkę do etykietek podłączać wyłącznie do gniazda wtykowego ze stykiem ochronnym.
- Drukarkę do etykietek łączyć tylko z urządzeniami prowadzącymi przewody ochronne niskiego napięcia.
- Wszystkie urządzenia przed podłączeniem lub odłączeniem należy wyłączyć (komputer, drukarkę, akcesoria).
- Drukarkę można użytkować wyłącznie w suchym otoczeniu i nie wolno wystawiać jej na działanie wilgoci (wody, mgły itp.).
- Nie użytkować urządzenia w pobliżu przewodów wysokiego napięcia.
- Prace konserwacyjne i serwisowe mogą być przeprowadzane wyłącznie przez przeszkolonych specjalistów.
- Personel obsługowy musi zostać przeszkolony przez użytkownika na podstawie instrukcji obsługi.

#### **PRZESTROGA!**

Ryzyko zmiażdżenia podczas zamykania pokrywy.

- $\Rightarrow$  Pokrywę podczas zamykania chwytać wyłącznie od zewnątrz i nie sięgać w obszar wychylenia pokrywy.
- W przypadku, gdy drukarka używana jest z otwartą pokrywą, należy zachować ostrożność, by ubranie, włosy, biżuteria itp. nie dostały się w ruchome części urządzenia.
- Urządzenie i części (np. głowica drukująca) mogą się nagrzać podczas drukowania. Podczas eksploatacji nie dotykać, a przed wymianą materiału, demontażem lub regulacją pozostawić do ochłodzenia.
- Pod żadnym pozorem nie stosować łatwopalnych materiałów eksploatacyjnych.
- Nie wykonywać żadnych innych działań poza opisanymi w niniejszej instrukcji obsługi. Prace wykraczające poza ten zakres mogą być wykonywane tylko przez producenta lub w porozumieniu z producentem.
- Nieprawidłowe działania wykonywane na elektronicznych podzespołach oraz ich oprogramowaniu mogą spowodować usterki.
- Nieprawidłowe prace lub zmiany na urządzeniu mogą zagrażać bezpieczeństwu pracy.
- Czynności serwisowe należy zawsze zlecać wykwalifikowanemu zakładowi, posiadającemu niezbędną wiedzę fachową i narzędzia potrzebne do wykonania koniecznych prac.
- Na urządzeniu umieszczone są wskazówki ostrzegawcze, które zwracają uwagę na niebezpieczeństwa. Nie usuwać tych naklejek, w innym wypadku nie będzie możliwe rozpoznanie niebezpieczeństw.

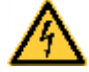

#### **NIEBEZPIECZEŃSTWO!**

Zagrożenie życia przez wysokie napięcie!

Nie otwierać obudowy urządzenia

#### **Ekologiczne usuwanie urządzenia**

Producenci urządzeń B2B od dnia 23.03.2006 są zobowiązani do odbioru i utylizacji zużytych urządzeń wyprodukowanych po 13.08.2005. Tych zużytych urządzeń zasadniczo nie wolno oddawać do lokalnych punktów zbiórki. Mogą one być tylko utylizowane i usuwane w sposób zgodny z procedurami producenta. Odpowiednio oznaczone produkty Valentin można więc zwracać tylko firmie Carl Valentin GmbH.

Zużyte urządzenia zostaną wówczas zutylizowane w sposób fachowy.

Firma Carl Valentin GmbH niniejszym przejmuje na siebie wszystkie obowiązki związane z utylizacją zużytych urządzeń i umożliwia dalszy sprawny obrót produktami. Odbieramy tylko urządzenia wysłane na koszt nadawcy.

Płyta elektroniczna systemu drukującego jest wyposażona w baterię litową. Należy ją wyrzucać do pojemników na zużyte baterie w sklepach lub oddawać w publicznych punktach utylizacji.

Więcej informacji można zaczerpnąć z dyrektywy WEEE lub z naszej strony internetowe[j www.carl-valentin.de.](http://www.carl-valentin.de/)

#### **Warunki eksploatacji**

Warunki eksploatacji to założenia, które muszą być spełnione przed uruchomieniem i podczas pracy urządzenia, aby zapewnić bezpieczną i bezawaryjną pracę.

Prosimy o dokładnie zapoznanie się z warunkami eksploatacji.

W przypadku pytań dotyczących praktycznego zastosowania warunków eksploatacji należy skontaktować się z nami lub właściwym punktem obsługi klienta.

#### **Warunki ogólne**

Do momentu instalacji urządzenie należy przewozić i przechowywać w oryginalnym opakowaniu.

Urządzeń nie wolno instalować i nie wolno ich uruchamiać, dopóki nie zostaną spełnione warunki eksploatacji.

Do uruchomienia, programowania, obsługi, czyszczenia i konserwacji naszych urządzeń można przystąpić dopiero po dokładnym zapoznaniu się ich instrukcjami.

Urządzenia powinny być obsługiwane jedynie przez przeszkolony personel.

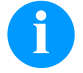

#### **NOTYFIKACJA!**

Zalecamy przeprowadzenie kilkakrotnych szkoleń. Tematami szkolenia będą rozdziały 'Warunki eksploatacji', 'Wkładanie kasety z taśmą transferową' oraz 'Czyszczenie i konserwacja'.

Wskazówki te dotyczą również dostarczanych przez nas urządzeń innych producentów.

Wolno stosować tylko oryginalne części zamienne.

Jeżeli chodzi o części zamienne i zużywające się, należy zwrócić się do producenta.

#### **Warunki w miejscu instalacji**

Powierzchnia, na której planujemy ustawić urządzenie, powinna być równa. Nie powinna być narażona na wstrząsy i drgania, a w jej sąsiedztwie nie powinny występować przeciągi.

Urządzenia należy ustawiać w taki sposób, aby umożliwić optymalną ich obsługę i dobry dostęp w przypadku prac konserwacyjnych.

#### **Przyłącze zasilające**

Montaż przyłącza zasilającego do podłączenia naszych urządzeń musi być zgodny z międzynarodowymi przepisami i wynikającymi z nich ustaleniami. Należą do nich w głównej mierze zalecenia jednej z poniższych trzech komisji:

- Międzynarodowa Komisja Elektrotechniczna (IEC)
- Europejski Komitet Normalizacyjny Elektrotechniki (CENELEC)
- Związek Elektrotechników Niemieckich (VDE)

Nasze urządzenia są konstruowane w I klasie ochronnej wg VDE i muszą być podłączone do przewodu uziemiającego. Przyłącze zasilające powinno być zaopatrzone w przewód ochronny do odprowadzania napięć zakłócających powstających wewnątrz urządzenia.

#### **Dane techniczne przyłącza zasilającego**

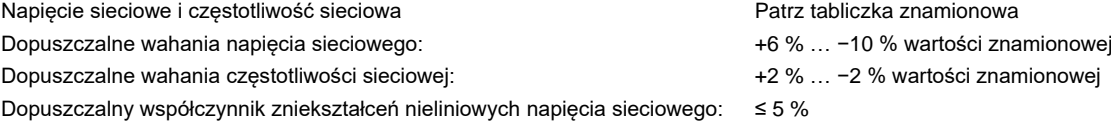

#### **Środki przeciwzakłóceniowe:**

W przypadku silnych zakłóceń sieciowych (np. podczas użytkowania urządzeń sterowanych za pomocą tyrystorów) użytkownik musi zapewnić specjalne środki przeciwzakłóceniowe. Możliwe są na przykład następujące rozwiązania:

- Uwzględnienie oddzielnej linii zasilającej dla naszego urządzenia.
- W przypadku problemów, wpięcie w przewód sieciowy przed naszymi urządzeniami separującego transformatora odsprzężonego pojemnościowo lub innego urządzenia przeciwzakłóceniowego.

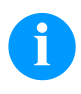

#### **NOTYFIKACJA!**

To jest urządzenie klasy A. Urządzenie te może być źródłem zakłóceń radiowych w mieszkaniu i jego otoczeniu; w takim wypadku można żądać od użytkownika zastosowania odpowiednich środków i zapobieżenia temu.

#### **Przewody łączące z zewnętrznymi urządzeniami**

Wszystkie przewody łączące muszą być prowadzone w ekranowanych liniach. Plecionka ekranująca powinna być z obu stron połączona na dużej powierzchni z obudową wtyczki.

Nie wolno prowadzić tych przewodów równolegle do przewodów zasilających. W przypadku konieczności prowadzenia przewodów równolegle, należy zachować minimum 0,5 m odstępu między nimi.

Zakres temperatur dla przewodów: −15 … +80 °C.

Można podłączać tylko urządzenia z obwodem prądowym, które spełniają wymagania bardzo niskiego napięcia bezpiecznego (SELV). Ogólnie są to urządzenia sprawdzone pod kątem normy EN 62368-1.

#### **Linie danych w instalacji**

Przewody przenoszenia danych muszą być całkowicie zabezpieczone i zaopatrzone w metalowe lub metalizowane obudowy złączek. Konieczne są ekranowane przewody i złączki, aby unikać emisji promieniowania oraz odbioru zakłóceń elektrycznych. Dopuszczalne przewody

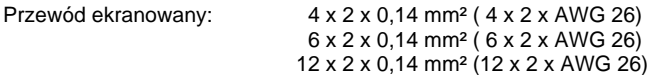

Przewody nadawcze i odbiorcze powinny być skręcone parami.

Maksymalne długości przewodów: w przypadku złącza V 24 (RS232C) - 3 m (z ekranem) w przypadku złącza USB - 3 m w przypadku złącza Ethernet - 100 m

#### **Konwekcja powietrza**

Aby uniknąć nadmiernego przegrzania, wokół urządzenia musi występować swobodny ruch powietrza.

#### **Wartości graniczne**

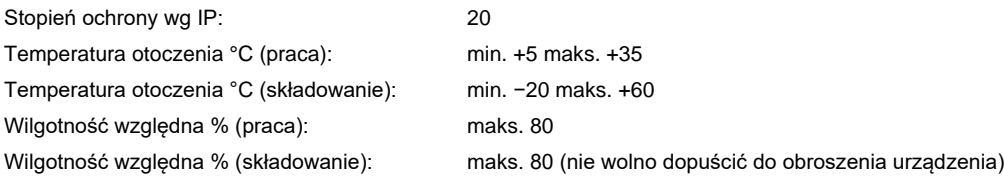

#### **Gwarancja**

Nie ponosimy odpowiedzialności za szkody powstałe w wyniku:

- Nieprzestrzegania podanych warunków obsługi i instrukcji zawartych w podręczniku obsługi.
- Nieprawidłowego montażu peryferyjnej instalacji elektrycznej.
- Zmian konstrukcyjnych w naszych urządzeniach.
- Nieprawidłowego programowania i obsługi.
- Braku zabezpieczenia danych.
- Stosowania nieoryginalnych części zamiennych i akcesoriów.
- Naturalnego zużycia.

W przypadku nowej instalacji lub ponownego programowania urządzenia należy sprawdzić nowe ustawienie wykonując przebieg próbny i próbny wydruk. W ten sposób można uniknąć nieprawidłowych wyników, oznaczeń i oszacowań. Urządzenia powinny być obsługiwane jedynie przez przeszkolonych pracowników.

Należy sprawdzić, czy sposób obchodzenia się z naszymi wyrobami jest właściwy, i powtórzyć szkolenia.

Nie dajemy gwarancji, że wszystkie właściwości opisane w tej instrukcji występują w każdym modelu. W związku z podejmowanym wysiłkiem ciągłego rozwoju i ulepszania dane techniczne mogą ulec zmianie bez powiadomienia. Ze względu na dalszy rozwój i różne przepisy obowiązujące w poszczególnych krajach, ilustracje i przykłady w instrukcjach mogą odbiegać od dostarczonego modelu.

Należy uwzględnić informacje o dopuszczalnych nośnikach wydruku i przestrzegać wskazówek dotyczących konserwacji drukarki, aby uniknąć uszkodzeń lub przedwczesnego zużycia.

Dołożyliśmy wielu starań, aby ten podręcznik miał zrozumiałą formę i zawierał możliwie najwięcej informacji. Jeżeli pojawią się jakieś pytania lub natkniecie się Państwo na błędy, prosimy o przekazanie nam tych informacji, abyśmy mieli możliwość wprowadzenia poprawek w naszych podręcznikach.

## **Rozpakowanie drukarki**

- ⇒ Wyciągnąć drukarkę z kartonu.
- $\Rightarrow$  Sprawdzić drukarkę pod kątem ewentualnych szkód powstałych w czasie transportu
- $\Rightarrow$  Sprawdzić, czy zestaw jest kompletny.

#### **Zakres dostawy**

- Drukarka do etykietek.
- Kabel sieciowy.
- Kabel USB.
- Pusty rdzeń folii, zamontowany na nawijarce folii transferowej.
- Krawędź do odrywania (tylko w urządzeniach w wersji podstawowej).
- Dyspenser (tylko urządzenia z funkcją odklejania).
- Przyrząd do cięcia (tylko w urządzeniach z opcją noża).
- Product Safety Guide.

## **NOTYFIKACJA!**

Zachować oryginalne opakowanie do transportu w przyszłości.

#### **Ustawienie drukarki**

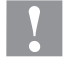

# **PRZESTROGA!**

Uszkodzenia urządzenia lub materiałów do nadruku wskutek wilgoci.

- $\Rightarrow$  Drukarkę należy ustawiać wyłącznie w miejscach suchych i nienarażonych na rozpryskująca się wodę.
- $\Rightarrow$  Drukarke należy ustawić na równym podłożu.
- $\Rightarrow$  Otworzyć pokrywę drukarki.
- $\Rightarrow$  Usunać zabezpieczenia transportowe z pianki, umieszczone w okolicach głowicy drukującej.

## **Podłączenie drukarki**

Drukarka wyposażony jest w zasilacz szerokozakresowy- Umożliwia on pracę drukarki tak z zasilaniem 100 … 240 V AC 50-60 Hz, bez zmian montażowych.

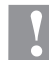

#### **PRZESTROGA!**

- Niebezpieczeństwo uszkodzenia urządzenia wskutek niezdefiniowanych prądów włączeniowych.
- ⇒ Przed podłączeniem do sieci przełącznik sieciowy ustawić w pozycji '0'.
- Wsunąć kabel sieciowy do gniazda zasilania sieciowego.
- ⇒ Podłączyć kabel sieciowy do wtyczki z kontaktem uziemionym.

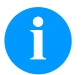

#### **NOTYFIKACJA!**

Z powodu niewystarczającego uziemienia lub jego braku mogą występować zakłócenia w funkcjonowaniu urządzenia.

Zapewnić poprawne uziemienie wszystkich komputerów jak i połączeń kablowych dołączonych do drukarki.

Połączyć drukarkę do etykietek do komputera lub sieci komputerowej odpowiednim kablem

#### **Uruchomienie drukarki**

Gdy dokonano wszystkich podłączeń:

- $\Rightarrow$  Włączyć drukarkę przełącznikiem sieciowym.
- $\implies$  Włóż nośnik z etykietami i taśmę transferową.
- W menu *Etykiety układ/Pomiar etykiety* uruchom procedurę pomiaru.
- Procedurę pomiary etykiety można zakończyć naciskając przycisk  $\bullet$ na klawiaturze membranowej.

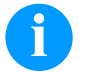

#### **NOTYFIKACJA!**

Aby umożliwić wykonanie prawidłowego pomiaru należy wysunąć przynajmniej dwie całe etykiety (nie dotyczy to etykiet ciągłych).

W przypadku pomiaru długości etykiet i prześwitu wykonywanego przez drukarkę mogą wystąpić niewielkie różnice. Z tego względu wartości długości etykiet i prześwitu można również wprowadzić ręcznie w menu *Etykiety układ/Etykieta i Prześwit*.

#### **Wkładanie materiału**

#### **NOTYFIKACJA!**

Do wykonywania regulacji i prostych czynności montażowych służy otrzymany w komplecie klucz imbusowy, który znajduje się w górnej części mechanizmu drukowania. Do przeprowadzenia opisanych tu prac nie są potrzebne inne dodatkowe narzędzia.

#### **Wkładanie rolki etykiet w trybie odrywania**

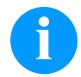

## **NOTYFIKACJA!**

Ponieważ rozładowanie elektrostatyczne może uszkodzić powłokę głowicy termicznej lub inne elementy elektroniczne, taśma etykiet powinna być antystatyczna. Użycie niewłaściwych materiałów może spowodować nieprawidłowe działanie drukarki i spowodować utratę gwarancji.

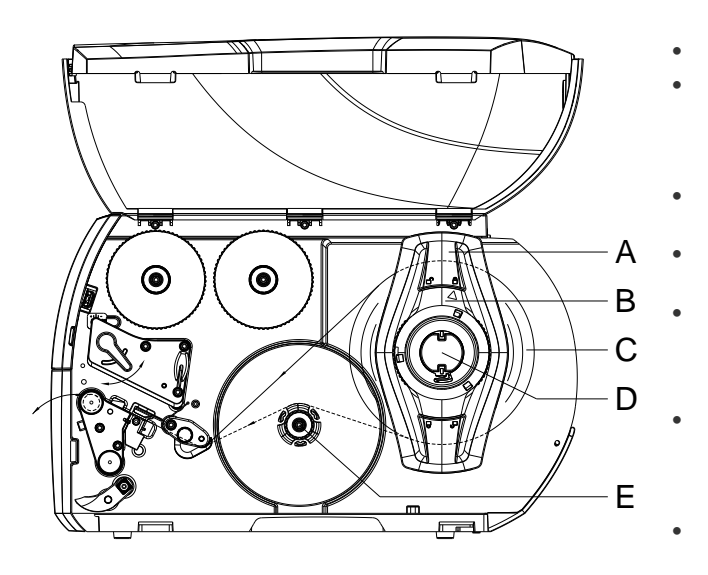

- Otworzyć pokrywę.
- Obrócić pierścień nastawczy (B) w kierunku przeciwnym do ruchu wskazówek zegara, aby strzałka wskazywała symbol n w odblokowany zostanie wtedy regulator marginesu (A).
- Odciągnąć regulator marginesu (A) od uchwytu rolek (D).
- Nasunąć rolkę materiału (C) na uchwyt rolek (D) zadrukowywaną stroną materiału do góry.
- Nałożyć regulator marginesu (A) na uchwyt rolek (D) i wsunąć na tyle, aby rolka materiału przylegała do obudowy, a regulator marginesu (A) do rolki (C) i podczas przesuwania wyczuwalny był wyraźny opór.
- Obrócić pierścień nastawczy (B) w kierunku ruchu wskazówek zegara, aby strzałka wskazywała symbol  $\Box$  regulator marginesu (A) unieruchomiony zostanie wtedy na uchwycie rolek.
- Odwinąć dłuższy pasek etykiet: W trybie odrywania lub nawijania: około 60 cm W trybie oddzierania: około 40 cm

# **Wkładanie paska etykiet do głowicy drukujące**

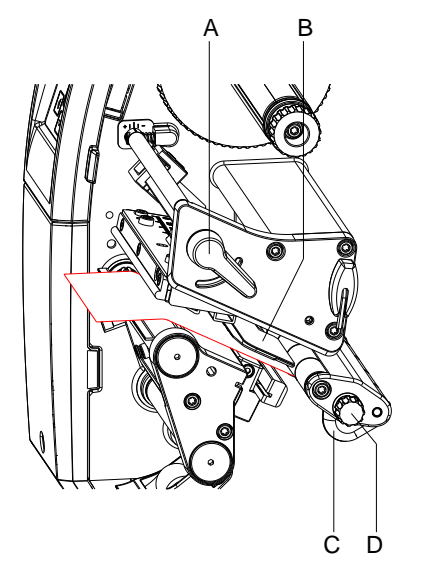

- Obrócić dźwignię (A) w kierunku przeciwnym do ruchu wskazówek zegara, aby unieść głowicę drukującą.
- Wyregulować prowadnicę etykiet (C) za pomocą pokrętła (D), tak aby materiał zmieścił się pomiędzy prowadnicą etykiet a obudową.
- Doprowadzić pasek etykiet powyżej wewnętrznej nawijarki do modułu drukowania.
- Przeprowadzić pasek etykiet przez barierę świetlną etykiet (B) w taki sposób, aby wychodził on z modułu druko-wania między głowicą drukującą a wałkiem drukarki.
- Ustawić prowadnice etykiet (C), tak aby materiał był prowadzony bez zacinania.

# **Nastawienie bariery świetlnej etykiet**

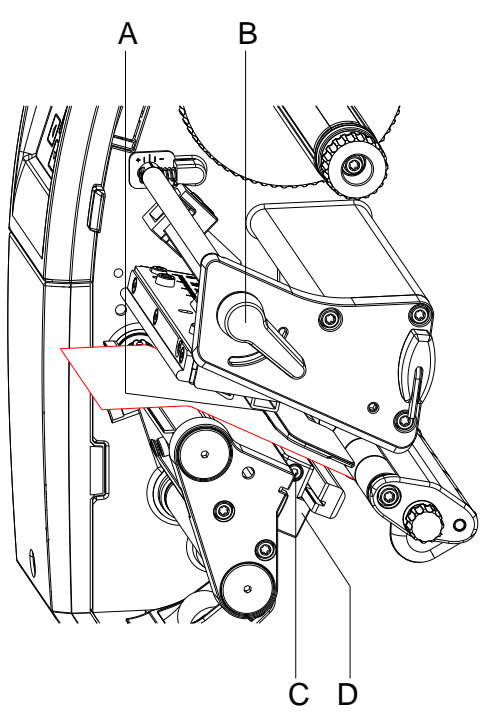

Bramkę świetlną można dopasować do materiału etykiet przesuwając ją w poprzek kierunku przesuwu papieru. Spoglądając od przodu przez jednostkę druku można zobaczyć detektor (A) bramki świetlnej oznaczony nacięciem w uchwycie bramki.

- $\Rightarrow$  Odkręcić śrubę (C).
- $\Rightarrow$  Bramkę świetlną (D) ustawić za pomocą uchwytu w taki sposób, by detektor (A) mógł wykryć przerwę pomiędzy etykietami, znacznik odblaskowy lub perforację.

#### **Lub inny kształt etykiet niż prostokąt:**

- Wyrównać bramkę świetlną za pomocą uchwytu (D) do przedniego brzegu etykiety w kierunku przesuwu papieru.
- $\Rightarrow$  Dokręcić śrubę (C).

#### **Tylko przy pracy w trybie oddzierania:**

 $\Rightarrow$  Obrócić dźwignię (B) zgodnie z ruchem wskazówek zegara, aby zablokować głowicę drukującą.

#### **Ustawianie układu dociskowego głowicy**

Głowica drukująca dociskana jest za pomocą dwóch palców dociskowych. Pozycja zewnętrznego palca dociskowego musi być ustawiona na szerokość zastosowanego materiału etykiet w celu:

- uzyskania równomiernej jakości wydruku na całej szerokości etykiety,
- uniknięcia powstawania fałd podczas przesuwu folii transferowej,
- przedwczesnego zużycia się wałka i głowicy drukującej.

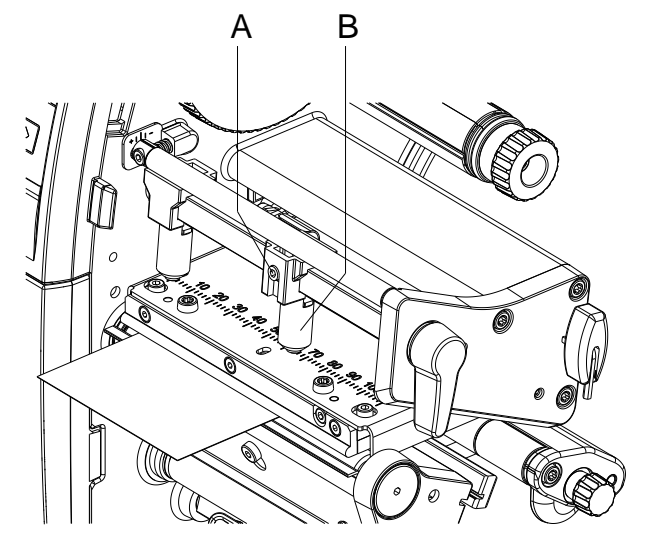

- Poluzować kluczem sześciokątnym sworzeń gwintowany (A) na prawym palcu dociskowym (B).
- Ustawić prawy palec dociskowy (B) nad prawym brzegiem etykiety.
- Dokręcić wkręt bez łba (A).

# **Wkładanie rolki etykiet w trybie zwijania**

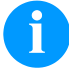

#### **NOTYFIKACJA!**

Ponieważ rozładowanie elektrostatyczne może uszkodzić powłokę głowicy termicznej lub inne elementy elektroniczne, taśma etykiet powinna być antystatyczna. Użycie niewłaściwych materiałów może spowodować nieprawidłowe działanie drukarki i spowodować utratę gwarancji.

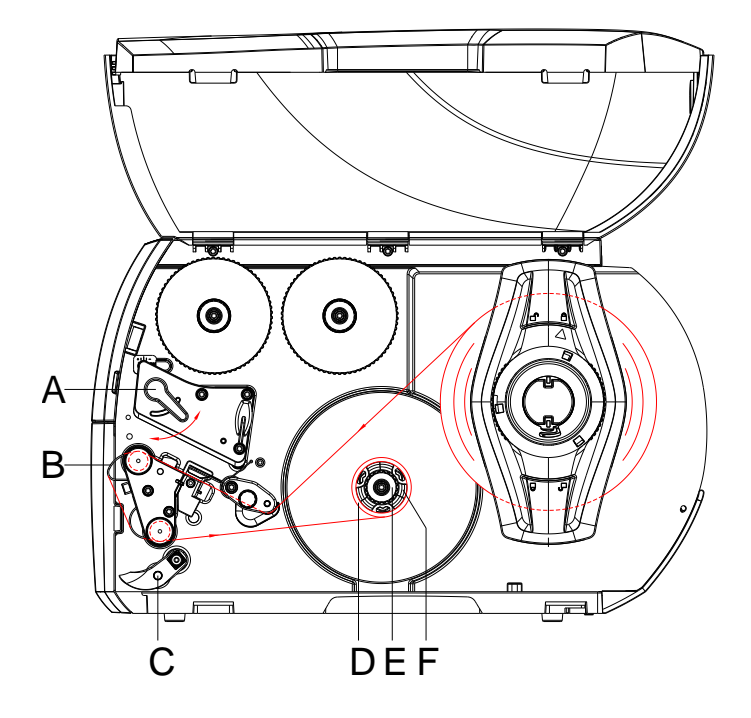

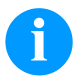

### **NOTYFIKACJA!**

W trybie nawijania etykiety po zadrukowaniu są ponownie nawijane wewnątrz celem późniejszego użycia.

- W przypadku trybu zwijania zamontować blachę zwijającą.
- Odchylić system dociskowy (C) od wałka dozującego.
- Poprowadzić pas etykiet wokół blachy nawijającej (B) do wewnętrznej nawijarki (F).
- Przytrzymać mocno nawijarkę (F) i obracać gałką obrotową (E) aż do oporu, zgodnie z ruchem wskazówek zegara.
- Nasunąć pusty rdzeń etykiet (D) na nawijarkę (F) i obrócić gałkę obrotową (E) do oporu przeciwnie do ruchu wskazówek zegara.

Nawijarka rozłoży się, a pusty rdzeń etykiet zostanie zablokowany. Zamocować pasek etykiet za pomocą taśmy klejącej do pustego rdzenia etykiet.

- Napiąć pas etykieti poprzez obrót nawijarki (E) w kierunku przeciwnym do wskazówek zegara.
- Obrócić dźwignię (C) zgodnie z ruchem wskazówek zegara, aby zablokować głowicę drukującą.

# **Wkładanie rolki taśmy transferowej**

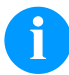

## **NOTYFIKACJA!**

W przypadku metody druku termotransferowego należy włożyć taśmę barwiącą. Jeżeli drukarka jest wykorzystywana w trybie bezpośredniego druku termicznego, taśmy barwiącej nie instaluje się. Używane w drukarce taśmy barwiące muszą mieć przynajmniej taką samą szerokość co nośnik. Jeżeli taśma barwiąca będzie węższa od nośnika, na którym wykonywany jest nadruk, wówczas głowica drukująca jest częściowo odsłonięta i zużyje się przedwcześnie.

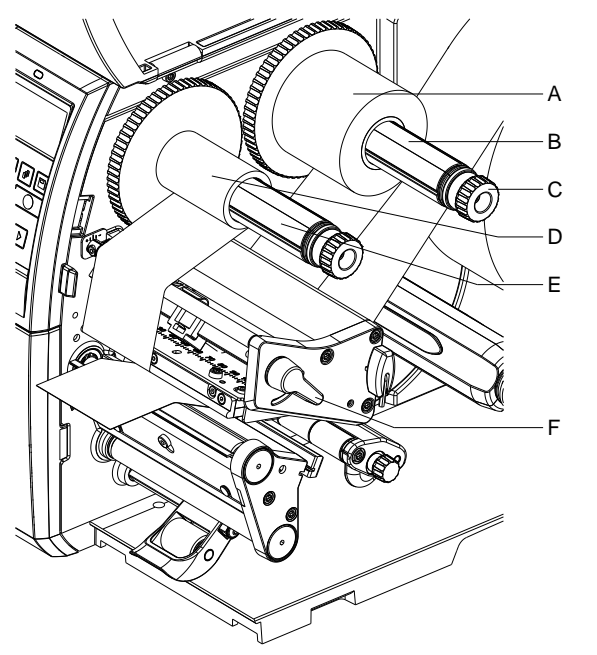

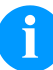

#### **NOTYFIKACJA!**

Przed włożeniem nowej rolki taśmy transferowej głowicę drukującą należy oczyścić środkiem do czyszczenie głowicy i wałków (97.20.002).

Przestrzegać przepisy dotyczące postępowania podczas stosowania izopropanolu (IPA). W przypadku kontaktu ze skórą lub oczami należy je bardzo dokładnie przemyć bieżącą wodą. Jeżeli podrażnienie się utrzymuje, należy skontaktować się z lekarzem. Zapewnić dobre przewietrzenie.

- Obrócić dźwignię (F) w kierunku przeciwnym do ruchu wskazówek zegara, aby unieść głowicę drukującą
- Nasunąć rolkę taśmy transferowej (A) na odwijarkę (B) tak, aby kolorowa powłoka taśmy podczas odwijania znajdowała się na spodzie.
- Dosunąć rolkę (A) do oporu.
- Przytrzymać folię transferową (A) i obracać gałką obrotową przy rozwijarce w kierunku przeciwnym do wskazówek zegara, aż do zamocowania folii.
- Nasunąć odpowiedni rdzeń taśmy transferowej (D) na nawijarkę taśmy transferowej (E) i przymocować go w ten sam sposób.
- Poprowadzić taśmę transferową jak pokazano na rysunku przez podzespół drukujący.

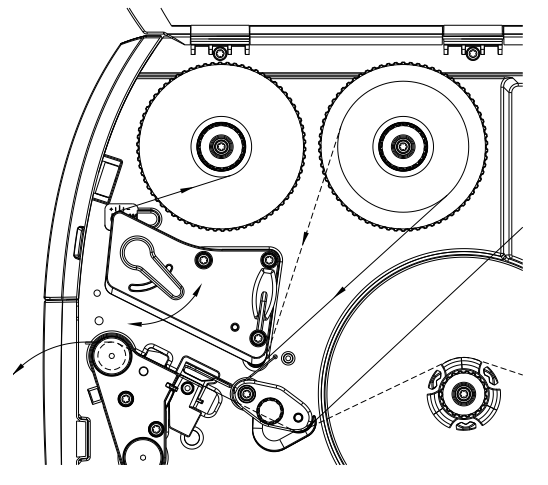

- Początek folii transferowej przymocować taśmą klejącą do rdzenia (D). Zwrócić przy tym uwagę na kierunek obrotów nawijarki folii transferowej, przeciwny do ruchu wskazówek zegara.
- Obrócić nawijarkę folii transferowej (E) w kierunku przeciwnym do ruchu wskazówek zegara, aby wygładzić folię.
- Obrócić dźwignię (F) zgodnie z ruchem wskazówek zegara, aby zablokować głowicę drukującą.

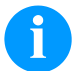

#### **NOTYFIKACJA!**

Ponieważ rozładowanie elektrostatyczne może uszkodzić powłokę głowicy termicznej lub inne elementy elektroniczne, taśma termotransferowa powinna być antystatyczna. Użycie niewłaściwych materiałów może spowodować nieprawidłowe działanie drukarki i spowodować utratę gwarancji.

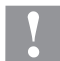

# **PRZESTROGA!**

Wpływ materiałów elektrostatycznych na ludzi!

 $\Rightarrow$  Stosować antystatyczną taśmę transferową, ponieważ podczas wyjmowania może dojść do wyładowań elektrostatycznych.

## **Ustawienie przesuwu folii transferowej**

Tworzenie się fałd w trakcie przesuwu folii może być przyczyną nieprawidłowego wydruku. W celu uniknięcia tworzenia się fałd można wyjustować prowadzenie folii transferowej.

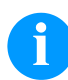

#### **NOTYFIKACJA!**

Błędne ustawienie układu dociskowego głowicy także może powodować powstawanie fałd w przebiegu taśmy.

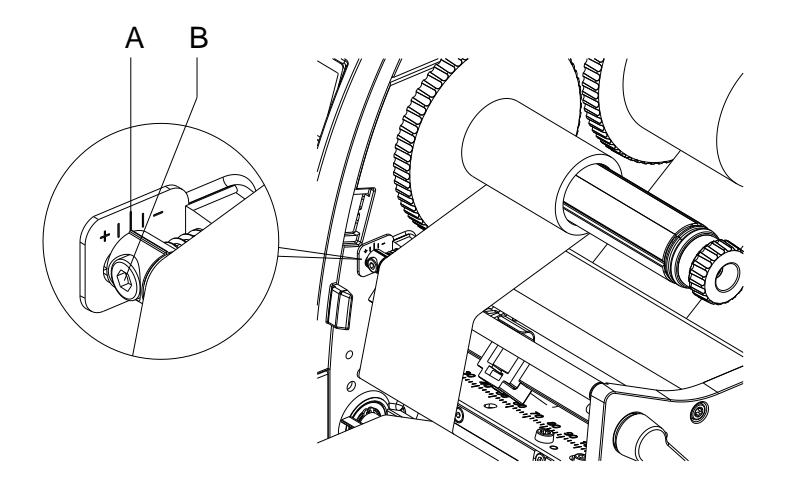

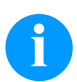

## **NOTYFIKACJA!**

Justowanie najlepiej przeprowadzać w trakcie drukowania.

- Odczytać aktualne ustawienia na skali (A) i w razie potrzeby zanotować.
- Obracać śrubą (B) przy użyciu klucza sześciokątnego i obserwować zachowanie folii. W kierunku + zostanie naprężona krawędź wewnętrzna folii, w kierunku − naprężona zostanie krawędź zewnętrzna.

# **Print Settings (Inicjalizacja druku)**

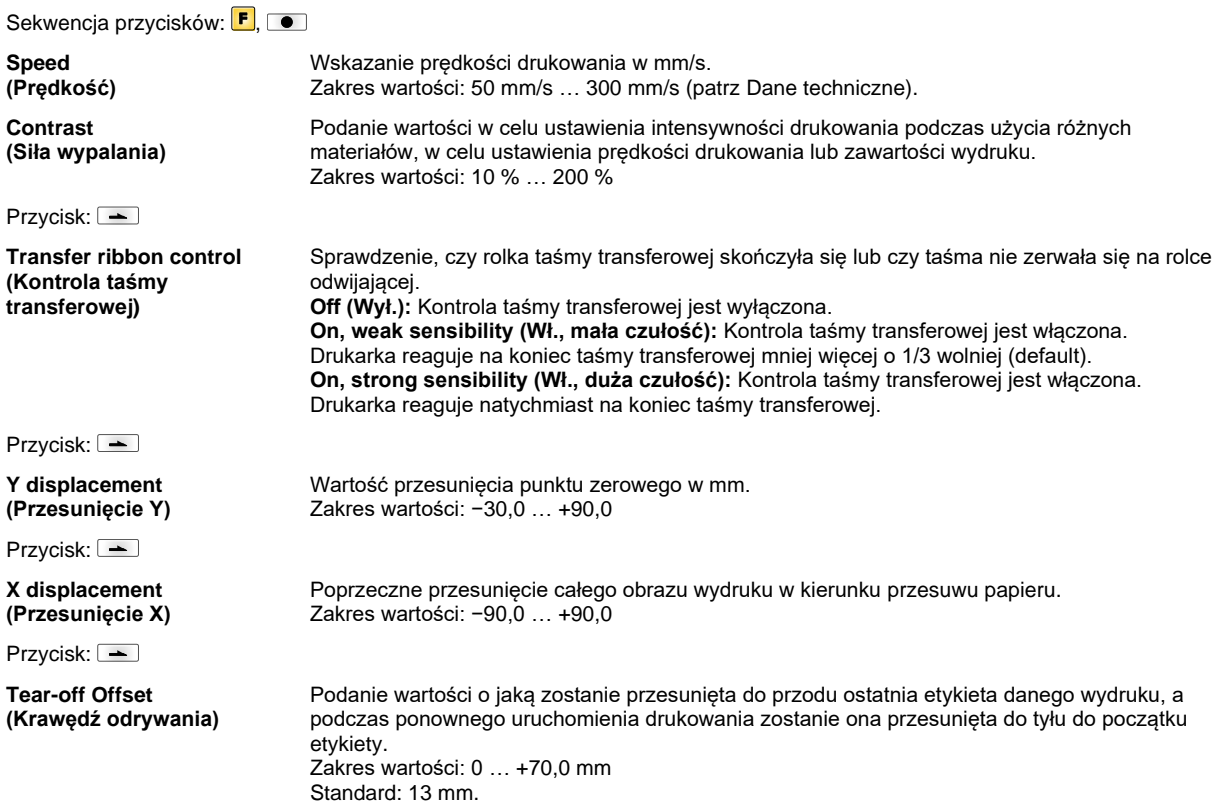

# **Label Layout (Etykiety układ)**

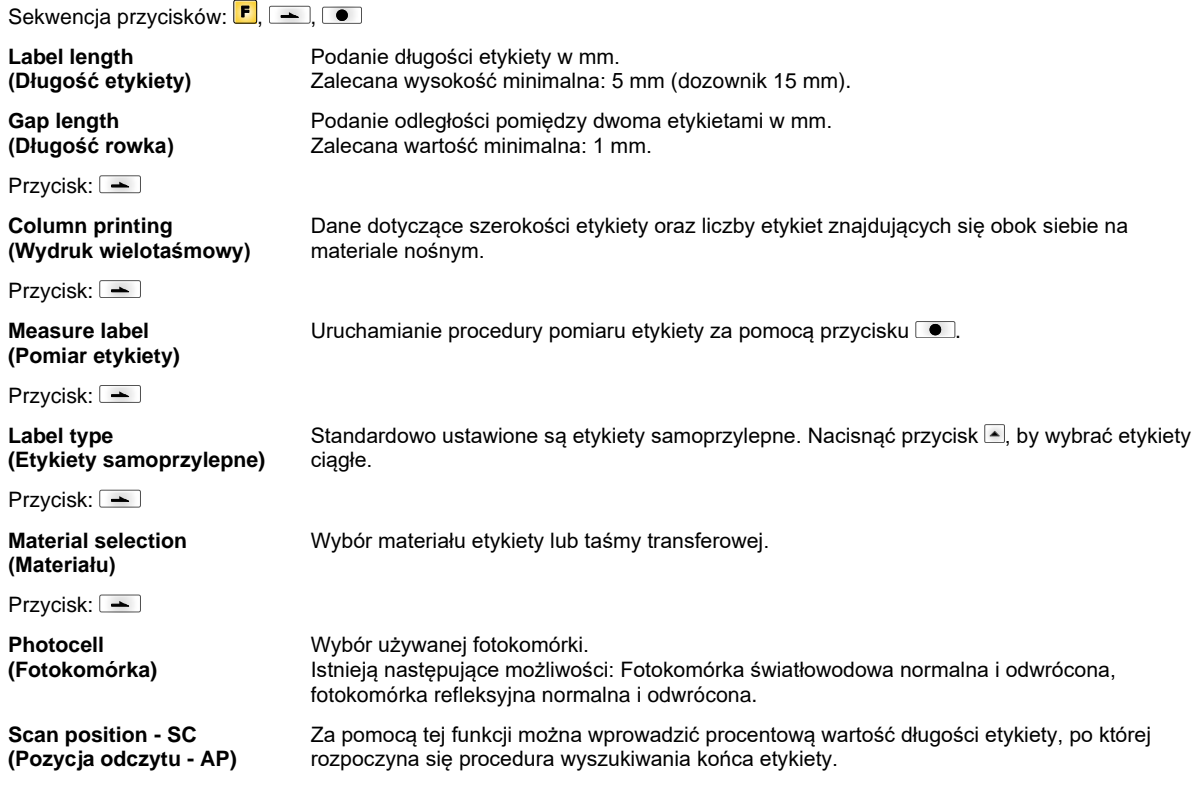

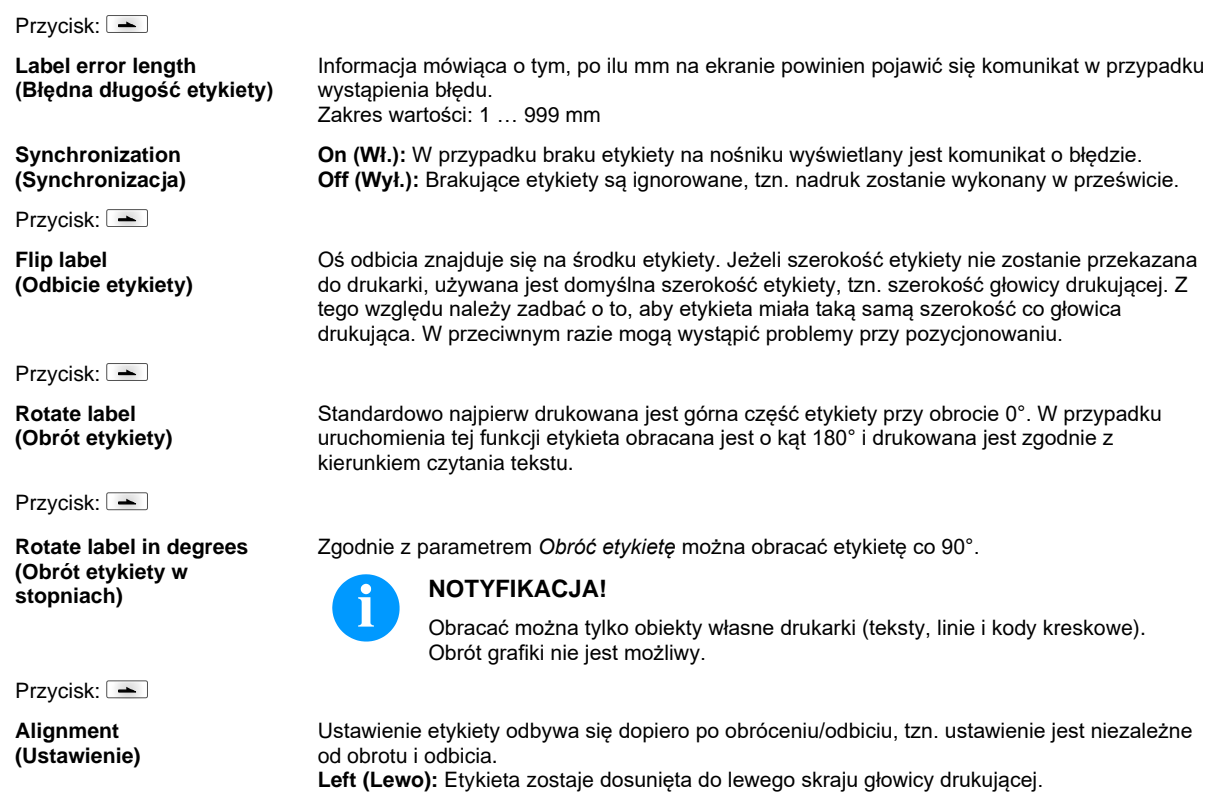

**Centre (Środek):** Etykieta zostaje ustawiona w punkcie środkowym głowicy drukującej. **Right (Prawo):** Etykieta zostaje dosunięta do prawego skraju głowicy drukującej.

# **Device Settings (Parametry urządzenia)**

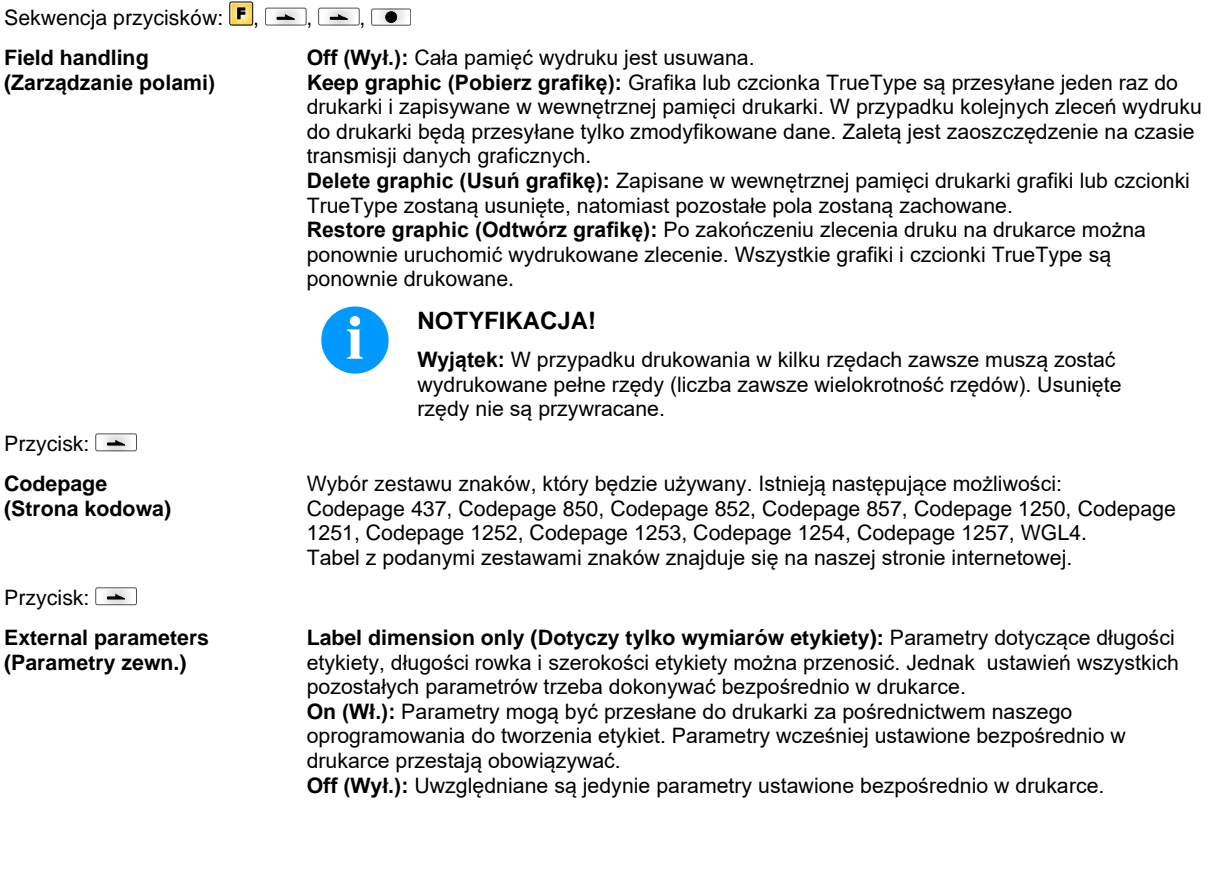

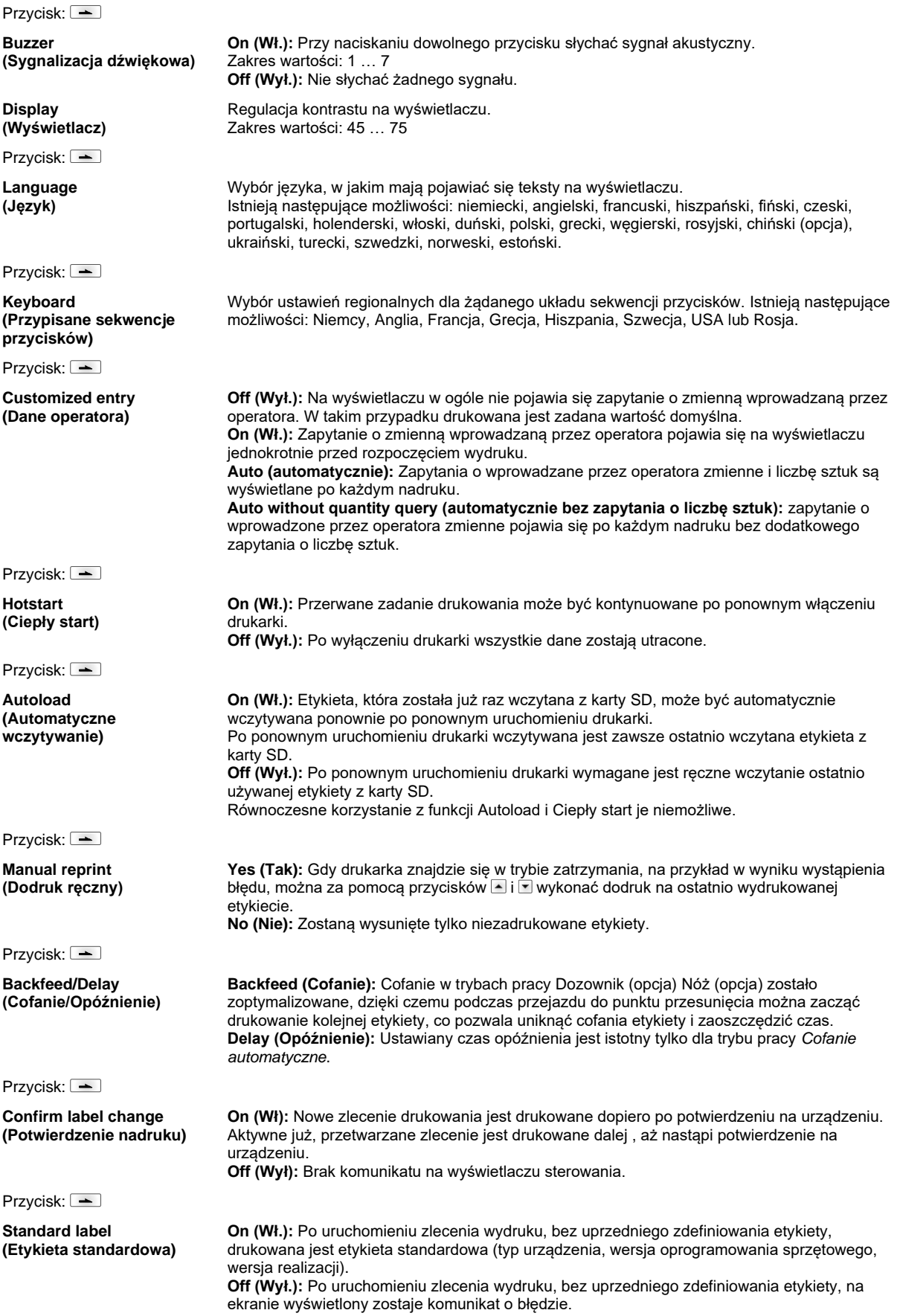

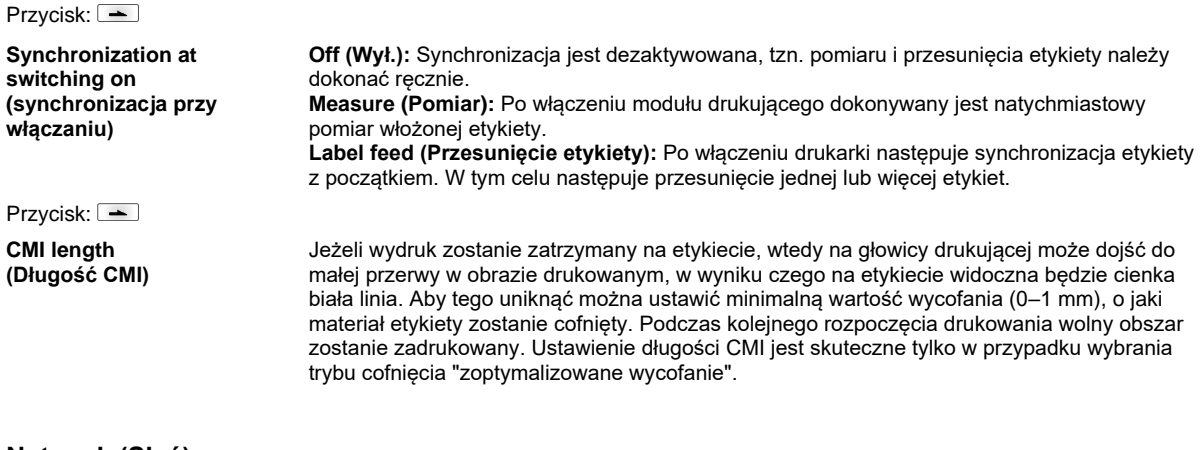

# **Network (Sieć)**

Sekwencja przycisków:  $\boxed{F}$ ,  $\boxed{\longrightarrow}$ ,  $\boxed{\longrightarrow}$ ,  $\boxed{\longrightarrow}$ Dalsze informacje o tym menu proszę, odebrać z instrukcji obsługi.

# **Password (Hasło)**

Sekwencja przycisków:  $\boxed{\text{F}}$ ,  $\boxed{\text{F}}$ ,  $\boxed{\text{F}}$ ,  $\boxed{\text{F}}$ ,  $\boxed{\text{F}}$ 

# **Operation (Obsługa)**

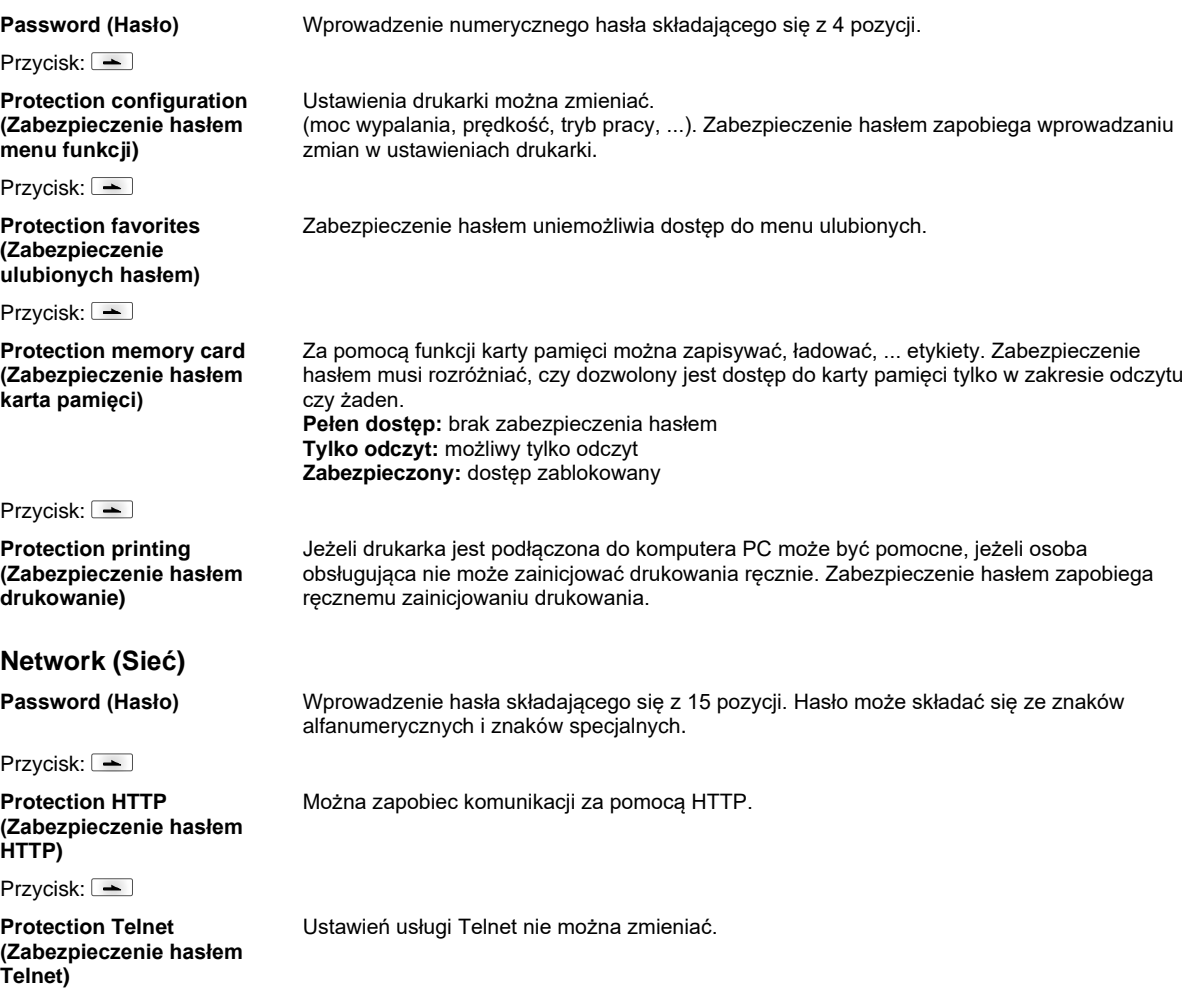

## Przycisk:  $\equiv$

#### **Protection remote access (Zabezpieczenie hasłem zdalny dostęp)**

Można uniemożliwić dostęp poprzez zewnętrzny interfejs HMI.

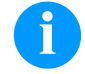

#### **NOTYFIKACJA!**

Aby wykonać zablokowaną funkcję, należy najpierw wprowadzić prawidłowe hasło. Jeżeli podano prawidłowe hasło, pożądana funkcja zostanie wykonana.

# **Interface (Złącza)**

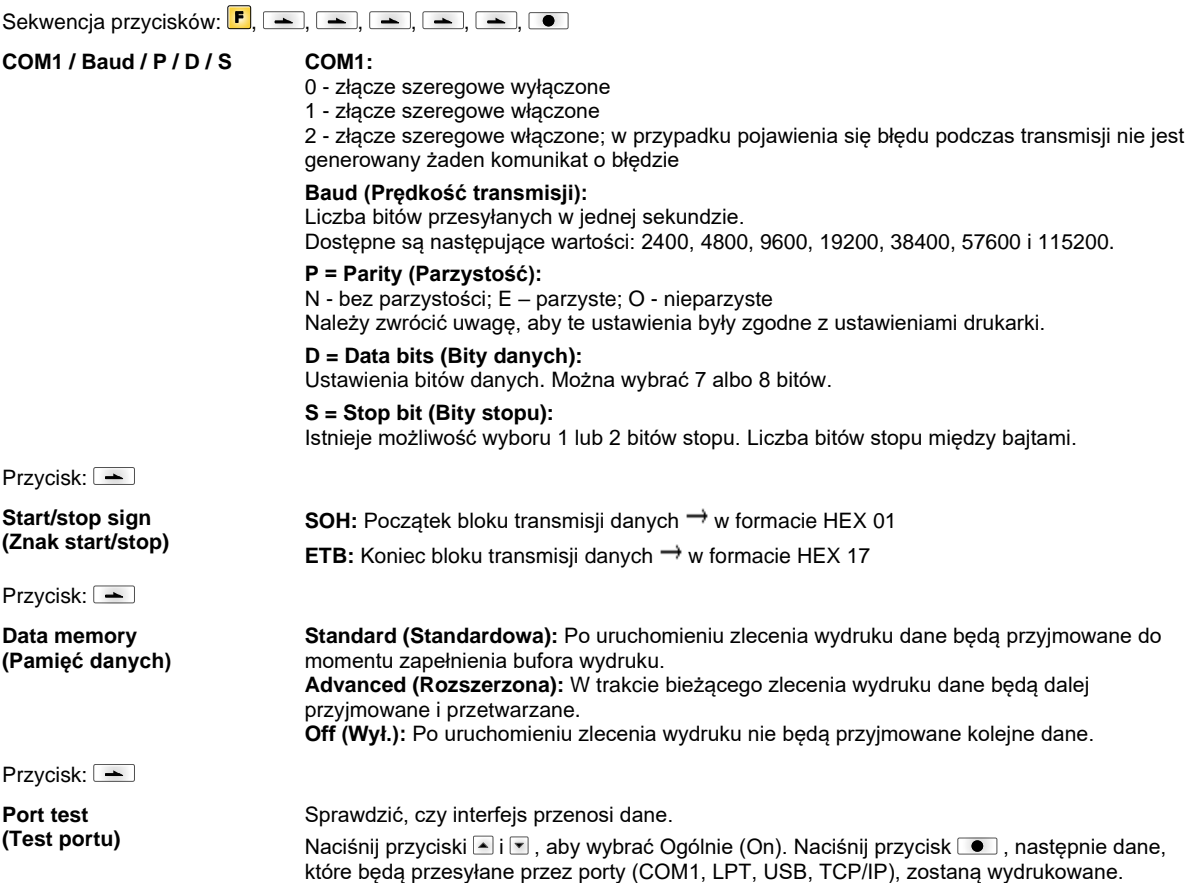

**Protocol (Protokół)**

# **Emulation (Emulacja)**

Sekwencja przycisków:  $\boxed{\mathbf{F}}$ ,  $\boxed{\rightarrow}$ ,  $\boxed{\rightarrow}$ ,  $\boxed{\rightarrow}$ ,  $\boxed{\rightarrow}$ ,  $\boxed{\rightarrow}$ 

**CVPL:** Carl Valentin Programming Language (Język programowania Carl Valentin) **ZPL:** Zebra® Programming Language (Język programowania Zebra) Wybrać protokół za pomocą przycisków i i . Nacisnąć przycisk . aby zatwierdzić wybór. Drukarka zostaje uruchomiona ponownie, a polecenia ZPL II® są wewnętrznie konwertowane na polecenia CVPL.

Przycisk:

**Printhead resolution (Rozdzielczość głowicy drukującej)**

Przy aktywnej emulacji ZPL II<sup>®</sup> należy ustawić rozdzielczość głowicy drukującej emulowanego systemu druku bezpośredniego.

> Jeśli rozdzielczość głowicy drukującej drukarki Zebra® różni się od rozdzielczości urządzenia Valentin, to oznacza to, że wielkość obiektów (np. tekstów, grafik) także

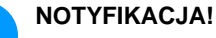

nie będzie się dokładnie pokrywać.

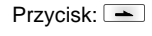

Dostęp do napędów Zebra® jest przekierowywany na odpowiednie napędy Valentin.

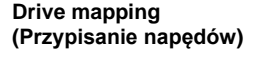

Przycisk:

**PJL – Printer Job Language (PJL – Printer Job Language)**

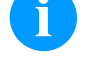

**NOTYFIKACJA!** Ponieważ urządzenia Valentin nie posiadają krojów czcionek zainstalowanych w

drukarkach Zebra® , wydruk może się nieznacznie różnić.

Można wyświetlić informacje statusowe dotyczące zlecenia drukowania.

# **Date & Time (Daty & Czasu)**

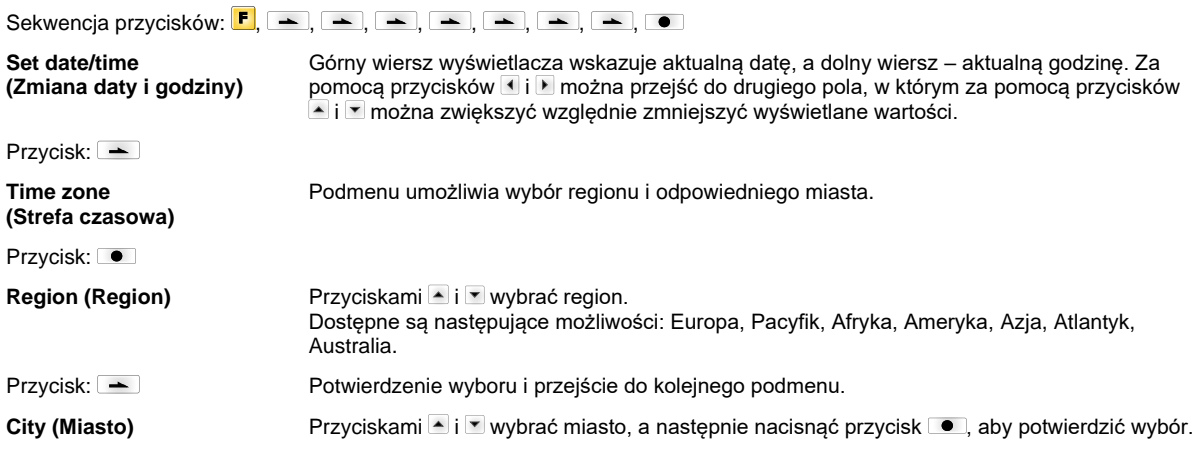

# **Service Functions (Funkcje serwisowe)**

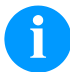

# **NOTYFIKACJA!**

Drukarka zawiera menu Funkcje serwisowe, aby sprzedawca lub producent drukarki mógł szybko udzielić wsparcia w przypadku awarii urządzenia.

Niezbędne informacje, jak np. ustawione parametry, można odczytać bezpośrednio z drukarki. Dalsze wskazówki, typu wersja oprogramowania sprzętowego oraz wersja czcionki, można uzyskać z menu głównego.

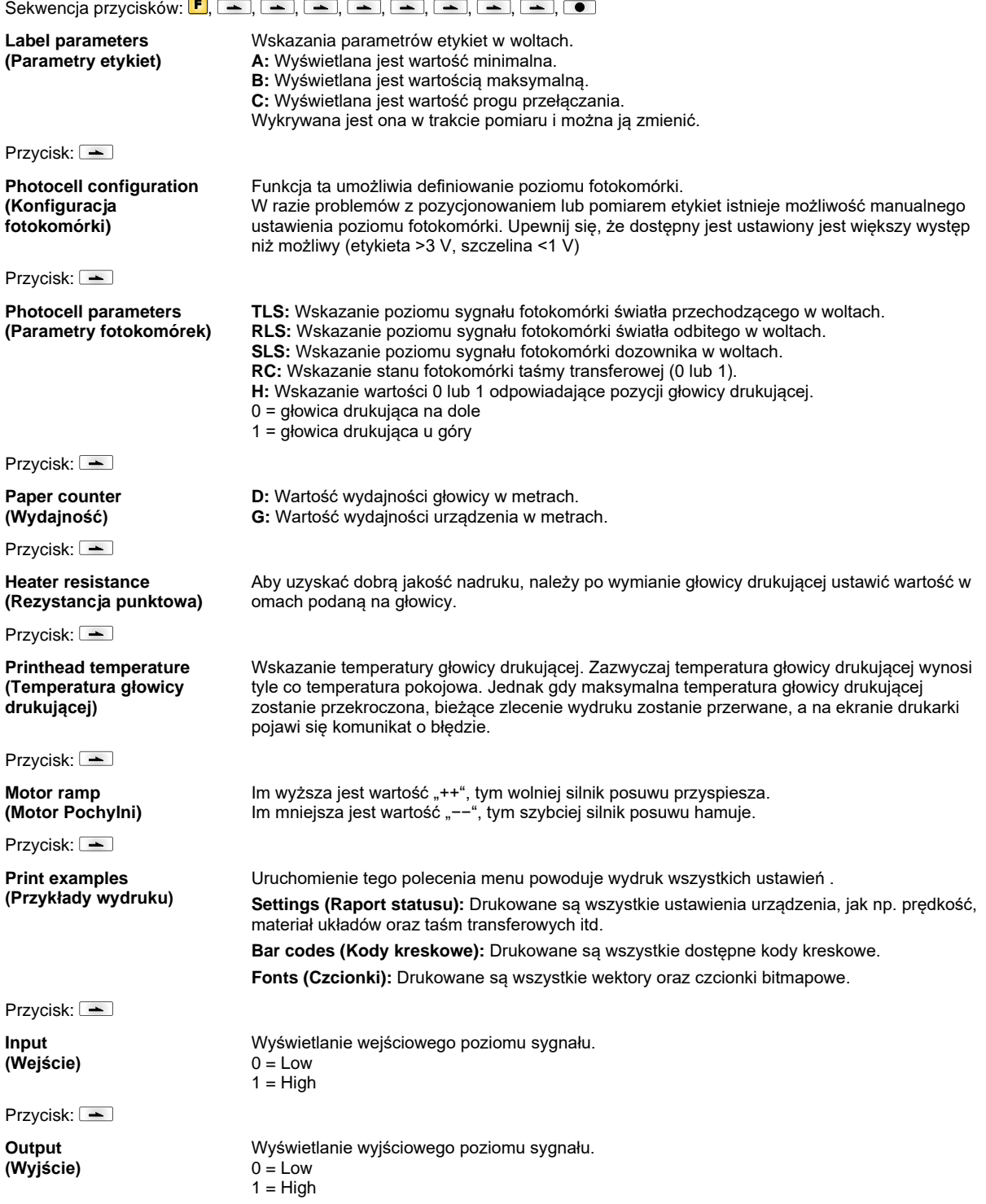

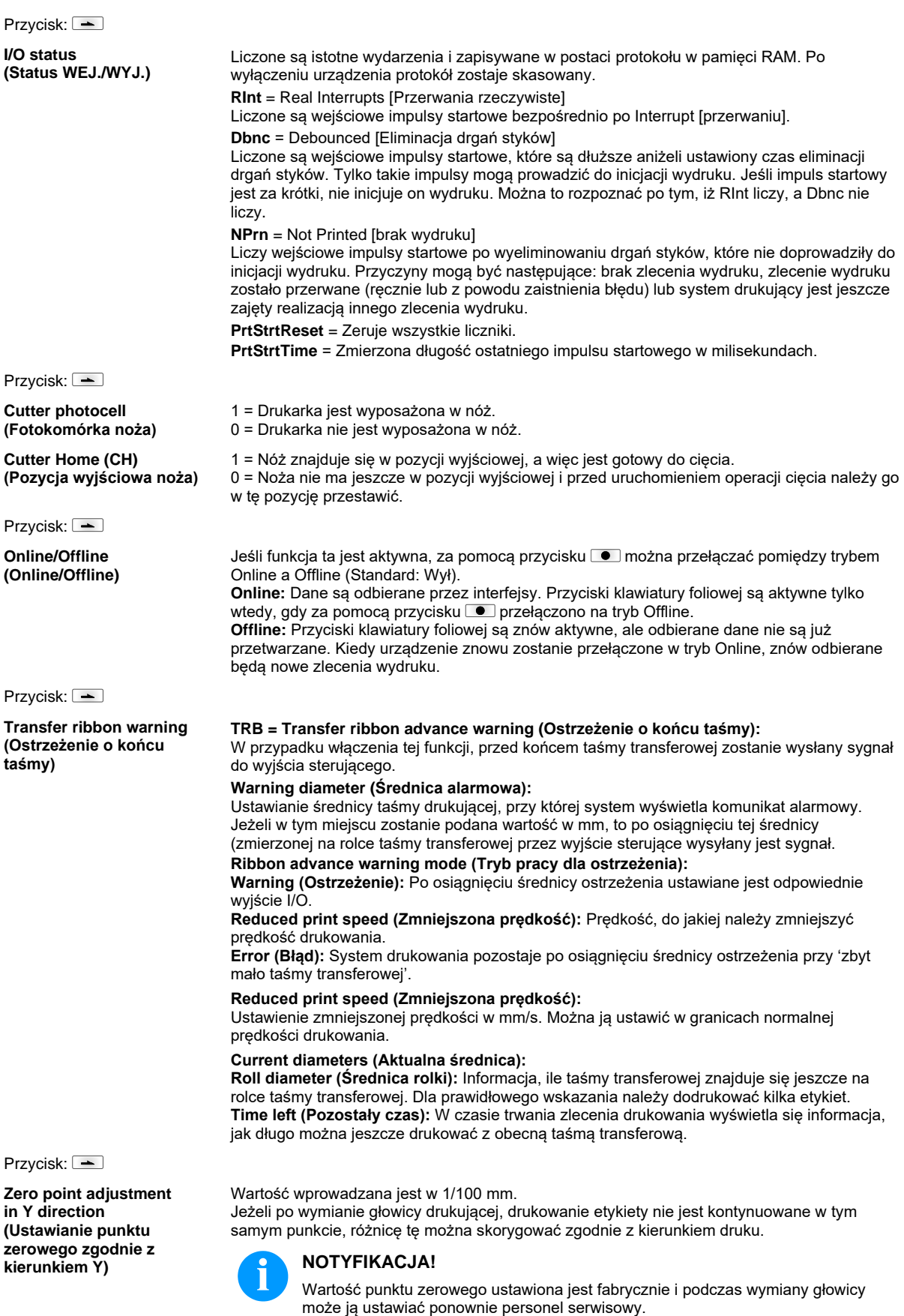

Przycisk:

**Zero point adjustment in X direction (Ustawianie punktu zerowego zgodnie z kierunkiem X)**

Przycisk:

**Write** 

**Print length +/- (Długość wydruku +/−)** Ustawienie korekty obrazu wydruku w procentach. Czynniki mechaniczne (np. wielkość rolki) mogą sprawić, że obraz wydruku będzie większy lub mniejszy w porównaniu z wielkością pierwotną. Zakres wartości: +10.0 % … −10.0 %

Wartość punktu zerowego ustawiona jest fabrycznie i podczas wymiany głowicy

Jeżeli po wymianie głowicy drukującej, drukowanie etykiety nie jest kontynuowane w tym samym punkcie, różnicę tę można skorygować poprzecznie do kierunku druku.

może ją ustawiać ponownie personel serwisowy.

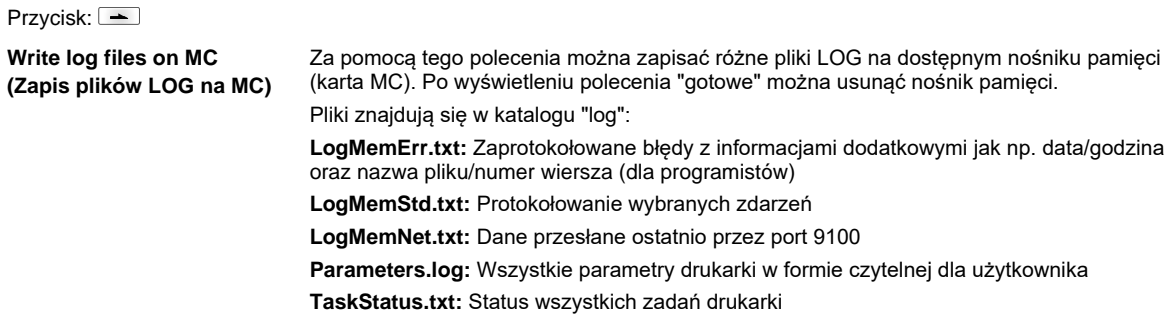

Wartość wprowadzana jest w 1/100 mm.

**NOTYFIKACJA!**

#### **Main Menu (Menu główne)**

Po włączeniu drukarki etykiet pojawia się menu główne. Menu główne zawiera informacje takie jak np. typ drukarki, aktualną datę oraz aktualny czas, numer wersji produktu oraz zastosowane FPGA.

Wybrana informacja jest wyświetlona tylko przez chwilę, potem ponownie pojawia się pierwsza informacja.

Przy pomocy przycisku  $\bullet$  można przejść do następnej informacji.

# **Karta SD / USB pen-drive**

Menu pamięci obsługiwane jest przy pomocy przycisków klawiatury foliowej drukarki lub różnymi przyciskami funkcyjnymi klawiatury podłączonej przez USB.

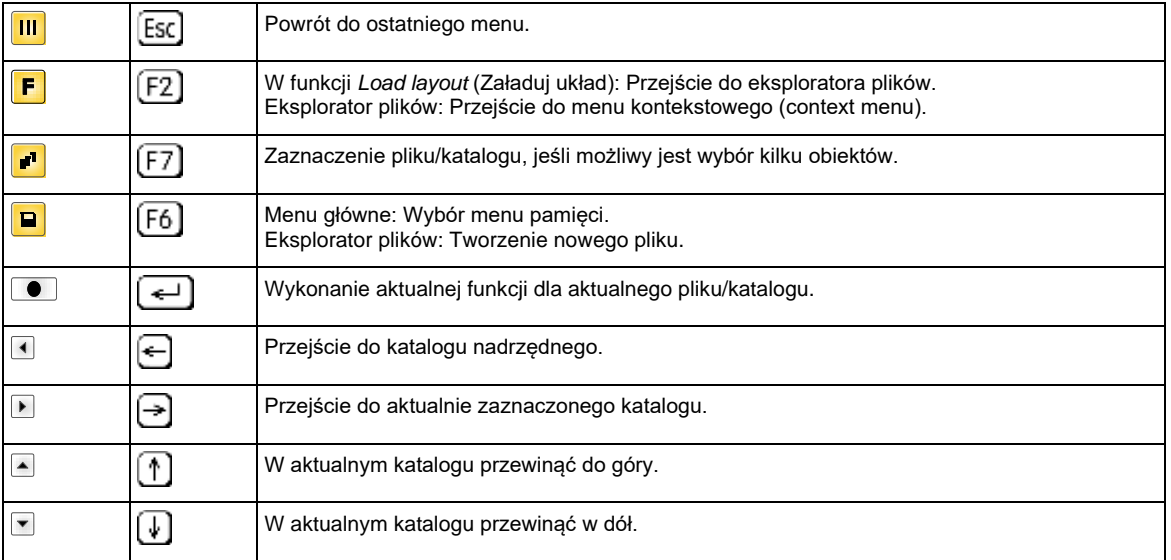

#### **Define user directory (Określ katalog użytkownika)** Określa standardowy katalog, w którym znajdują się dane do przetwarzania.

**NOTYFIKACJA!**

Należy zdefiniować katalog użytkownika:

- zanim nastąpi użycie lub nawigacja poprzez menu pamięci.
- gdy nastąpiło sformatowanie karty SD na komputerze i katalog STANDARD nie został automatycznie założony.

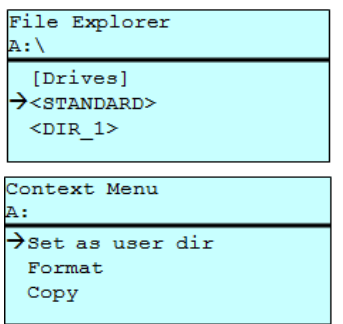

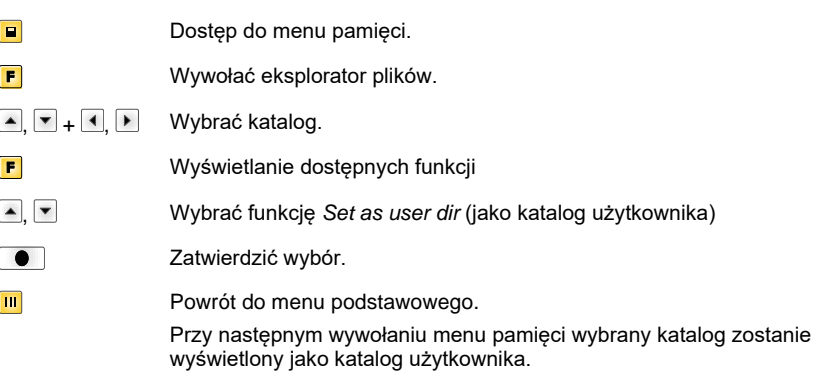

#### **Load layout (Załaduj układ)**

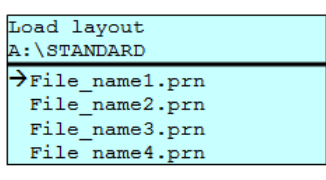

Załadowanie układu w ustalonym katalogu użytkownika. Funkcja umożliwia uzyskanie szybkiego dostępu do określonego katalogu użytkownika. Funkcja umożliwia szybki dostęp do żądanego układu, ponieważ wyświetlane są tylko funkcje układu, a katalogi są ukrywane.

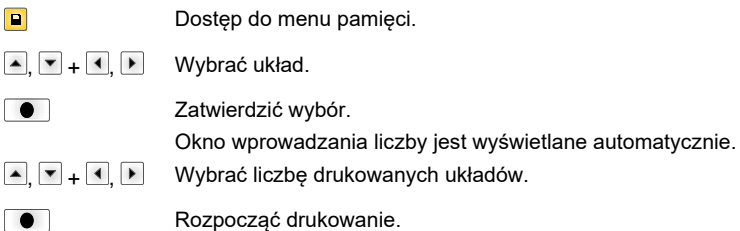

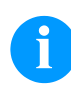

# **NOTYFIKACJA!**

NIE można tutaj zmienić katalogu. Zmiana katalogu MUSI się odbyć w eksploratorze plików przy pomocy funkcji *Change directory* (Zmienić katalog).

**Eksplorator plików** Eksplorator plików jest systemem zarządzania plikami systemu drukowania. Główne funkcje płaszczyzny menu pamięci są dostępne w eksploratorze plików.

> W widoku katalogu użytkownika nacisnąć przycisk  $\boxed{\text{F}}$ , aby przejść do eksploratora plików.

Można wybrać następujące funkcje:

- Zmiana dysku lub katalogu
- Ładowanie plików
- Zapis układu lub konfiguracji
- Kasowanie pliku (plików)
- Formatowanie karty SD
- Kopiowanie pliku (plików)

#### **Change directory (Zmień katalog)**

Wybór dysku lub katalogu, w którym zapisywane są pliki.

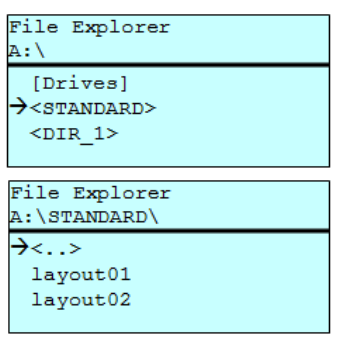

 $\boxed{\blacksquare}$ Dostęp do menu pamięci.

Wywołać eksplorator plików.

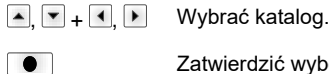

 $\vert \mathbf{F} \vert$ 

 $\boxed{\blacksquare}$ F Zatwierdzić wybór.

Wyświetlany jest wybrany katalog.

Ładuje dowolny plik. Może to być zapisana wcześniej konfiguracja, układ itd.

#### **Load file (Załaduj plik)**

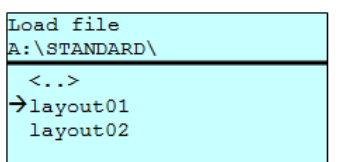

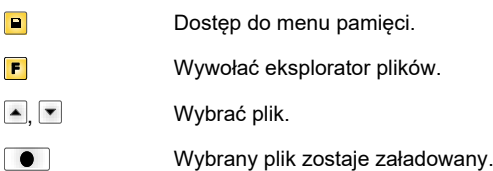

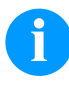

#### **NOTYFIKACJA!**

Jeżeli w przypadku wybranych danych chodzi o rozmieszczenie, można natychmiast wprowadzić ilość kopii do drukowania.

#### **Save layout (Zapisz układ)**

Zapisuje aktualnie załadowane rozmieszczenie pod wybraną nazwą.

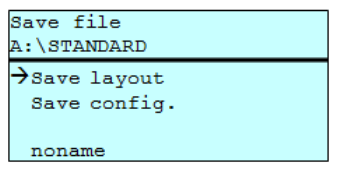

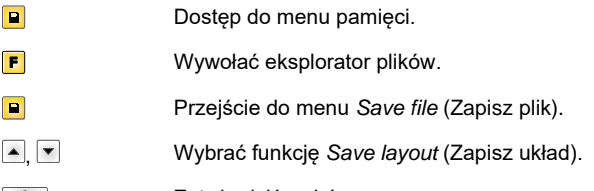

 $\bullet$ Zatwierdzić wybór.

Po podłączeniu klawiatury USB zamiast *noname* można wprowadzić nową nazwę pliku.

#### **Save configuration (Zapisz konfigurację)**

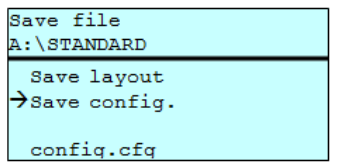

Zapisuje kompletną, aktualną konfigurację drukarki pod wybraną nazwą.

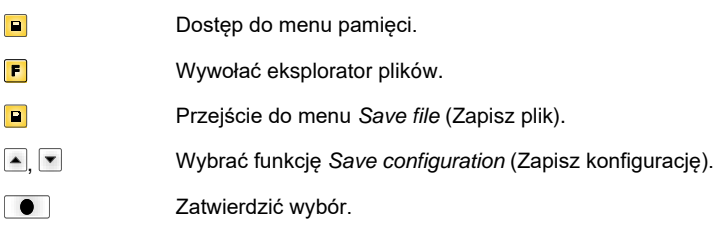

Po podłączeniu klawiatury USB zamiast *config.cfg* można wprowadzić nową nazwę pliku.

#### **Delete file (Usuń pliki)**

Nieodwracalnie usuwa jeden lub więcej plików albo katalogów. Przy usuwaniu katalogu usuwane są zarówno zapisane w nim pliki, jaki i podkatalogi.

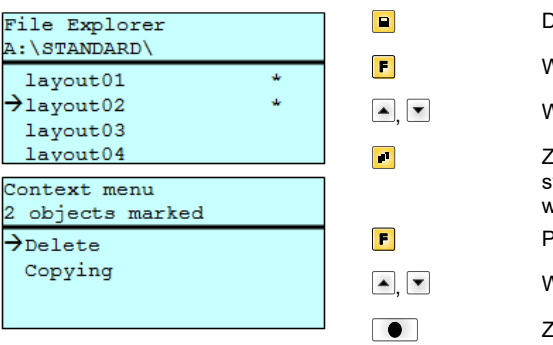

 $\sqrt{2}$ 

 $\overline{1}$ 

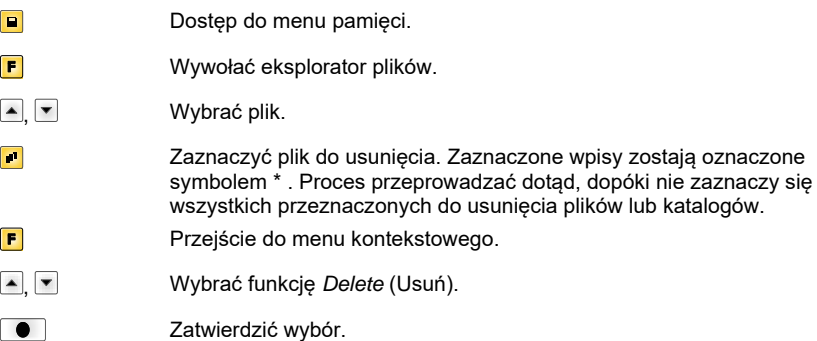

#### **Formatting**

Nieodwracalnie formatuje kartę pamięci.

# **(Formatuj)**

**NOTYFIKACJA!**

W drukarce nie można formatować pen-drive'ów USB!

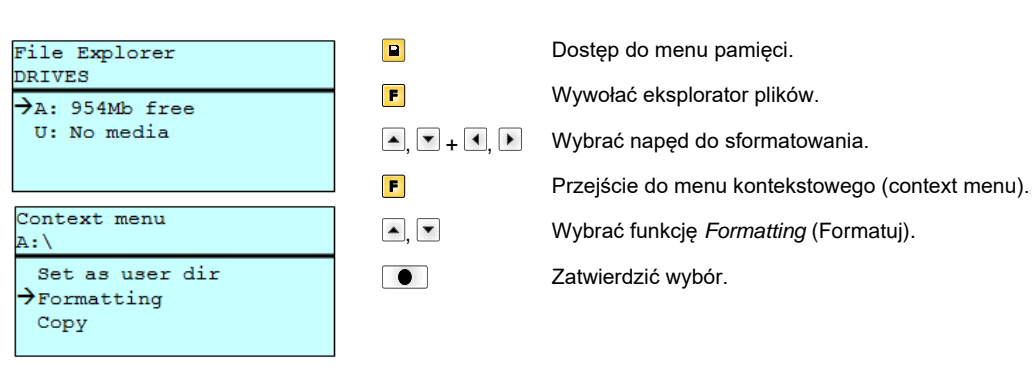

#### Tworzy duplikat pierwotnego pliku lub pierwotnego katalogu, aby możliwe było wprowadzanie zmian w sposób niezależny od oryginału.

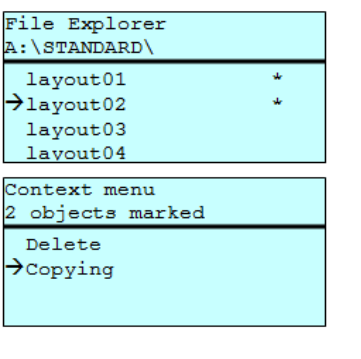

Select Destination

 $\rightarrow$ A: 954Mb free

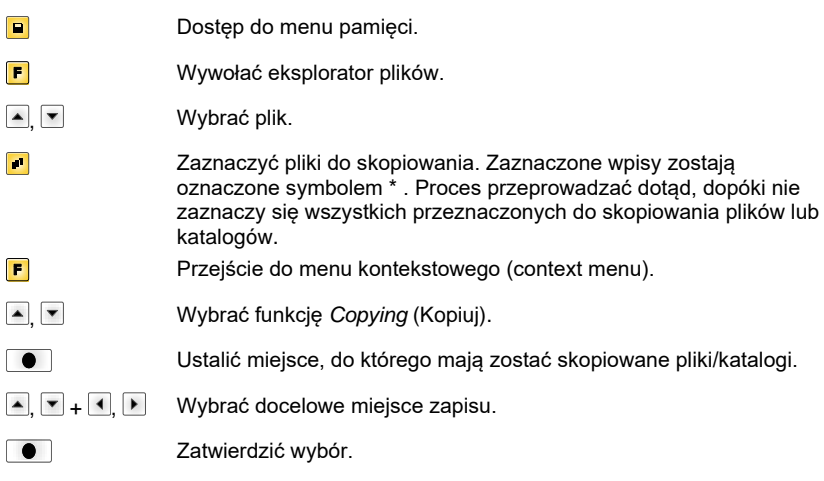

DRIVES

**Copying (Kopiuj)**

## **Filtr: Możliwe tylko w połączeniu z klawiaturą USB.**

Jeśli podłączona jest klawiatura USB, dla niektórych funkcji można podać maskę filtrującą lub nazwę zapisywanego pliku. Wybór jest wyświetlany w wierszu ścieżki dostępu. Maska filtrująca umożliwia wyszukiwanie określonych plików. Przykładowo po podaniu hasła "L" wyświetlane są tylko te pliki, których nazwa rozpoczyna się ciągiem znaków "L". (Duże/małe litery nie są uwzględniane).

#### **Bez filtr Z filtr**

Load layout A:\STANDARD<br>
Prirst\_file.prn Layout\_new.prn Sample.prn 12807765.prn

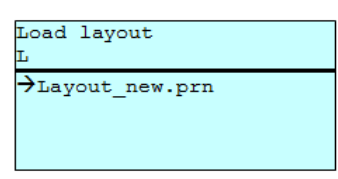

# **Dane techniczne**

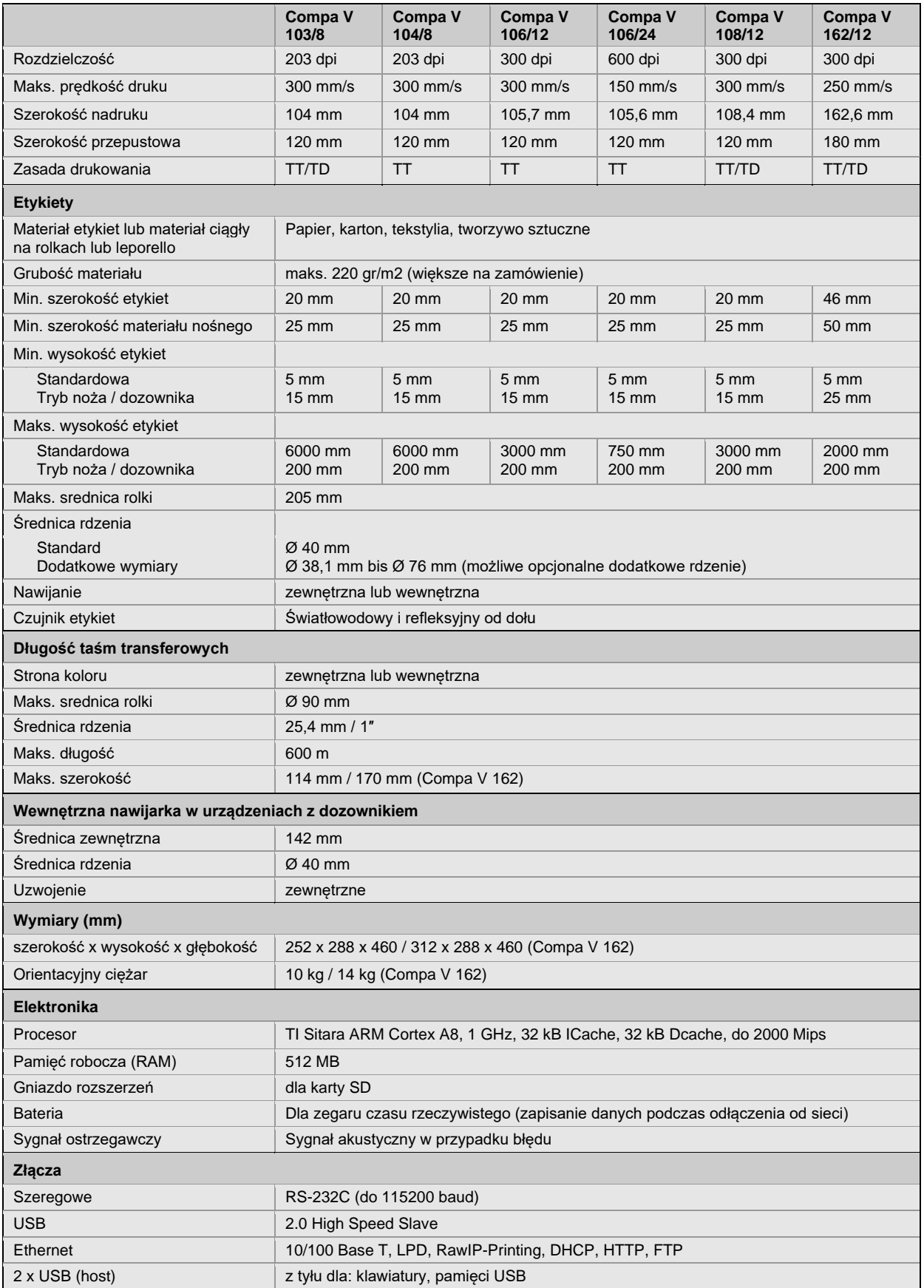

TT = Druk termotransferowy

TD = Druk termiczny
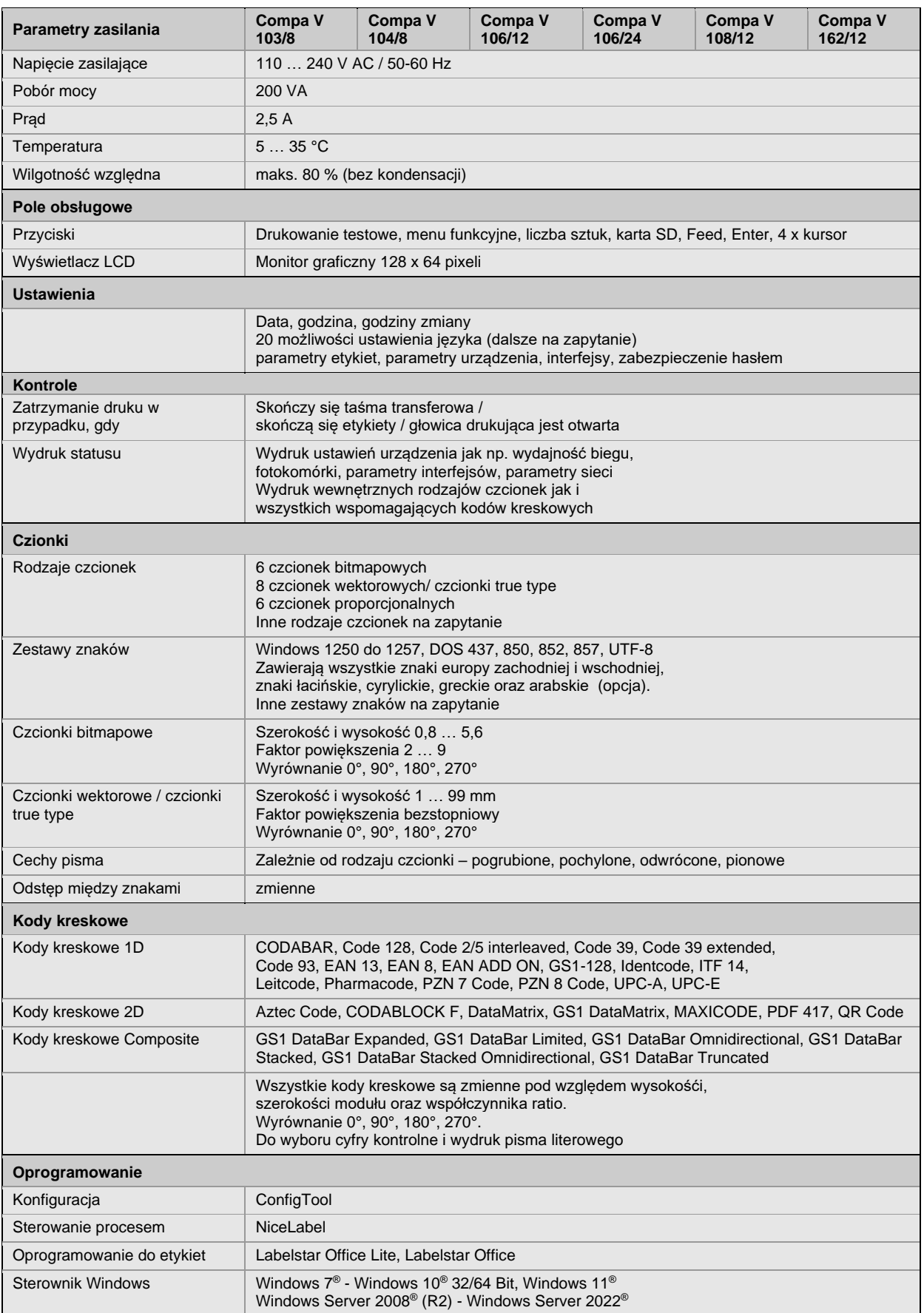

Zmiany techniczne zastrzeżone

## **Czyszczenie**

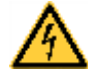

## **NIEBEZPIECZEŃSTWO!**

Niebezpieczeństwo porażenia prądem!

 $\Rightarrow$  Przed przystąpieniem do wszelkich prac konserwacyjnych odłączyć system drukujący od sieci elektrycznej i odczekać przez chwilę, aż zasilacz się rozładuje.

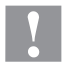

## **PRZESTROGA!**

Podczas czyszczenia może dojść do obrażeń.

⇒ Zachować ostrożność ze względu na ostre krawędzie.

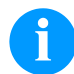

#### **NOTYFIKACJA!**

Podczas czyszczenia urządzenia zaleca się noszenie osobistego wyposażenia ochronnego, czyli okularów ochronnych i rękawic.

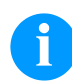

## **NOTYFIKACJA!**

Do wykonywania regulacji i prostych czynności montażowych służy otrzymany w komplecie klucz imbusowy, który znajduje się w górnej części mechanizmu drukowania.

Do przeprowadzenia opisanych tu prac nie są potrzebne inne dodatkowe narzędzia.

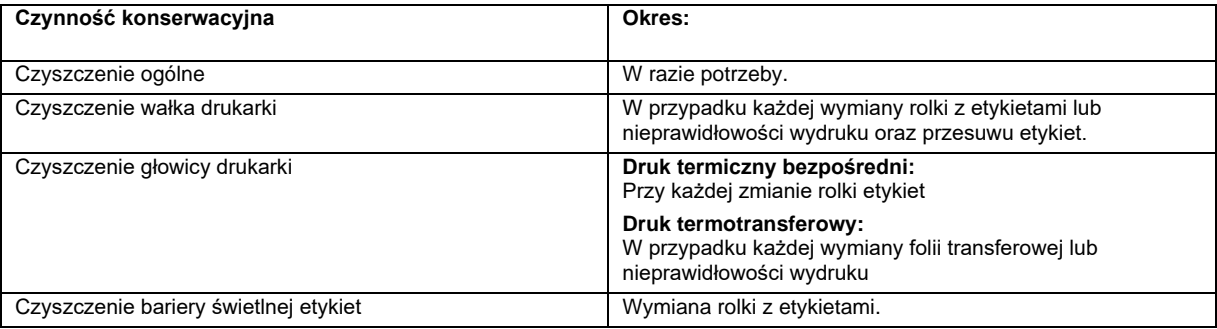

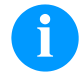

## **NOTYFIKACJA!**

Przestrzegać przepisy dotyczące postępowania podczas stosowania izopropanolu (IPA). W przypadku kontaktu ze skórą lub oczami należy je bardzo dokładnie przemyć bieżącą wodą. Jeżeli podrażnienie się utrzymuje, należy skontaktować się z lekarzem. Zapewnić dobre przewietrzenie.

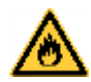

## **OSTRZEŻENIE!**

Niebezpieczeństwo pożaru z powodu łatwopalnego rozpuszczalnika kleju etykiet!

 $\Rightarrow$  W przypadku użycia rozpuszczalnika do kleju etykiet należy dokładnie oczyścić z pyłu i zanieczyszczeń drukarkę etykiet.

#### **Czyszczenie ogólne**

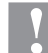

#### **PRZESTROGA!**

Uszkodzenie drukarki wskutek stosowania ostrych środków czyszczących!

- $\Rightarrow$  Nie stosować żadnych środków szorujących lub rozpuszczalników do czyszczenia powierzchni zewnętrznych lub podzespołów urządzenia.
- $\Rightarrow$  Kurz i papierowe paprochy w strefie drukowania usunąć miękkim pędzelkiem lub odkurzaczem.
- $\Rightarrow$  Powierzchnie zewnętrzne oczyścić uniwersalnym środkiem czyszczącym.

## **Czyszczenie wałka drukarki**

Zanieczyszczenie wałka dociskowego powoduje gorszą jakość druku i może wpływać negatywnie na transport materiału.

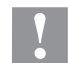

## **PRZESTROGA!**

Uszkodzenie wałka drukującego!

- Do czyszczenia wałka drukującego nie wolno używać ostrych, spiczastych i twardych przedmiotów.
- Otwórz pokrywę drukarki.
- Aby unieść głowicę, należy obrócić dźwignię w kierunku przeciwnym do ruchu wskazówek zegara.
- Wyjąć etykiety i folię transferową z drukarki.
- Osady usunąć środkiem czyszczącym do wałków używając miękkiej ściereczki.
- W przypadku, gdy wałek wygląda na uszkodzony, wymienić go.
- Włożyć z powrotem etykiety i folię transferową.
- Obrócić dźwignię zgodnie z ruchem wskazówek zegara, aby zablokować głowicę drukującą.
- Zamknij pokrywę drukarki.

## **Czyszczenie głowicy drukarki**

Podczas drukowania na głowicy drukującej osadzają się zanieczyszczenia, które mogą mieć negatywny wpływ na jakość wydruku, powodując np. różnice w kontraście lub niepożądany efekt pionowych pasków.

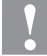

**PRZESTROGA!**

Uszkodzenie głowicy drukującej!

- Do czyszczenia głowicy drukującej nie wolno używać ostrych, spiczastych i twardych przedmiotów.
- Unikać dotykania ochronnej powłoki szklanej głowicy.
- Otwórz pokrywę drukarki.
- Aby unieść głowicę, należy obrócić dźwignię w kierunku przeciwnym do ruchu wskazówek zegara.
- Wyjąć etykiety i folię transferową z drukarki.
- Powierzchnię głowicy czyścić przeznaczonym do czyszczenia sztyfcikiem lub wacikiem nasyconym alkoholem.
- Przed uruchomieniem głowica powinna schnąć 2 do 3 minut.
- Włożyć z powrotem etykiety i folię transferową.
- Obrócić dźwignię zgodnie z ruchem wskazówek zegara, aby zablokować głowicę drukującą.
- Zamknij pokrywę drukarki.

## **Czyszczenie bariery świetlnej etykiet – Compa V 10X**

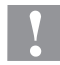

# **PRZESTROGA!**

Uszkodzenie bramki świetlnej!

 Do czyszczenia bariery świetlnej nie stosować żadnych ostrych lub twardych przedmiotów lub rozpuszczalników.

Bramka świetlna może zostać zabrudzona przez paprochy papieru. Wskutek czego rozpoznanie początku etykiety może nie działać prawidłowo.

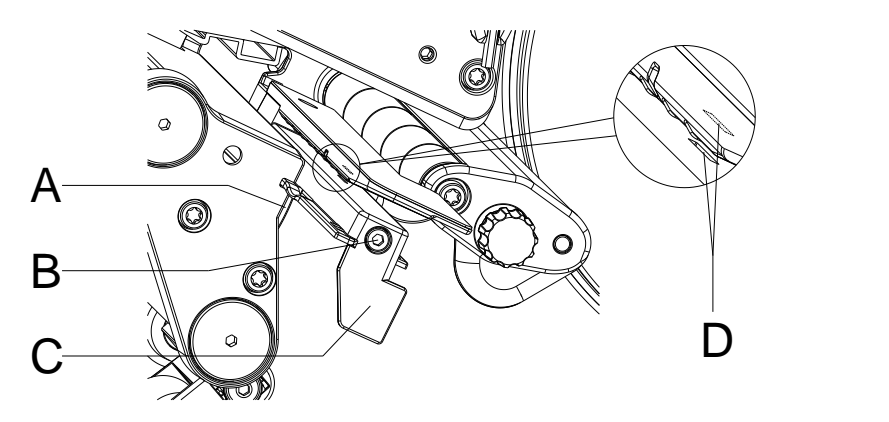

- Otwórz pokrywę drukarki.
- Wyjąć etykiety i folię transferową z drukarki.
- Odkręcić śrubę (B).
- Trzymając wciśnięty przycisk (A), powoli ciągnąć barierę świetlną etykiet na zewnątrz za uchwyt (C). Uważać, aby przewód bariery świetlnej nie został naprężony.. Zwrócić przy tym uwagę, by kabel bramki świetlnej nie został naprężony.
- Wyczyścić barierę świetlną etykiet i szczelinę czujnika (D) pędzelkiem lub wacikiem nasączonym spirytusem.
- Bramkę świetlną wsunąć z powrotem za uchwyt (C) i ustawić.
- Włożyć z powrotem etykiety i folię transferową.
- Zamknij pokrywę drukarki.

## **Czyszczenie bariery świetlnej etykiet – Compa V 162**

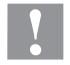

#### **PRZESTROGA!**

Uszkodzenie bramki świetlnej!

 $\Rightarrow$  Do czyszczenia bariery świetlnej nie stosować żadnych ostrych lub twardych przedmiotów lub rozpuszczalników.

Bramka świetlna może zostać zabrudzona przez paprochy papieru. Wskutek czego rozpoznanie początku etykiety może nie działać prawidłowo.

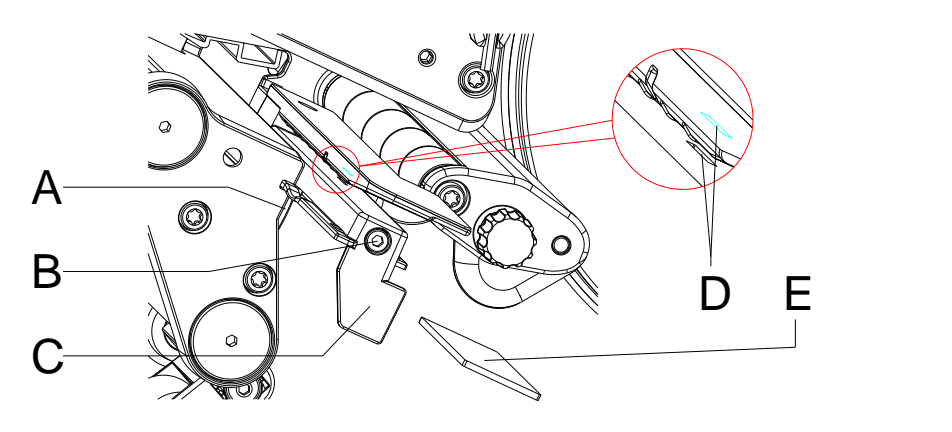

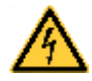

## **NIEBEZPIECZEŃSTWO!**

Zagrożenie życia z powodu napięcia sieciowego / porażenia prądem!

- $\Rightarrow$  Przed przystąpieniem do wszelkich prac konserwacyjnych odłączyć drukarkę etykiet od sieci elektrycznej i odczekać chwilę, aż zasilacz się rozładuje.
- $\Rightarrow$  Poniższe prace mogą być przeprowadzane przez przeszkolony personel serwisowy!
- Otwórz pokrywę drukarki.
- Wyjąć etykiety i folię transferową z drukarki.
- Zdjąć pokrywę z lewej strony drukarki po odkręceniu dwóch śrub z gniazdem sześciokątnym na górnej krawędzi pokrywy.
- Odkręcić śrubę (B).
- Przesunąć fotokomórkę etykiet za uchwyt (C) do oporu w kierunku obudowy i wyciągnąć kabel przyłączeniowy z wtyczki na tylnym końcu fotokomórki etykiet.
- Nacisnąć blokadę (A) i powoli wyciągnąć fotokomórkę etykiet za uchwyt (C) na zewnątrz. Wysunąć płytkę dystansową (E) z prowadnicy fotokomórki.
- Wyczyścić fotokomórkę etykiet i szczelinę czujnika (D) za pomocą pędzelka lub wacikiem nasączonym czystym alkoholem.
- Przesunąć fotokomórkę etykiet za uchwyt (C) w kierunku ścianki urządzenia.
- Nacisnąć blokadę (A) i ponownie wsunąć płytkę dystansową (E) w prowadnicę fotokomórki.
- Ponownie podłączyć kabel przyłączeniowy do fotokomórki etykiet.
- Ponownie zamontować pokrywę z lewej strony drukarki.
- Wyregulować fotokomórkę etykiet.
- Włożyć z powrotem etykiety i folię transferową.
- Zamknij pokrywę drukarki.

Краткое руководство и указания по безопасности изделия

Русский

#### **Издание:** 10/23

#### **Авторское право**

Copyright by Carl Valentin GmbH.

Мы оставляем за собой право на изменения

Все права, в том числе право на перевод, защищены.

Запрещается репродуцирование или обработка, размножение или распространение с использованием электронных систем какой-либо части руководства в любой форме (печать, фотокопия, или другой способ) без письменного согласия компании Carl Valentin GmbH.

#### **Товарные знаки**

Все названные марки и товарные знаки являются зарегистрированными марками или зарегистрированными товарными знаками их соответствующих правообладателей и в некоторых случаях могут не иметь специального обозначения. Из отсутствия обозначения нельзя делать вывод о том, что речь идет о незарегистрированной марке или незарегистрированном товарном знаке.

#### **Актуальность**

Данные о поставке, внешнем виде, мощности, размерах и весе соответствуют нашим знаниям на момент издания данного руководства.

В результате постоянного совершенствования оборудования могут возникнуть расхо-ждения между документацией и оборудованием. Текущее издание можно найти по адресу в интернете www.carl-valentin.de.

#### **Условия заключения сделки**

Поставки и услуги осуществляются в соответствии с Общими условиями продажи фирмы Carl Valentin GmbH.

#### **Разрешения**

**CE** Директива по низковольтному оборудованию (2014/35/EU)

Директива по электромагнитной совместимости (2014/30/EU)

Директива RoHS (2011/65/EU)

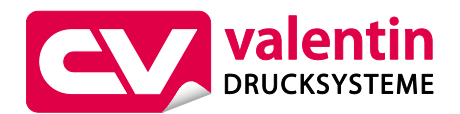

#### **Carl Valentin GmbH**

Postfach 3744 78026 Villingen-Schwenningen Neckarstraße 78 – 86 u. 94 78056 Villingen-Schwenningen

Phone Fax +49 7720 9712-0 +49 7720 9712-9901 E-Mail Internet info@carl-valentin.de www.carl-valentin.de

## **Оглавление**

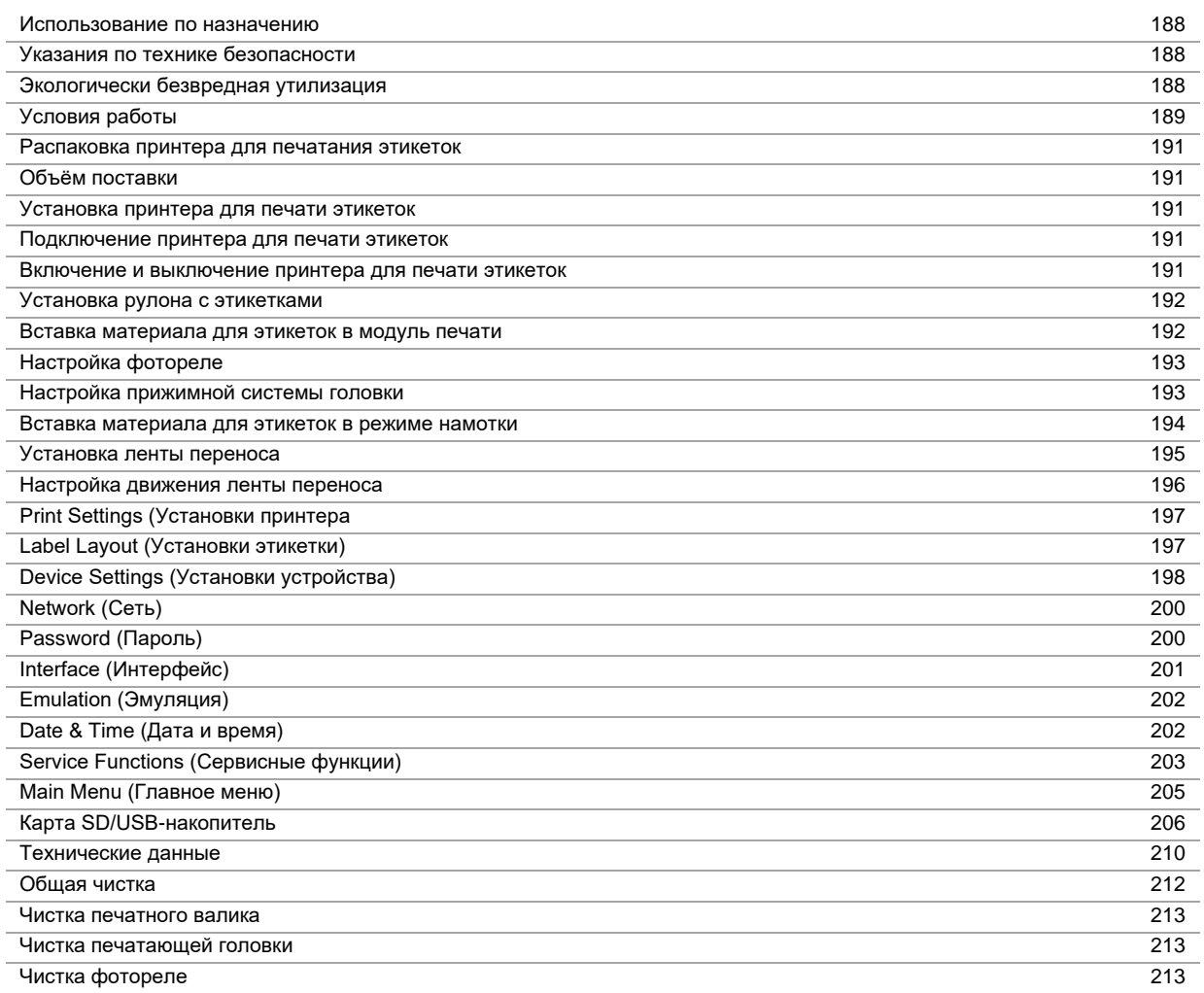

#### **Использование по назначению**

- Принтер для печатания этикеток изготовлен в соответствии с современным уровнем развития техники и общепризнанными правилами техники безопасности. Тем не менее при его использовании может возникнуть опасность для жизни и здоровья пользователя или третьих лиц и/или опасность нанесения вреда принтеру и другим материальным ценностям.
- Принтер для печатания этикеток разрешается использовать только в технически безупречном состоянии, а также в соответствии с его предназначением, с соблюдением мер безопасности и с осознанием исходящей от него опасности, руководствуясь данной Инструкцией по эксплуатации! Особенно незамедлительно следует устранять неисправности, которые влияют на безопасность.
- Принтер для печатания этикеток предназначен исключительно для печатания на подходящих и допущенных фирмой-производителем материалах. Иное или выходящее за указанные рамки использование считается несоответствующим предназначению. Производитель/поставщик не несет ответственности за ущерб, возникающий в связи с неправильным использованием принтера, в этом случае весь риск ложится исключительно на пользователя.
- В понятие использования в соответствии с предназначением входит также соблюдение Инструкции по эксплуатации, включая рекомендации/правила техобслуживания фирмы-производителя.

#### **Указания по технике безопасности**

- Принтер для печати этикеток предназначен для работы от сети переменного тока напряжением от 100 … 240 В AC. Принтер для печати этикеток подключать только к розеткам с защитным контактом.
- К принтеру для печати этикеток следует подключать только устройства, работающие на пониженном напряжении.
- Перед подключением или отключением разъемов отключите все устройства (компьютер, принтер, вспомогательное оборудование).
- Принтер для печати этикеток разрешается использовать только в сухом помещении; его следует защищать от попадания влаги (брызги воды, туман и т.д.).
- Не используйте прибор вблизи высоковольтных кабелей.
- Работы по техобслуживанию и текущему ремонту должны проводиться только обученным квалифицированным персоналом.
- Эксплуатант должен ознакомить обслуживающий персонал с руководством по эксплуатации.

## **ОСТОРОЖНО!**

Опасность защемления при закрывании крышки

- Закрывая крышку, держите ее с внешней стороны; уберите руку из под крышки.
- Если принтер для печати этикеток используется при открытой крышке, необходимо следить за тем, чтобы не произошло соприкосновения одежды, волос, украшений и т.п. с открытыми вращающимися частями.
- Устройство и его детали (например, печатающая головка) могут нагреться при работе. Не прикасайтесь к нему при работе, а при замене материала, снятии или настройке дайте ему остыть.
- Запрещается использовать легковоспламеняющиеся расходные материалы.
- Разрешается выполнять только действия, описанные в данном руководстве по эксплуатации. Работы, выходящие за эти рамки, разрешается выполнять только изготовителю или с согласия изготовителя.
- Ненадлежащее вмешательство в работу электронных конструктивных групп и их программное обеспечение может привести к неисправностям.
- Ненадлежащее проведение работ на устройстве или его изменение могут ухудшить эксплуатационную безопасность и надёжность.
- Работы по обслуживанию выполнять только в квалифицированной мастерской, работники которой обладают необходимыми профессиональными знаниями и имеют все нужные для выполнения требуемой работы инструменты.
- На устройствах размещена схема предупреждающих указаний. Запрещается удалять схему предупреждающих указаний; несоблюдение этого может привести к невозможности выявления опасностей.

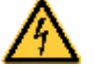

# **ОПАСНО!**

- Опасность для жизни из-за напряжения сети!
- $\Rightarrow$  Запрещается открывать корпус устройства.

## **Экологически безвредная утилизация**

С 23.03.2006 г. изготовитель устройств класса В2В (business-to-business) обязан принимать обратно и утилизировать приборы, изготовленные после 13.08.2005 г. и отслужившие свой срок. Такие отслужившие свой срок приборы принципиально не разрешается сдавать в коммунальные пункты приема вторсырья. Их разрешается организованно утилизировать только изготовителю. Поэтому соответственно помеченные изделия компании Valentin могут быть переданы в компанию Carl Valentin GmbH.

После этого отслужившие свой срок приборы утилизируются согласно правилам.

Тем самым Carl Valentin GmbH своевременно берет на себя все обязательства по утилизации приборов, отслуживших свой срок, и делает возможным таким образом беспрепятственный сбыт изделий. Мы можем принять обратно только приборы, присланные без необходимости оплаты доставки.

Электронная плата системы печати оснащена литиевой батареей. Для утилизации ее необходимо отнести в контейнер для использованных батарей в магазине или сдать в публично-правовую организацию, ответственную за утилизацию отходов.

Более подробная информация приведена в директиве об утилизации отходов электрического и электронного оборудования WEEE или на нашем сайт[е www.carl-valentin.de.](http://www.carl-valentin.de/)

## **Условия работы**

До запуска в эксплуатацию и во время работы эти условия работы должны соблюдаться, чтобы гарантировать безопасную и безотказную службу наших принтеров.

Поэтому, прочитайте, пожалуйста, тщательно следующие условия работы.

Если у Вас есть вопросы относительно практического применения условий эксплуатации, свяжитесь с нами или с Вашей сервисной службой.

## **Общие условия**

Пересылка и хранение наших принтеров разрешены только в первоначальной упаковке.

Установка и запуск в эксплуатацию принтера возможны, только если условия эксплуатации выполнены.

Пуск в эксплуатацию, программирование, работа, чистка и обслуживание наших принтеров рекомендуются только после тщательного изучения наших руководств.

Разрешена эксплуатация принтера только специально обученным персоналом.

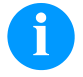

#### **УВЕДОМЛЕНИЕ!**

Рекомендуем производить тренировки регулярно. Содержание курсов: глава 'Условия работы', глава 'Загрузка материала печати' и глава 'Техническое обслуживание и очистка..

Эти указания действуют также для оборудования других производителей, поставляемого нами.

Используйте только первоначальные запасные и сменные детали.

При проблемах с запасными и изнашиваемыми деталями, свяжитесь пожалуйста с производителем.

#### **Требования к месту установки**

Место установки принтера должно быть ровным, свободным от вибрации, следует избегать потоков воздуха. Принтеры должны устанавливаться так, чтобы обеспечить наилучшие условия эксплуатации и обслуживания.

#### **Установка электропитания**

Установка электропитания для подсоединения наших принтеров должна быть выполнена в соответствии с международными правилами и соглашениями, в особенности с рекомендациями следующих комиссий:

- Международной Электронной Комиссии (IEC)
- Европейского Комитета по Стандартизации в Электротехнике (CENELEC)
- Союза Германских Электриков (VDE)

Наши принтеры сконструированы согласно VDE и должны быть соединены с заземляющим проводником. Источник электропитания должен быть оснащен заземляющими проводником, чтобы устранить внутренние помехи по напряжению.

#### **Технические данные электропитания**

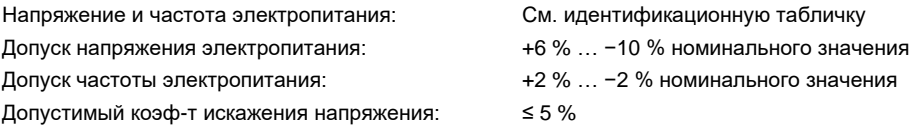

#### **Меры против помех:**

Если сеть подвержена помехам (например, из-за использования машин с тиристорным управлением), надо принять меры против помех. Можно использовать одну из двух возможностей:

- Обеспечить нашим принтерам отдельное электропитание.
- В случае проблем вставьте перед принтером изолирующий трансформатор с емкостной развязкой или другое аналогичное устройство подавления помех.

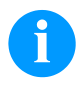

#### **УВЕДОМЛЕНИЕ!**

Это устройство типа А. Это устройство может вызвать помехи в зоне расположения; в этом случае от оператора можно потребовать принятия соответствующих мер и ответственности за них.

#### **Линии связи с внешними устройствами**

Все линии связи должны быть проведены в экранированных кабелях. Экраны должны быть соединены с обоих концов с угловыми заземлителями.

Не разрешается проводить линии параллельно линиям электропитания. Если параллельной проводки нельзя избежать, должно быть соблюдено расстояние не менее 0.5 м.

Температура линий – между −15 … +80 °C.

Разрешается подключать только устройства, удовлетворяющие правилам 'Безопасность Сверхнизких Напряжений' (SELV). В основном это устройства, проверенные по EN 62368-1.

## **Установка линий данных**

Кабели должны полностью быть защищены металическими или металосодержащими корпусами (оболочками). Защищеные кабели и штепсельные разъемы необходимы для того, чтобы избежать излучения и получения электрических поврежлений.

Допустимые линии:

Экранированная линия: 4 x 2 x 0,14 mm² ( 4 x 2 x AWG 26)

 6 x 2 x 0,14 mm² ( 6 x 2 x AWG 26) 12 x 2 x 0,14 mm² (12 x 2 x AWG 26)

Передающая и принимающая линия должны быть скручены попарно.

Максимальная длина линии: С интерфейсом V 24 (RS232C) - 3 м (с экраном) C USB - 3 м C Ethernet - 100 м

#### **Конвекция воздуха**

Во избежание перегрева должна быть обеспечена свободная конвекция.

#### **Ограничения**

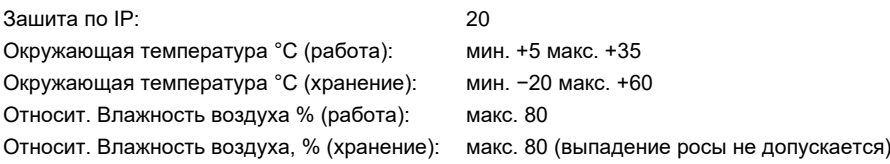

## **Гарантии**

Мы не берем на себя ответственность за повреждения, вызванные:

- Игнорированием наших условий эксплуатации и руководства по эксплуатации
- Некорректной организацией электропитания или условий окружающей среды.
- Конструктивными модификациями принтеров.
- Неправильным программированием и режимом работы.
- Отсутствием защиты данных.
- Использованием запчастей и аксессуаров, отличных от исходных.
- Естественным износом и обрывами.

При (пере)установке или программировании наших принтеров проверяйте, пожалуйста, новые установки тестовым прогоном и тестовой печатью. Этим Вы избежите ошибочных результатов, отчетов и оценок.

Только специально обученному персоналу разрешена работа на принтере.

Проверяйте правильное обращение с нашими изделиями и повторяйте тренировки.

Мы не гарантируем, что все возможности, описанные в данном руководстве, существуют во всех моделях. Вследствие наших усилий по продолжению разработок и улучшениям иллюстрации и примеры, показанные в руководстве, могут меняться без извещения.

Вследствие дальнейших разработок и соглашений в стране, возможно, что иллюстрации и примеры, показанные в руководстве, отличаются от поставленной модели.

Обращайте внимание на информацию о допустимых носителях для печати и замечания по уходу за принтером, чтобы избежать повреждения или преждевременного износа.

Мы стремились к написанию данного руководства в понятной форме, чтобы дать Вам как можно больше информации. Если у Вас есть вопросы или если Вы обнаружили ошибки, извещайте нас, чтобы мы могли исправлять и улучшать наше руководство.

## **Распаковка принтерa для печатания этикеток**

- Извлеките принтер из коробки.
- $\Rightarrow$  Проверьте принтер на предмет транспортных повреждений.
- Проверьте комплектность поставки

#### **Объём поставки**

- Принтер для печати этикеток.
- Сетевой кабель.
- USB-кабель.
- Сердечник для пленки (пустой), предварительно установленный на намотчик ленты переноса.
- Отрывная планка (только в базовых моделях).
- Планка отделения (только для моделей с опцией "Отделитель").
- Отрезное устройство (только в аппаратах с опцией "Резак").
- Product Safety Guide.

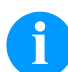

## **УВЕДОМЛЕНИЕ!**

Сохраните оригинальную упаковку для возможной транспортировки в будущем.

## **Установка принтера для печати этикеток**

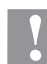

## **ОСТОРОЖНО!**

Возможно повреждение аппарата и печатных материалов от влажности и сырости.

- $\Rightarrow$  Принтер устанавливать только в сухих и защищенных от брызг воды местах.
- $\Rightarrow$  Принтер следует устанавливать на ровной и защищенной от вибрации и сквозняков поверхности.
- $\Rightarrow$  Откройте крышку принтера для печати этикеток.
- $\Rightarrow$  Удалите транспортировочную упаковку из пенопласта в области печатающей головки.

## **Подключение принтера для печати этикеток**

Принтер для печати этикеток оборудован сетевым блоком питания.Возможно использование аппарата при напряжении сети 100 … 240 В AC / 50-60 Гц без проникновения внутрь аппарата.

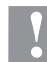

### **ОСТОРОЖНО!**

Возможно повреждение аппарата из-за случайного включения электропитания.

- ⇒ Перед подключением к сети установите сетевой выключатель в положение '0'.
- ⇒ Вставьте сетевой кабель в гнездо для подключения к сети.
- $\Rightarrow$  Вставьте штекер сетевого кабеля в заземленную розетку.

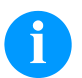

## **УВЕДОМЛЕНИЕ!**

Недостаточное или отсутствующее заземление может вызвать неполадки в работе. Следите за тем, чтобы все компьютеры, подключенные к принтеру для печати этикеток, а также соединительный кабель были заземлены.

Соедините принтер для печати этикеток с компьютером или компьютерной сетью отдельным кабелем.

#### **Включение и выключение принтера для печати этикеток**

Если все подсоединения выполнены

- $\Rightarrow$  Включите сетевой выключатель на принтере.
- $\Rightarrow$  Вставьте материал для этикеток и ленту.
- $\Rightarrow$  Запустите в меню Установки этикетки/Измерение этикетки (Label layout/Measure label) процесс замера.
- $\Rightarrow$  Нажмите клавишу  $\bullet$  на пленочной клавиатуре, чтобы начать процесс замера.

## **УВЕДОМЛЕНИЕ!**

Для обеспечения корректного измерения требуется продвинуть по меньшей мере, две полные этикетки (не относится к непрерывным этикеткам).

При измерении этикетки и интервала принтером могут возникнуть небольшие расхождения. Поэтому можно ввести значения длины этикетки и интервала вручную в меню *Установки этикетки/Этикетка и Интервал* (Label layout/Label and Gap).

### **Загрузка материала печати**

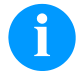

## **УВЕДОМЛЕНИЕ!**

Для настройки и легкого монтажа используйте входящий в комплект шестигранный ключ, находящийся в верхней части печатного модуля. Другой инструмент для описанных здесь работ не требуется.

#### **Установка рулона с этикетками**

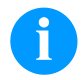

## **УВЕДОМЛЕНИЕ!**

Поскольку электростатический разряд может повредить тонкое покрытие термопечатающей головки или другие электронные узлы, то этикеточный материал должен обладать антистатическими свойствами. Использование неправильных материалов может привести к неисправности принтера и снятию гарантии.

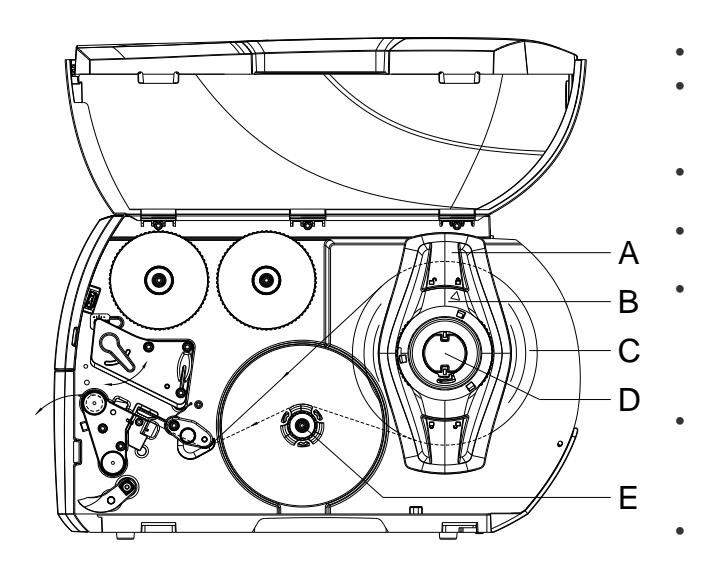

- Откройте крышку.
- Поверните установочное кольцо (B) против часовой стрелки, чтобы стрелка была направлена на символ  $\Box$ , и освободите ограничитель полей (А).
- Снимите ограничитель полей (A) с держателя рулона (D).
- Установите рулон с материалом (C) в держателе (D), чтобы сторона печати была направлена вверх.
- Вставьте ограничитель полей (A) в держатель рулона (D) и продвиньте настолько, чтобы рулон с материалом плотно прилегал к корпусу, а ограничитель полей (A) – к рулону (C), и чувствовалось ощутимоесопротивление.
- Поверните установочное кольцо (B) против часовой стрелки, чтобы стрелка была направлена на символ  $\Box$  и закрепите ограничитель полей (А) на держателе рулона.
- Размотка длинных этикеток: Для режима отклеивания или намотки: ок. 60 см Для режима отрыва этикеток: ок. 40 см

#### **Вставка материала для этикеток в модуль печати**

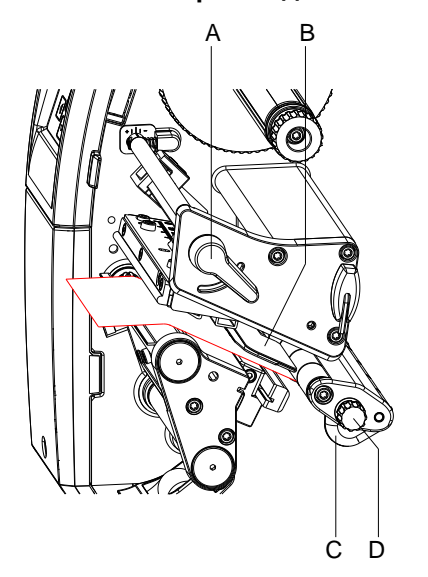

- Поверните рычаг (A) против часовой стрелки, чтобы приподнять печатающую головку.
- Установите направляющую для этикеток (C) с помощью ручки с рифленой головкой (D) так, чтобы материал поместился между направляющей для этикеток и корпусом.
- Проведите полоску с этикетками поверх внутреннего намотчика к печатной секции.
- Проведите полоску с этикетками через датчик этикеток (B), чтобы она вышла из печатной секции между печатающей головкой и печатным валиком.
- Расположите направляющую для этикеток (C) так, чтобы материал направлялся без замятия.

## **Настройка фотореле**

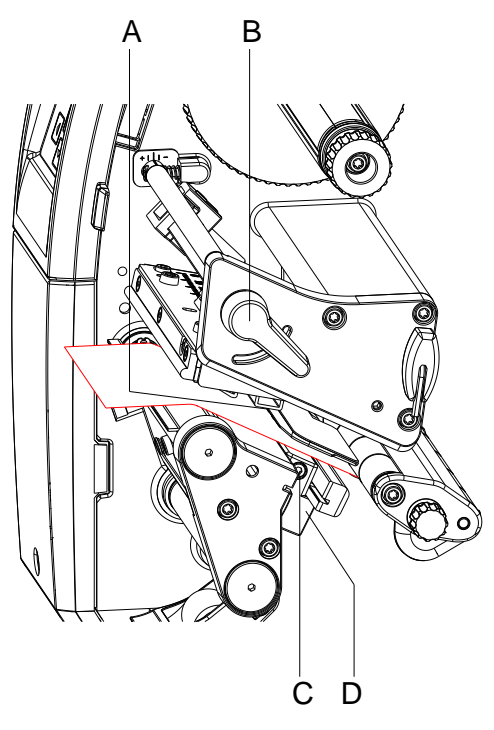

Для настройки на материал для этикеток можно двигать фотореле поперек направления движения бумаги. Датчик (A) фотореле виден при взгляде через модуль печати спереди и помечен маркировкой на вырезе фиксатора фотореле.

- $\Rightarrow$  Ослабьте винт (C).
- ⇒ Установите фотореле ручкой (D) так, чтобы датчик (A) мог охватить промежуток этикетки или отражательную или перфорационную метки.

#### **В случае если этикетки имеют непрямоугольную форму:**

- ⇒ С помощью ручки (D) выровняйте фотореле в направлении движения бумаги по крайней передней кромке этикетки.
- $\Rightarrow$  Затяните винт (C).

#### **Только для работы в режиме отрыва:**

 $\Rightarrow$  Поверните прижимной рычаг (B) по часовой стрелке, чтобы разблокировать печатающую головку.

#### **Настройка прижимной системы головки**

Печатающая головка прижимается двумя прижимными пальцами. Положение внешнего прижимного пальца должно быть отрегулировано по ширине используемого материала для этикеток, чтобы:

- обеспечить равномерное качество печати по всей ширине этикетки,
- предотвратить образование складок во время движения ленты,
- предотвратить преждевременный износ нажимного валика и печатающей головки.

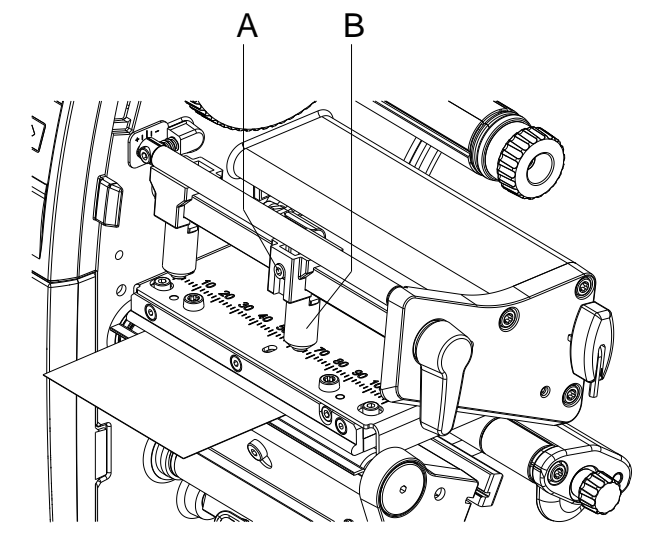

- Ослабьте шпильку (A) на наружном толкателе (B) с помощью шестигранного ключа.
- Установите наружный толкатель (B) поверх наружного края этикетки.
- Затяните шпильку (A).

#### **Вставка материала для этикеток в режиме намотки**

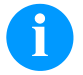

## **УВЕДОМЛЕНИЕ!**

Поскольку электростатический разряд может повредить тонкое покрытие термопечатающей головки или другие электронные узлы, то этикеточный материал должен обладать антистатическими свойствами. Использование неправильных материалов может привести к неисправности принтера и снятию гарантии.

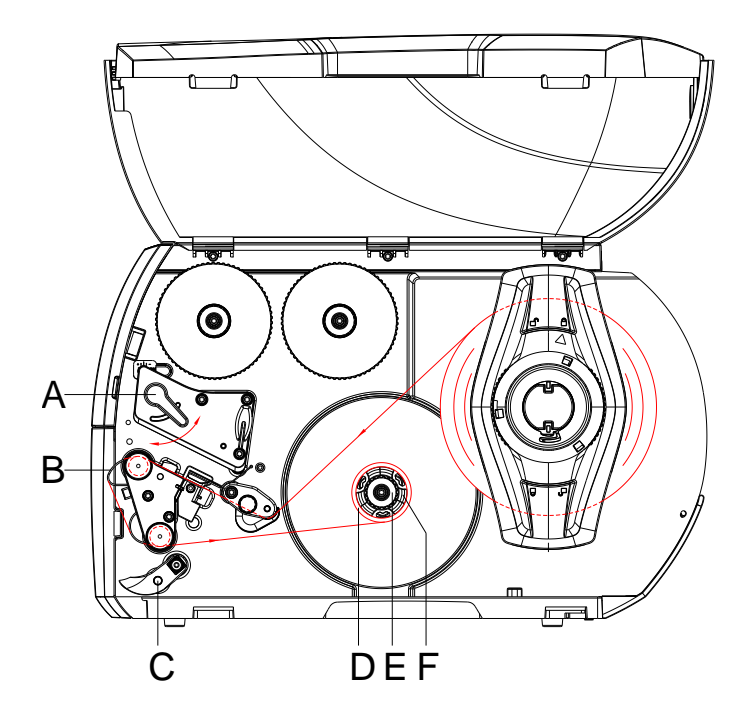

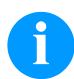

## **УВЕДОМЛЕНИЕ!**

После печати в режиме намотки этикетки снова сматываются для дальнейшего использования..

- Прикрепите направляющий лист для режима намотки
- Откиньте прижимную систему (C) от валика диспенсера.
- Проведите ленту этикеток по листу намотки (B) к внутреннему намотчику (F).
- Удерживая намоточное устройство (F), поверните поворотную ручку (E) по часовой стрелке до упора.
- Наденьте пустую втулку для этикеток (D) на намотчик (F) и поверните ручку (E) против часовой стрелки до упора. Намотчик расширется и зафиксирует втулку для этикеток. Прикрепите ленту с этикетками к пустой втулке этикеток с помощью липкой ленты.
- Поверните намоточное устройство (F) против часовой стрелки, чтобы натянуть материал для этикеток.
- Поверните прижимной рычаг (A) по часовой стрелке, чтобы зафиксировать печатающую головку.

#### **Установка ленты переноса**

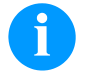

## **УВЕДОМЛЕНИЕ!**

При термотрансферной печати необходима загрузка риббона, при использовании принтера для прямой термической печати загружать риббон не нужно. Риббоны, используемые в принтере должны быть, по меньшей мере, той же ширины, что и печатающий носитель. Если риббон более узкий, чем печатающий носитель, головка остается частично незащищенной, Это может привести к ее преждевременному износу и обрыву.

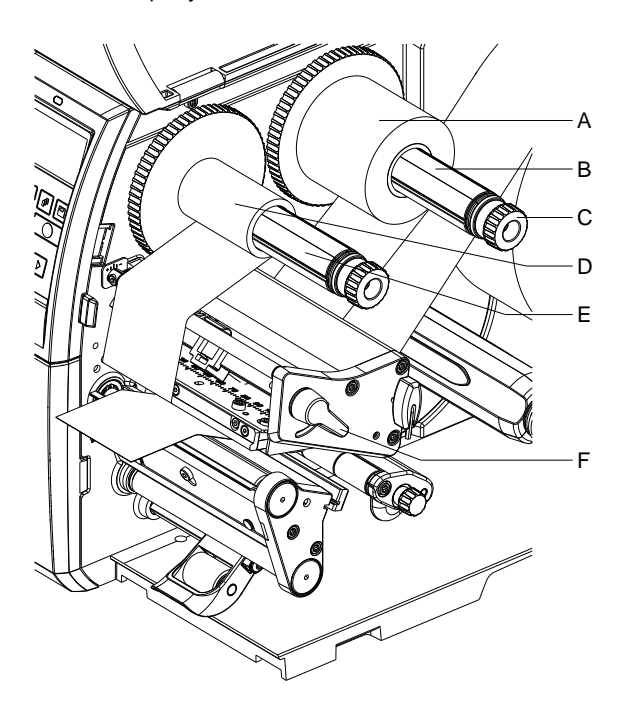

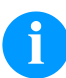

## **УВЕДОМЛЕНИЕ!**

Перед установкой новой катушки с лентой переноса мы рекомендуем очистить печатающую головку очистителем для печатающей головки и валиков (97.20.002). Необходимо соблюдать предписания по обращению с изопропанолом. При контакте с кожей или глазами тщательно промыть проточной водой. При продолжительном раздражении, воспользуйтесь медицинской помощью. Обеспечьте хорошую вентиляцию.

- Поверните рычаг (F) против часовой стрелки, чтобы приподнять печатающую головку.
- Закрепите трансферную ленту (A) на размотчике (B), чтобы покрытие ленты при размотке указывало вниз.
- Вставьте рулон (A) до упора.
- Удерживая рулон с трансферной лентой (A), поверните вращающуюся ручку намотчика (C) против часовой стрелки до полной фиксации рулона.
- Установите подходящий сердечник трансферной ленты (D) на намотчике (E) и закрепите аналогичным образом.
- Проведите риббон через узел печати, как показано на рисунке.

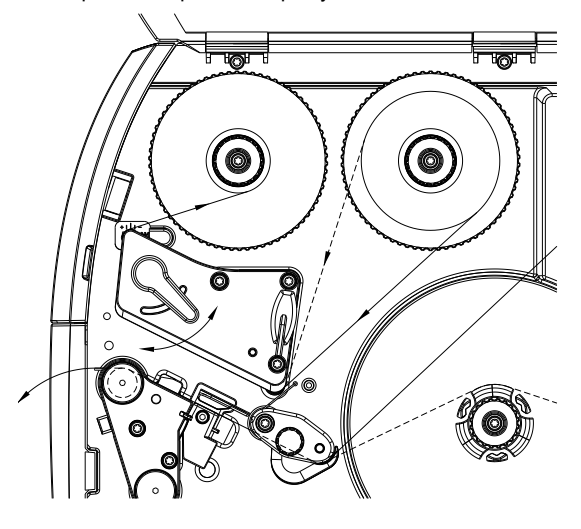

- Закрепите начало трансферной ленты с помощью клейкой ленты на сердечнике (D). При этом намотчик трансферной ленты должен вращаться против часовой стрелки.
- Поверните намотчик трансферной ленты (E) против часовой стрелки, чтобы выровнять ход ленты.
- Поверните прижимной рычаг (F) по часовой стрелке, чтобы зафиксировать печатающую головку.

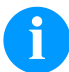

## **УВЕДОМЛЕНИЕ!**

Поскольку электростатический разряд может повредить тонкое покрытие термопечатающей головки или другие электронные узлы, то лента переноса должна обладать антистатическими свойствами. Использование неправильных материалов может привести к неисправности принтера и снятию гарантии.

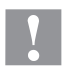

#### **ОСТОРОЖНО!**

Влияние электростатических материалов на людей!

 $\Rightarrow$  Используйте антистатическую риббон, поскольку при извлечении возможно возникновение электростатического разряда.

#### **Настройка движения ленты переноса**

Образование складок во время движения ленты переноса может привести к дефектам изображения. Для предотвращения образования складок можно выполнить юстировку держателя для разворота ленты переноса

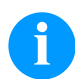

## **УВЕДОМЛЕНИЕ!**

Неправильная настройка прижимного валика также может привести к образованию складок.

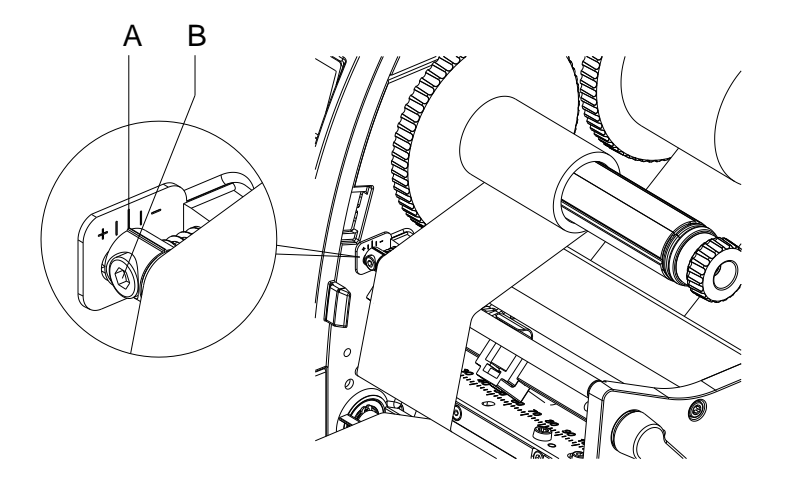

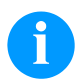

## **УВЕДОМЛЕНИЕ!**

Регулировку лучше всего производить во время процесса печати.

- Считайте существующие показатели на шкале (A) и запишите при необходимости.
- Вращайте винт (B) шестигранным ключом и наблюдайте за лентой переноса. В направлении "+" натягивается внутренняя кромка ленты, в направлении "−" - внешняя кромка.

# **Print Settings (Установки принтера)**

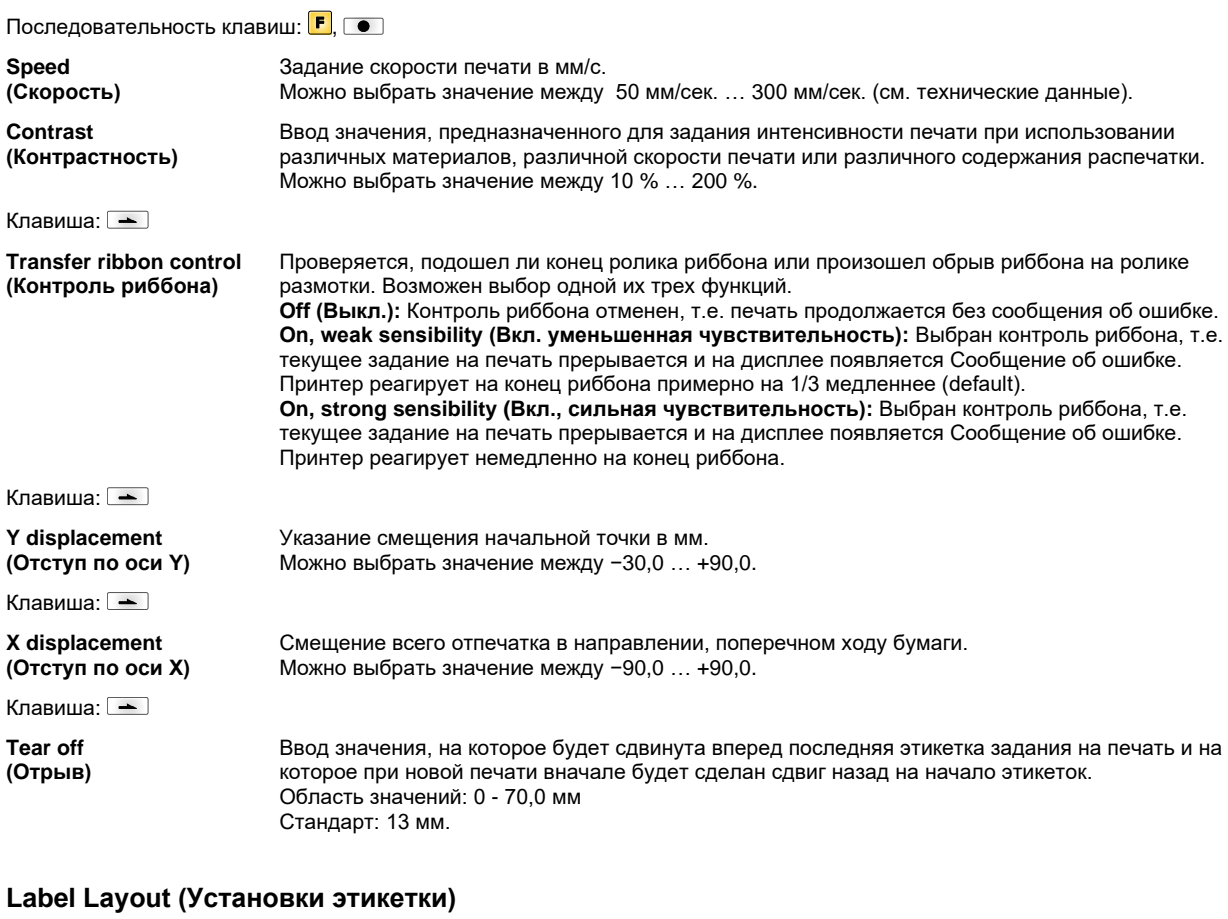

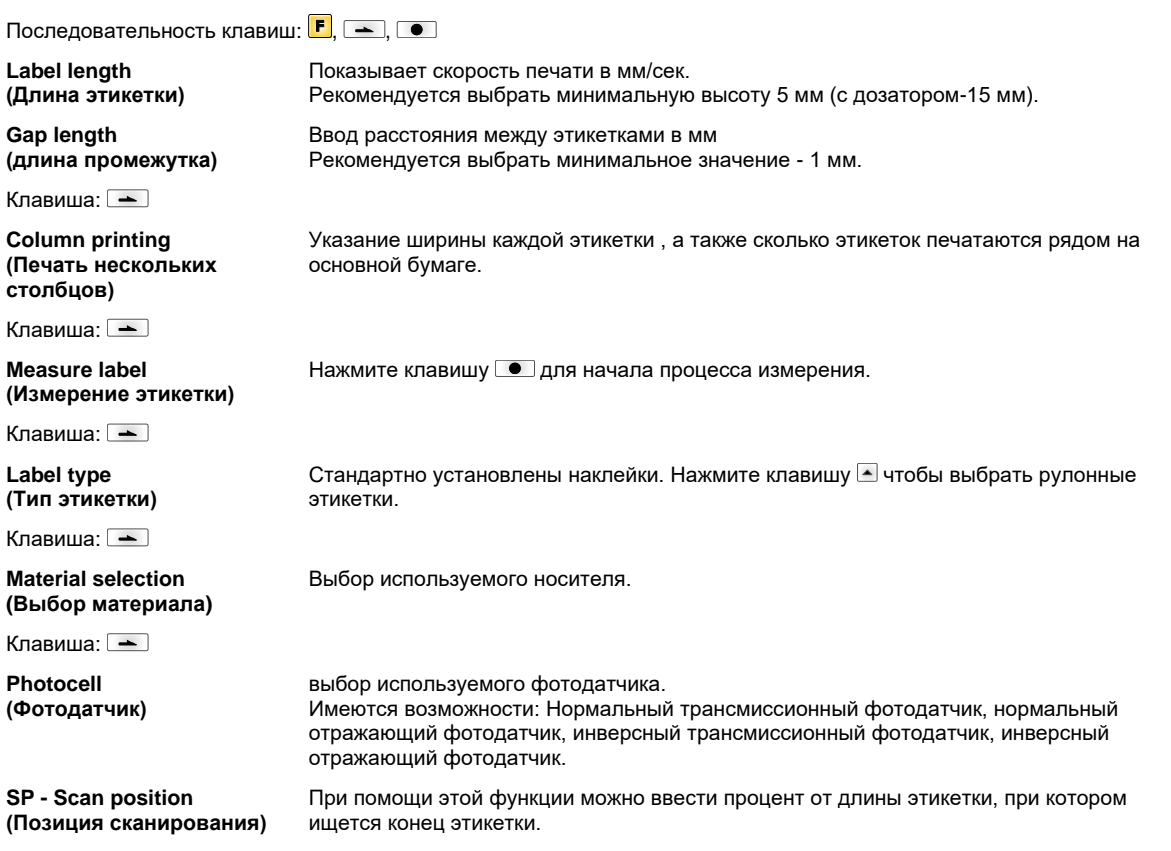

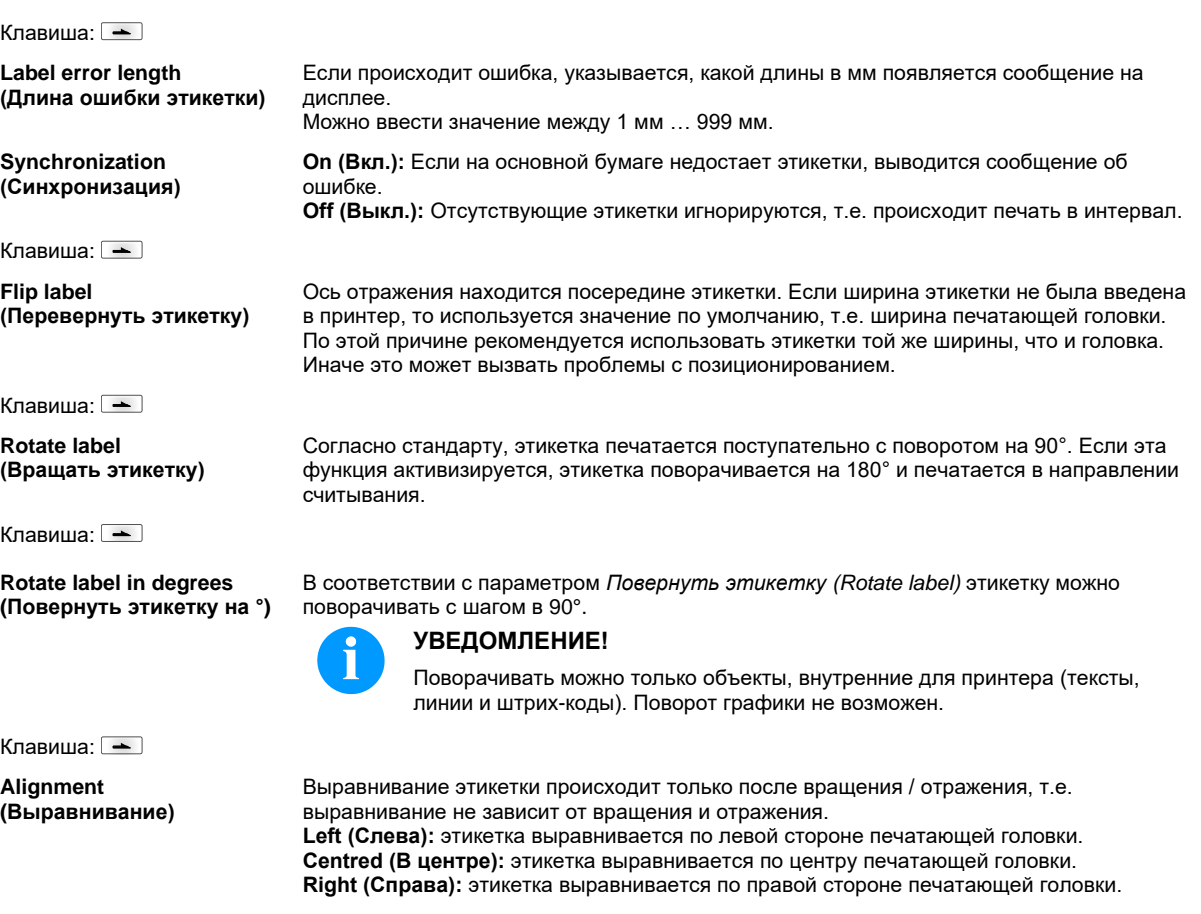

# **Device Settings (Установки устройства)**

## Последовательность клавиш:  $\boxed{\mathsf{F}}$ ,  $\boxed{\blacktriangle}$ ,  $\boxed{\blacktriangle}$

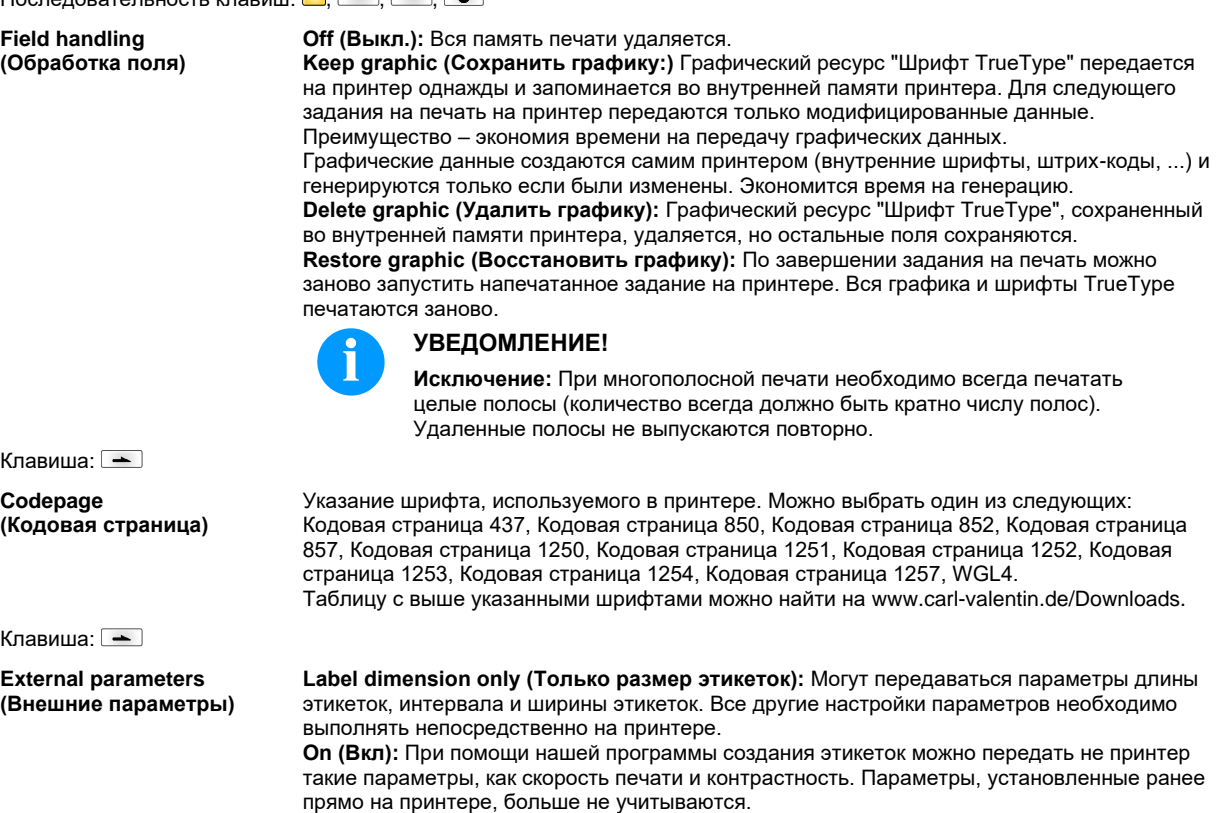

**Off (Выкл):** Учитываются только установки, сделанные прямо на принтере.

Кла

**Codepage (Кодовая страница)**

Кла

**Ext (Внешние параметры)**

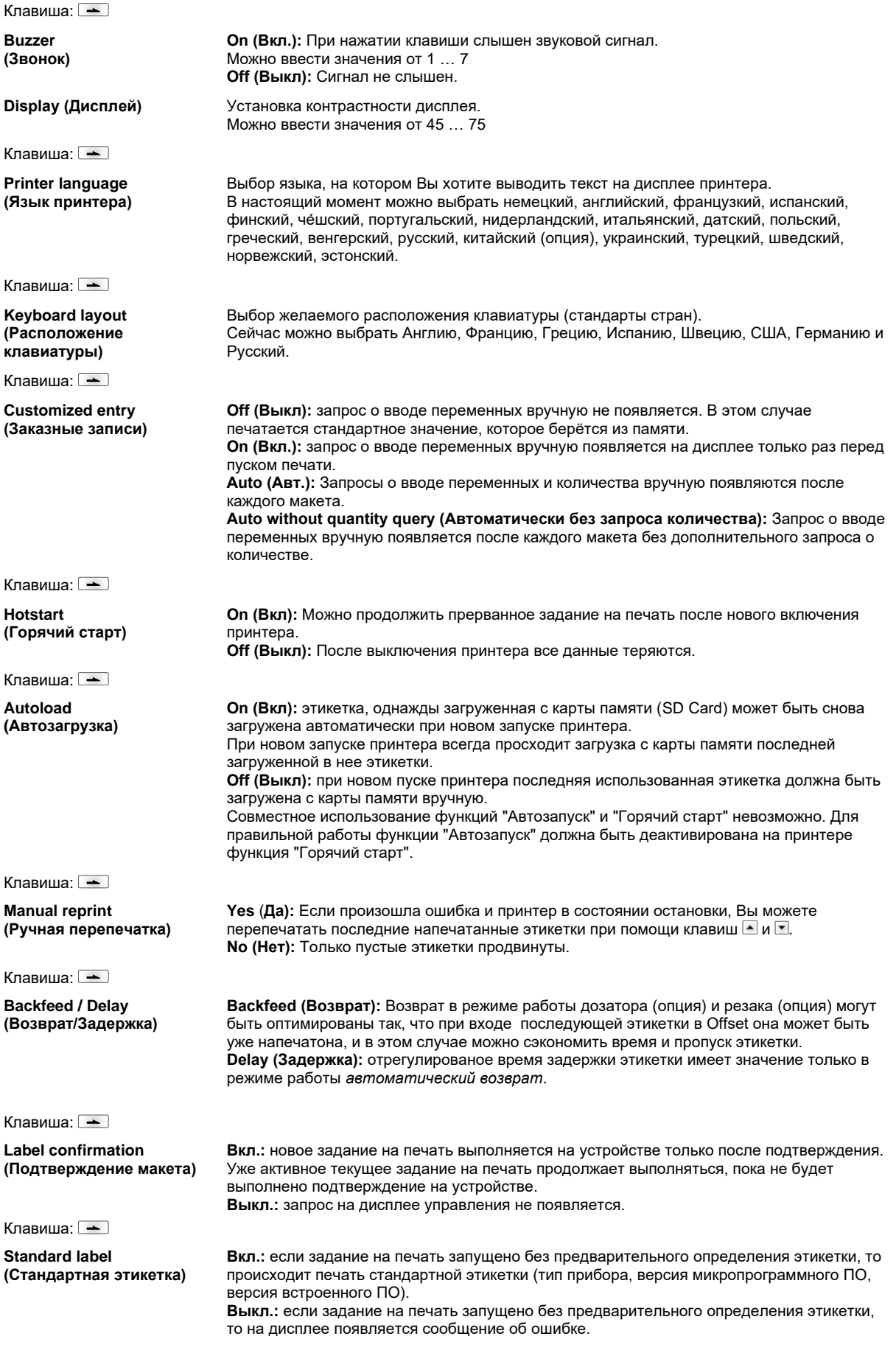

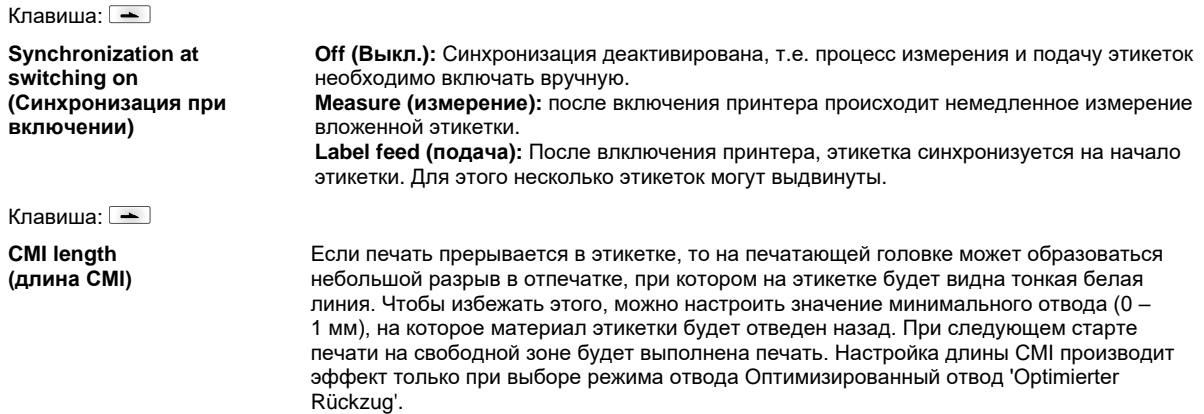

## **Network (Сеть)**

Последовательность клавиш:  $\mathbf{F}$ ,  $\rightarrow$ ,  $\rightarrow$ ,  $\rightarrow$ 

Дальнейшую информацию см. в отдельном руководстве.

#### **Password (Пароль)** Последовательность клавиш:  $\boxed{F}$ ,  $\boxed{\rightarrow}$ ,  $\boxed{\rightarrow}$ ,  $\boxed{\rightarrow}$ **Operation (Работа) Password (Пароль)** Ввод 4-значного цифрового пароля. Клавиша: **Protection configuration (Защита функционального меню)** В функциональном меню можно изменять параметры принтера (контрастность, скорость, режим и др.). Защита паролем препятствует изменению параметров принтера. Клавиша: **Protection favorites (Защита избранного)** Защита паролем препятствует доступу к меню «Избранное». Клавиша: **Protection memory card (Защита карты памяти)** При помощи функций карты памяти можно сохранять, загружать этикетки и выполнять с ними другие операции. С помощью защиты паролем можно заблокировать доступ к карте памяти или ограничить его только чтением. **Полный доступ:** защиты паролем нет. **Только чтение:** возможен доступ только для чтения. **Защищено:** доступ заблокирован. Клавиша: **Protection printing (Защита печати)** Если система печати соединена с ПК, может быть полезным запретить пользователю запуск печати вручную. Защита паролем предотвращает запуск печати вручную. **Network (Сеть) Password (Пароль)** Ввод 15-значного пароля. Пароль может содержать буквенно-цифровые и специальные символы. Клавиша: **Protection HTTP (Защита HTTP)** Можно запретить связь по протоколу HTTP. Клавиша: **Protection Telnet (Защита Telnet)** Можно запретить изменять настройки службы Telnet.

Клавиша:

#### **Protection remote access (Защита удаленного доступа)** Можно запретить доступ через внешний ЧМИ.

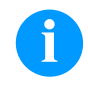

## **УВЕДОМЛЕНИЕ!**

Чтобы выполнить заблокированную функцию, сначала необходимо ввести пароль. Если введен правильный пароль, необходимая функция выполняется.

## **Interface (Интерфейс)**

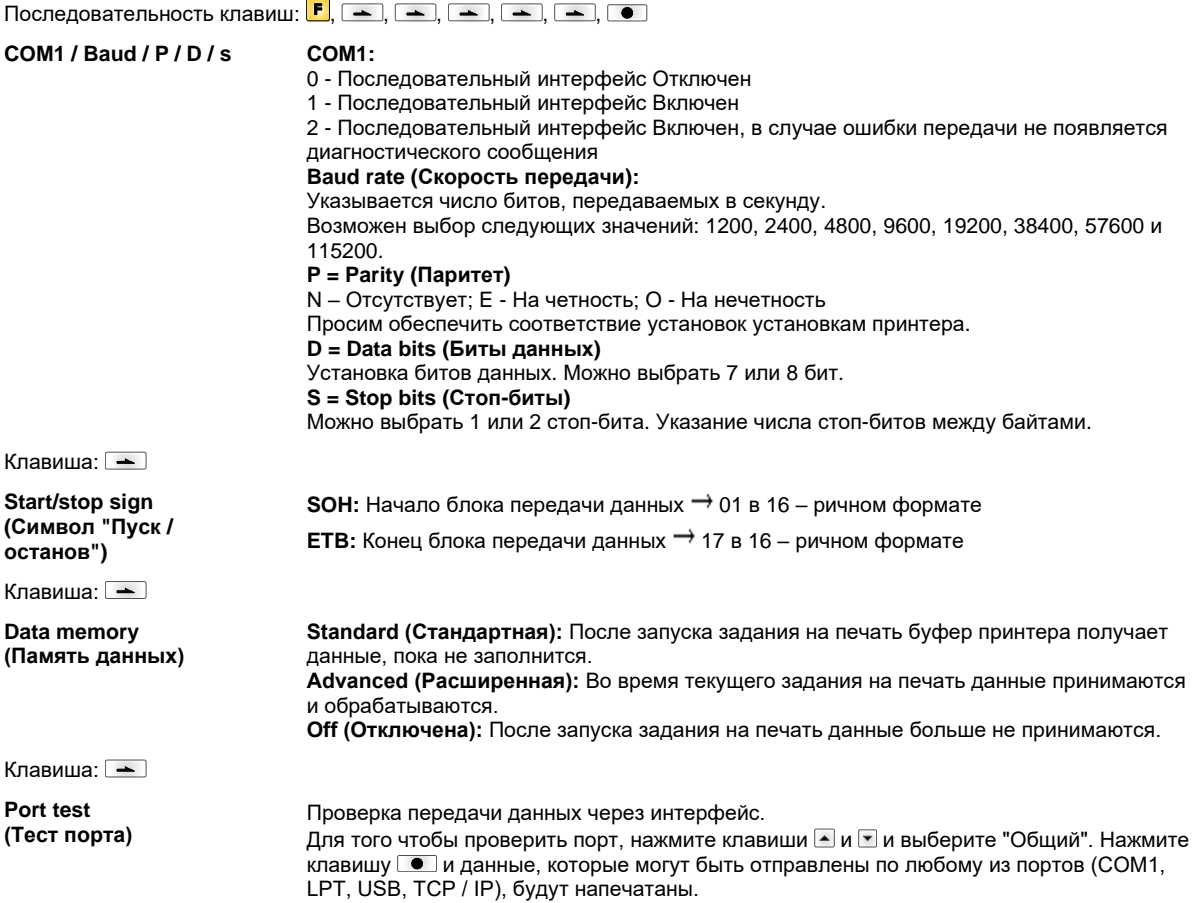

## **Emulation (Эмуляция)**

Последовательность клавиш:  $\boxed{F}$ ,  $\boxed{-}$ ,  $\boxed{-}$ ,  $\boxed{-}$ ,  $\boxed{-}$ ,  $\boxed{-}$ ,  $\boxed{-}$ 

CVPL-команды.

**Protocol (Протокол)**

Клавиша:

**Printhead resolution (Разрешение печатающей головки)**

#### **УВЕДОМЛЕНИЕ!**

графики) не будут точно совпадать.

**CVPL:** язык программирования Carl Valentin **ZPL:** язык программирования Zebra®

Клавиша:

**Drive mapping (Назначение привода)**

Клавиша:

**PJL – Printer Job Language (PJL – язык задания принтера)**

Если разрешение печатающей головки принтера Zebra® отличается от

головки эмулируемого принтера.

Доступ к приводам Zebra® будет направлено на соответствующие приводы Valentin.

Клавишами → и ■ выберите протокол. Нажмите клавишу •, чтобы подтвердить выбор. Принтер будет запущен снова и ZPL II® -команды будут внутри преобразованы в

При активированной ZPL II® -эмуляции должно быть задано разрешение печатающей

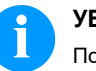

**УВЕДОМЛЕНИЕ!** Поскольку внутренние шрифты принтеров Zebra® отсутствуют в принтерах Valentin, то распечатка может несколько различаться.

разрешения принтера Valentin, то размеры объектов (например, тексты,

Может отображаться информация о статусе, касающаяся задания на печать.

## **Date & Time (Дата и время)**

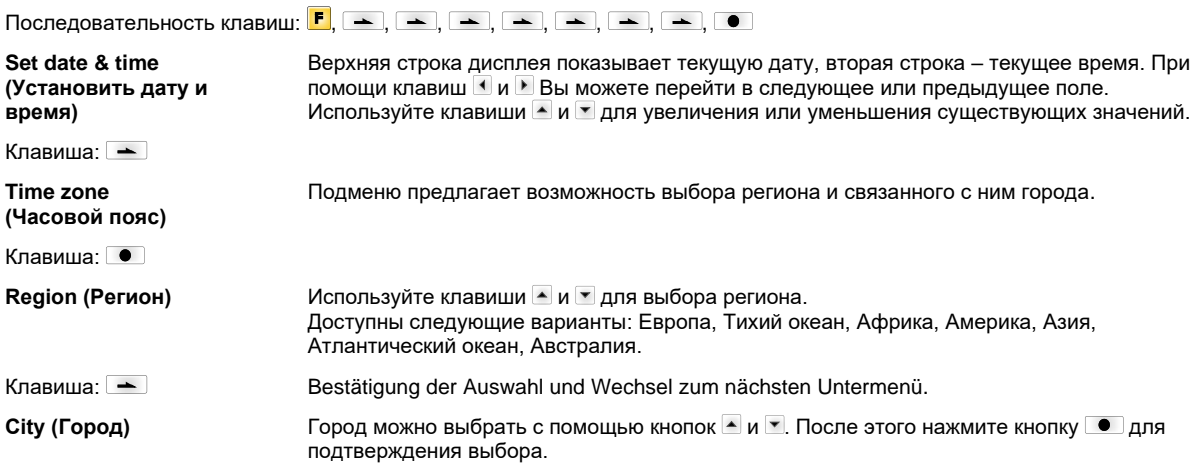

## **Service Functions (Сервисные функции)**

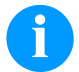

## **УВЕДОМЛЕНИЕ!**

Чтобы распространитель или производитель принтера при оказании услуги мог предложить быструю помощь, принтер снабжен меню Сервисных функций. Нужную информацию, такую, как установленные параметры, можно видеть прямо на принтере. Дальнейшая информация, как версия полупостоянной памяти или шрифта, показывается в главном меню.

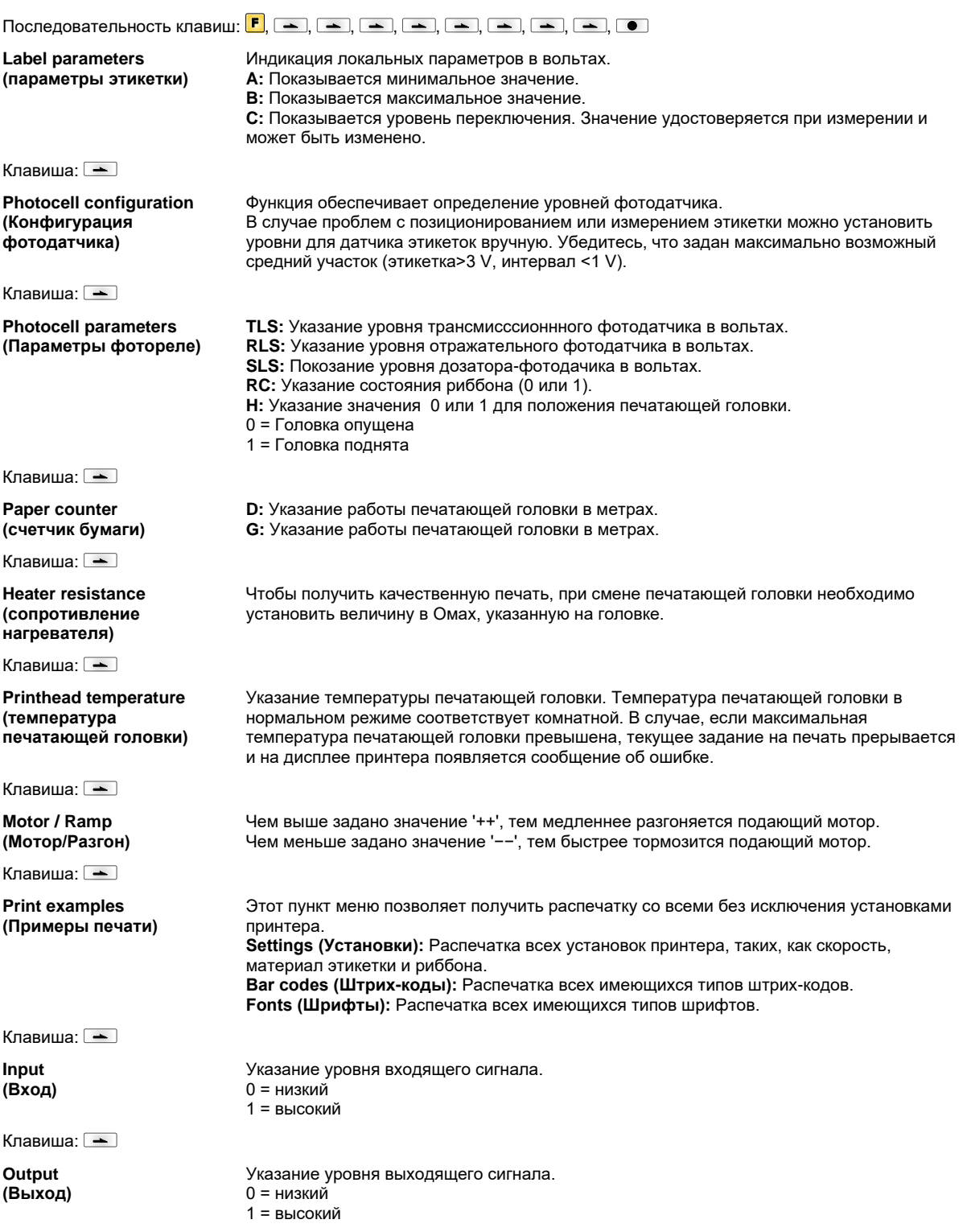

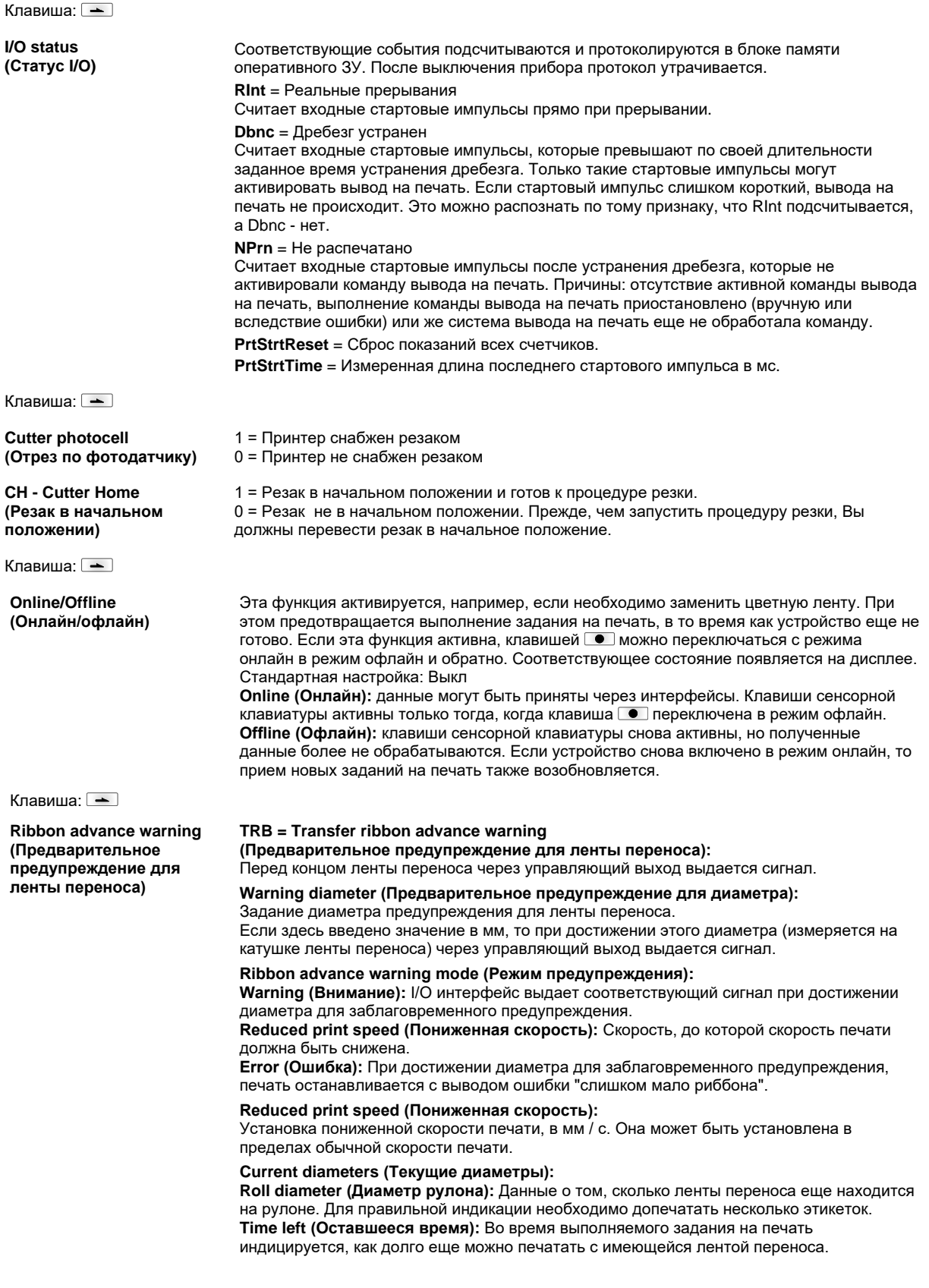

Клавиша:

**Zero point adjustment in Y direction (Настроить коррекцию нуля в направлении Y)**

#### Клавиша:

**Zero point adjustment in X direction (Настроить коррекцию нуля в направлении X)**

Клавиша:

**Print length (Длина печати +/**−)

Клавиша:

**Write log files on MC (Запись лог-файлов на МС)**

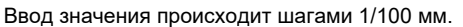

Если после замены печатающей головки, отпечаток не оказывается на прежнем месте на этикетке, то это расхождение можно исправить в направлении печати.

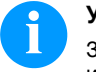

#### **УВЕДОМЛЕНИЕ!**

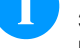

Значение коррекции нулевой точки установлено на заводе и его разрешается изменять при замене печатающей головке только сервисному персоналу.

#### Ввод значения происходит шагами 1/100 мм.

Если после замены печатающей головки, отпечаток не оказывается на прежнем месте на этикетке, то это расхождение можно исправить в направлении, поперечном направлению печати.

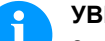

#### **УВЕДОМЛЕНИЕ!**

Значение коррекции нулевой точки установлено на заводе и его разрешается изменять при замене печатающей головке только сервисному персоналу.

Регулировка коррекции отпечатка в процентах. Отпечаток благодаря механике (например, размер ролика) может быть увеличен или уменьшен относительно размера оригинала. Можно выбрать значение между +10,0 %… −10,0 %

С помощью этой команды различные LOG-файлы записываются на имеющийся носитель (карта памяти). После сообщения Готово 'Fertig' носитель памяти можно удалить.

Файлы находятся в каталоге 'log':

**LogMemErr.txt:** Запротоколированные ошибки с дополнительной информацией, например, датой/временем и названием файла/номером строки (для разработчиков)

**LogMemStd.txt:** Протоколирование выбранных событий

**LogMemNet.txt:** Данные, отправленные последними через порт 9100

**Parameters.log:** Все параметры принтера в читаемом для человека формате

**TaskStatus.txt:** Статистика всех заданий принтера

## **Main Menu (Главное меню)**

После включения принтера для печати этикеток появляется основное меню. Основное меню содержит такую информацию, как тип принтера, текущие дата и время, номер версии фирменного программного обеспечения и версии используемого FPGA.

Выбранная индикация будет показана только в течение короткого времени; затем появится первоначальная информация.

Клавишей можно переключиться на следующую индикацию.

## **Карта SD/USB-накопитель**

Для работы с меню «Memory» используются кнопки пленочной клавиатуры принтера или функциональные клавиши клавиатуры, подключенной через порт USB.

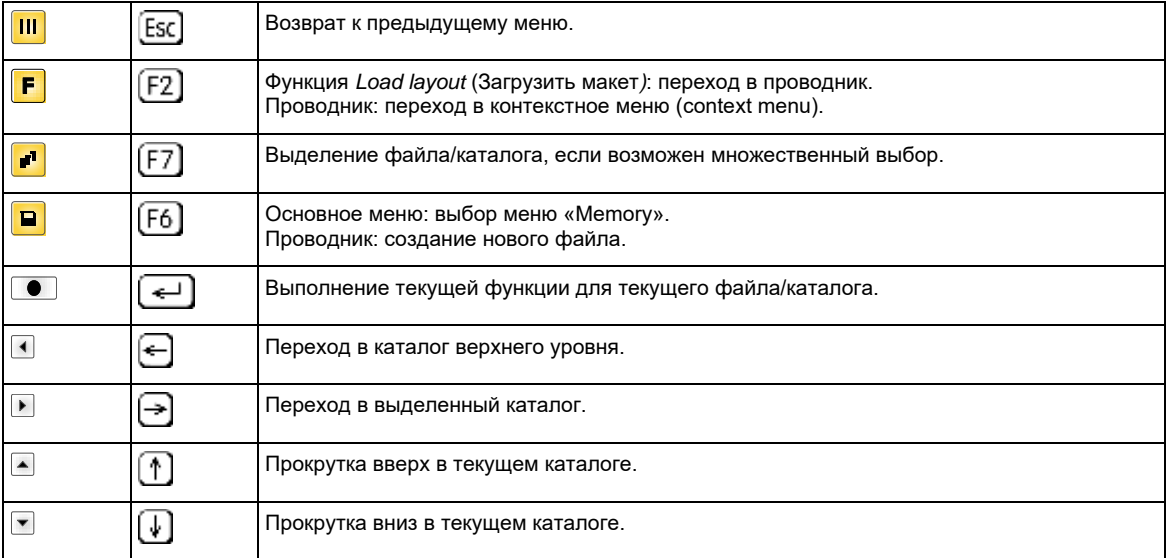

**Define user directory (Определить каталог**  Устанавливает каталог, где хранятся файлы для обработки.

# **пользователя)**

#### **УВЕДОМЛЕНИЕ!**

- Каталог пользователя необходимо определить:
- до того, как будет осуществляться использование или же навигация по меню «Memory». • когда было выполнено форматирование карты SD на ПК и тем самым не был автоматически создан каталог STANDARD.

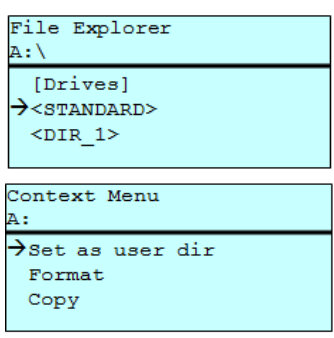

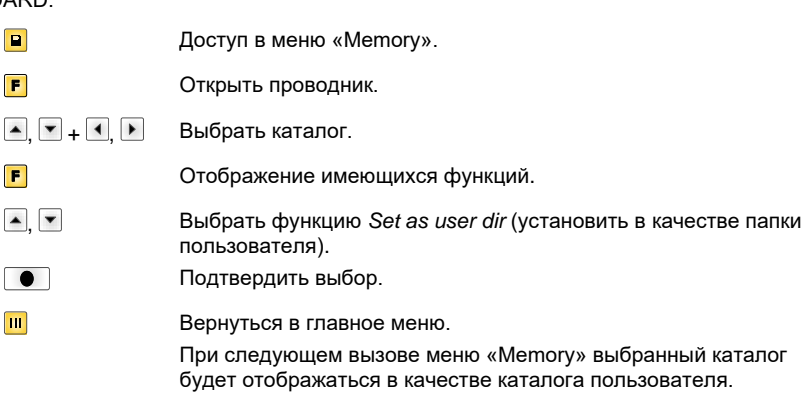

#### **Load layout (Загрузка макета)**

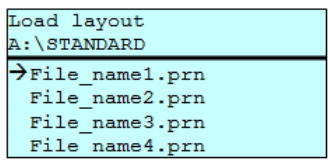

Загрузка макета в пределах определенного каталога пользователя. Эта функция позволяет осуществлять быстрый доступ к желаемому макету, так как отображаются только файлы макетов, а каталоги затемняются.

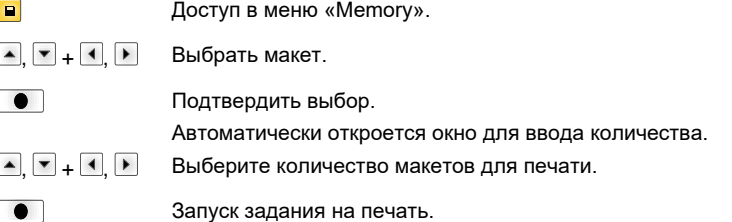

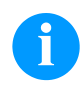

## **УВЕДОМЛЕНИЕ!**

Здесь НЕВОЗМОЖНО сменить каталог. Для перехода в другой каталог СЛЕДУЕТ ИСПОЛЬЗОВАТЬ функцию *Change directory* (Смена каталога) в проводнике.

#### **File Explorer (Проводник файлов)**

**Change directory (Смена каталога)** Проводник файлов является системой управления файлами системы печати. Основные функции для интерфейса меню «Memory» предоставляются в распоряжение в проводнике файлов.

В каталоге пользователя нажать клавишу **F**, чтобы перейти в проводник файлов.

Можно выбрать следующие функции:

- Сменить жесткий диск или каталог
- Загрузить файл
- Сохранить макет или конфигурацию
- Удалить файл(ы)
- Отформатировать карту SD
- Скопировать файл(ы)

Выбор жесткого диска или каталога, в котором сохранены файлы.

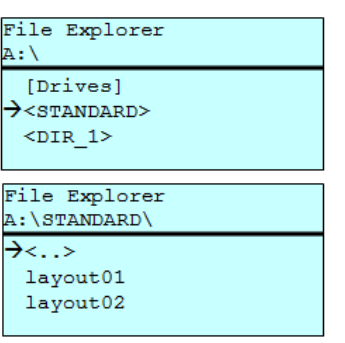

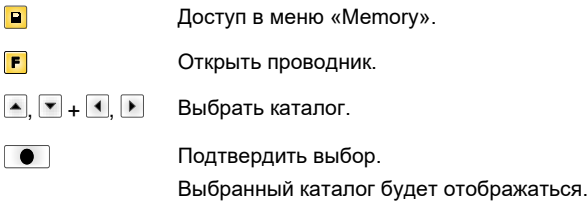

Эта функция позволяет загрузить любой файл. Это может быть предварительно сохраненная конфигурация, макет и т. д.

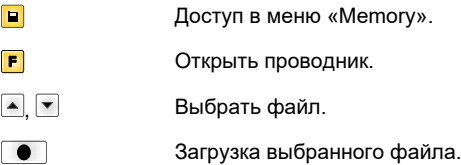

**Load file (Загрузить файл)**

Load file A:\STANDARD\  $\langle \cdot, \cdot \rangle$  $\rightarrow$ layout01 layout02

## **УВЕДОМЛЕНИЕ!**

Если в случае выбранного файла речь идет о макете, то число печатаемых копий можно вводить сразу.

#### **Save layout (Сохранить макет)**

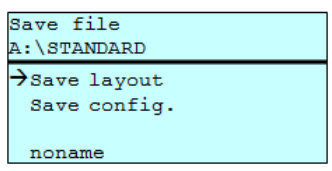

Сохраняет загруженный в данный момент макет под выбранным названием.

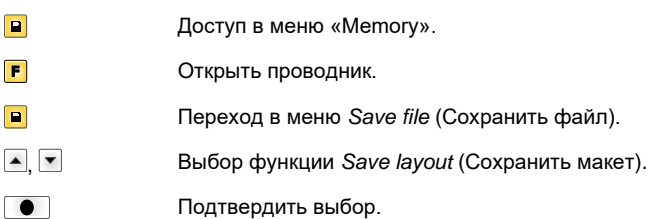

Если подключена клавиатура USB, то для *noname* можно дать новое имя файла.

## Русский 207

#### **Save configuration (Сохранить конфигурацию)**

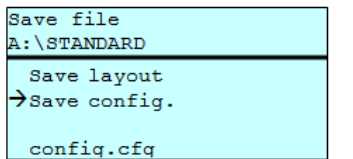

Сохраняет всю текущую конфигурацию принтера под выбранным названием.

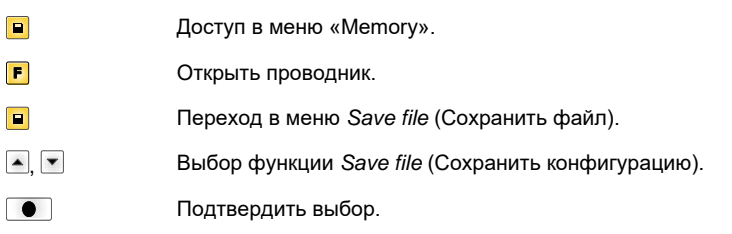

Если подключена клавиатура USB, то для *config.cfg* можно дать новое имя файла.

С помощью этой функции выполняется окончательное удаление одного или нескольких файлов или каталогов. При удалении каталога удаляются и содержащиеся в нем файлы, и подкаталоги.

удалить.

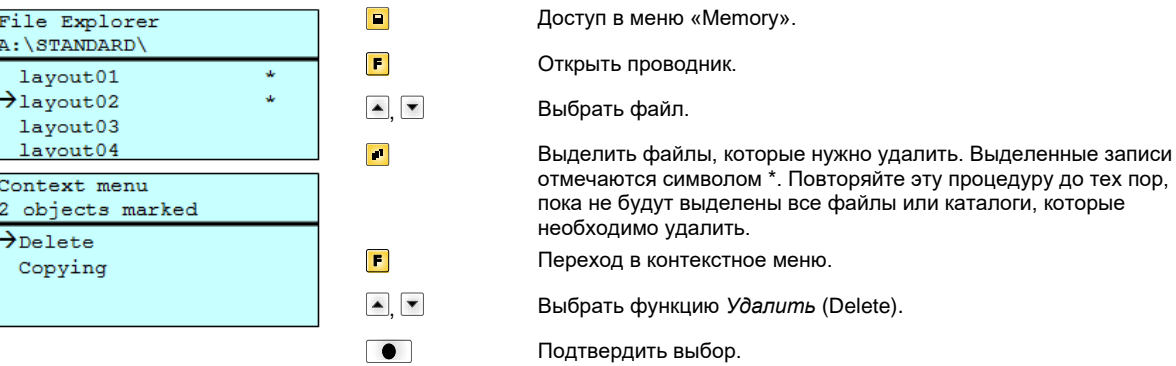

#### **Formatting**

**(Форматировать)**

Эта функция позволяет отформатировать карту памяти (все данные удаляются).

# **УВЕДОМЛЕНИЕ!**

Система устройства прямой печати не поддерживает форматирование USB-накопителей!

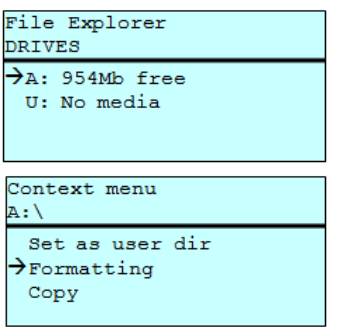

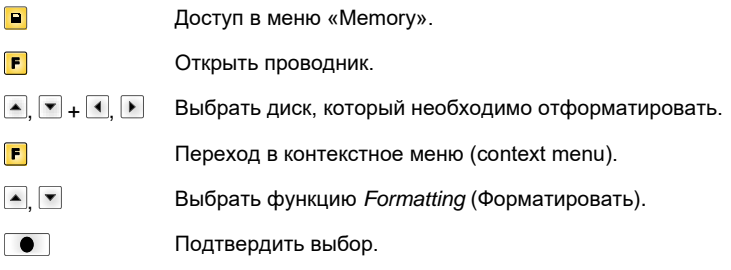

**Delete file (Удалить файлы)**

#### **Copying (Копировать)**

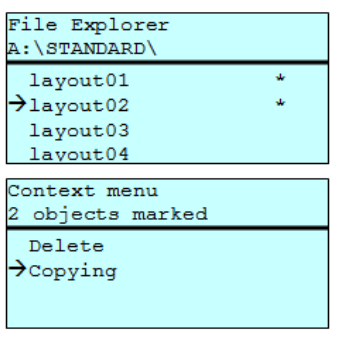

Select Destination

954Mb free

С помощью этой функции можно создать дубликат исходного файла или каталога, если необходимо изменить какие-то данные и при этом сохранить оригинал.

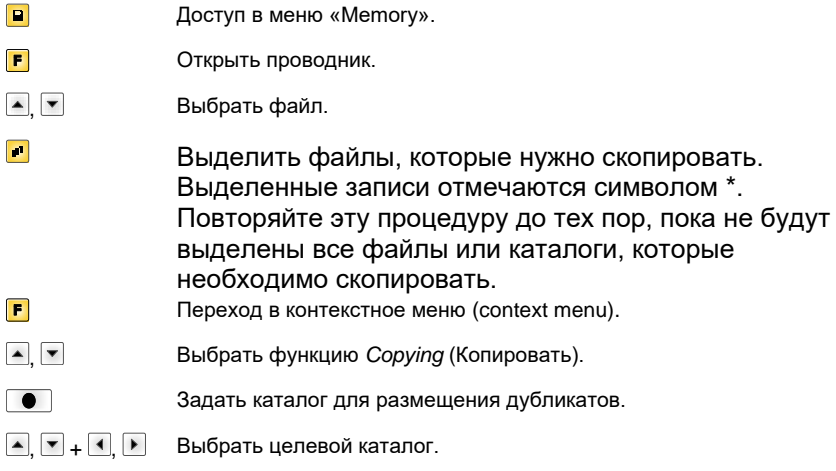

 $\bullet$ Подтвердить выбор.

DRIVES

 $\rightarrow$ <sub>A</sub>:

#### **Фильтр: Возможно только в сочетании с клавиатурой USB.**

Если подключена USB-клавиатура, то при работе с определенными функциями можно использовать маску или указывать имя сохраняемого файла. Данные, которые вводятся, отображаются в строке пути. С помощью маски можно искать файлы. Например, при вводе «L» отображаются только те файлы, которые начинаются с цепочки символов «L». (написание с прописной/строчной буквы значения не имеет).

#### **Без фильтра С фильтром**

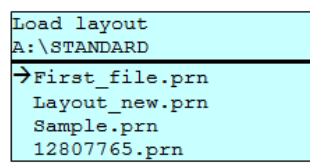

Load layout >Layout\_new.prn

## **Технические данные**

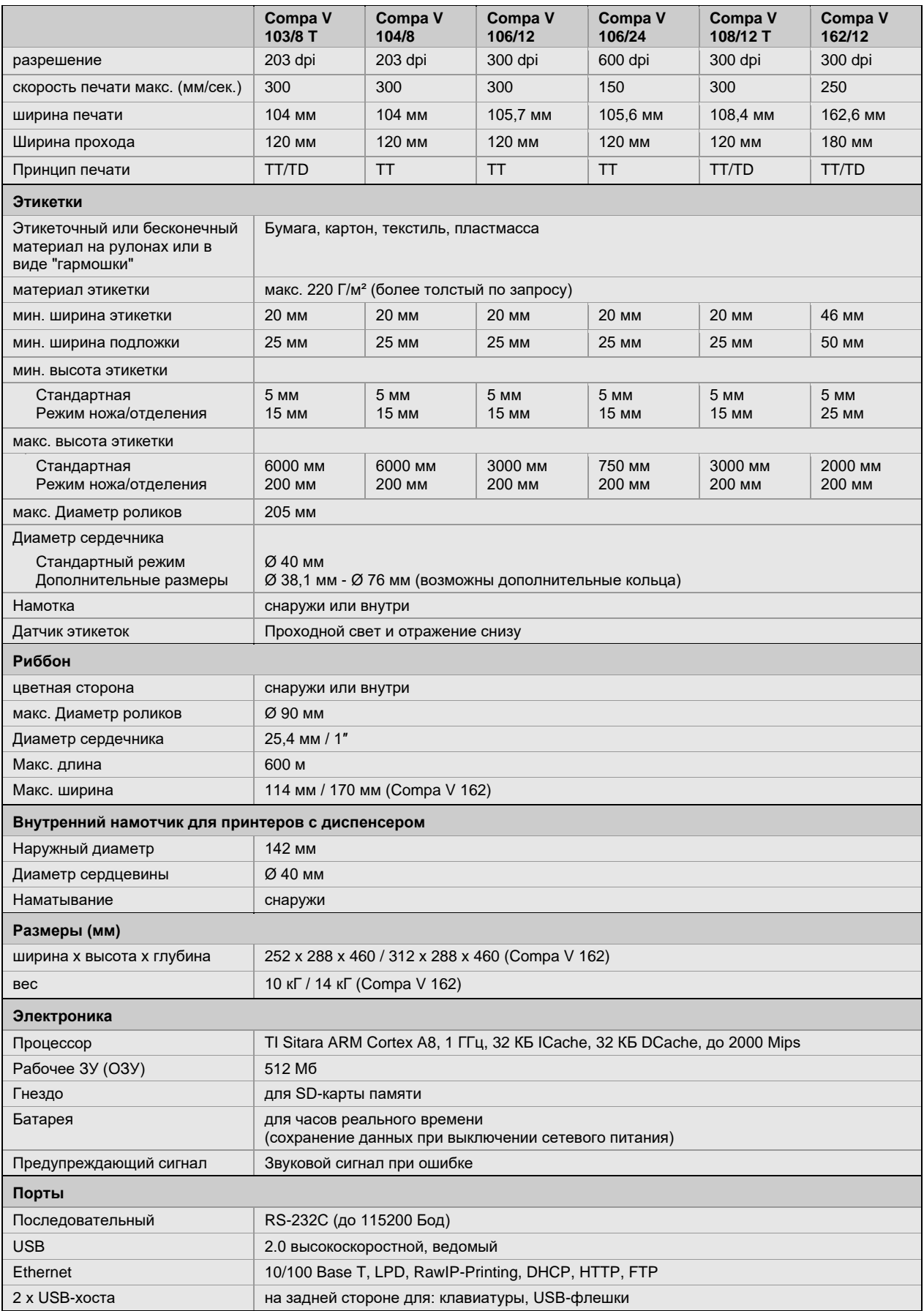

TT = Термоперенос, TD = прямое воздействие тепла

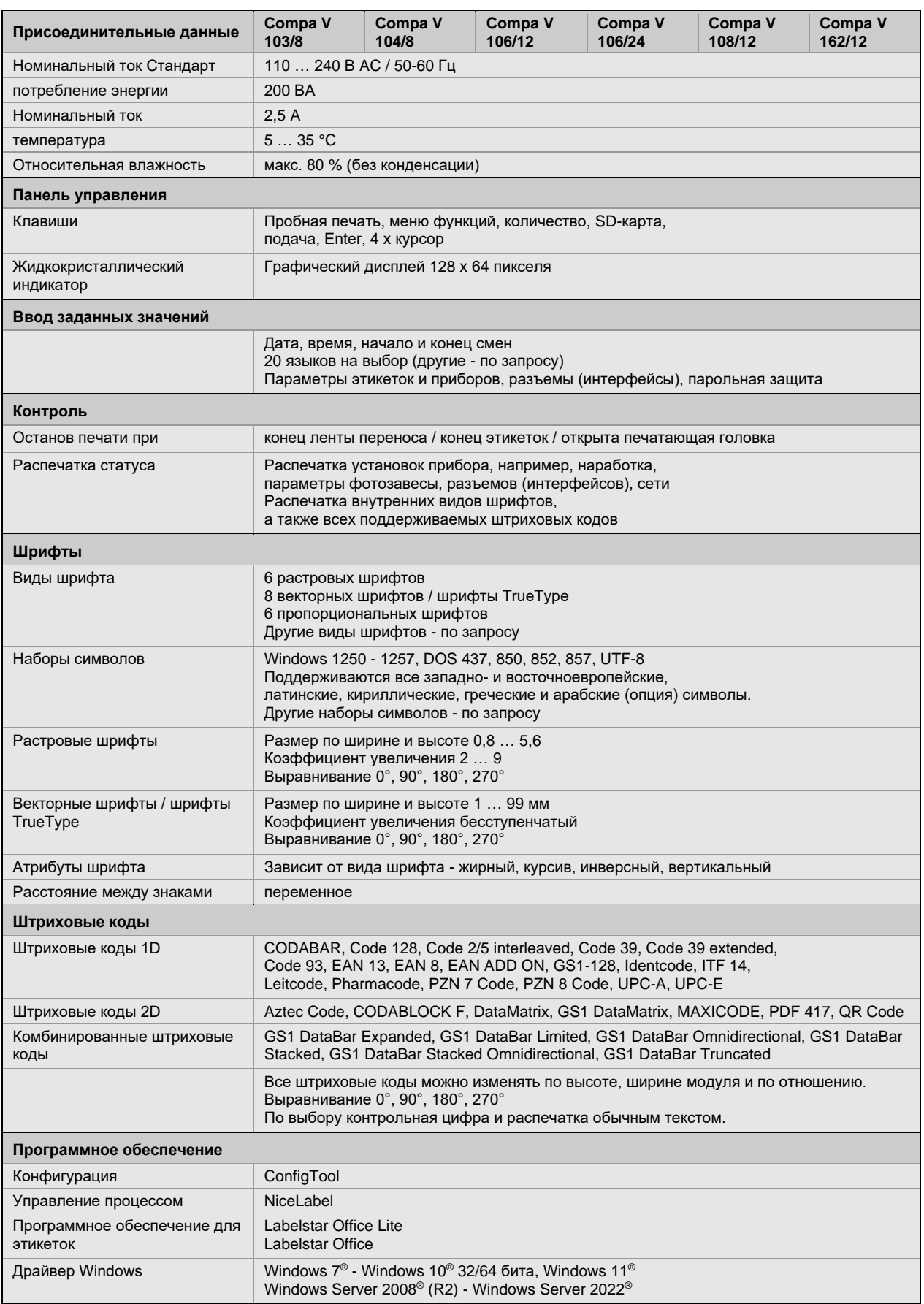

Мы оставляем за собой право вносить технические изменения.

## **Чистка**

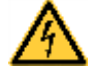

# **ОПАСНО!**

Опасность для жизни при поражении электрическим током!

 $\Rightarrow$  Перед выполнением любых работ по техническому обслуживанию отсоедините систему печати от электросети и немного подождите, пока разрядится блок питания.

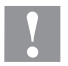

## **ОСТОРОЖНО!**

При чистке возможны травмы.

 $\Rightarrow$  Обратите внимание на острые края.

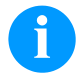

## **УВЕДОМЛЕНИЕ!**

При чистки устройства, для собственной безопасности рекомендуется использовать защитные очки и перчатки.

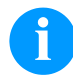

#### **УВЕДОМЛЕНИЕ!**

Для настройки и легкого монтажа используйте входящий в комплект шестигранный ключ, находящийся в верхней части печатного модуля.

Другой инструмент для описанных здесь работ не требуется.

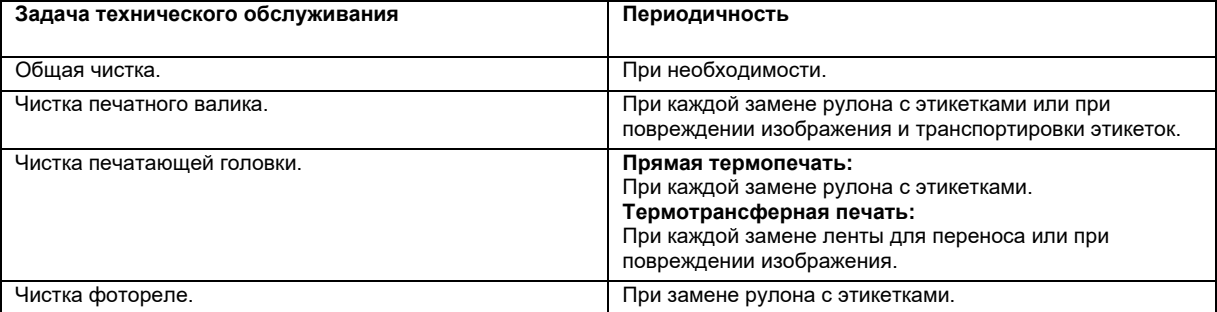

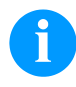

## **УВЕДОМЛЕНИЕ!**

Необходимо соблюдать предписания по обращению с изопропанолом. При контакте с кожей или глазами тщательно промыть проточной водой. При продолжительном раздражении, воспользуйтесь медицинской помощью. Обеспечьте хорошую вентиляцию.

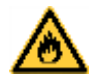

## **ОСТОРОЖНО!**

Опасность возгорания из-за использования легко воспламеняющегося растворителя!

 $\Rightarrow$  При использовании растворителя принтер для печати этикеток должен быть полностью очищен от пыли и загрязнений.

#### **Общая чистка**

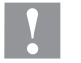

## **ОСТОРОЖНО!**

Опасность повреждения аппарата едкими чистящими средствами!

- $\Rightarrow$  Не используйте для чистки внешних поверхностей или узлов чистящие средства или растворители.
- $\Rightarrow$  Пыль и бумажные ворсинки в зоне печати удаляйте мягкой кистью или пылесосом.
- $\Rightarrow$  Очистите внешние поверхности универсальным чистящим средством.

## **Чистка печатного валика**

Загрязнение печатного валика ведет к ухудшению качества печати и, кроме того, может привести к повреждению транспортировки материала.

## **ОСТОРОЖНО!**

Повреждение валика!

 Не используйте острые, заостренные или твердые предметы для чистки валика.

## **Чистка печатающей головки**

Во время печати на печатающей головке могут появиться загрязнения, например, от частиц краски на ленте переноса. Поэтому целесообразно и необходимо чистить печатающую головку через определенные промежутки времени в зависимости от количества часов работы и от воздействий окружающей среды, таких как пыль и т.д.

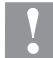

**ОСТОРОЖНО!**

Повреждение печатающей головки!

- $\Rightarrow$  Не используйте острые, заостренные или твердые предметы для чистки печатающей головки.
- Не прикасайтесь к защитному стеклянному покрытию печатающей головки.
- Откройте крышку принтера.
- Поверните прижимной рычаг против часовой стрелки, чтобы разблокировать печатающую головку.
- Извлеките этикетки и ленту переноса из принтера.
- Удалите отложения очистителем и мягкой тканью.
- Если валик поврежден, то следует его заменить.
- Снова вставьте этикетки и ленту переноса.
- Поверните прижимной рычаг по часовой стрелке, чтобы разблокировать печатающую головку.
- Закройте крышку принтера.
- Откройте крышку принтера.
- Поверните прижимной рычаг против часовой стрелки, чтобы разблокировать печатающую головку.
- Извлеките этикетки и ленту переноса из принтера.
- Очистите поверхность печатающей головки ватной палочкой, смоченной в чистом спирте.
- Перед вводом принтера для печати этикеток в эксплуатацию просушите печатающую головку 2-3 минуты.
- Снова вставьте этикетки и ленту переноса.
- Поверните прижимной рычаг по часовой стрелке, чтобы разблокировать печатающую головку.
- Закройте крышку принтера.

## **Чистка фотореле – Compa V 10X**

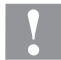

## **ОСТОРОЖНО!**

Опасность повреждения фотореле!

Не используйте для чистки фотореле острые и твердые предметы или растворители.

Фотореле может загрязниться от попадания бумажной пыли. Это может влиять на качество печати.

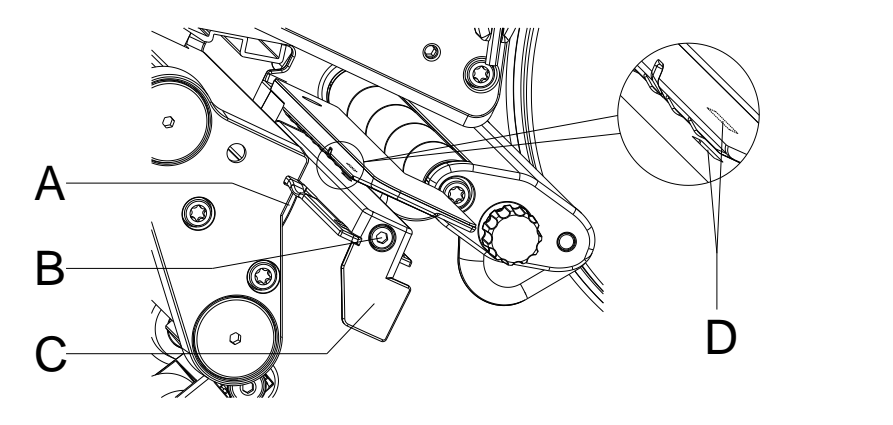

- Откройте крышку принтера.
- Извлеките этикетки и ленту переноса из принтера.
- Ослабьте винт (B).
- Нажав на фиксатор (A), за ручку (C) осторожно вытяните фотореле наружу
- Очистите фотореле и щели для датчиков (D) кистью или ватной палочкой, смоченной в чистом спирте.
- Вдвиньте фотореле за ручку (C) назад и установите его на место.
- Снова вставьте этикетки и ленту переноса.
- Закройте крышку принтера.

## **Чистка фотореле – Compa V 162**

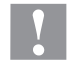

## **ОСТОРОЖНО!**

Опасность повреждения фотореле!

 $\Rightarrow$  Не используйте для чистки фотореле острые и твердые предметы или растворители.

Фотореле может загрязниться от попадания бумажной пыли. Это может влиять на качество печати.

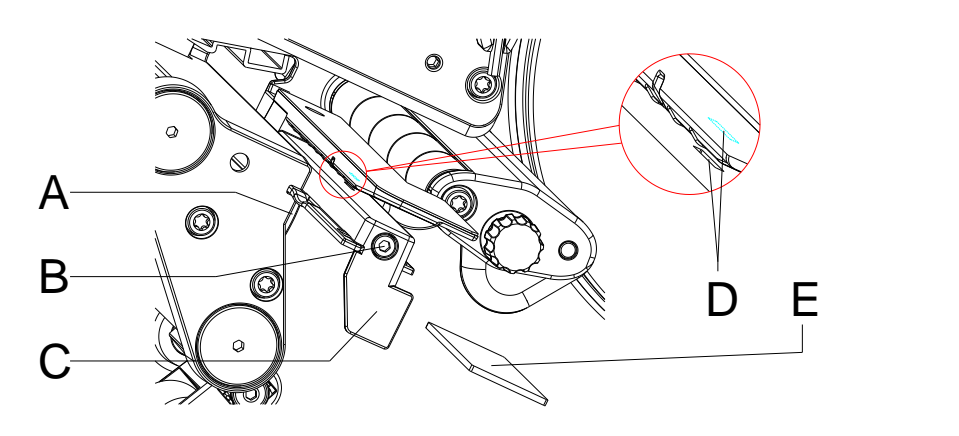

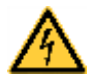

#### **ОПАСНО!**

Опасность для жизни из-за напряжения сети / поражения электрическим током!

- $\Rightarrow$  Перед выполнением любых работ по техническому обслуживанию отсоедините систему печати от электросети и немного подождите, пока разрядится блок питания.
- $\Rightarrow$  Следующие работы должны выполняться обученным обслуживающим персоналом!
- Откройте крышку принтера.
- Извлеките этикетки и ленту переноса из принтера.
- Снимите крышку слева от принтера, открутив два винта с внутренним шестигранником на верхнем крае крышки.
- Ослабьте винт (B).
- Сдвиньте фотодатчик этикеток за ручку (C) до предела в направлении задней стенки и вытяните кабель из гнезда, расположенного сзади на фотодатчике этикеток.
- Нажмите на фиксатор (A) и медленно потяните фотоэлемент за ручку (C) наружу. При этом выдвиньте прокладку (E) из направляющей светового барьера.
- Очистите датчик и щели для датчиков (D) кистью или ватной палочкой, смоченной в чистом спирте.
- Сдвиньте датчик этикетки за ручку (C) до предела к стенке корпуса.
- Передвиньте фотодатчик этикеток за ручку (C) в направлении корпуса.
- Снова подсоедините соединительный кабель к датчику этикетки.
- Установите снова крышку слева от принтера.
- Настройте датчик этикетки.
- Снова вставьте этикетки и ленту переноса.
- Закройте крышку принтера.

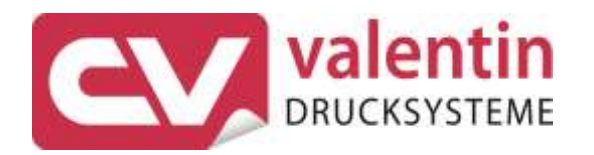

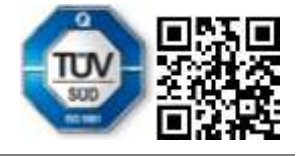

Carl Valentin GmbH Neckarstraße 78 - 86 u. 94 . 78056 Villingen-Schwenningen Phone +49 7720 9712-0 . Fax +49 7720 9712-9901 info@carl-valentin.de . www.carl-valentin.de